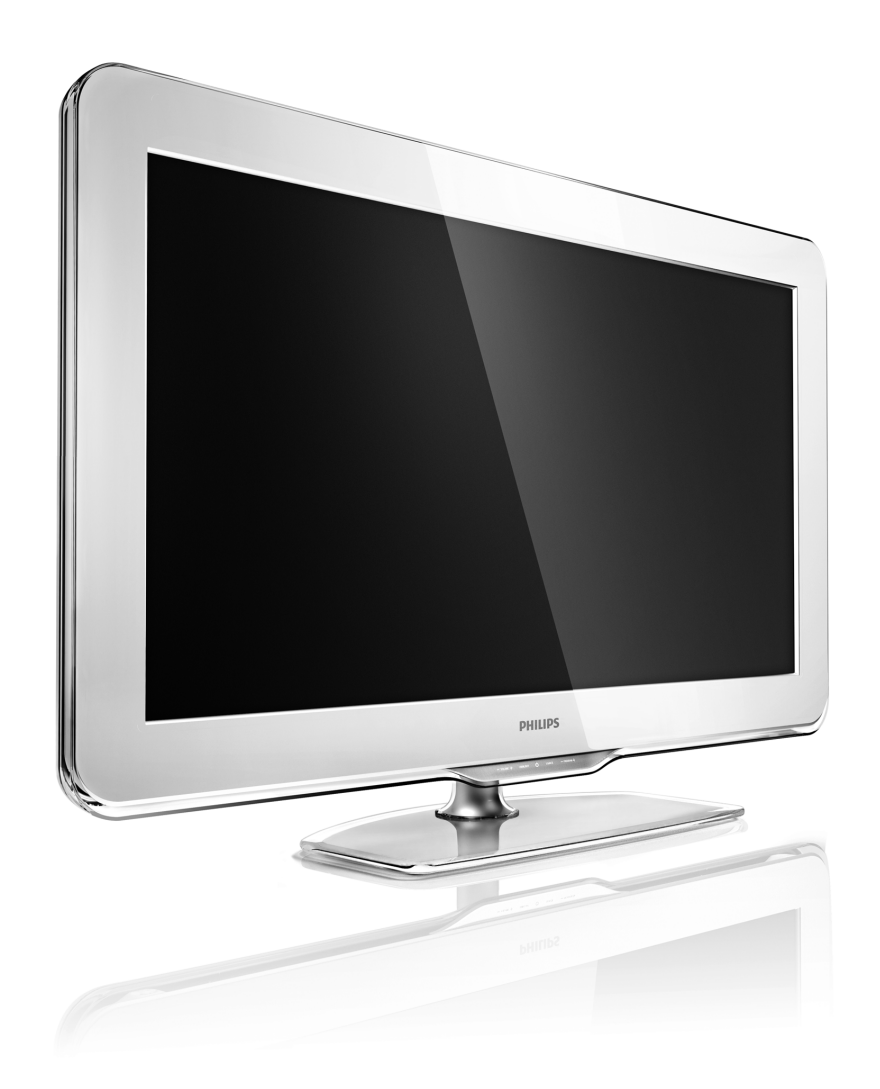

BG Ръководство

40PFL9904H

# **PHILIPS**

#### Contact information Type nr.

Product nr.

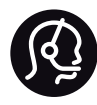

België / Belgique 078 250 145 - € 0.06 / min

Danmark 3525 8759 - Lokalt opkald

Deutschland 0800 000 7520 - Kostenlos

France 0805 025 510 - gratuit

Ελλάδα 0 0800 3122 1280 - Κλήση χωρίς χρέωση

España 900 800 655 - gratuito

Italia 800 088 774 - gratuito

Ireland 01 601 1777 - Free Northern Ireland 0800 055 6882 Luxembourg / Luxemburg 40 6661 5644 - Ortsgespräch Appel local

Nederland 0800 023 0076 - gratis

Norge 2270 8111 - Lokalsamtale

Österreich  $0810000205 - 0.07$  / min

Portugal 800 780 903 - gratis

Suisse / Schweiz / Svizzera 0844 800 544 - Ortsgespräch Appel local Chiamata locale Sverige 08 5792 9100 - Lokalsamtal

Suomi 09 2311 3415 - paikallispuhelu United Kingdom 0800 331 6015 - Free

Estonia 6008600 - Local

Lithuania 67228896 - Local

Latvia 527 37691 - Local

Kaзaкcтaн 007 727 250 66 17 - Local

Бълария +3592 489 99 96 - Местен разговор

Hrvatska 01 6403 776 - Lokalni poziv

Česká republika 800 142840 - Bezplatný hovor

Polska 022 3491504 - połączenie lokalne

Magyarország 06 80018 189 Ingyenes hívás

Romānä 0800 894 910 - gratuit

Россия - Moсква (495) 961-1111 - Местный звонок - 8-800-200-0880 - Местный звонок

Србија +381 114 440 841 - Lokalni poziv

Slovakia 0800 004537 - Bezplatný hovor

Slovenija  $0821611655 - \text{\textsterling} 0.09 / \text{min}$ 

**Türkive** 0800 261 3302 - Şehiriçi arama

Україна 8-800-500-6970 - Мicцeвий виклик

### 1.1.1 Регистрирайте вашия телевизор

Поздравления за покупката ви и добре дошли при Philips.

Регистрирайте телевизора си, за да ползвате най-различни предимства, включително пълна поддръжка (включително изтегляне на файлове), привилегирован достъп до информация за нови продукти, ексклузивни оферти и отстъпки, шанс за печалби и дори участие в специални анкети за нови продукти.

Отидете на адрес www.philips.com/welcome

### 1.1.1 Гледайте HD телевизия 1/2

Този телевизор може да показва програми с висока детайлност (HD), но за да се радвате на HD телевизия, трябва да можете да приемате такива програми. Ако не гледате HD програми, качеството на картината ще бъде като на нормална телевизия.

Може да получавате програми с висока детайлност от...

- Blu-ray плейър, свързан с HDMI кабел, с HD филм
- цифров HD приемник, свързан с HDMI кабел, с абонамент за HD канали от кабелна или сателитна фирма
- Ефирен HD оператор (DVB-T MPEG4)
- HD канал от вашата DVB-C мрежа
- HD игрова конзола (Xbox 360 / PlayStation 3), свързана с HDMI кабел, с HD игра.

## 1.1.1 Радвайте се на HD 2/2

За информация се обърнете към търговеца си. Посетете страницата www.philips.com/support, за да намерите често задаваните въпроси със списъка на HD каналите или доставчиците във вашата страна.

### 1.1.2 Безопасност 1/5

Погрижете се да прочетете и разберете всички инструкции, преди да използвате телевизора си. Гаранцията става невалидна при повреди, причинени от неспазване на инструкциите.

Съществува риск от токов удар или пожар!

• Никога не излагайте телевизора или дистанционното на дъжд, вода или прекомерна топлина.

• Не поставяйте до телевизора съдове с течности, напр. вази. Ако върху телевизора бъде излята течност, веднага го изключете от захранването. Свържете се с отдела за грижи за клиенти на Philips за проверка на телевизора, преди да го използвате.

### 1.1.2 Безопасност 2/5

• Никога не поставяйте телевизора, дистанционното или батериите до пламъци или други източници на топлина, включително и на директна слънчева светлина.

• По всяко време пазете свещи и други източници на открит огън далече от това изделие.

• Никога не пъхайте предмети във вентилационните отвори или в други отвори на телевизора.

- Внимавайте да не подлагате щепселите на силен натиск. Разхлабени захранващи щепсели може да доведат до искрене и опасност от пожар.
- Никога не поставяйте телевизора или други предмети върху захранващия кабел.

...

• При изключване на захранващия кабел винаги дърпайте щепсела, а не самия кабел.

### 1.1.2 Безопасност 3/5

Съществува риск от нараняване или повреда на телевизора!

• За повдигане и носене на телевизора, който тежи повече от 25 килограма, са необходими двама души.

• Ако монтирате телевизора на стойка, използвайте само приложената стойка. Закрепете здраво стойката към телевизора. Поставете телевизора на плоска и равна повърхност, която може да издържи теглото му.

• Когато монтирате телевизора на стена, уверете се, че конструкцията да може сигурно да издържа теглото на телевизионния приемник. Koninklijke Philips Electronics N.V. не носи отговорност за неправилен стенен монтаж, който води до злополука, нараняване или повреда.

...

### 1.1.2 Безопасност частно частно частно частно частно частно частно частно частно частно частно частно частно ч

Съществува риск от нараняване на деца!

Следвайте тези предпазни мерки, за да избегнете падане на телевизора и причиняване на нараняване на деца:

• Никога не поставяйте телевизора на повърхност, покрита с плат или друг материал, който може да бъде издърпан.

• Уверете се, че никоя част на телевизора не стърчи по ръбовете на повърхността на монтиране.

• Никога не поставяйте телевизора на висока мебел (като рафт за книги), без първо да закрепите съответната мебел и самия телевизор към стената или към друга подходяща опора.

• Обяснете на децата за съществуващата опасност при катерене по мебелите за достигане на телевизора.

...

### 1.1.2 Безопасност 5/5

Съществува риск от прегряване!

Винаги оставяйте около телевизора пространство от поне 10 см за вентилация. Погрижете се вентилационните отвори на телевизора да не бъдат закривани от завеси или други предмети.

#### Гръмотевични бури

Преди гръмотевични бури извадете щепсела на телевизора от контакта и антената от гнездото й. По време на гръмотевични бури никога не докосвайте никоя част на телевизора, захранващия кабел или кабела на антената.

Съществува риск от увреждане на слуха!

Избягвайте използване на слушалки с голяма сила на звука или за продължително време.

Ниски температури

Ако телевизорът е транспортиран при температури под 5°C, преди включването в електрическата мрежа го разопаковайте и изчакайте, докато температурата му се изравни със стайната.

### 1.1.3 Разполагане на телевизора

Преди да разположите телевизора, прочетете внимателно за мерките за безопасност.

• Поставете телевизора на място, където не огрява пряка светлина върху екрана.

• Приглушете светлината в помещението за найдобър ефект от Ambilight.

• Поставете телевизора на 25 см от стената за найдобър ефект от Ambilight.

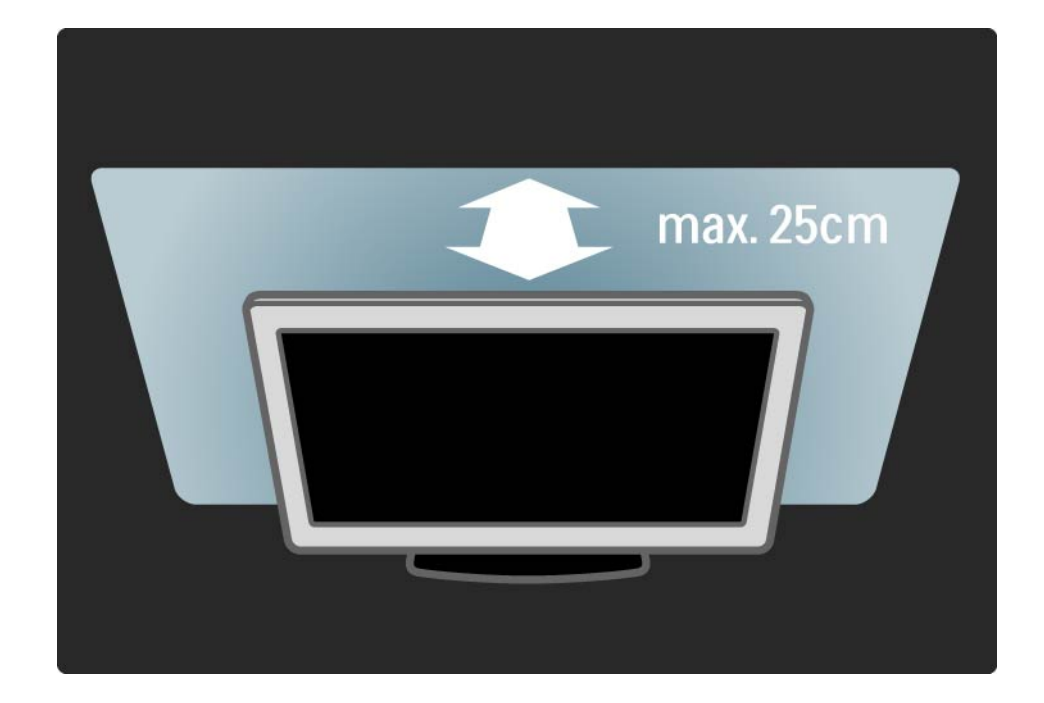

### 1.1.4 Разстояние за гледане

Поставете телевизора на оптималното разстояние за гледане. Възползвайте се от предимствата на HD телевизионна картина или различни видове снимки без напрягане на очите. Потърсете "идеалното място" - точно пред телевизора - за най-добро възприемане на телевизията и гледане без напрежение.

Идеалното разстояние за гледане на телевизора е равно на три пъти размера на диагонала на екрана му. Когато сте седнали, нивото на очите ви трябва да съвпада с това на средата на екрана.

### 1.1.5 Поддръжка на екрана

• Съществува риск от повреда на телевизионния екран!! Не докосвайте, не натискайте, не търкайте и не удряйте с нищо екрана.

• Изключете телевизора, преди да го почиствате.

• Почиствайте телевизора и рамката с мека и влажна тъкан. Никога не използвайте върху него вещества като спирт, химикали или домашни почистващи препарати.

• За да избегнете деформации и избледняване на цвета, избърсвайте капчиците вода възможно найскоро.

• Избягвайте статичните изображения, доколкото е възможно. Статичните изображения са изображения, които остават на екрана за дълго време. Статичните изображения включват екранни менюта, черни ленти, текущия час и др. Ако трябва да използвате статични изображения, намалете контраста и яркостта на екрана, за да избегнете повреда на екрана.

## 1.1.6 Край на експлоатационния срок 1/4

Изхвърляне на стария продукт и батериите

...

Продуктът е разработен и произведен от висококачествени материали и компоненти, които могат да бъдат рециклирани и използвани повторно.

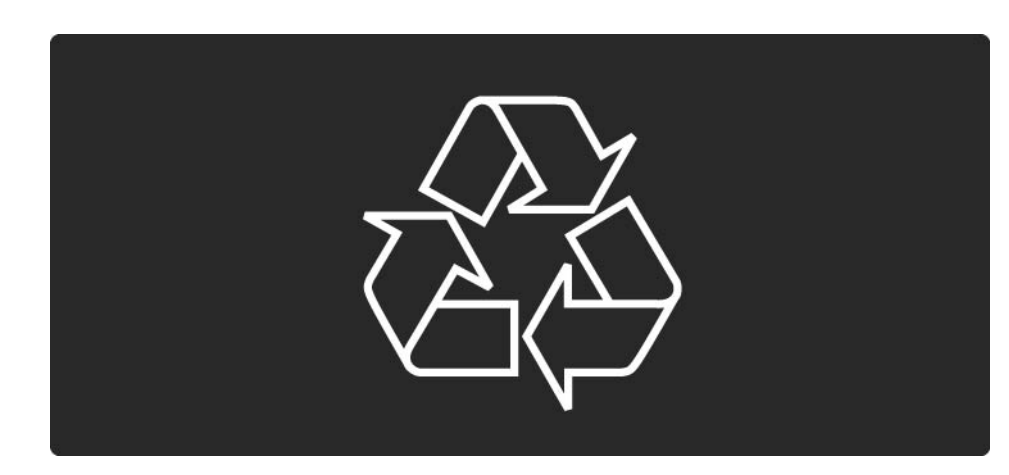

## 1.1.6 Край на експлоатационния срок 2/4

Когато към продукта е прикачен задраскан символ на контейнер за отпадъци, това означава, че продуктът отговаря на европейската директива 2002/96/EC.

...

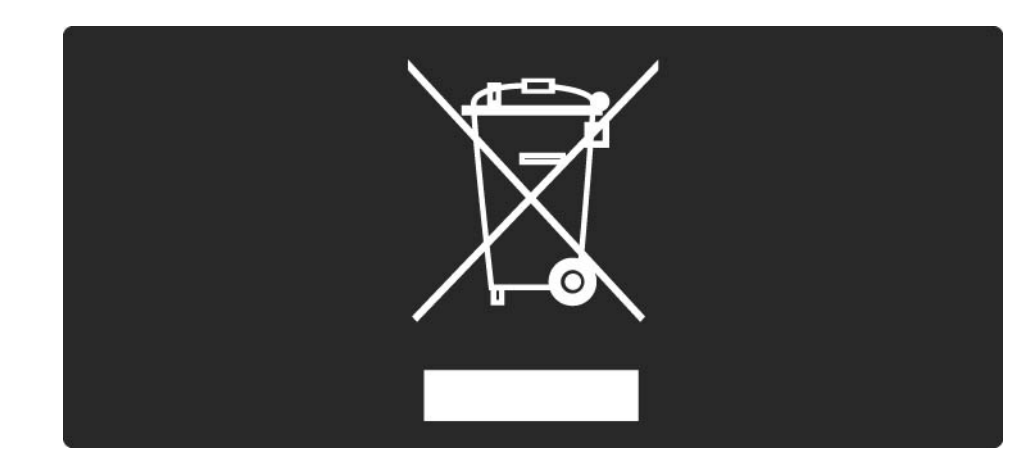

### 1.1.6 Край на експлоатационния срок 3/4

Осведомете се относно местната система за разделно събиране на отпадъците за електрически и електронни продукти.

Моля, постъпете съобразно вашите местни разпоредби и не изхвърляйте старите продукти с обикновените битови отпадъци. Правилното изхвърляне на старите продукти помага за избягване на евентуални неблагоприятни последствия за околната среда и човешкото здраве.

...

### 1.1.6 Край на експлоатационния срок 4/4

Продуктът съдържа батерии, за които важи европейската директива 2006/66/ЕО. Тези батерии не могат да се изхвърлят заедно с обикновените битови отпадъци.

Осведомете се относно местната система за разделно събиране на батерии, тъй като правилният начин на изхвърляне ще спомага за предотвратяване на потенциални отрицателни последствия за околната среда и човешкото здраве.

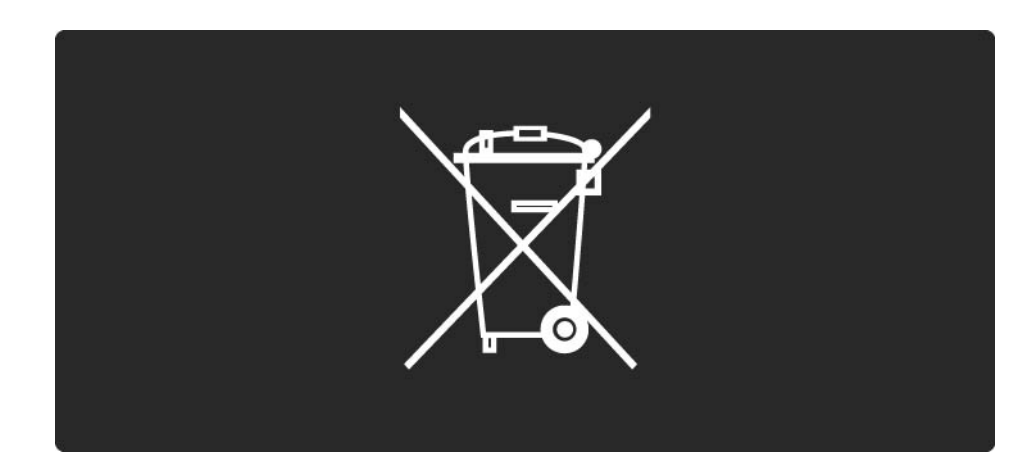

### 1.1.7 ECO - Green 1/4

Този телевизор има функции, които допринасят за енергийно ефективна употреба.

Този телевизор е получил европейски знак Ecolabel за екологичносъобразните си характеристики.

Функции за енергийна ефективност

• Сензор за околна светлина

За да пести енергия, вграденият сензор за околна светлина намалява яркостта на телевизионния екран, когато околната светлина намалее.

• Стандартен

...

Стандартната настройка на телевизора съчетава няколко настройки, в резултат на което се пести енергия. Вж. "Интелигентни настройки" в менюто Настройка.

### 1.1.7 ECO - Green 2/4

• Ниска консумация на енергия в режим на готовност

Водещата в своя клас и значително усъвършенствана електроника намалява консумацията на енергия от телевизора до изключително ниско ниво, без това да се отразява на постоянните функции в режим на готовност.

Управление на разхода на енергия

...

Авангардното управление на разхода на енергия на този телевизор осигурява най-ефективно използване на енергията. Можете да проверите как вашите лични настройки на телевизора, нивото на яркостта на видимата картина и условията на околното осветление определят относителната консумация на енергия.

Затворете ръководството за потребителя и натиснете Demo. Изберете Active control [Активен контрол] и натиснете OK. Осветяват се текущите настройки на вашия телевизор. Можете да промените показаните настройки, за да проверите работата при съответните стойности.

### 1.1.7 ECO - Green 3/4

#### Ecolabel

Philips непрекъснато насочва вниманието си към намаляването на въздействието върху околната среда от своите иновационни потребителски изделия. Нашите усилия са насочени към екологичносъобразни подобрения в процеса на производство, намаляване на вредните вещества, ефективно използване на енергията, инструкции за действия в края на жизнения цикъл на изделието и рециклиране на изделията.

### **EUROPEAN UNION ECOLABEL**

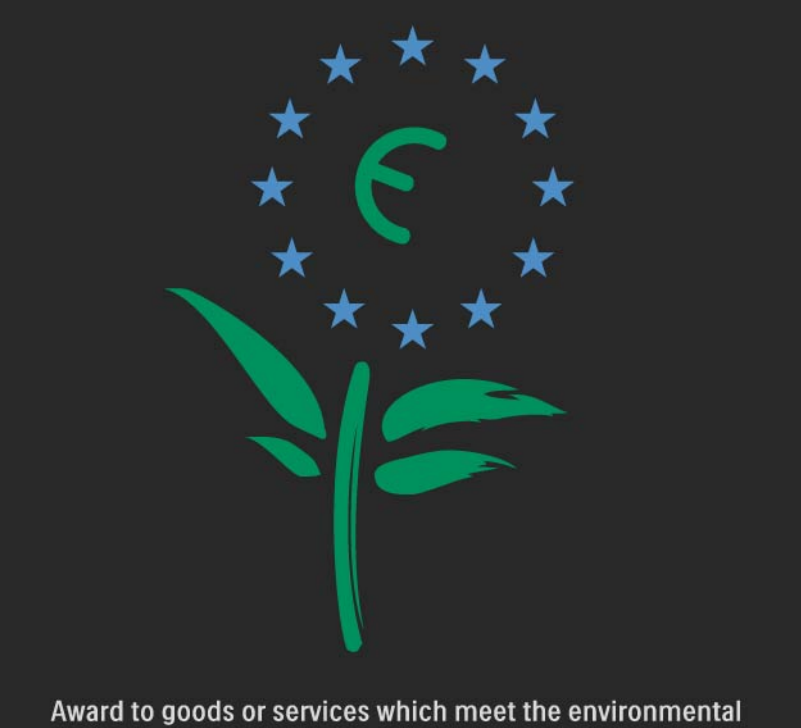

requirements of the EU eco-labelling scheme

NL/22/001

### 1.1.7 ECO - Green 4/4

Благодарение на нашите усилия за опазване на околната среда, на този телевизор бе присъден европейският знак Ecolabel — цветето (www.ecolabel.eu).

Можете да намерите подробна информация за консумацията на енергия в режим на готовност, гаранционната политика, резервните части и рециклирането на този телевизор на уеб сайта на Philips за вашата страна на адрес www.philips.com

Край на експлоатационния срок

За да се информирате за правилното изхвърляне на телевизора и батериите, прочетете главата Указания за употреба> Важно> Край на експлоатационния срок.

### 1.2.1 Включване 1/2

...

Нужни са няколко секунди, докато телевизорът започне да работи.

Ако червеният индикатор за готовност не свети, натиснете кръгчето на предния панел на телевизора, за да го включите.

Натиснете O, за да изключите телевизора.

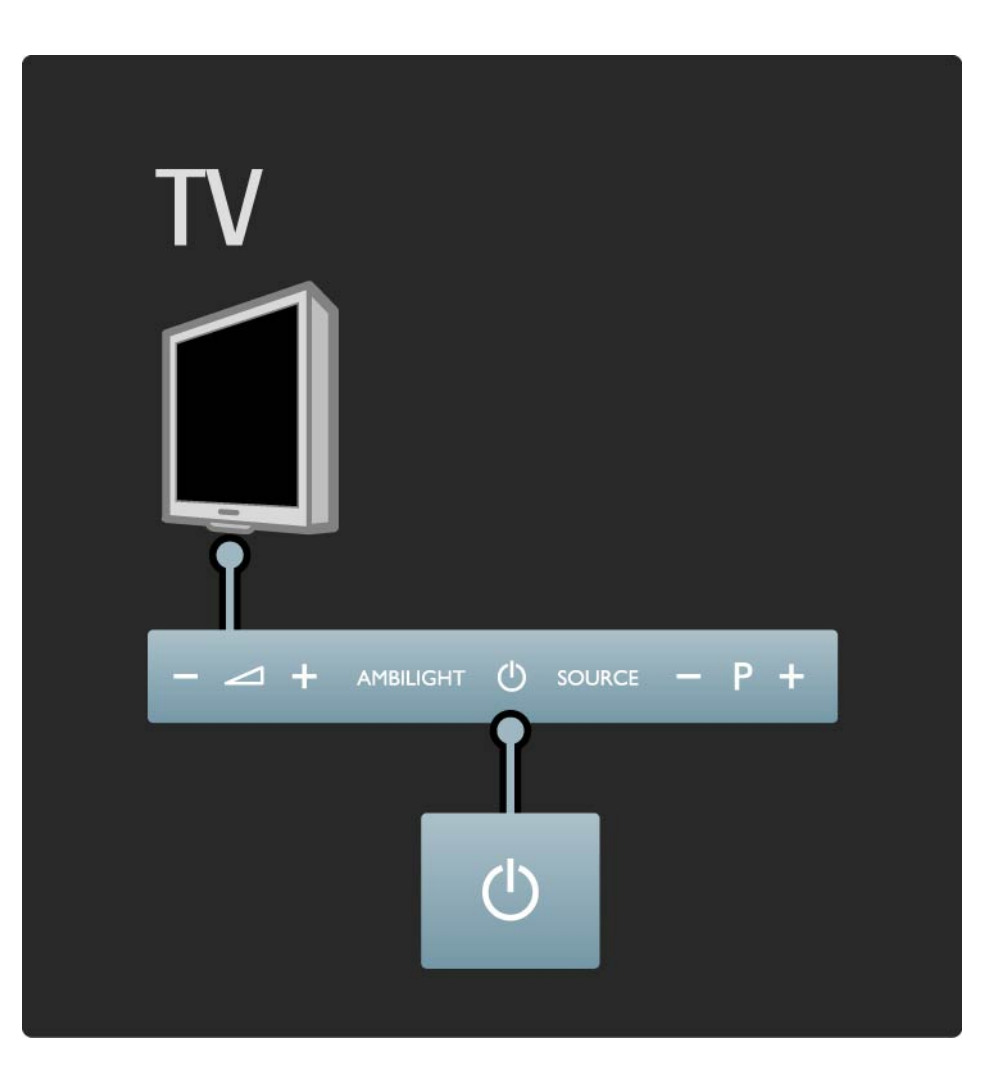

### 1.2.1 Включване 2/2

Белият символ за готовност мига по време на включването и започва да свети постоянно, когато телевизорът е готов за работа.

Можете да зададете яркостта на символа за готовност или изцяло да го изключите. Натиснете  $\triangle$  > Настройка > Инсталиране > Предпочитания > Яркост на LightGuide.

### 1.2.2 Сила на звука  $\triangle$

Бутоните на предния панел на телевизора дават възможност за управление на основните му функции.

Когато телевизорът е включен, докоснете контролния му панел близо до символа  $\bigcirc$ , за да светнат бутоните за сила на звука. Натиснете  $\angle$  - или +, за да регулирате силата на звука.

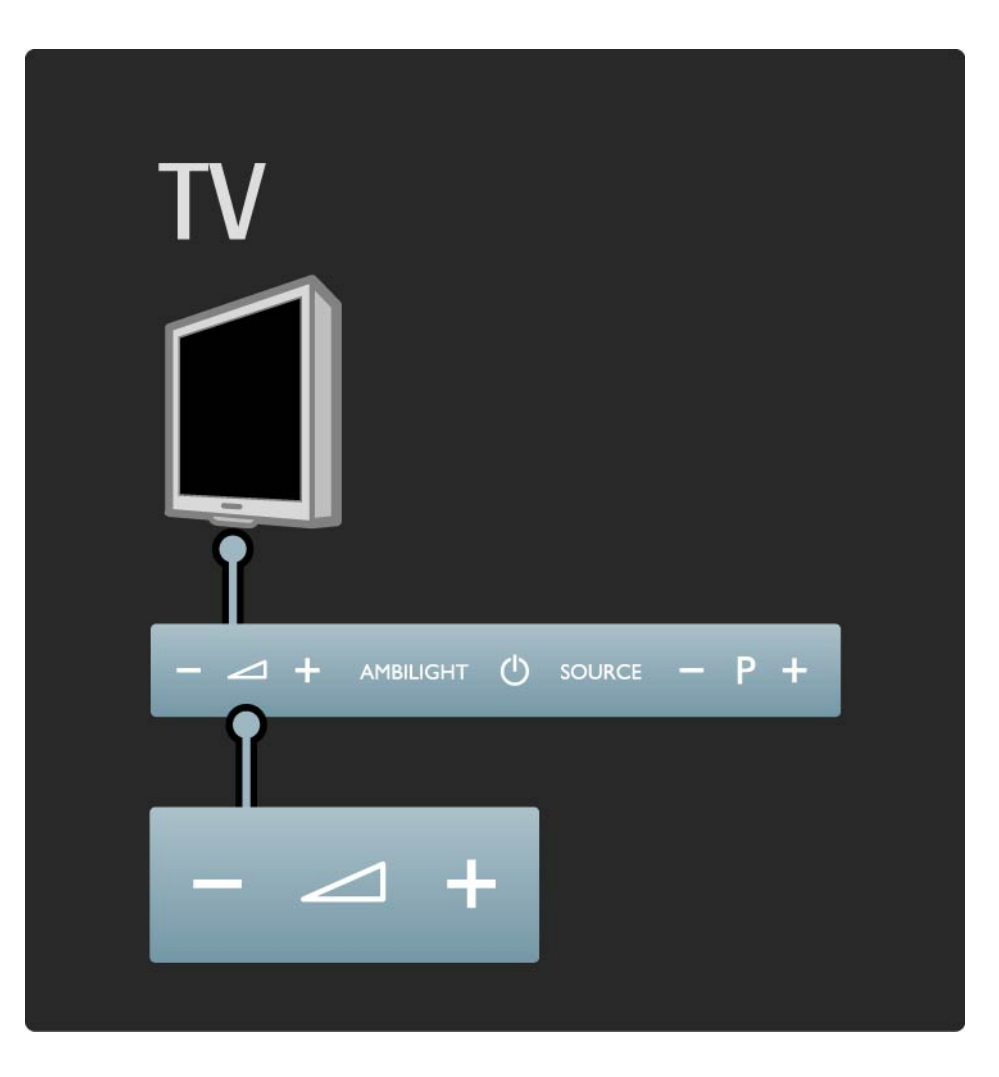

### 1.2.3 Програма P

Бутоните на предния панел на телевизора дават възможност за управление на основните му функции.

Когато телевизорът е включен, докоснете контролния му панел близо до символа  $\bigcirc$ , за да светнат бутоните за програма. Натиснете P – или +, за да смените програмата.

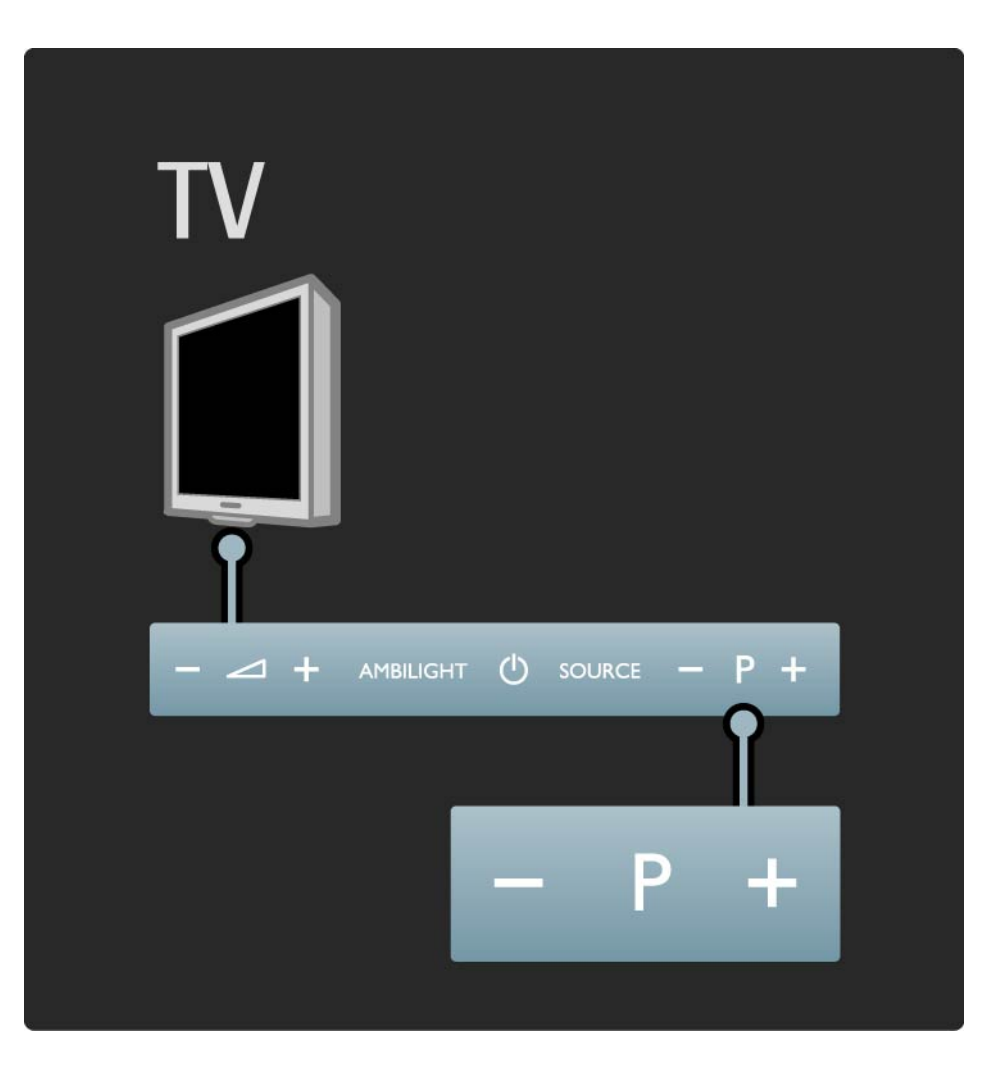

### 1.2.4 Ambilight

Бутоните на предния панел на телевизора дават възможност за управление на основните му функции.

Когато телевизорът е включен, докоснете контролния му панел близо до символа  $\bigcirc$ , за да светне бутонът за Ambilight. Натиснете Ambilight, за да включите или изключите Ambilight.

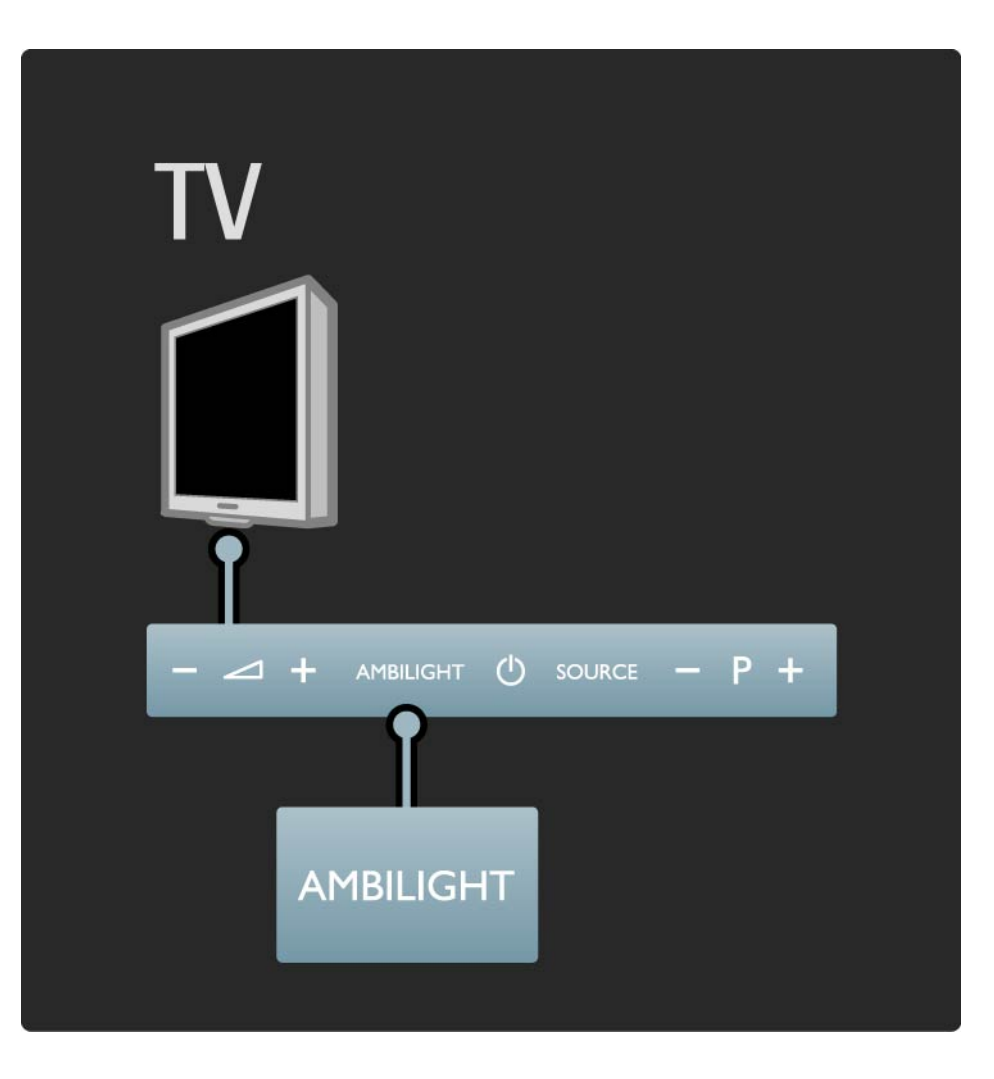

## 1.2.5 Бутон SOURCE

Бутоните на предния панел на телевизора дават възможност за управление на основните му функции.

Когато телевизорът е включен, докоснете контролния му панел близо до символа  $\bigcirc$ , за да светне бутонът за източник. Натиснете SOURCE, за да отворите списъка на източниците. Натиснете SOURCE неколкократно, за да изберете свързано устройство. След няколко секунди телевизорът превключва към избраното устройство.

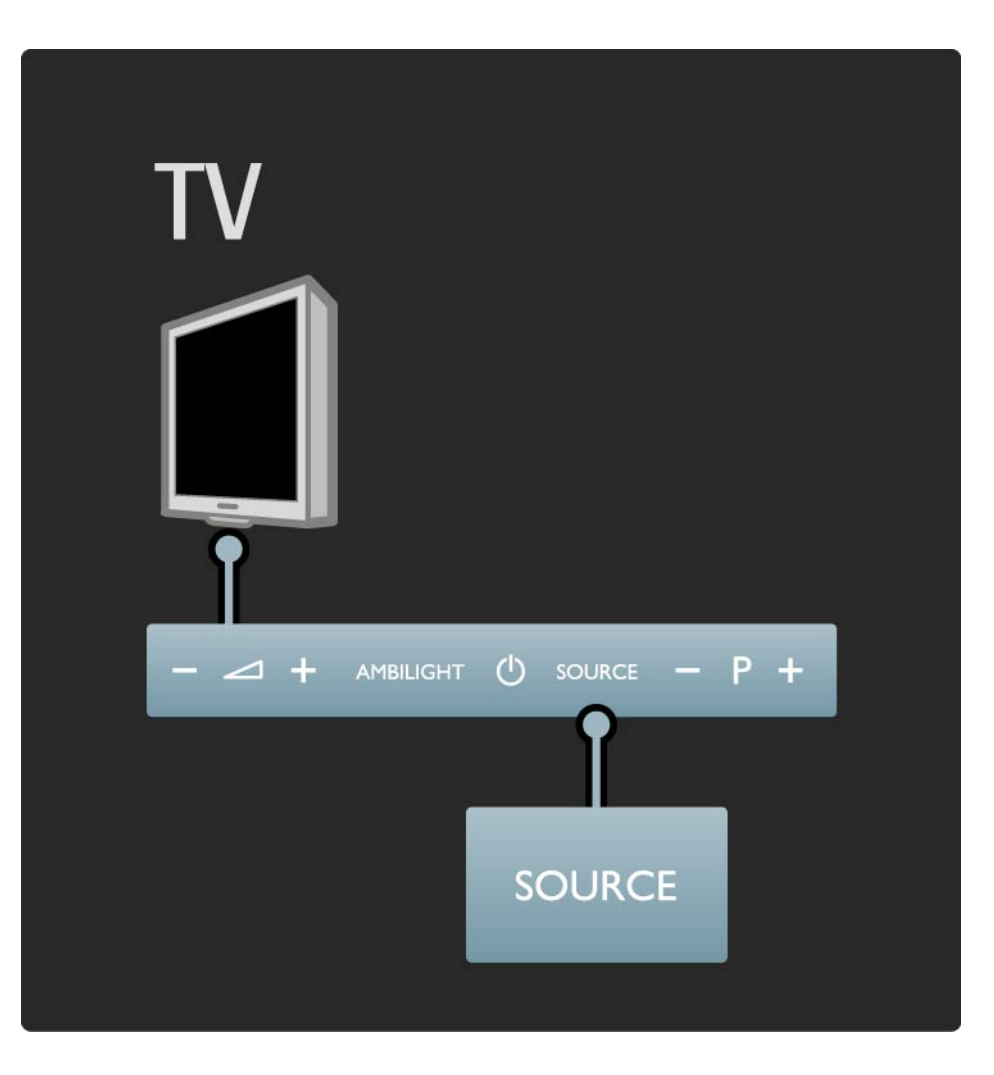

### 1.2.6 ИЧ датчик

Старайте се да насочвате дистанционното управление към неговия инфрачервен датчик, разположен на предния панел на телевизора.

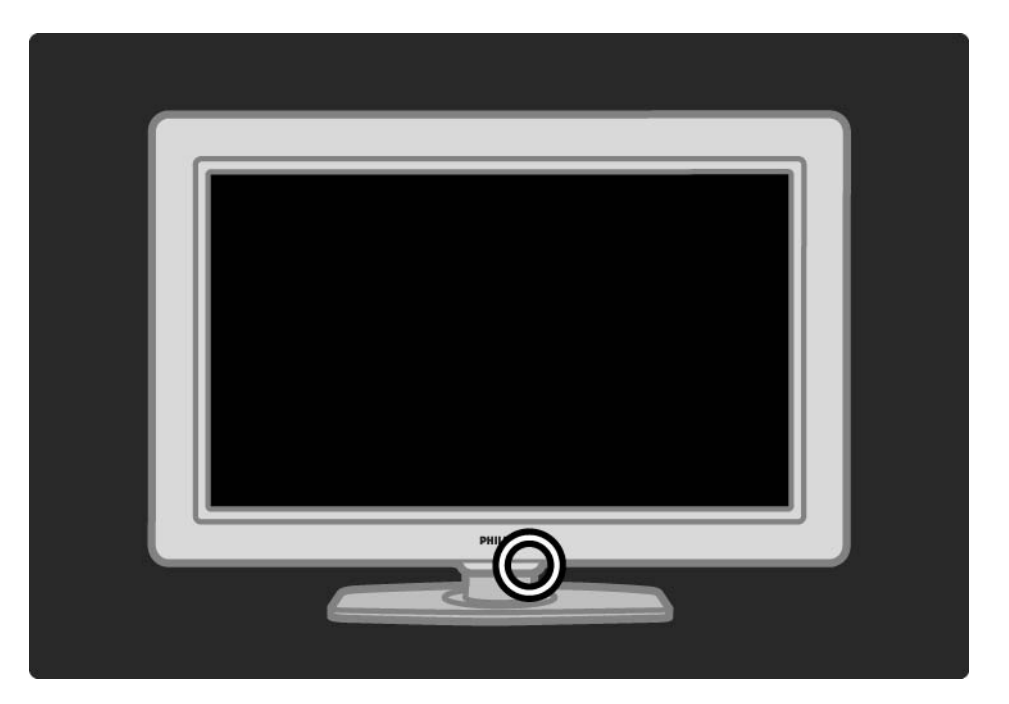

### 1.3.1 Информация за VESA

Вашият телевизор е подготвен за монтаж на стена, съвместим с изискванията на VESA. Не е приложена конзола за монтаж на стена според изискванията на VESA. Използвайте следния VESA код, за да закупите конзолата.

40" / 101 см VESA MIS-F 300, 300, 6

Използвайте винтове с показаната на чертежа дължина.

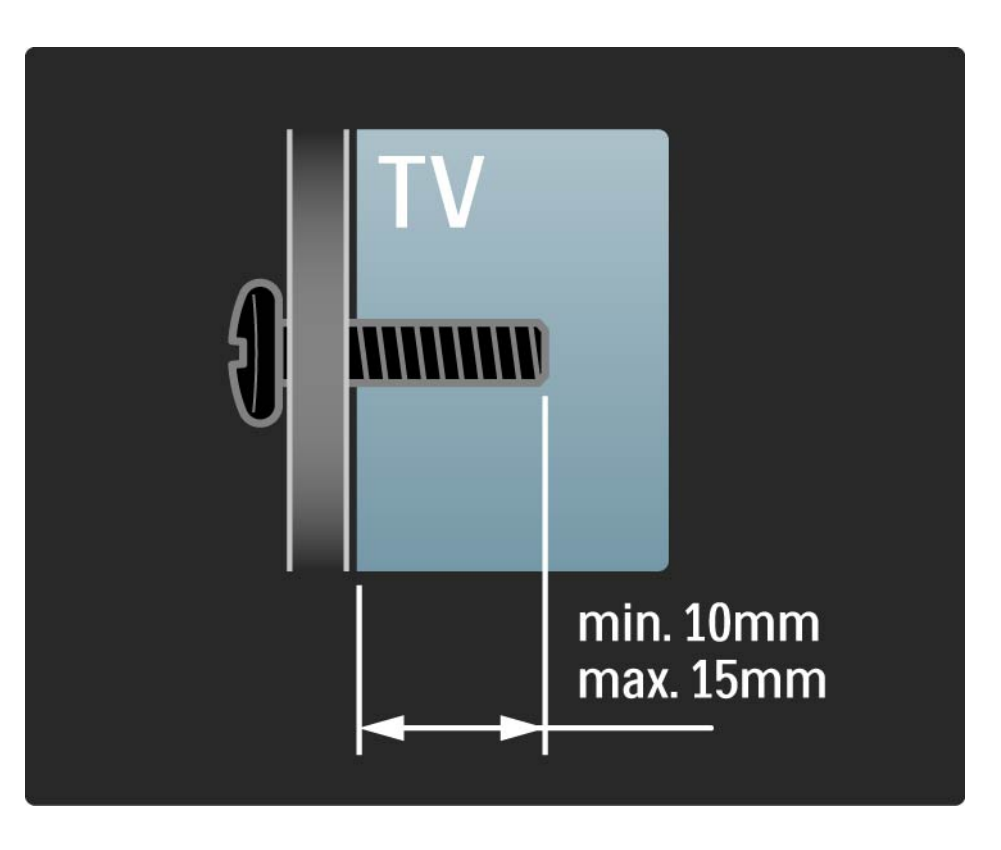

### 1.3.2 Демонтиране на стойката

Преди да вдигнете телевизора от стойката, отвийте четирите винта на стойката на гърба на телевизора.

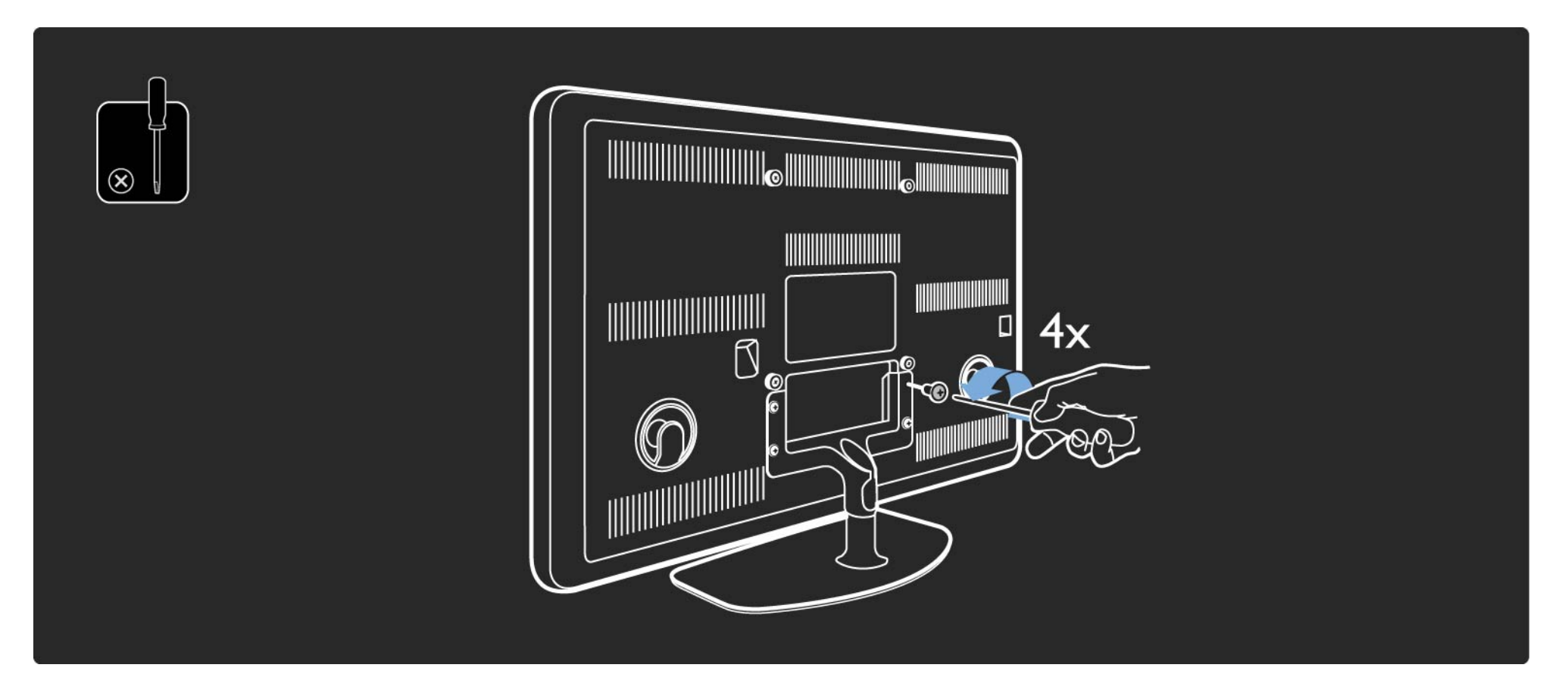

### 1.3.3 Монтиране на стена 1/8

#### Внимание

Монтирането на телевизора на стена изисква специални умения и трябва да се извършва само от квалифициран персонал. При монтирането на телевизора на стена трябва да се спазват стандартите за безопасност, отговарящи на теглото на телевизора.

Koninklijke Philips Electronics N.V. не носи отговорност за неправилен или друг начин монтиране, довел до нещастен случай или нараняване.

Преди да разположите телевизора, трябва да прочетете за мерките за безопасност.

#### Монтиране на стена

...

Указанията относно монтирането на телевизора на стена са включени и в началното ръководство, което се предоставя с телевизора.

За да монтирате телевизора на стена, използвайте скобата и 2-те малки пластмасови тръбички (втулките), включени в комплекта.

Прочетете указанията на следващите страници.

### 1.3.3 Монтиране на стена 2/8

Телевизорът е монтиран на правилна височина, ако очите ви са на едно ниво с центъра на екрана, когато сте седнали.

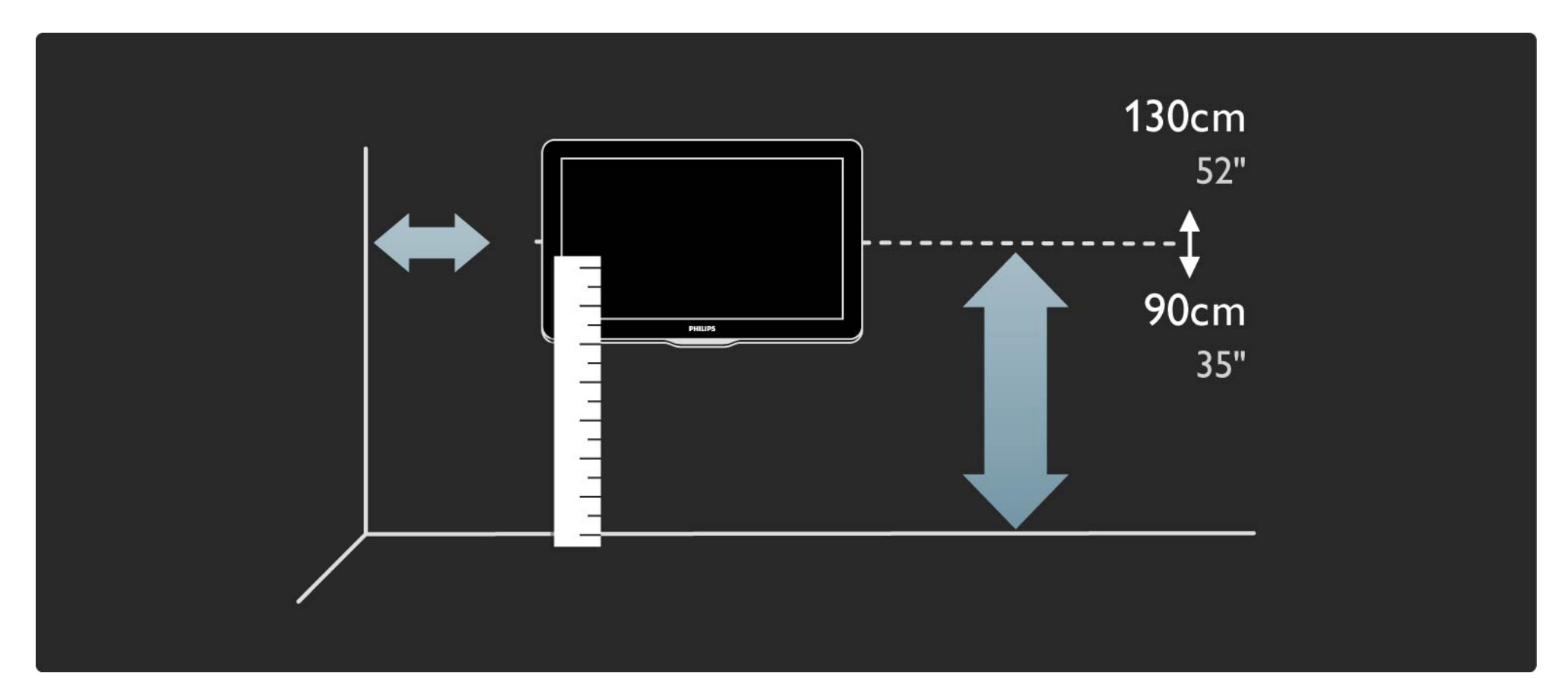

### 1.3.3 Монтиране на стена 3/8

Определете идеалното положение на телевизора.

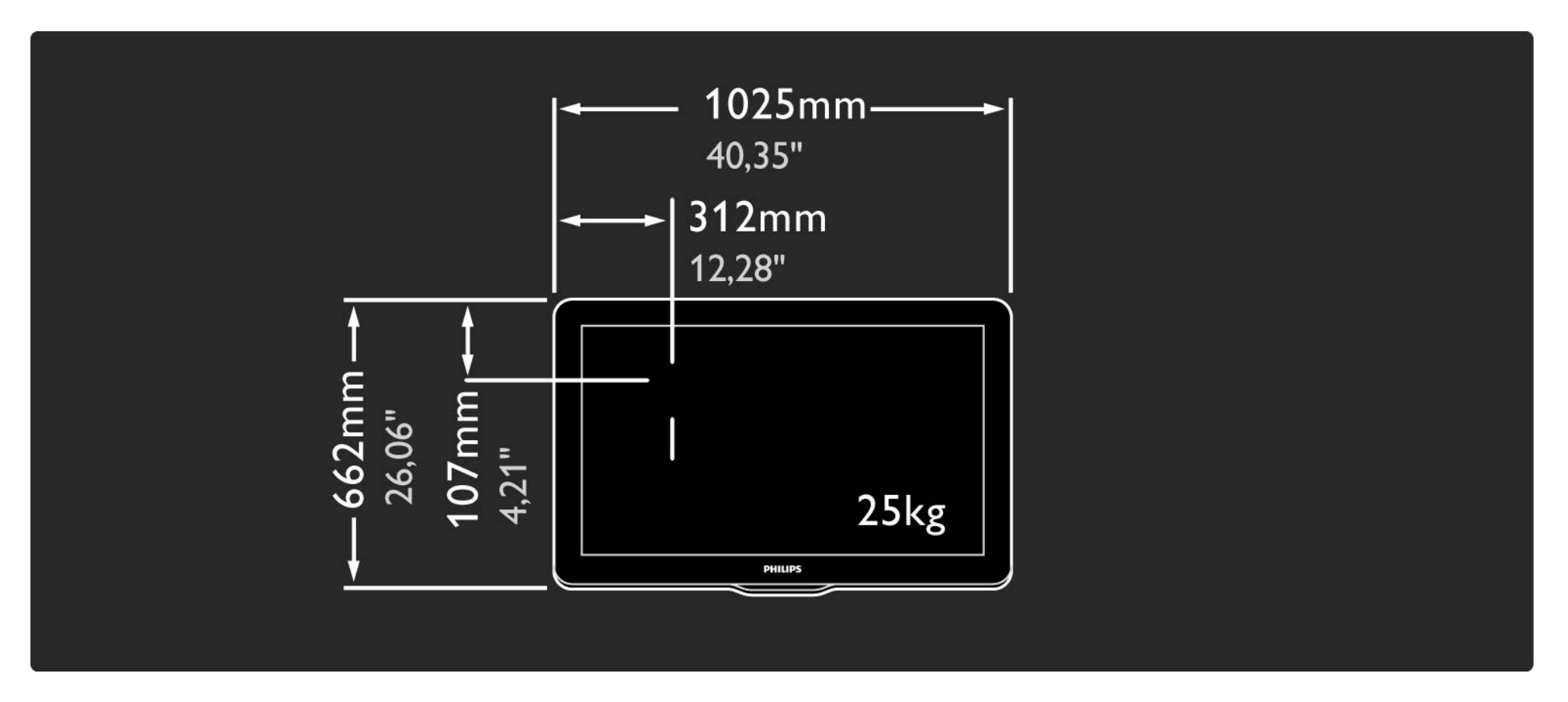

### 1.3.3 Монтиране на стена 4/8

Поставете и нивелирайте скобата за настенен монтаж и здраво закрепете скобата на стената.

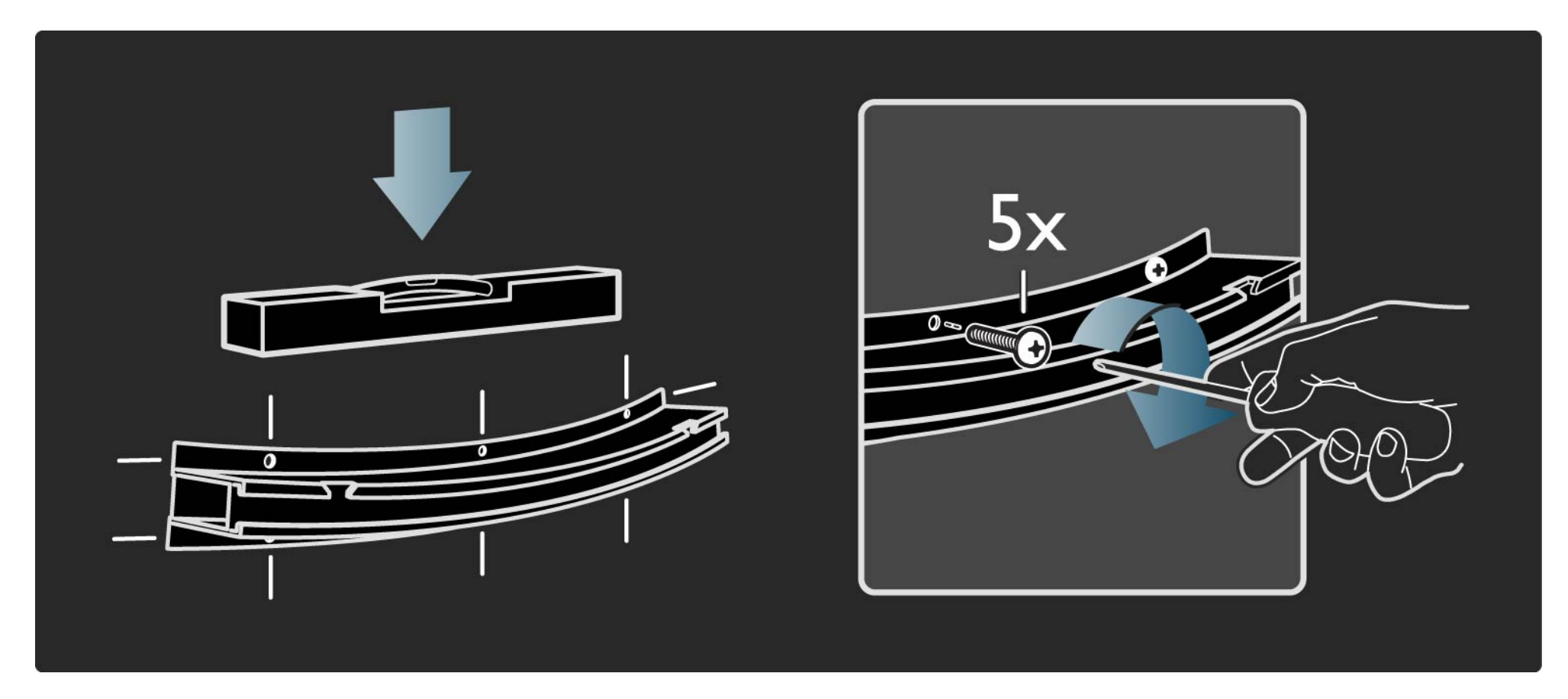

### 1.3.3 Монтиране на стена 5/8

Прикрепете двете втулки към двата долни диска на гърба на телевизора.

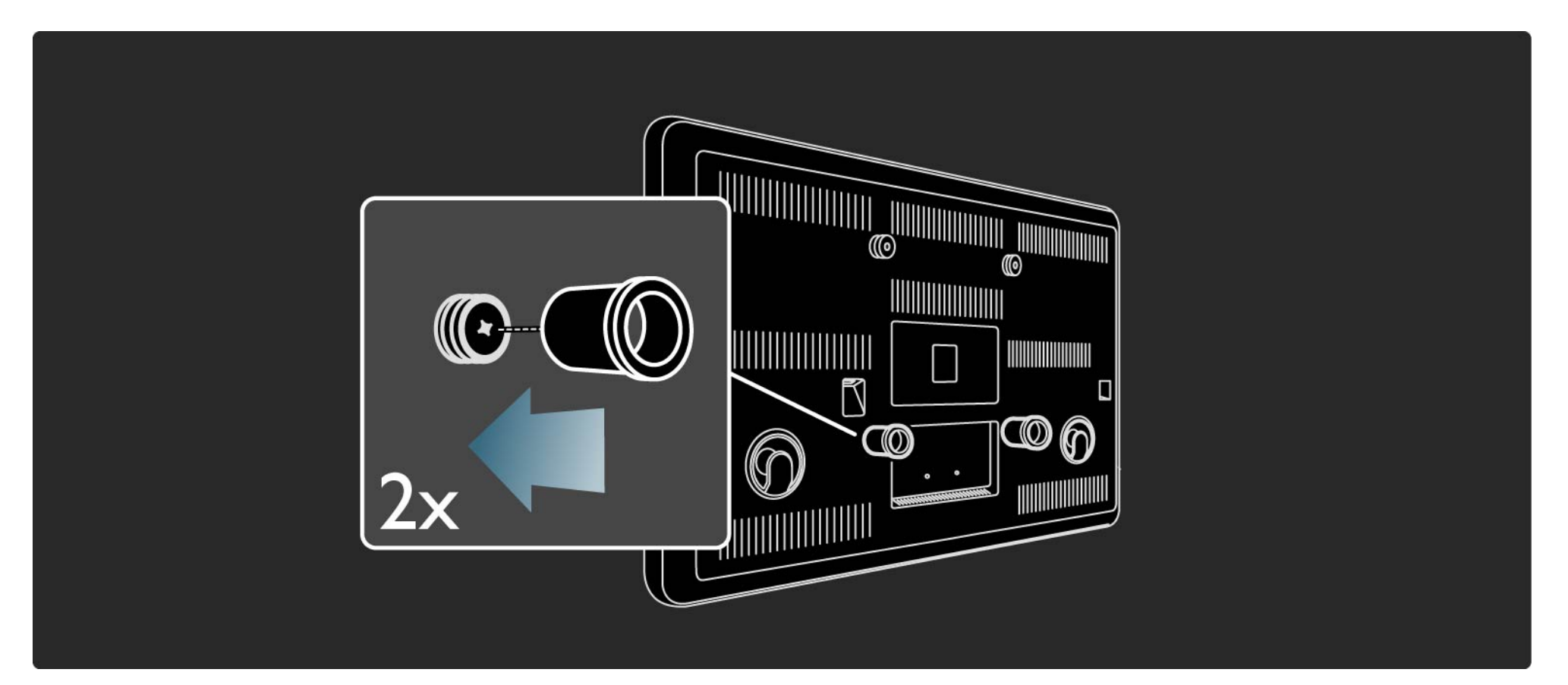

### 1.3.3 Монтиране на стена 6/8

Свържете всички кабели.

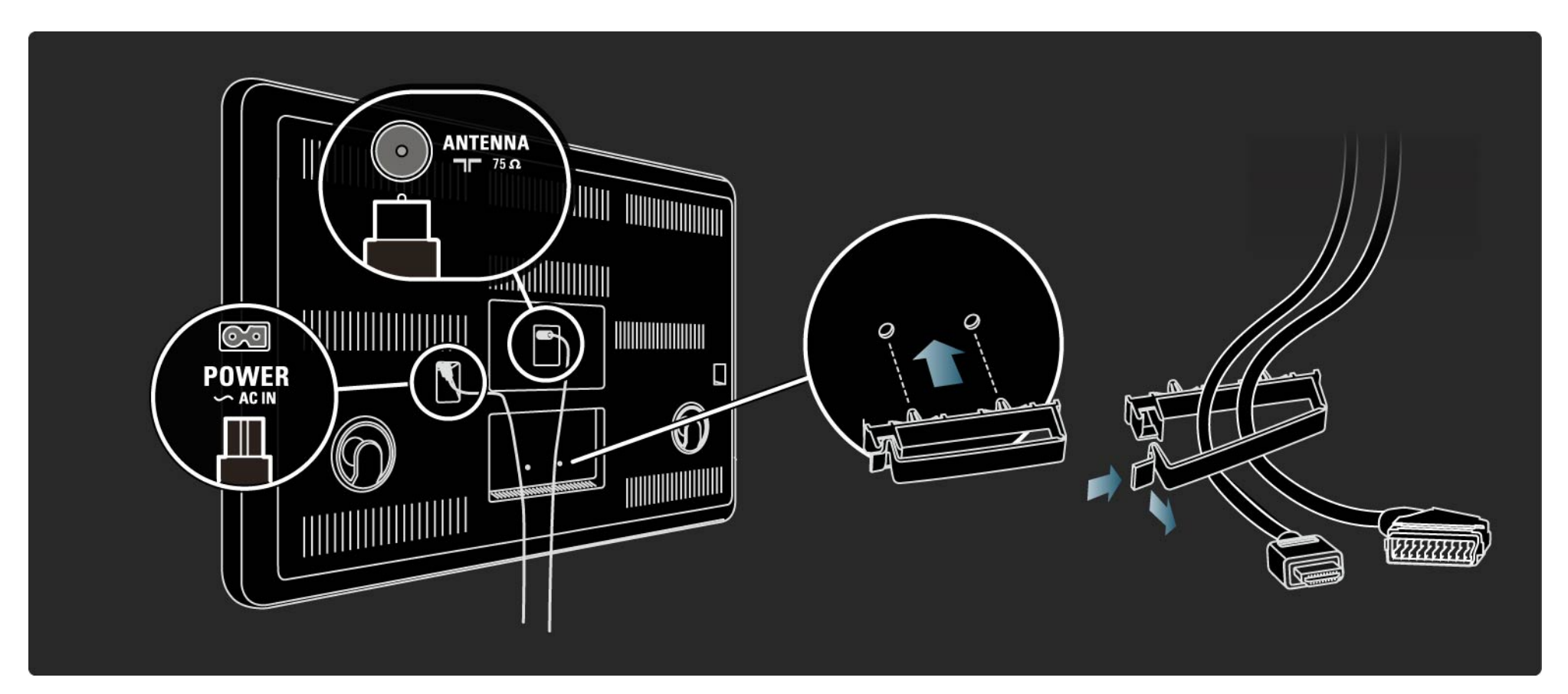
#### 1.3.3 Монтиране на стена 7/8

Повдигнете телевизора в скобата за настенен монтаж.

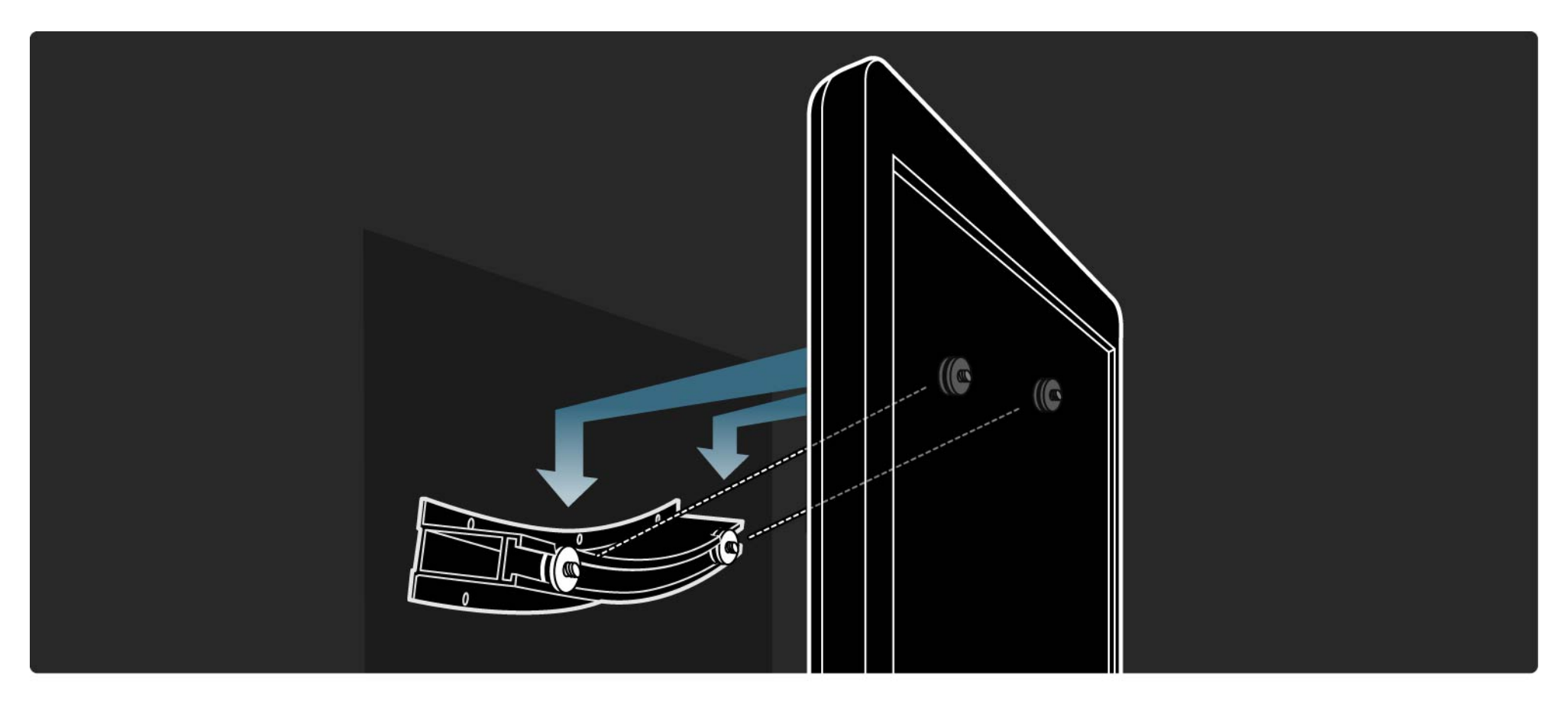

#### 1.3.3 Монтиране на стена 6/8

Можете да местите и нивелирате телевизора върху скобата.

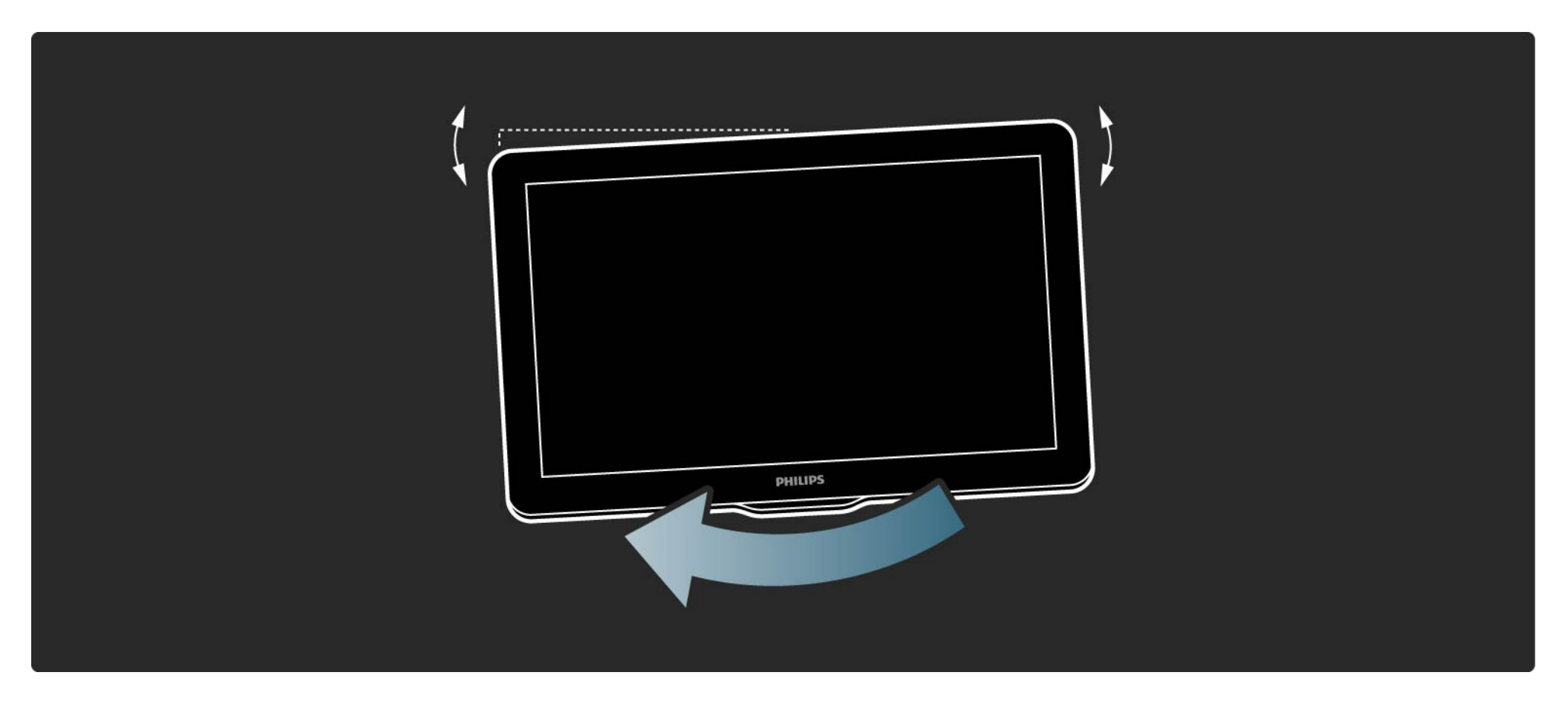

# 1.4.1 LCD дисплей с истинска висока детайлност

Този телевизор е снабден с дисплей с пълна висока детайлност (HD). Пълна HD 1920x1080p - най-високата разделителна способност на HD източници.

Този дисплей осигурява кристална картина с прогресивна развивка без трептене с оптимална яркост и превъзходни цветове.

За да се радвате на HD телевизия, трябва да можете да приемате такива програми. Ако не гледате HD програми, качеството на картината ще бъде като на нормална телевизия.

Прочетете Първи стъпки > Важно > Радвайте се на HD телевизия

### 1.4.2 Ambilight

Сетивният ореол на Ambilight Spectra разширява блясъка и атмосферата на изображението далеч извън границите на екрана. Чувствате се изцяло потопени в образите и това добавя едно магическо измерение към зрителните ви възприятия.

Над 150 мощни светодиода, разположени около екрана, създават мекия многоцветен ореол пред телевизора и на стената.

Ambilight е модерната технология, която автоматично настройва цвета и яркостта на светлината си спрямо телевизионната картина. Освен че предоставя безпрецедентно зрително усещане, Ambilight намалява умората на очите при гледане на телевизия.

Прочетете повече за използването на Ambilight в раздела Използване на телевизора.

# 1.4.3 Вграден тунер за DVB-T и DVB-C

Освен нормалните аналогови телевизионни предавания вашият телевизор може да приема цифрови наземни (DVB-T), а в някои страни и цифрови кабелни (DVB-C) телевизионни и радиопредавания.

DVB - Digital Video Broadcasting (Цифрово видеоизлъчване) ви дава по-добро качество на картината и звука.

Някои оператори осигуряват и няколко езика за звука (речта) и/или телетекста.

Проверете дали телевизорът поддържа DVB-T или DVB-C във вашата страна. Погледнете табелката "Digital TV Country Compatibility" на гърба на телевизора.

# 1.4.4 Справочник на програмите

Справочникът на програмите е екранен справочник за програмата на цифровите ТВ канали. Този справочник се предоставя от цифровите оператори или от онлайн услугата Net TV. Може да прочетете резюмето на програмата, да зададете съобщение, което да ви напомня кога започва дадена програма, или да избирате програми по жанр.

Прочетете Повече за... > Справочник на програмите.

## 1.4.5 Безжична мрежа

Просто свържете този телевизор към вашата домашна безжична мрежа. Няма нужда от кабел за мрежа. Наслаждавайте се на вашите снимки и музикални файлове от вашия компютър на голям екран.

Прочетете Настройка > Мрежа.

## 1.4.6 Net TV

Може да свържете вашия телевизор към Net TV.

Началната страница на Net TV ви предлага филми, снимки, музика, любопитна информация, игри и много други, и всичко това е настроено за вашия телевизионен екран.

За да се насладите на Net TV, трябва да свържете телевизора към маршрутизатор (рутер), свързан към Интернет.

Прочетете повече за Net TV в Използване на телевизора > Net TV.

Прочетете повече за свързването към маршрутизатор в Настройка > Мрежа.

## 1.4.7 Връзка към USB и компютърна мрежа

Може да гледате и възпроизвеждате ваши собствени мултимедийни файлове (снимки, музика, видеоклипове...) от USB съединителя отстрани на телевизора.

Може да свържете телевизора с домашна компютърна мрежа и да се наслаждавате на мултимедийни файлове, съхранявани на вашия компютър.

## 1.4.8 Scenea

Със Scenea можете да поставите дадена снимка като "тапет" на екрана. Използвайте произволна снимка от вашата колекция, за да създадете ваша собствена стенна картина.

Прочетете раздела Повече за... > Scenea.

## 1.5.1 Екранно

Вие четете вграденото Ръководство за потребителя.

Това ръководство съдържа цялата информация, необходима за инсталиране и работа с телевизора.

Може да отворите или затворите ръководството за потребителя с жълтия бутон  $\Box$  на дистанционното управление.

Преди да изпълните инструкциите, затворете ръководството с жълтия бутон  $\Box$ .

Когато отворите ръководството отново, то се отваря на същата страница, на която сте го оставили.

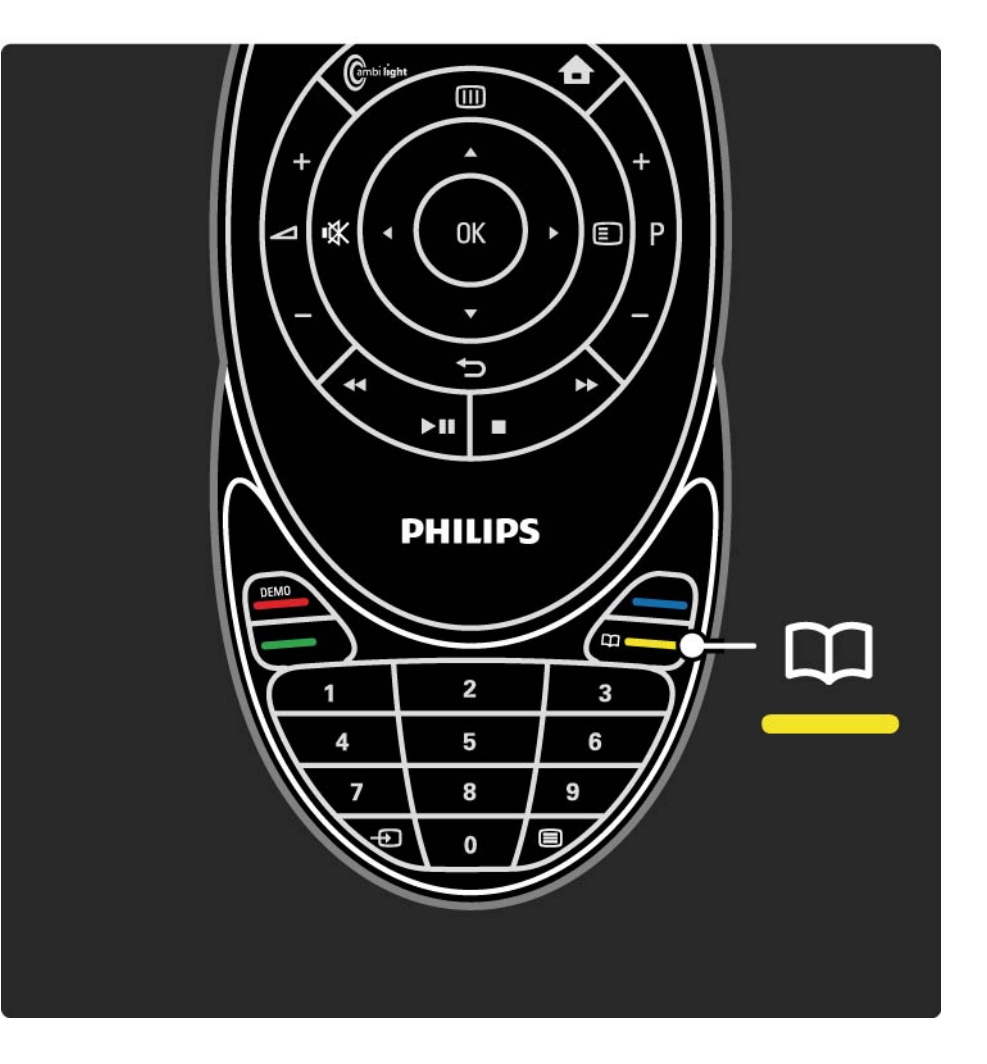

#### 1.5.2 В Интернет

В Интернет се предлага версия на ръководството за потребителя, подготвена за печат.

Можете да прегледате или разпечатате ръководството за потребителя на адрес

www.philips.com/support

#### 2.1.1 Преглед на дистанционното управление при последнии преглед на дистанционното управление

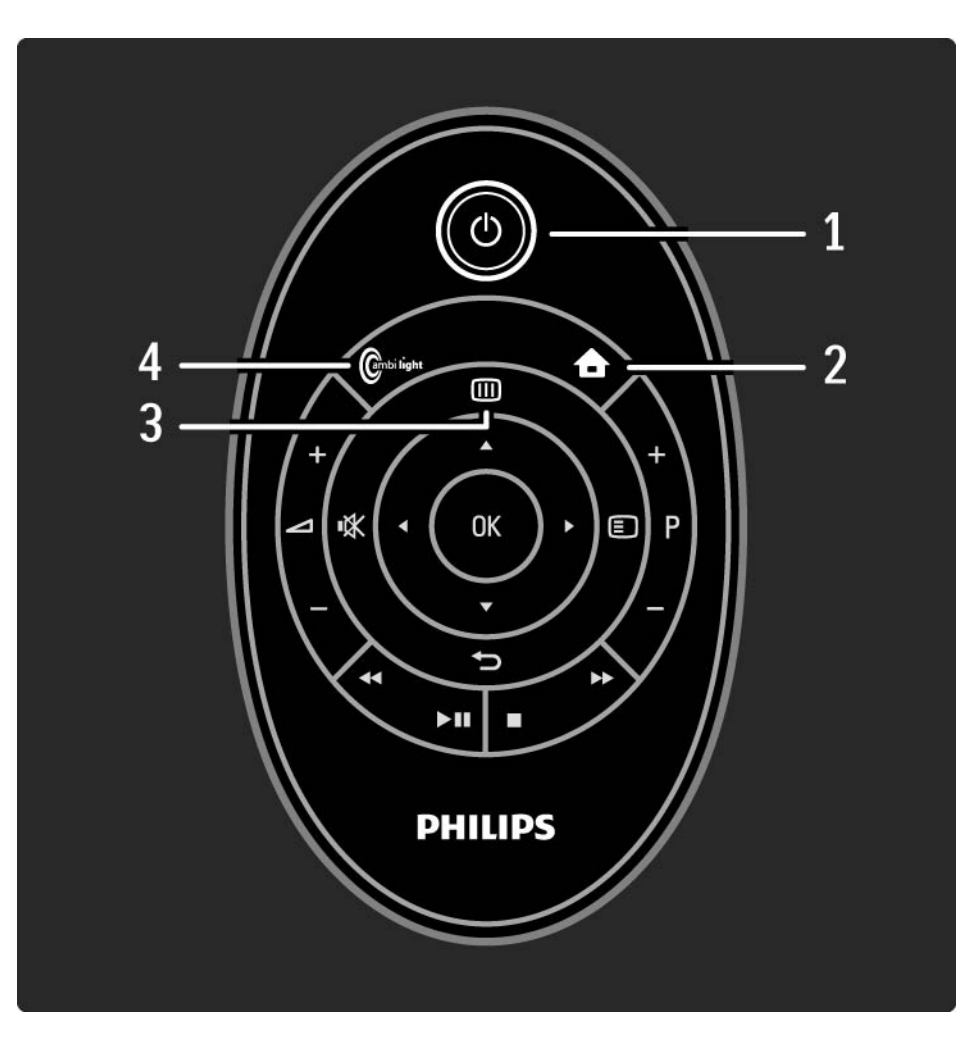

#### 1 Режим на готовност  $\bigcirc$

За да включите телевизора от режим на готовност или да го изключите в режим на готовност.

#### 2 Начало $\bigoplus$

За да отворите или затворите менюто Начало.

3 GUIDE <sub>[11]</sub>

За да отворите или затворите справочника за програми.

За да отворите или затворите списъка със съдържание, когато преглеждате мултимедийно съдържание.

4 AMBILIGHT

...

За да включите или изключите Ambilight.

#### 2.1.1 Преглед на дистанционното управление 2/6

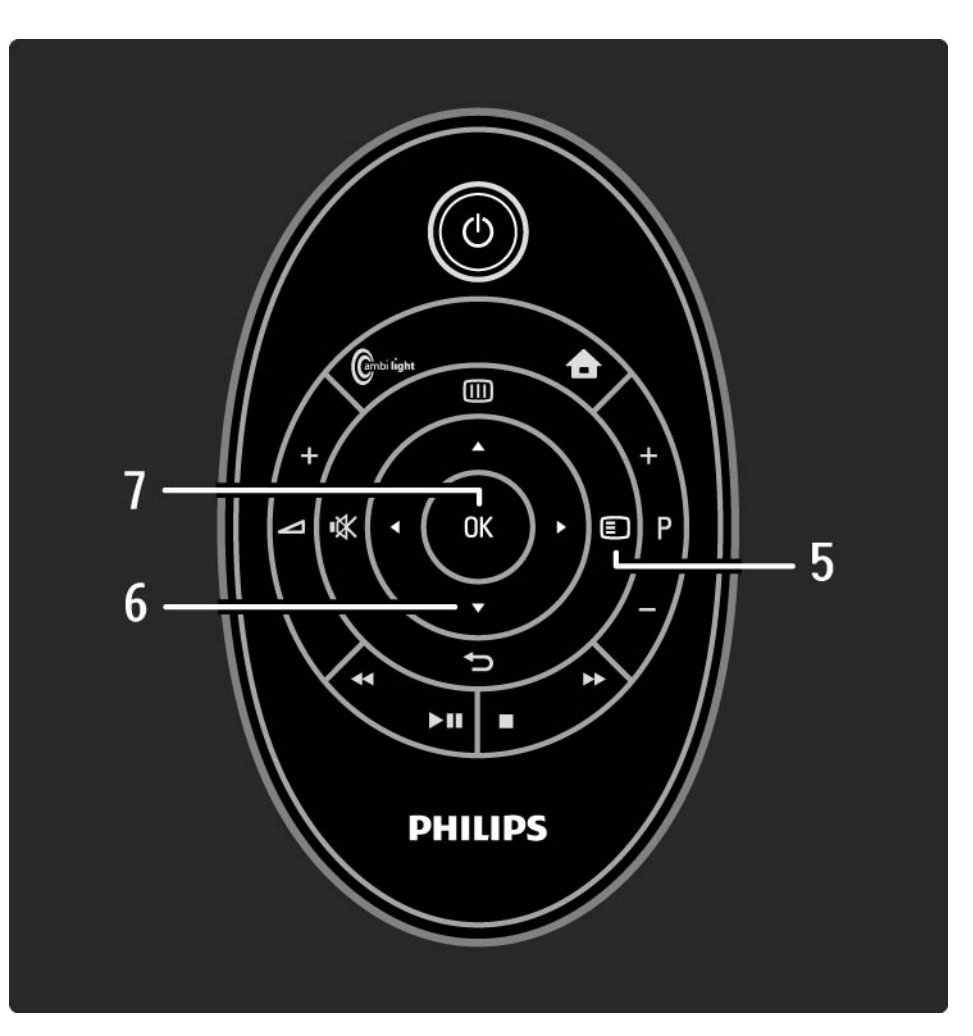

#### $5$  OPTIONS  $\textcircled{2}$

За да отворите или затворите менюто с опции, показващо наличните опции.

6 Бутон за навигация

За да се придвижвате нагоре, надолу, наляво или надясно

7 Бутон OK

...

За да отворите или затворите прегледа на каналите.

За да активирате избор.

#### 2.1.1 Преглед на дистанционното управление 3/6

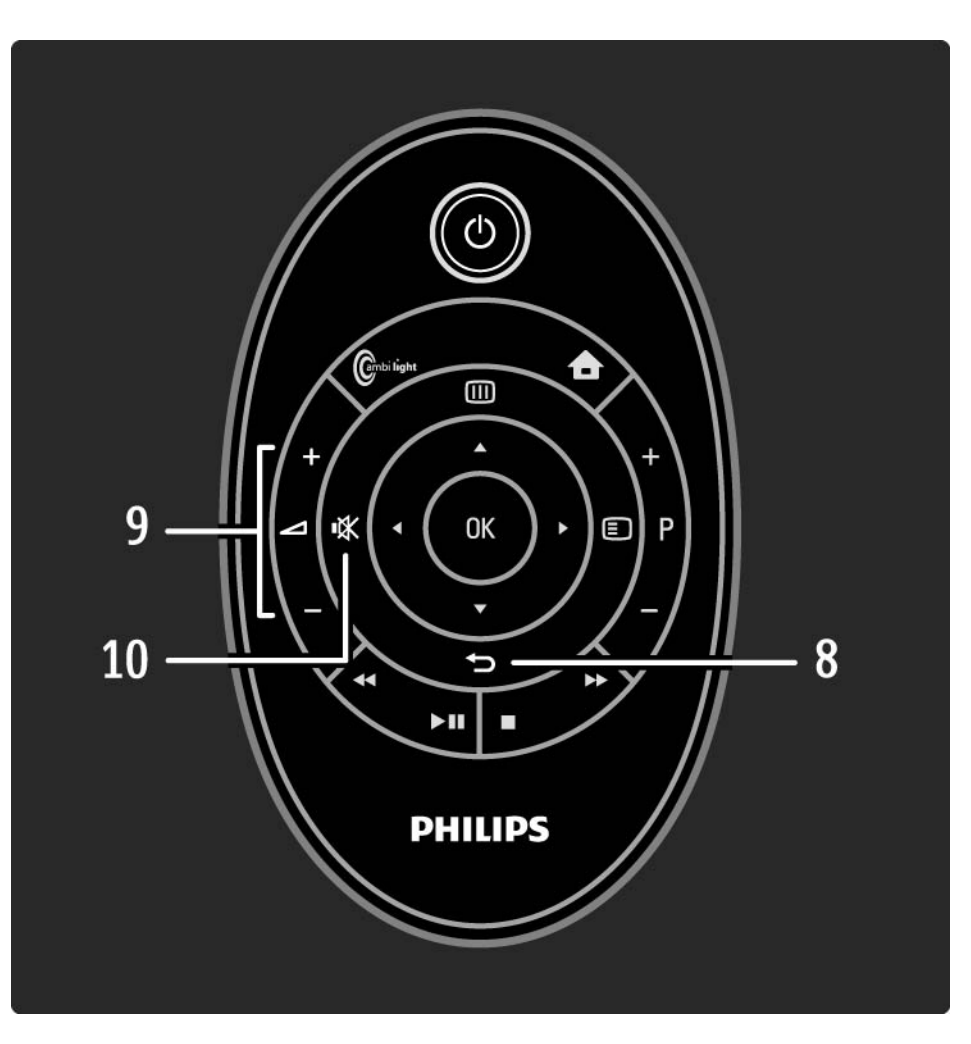

#### $8 \rightarrow$

...

За да се върнете или да излезете от меню, без да променяте настройката.

За да се върнете към предишния телевизионен канал или предишната страница телетекст.

За да се върнете към предишната страница на Net TV.

9 Сила на звука  $\blacktriangle$ 

За да регулирате силата на звука.

10 Изключване на звука »

За да изключите или възстановите звука.

#### 2.1.1 Преглед на дистанционното управление 4/6

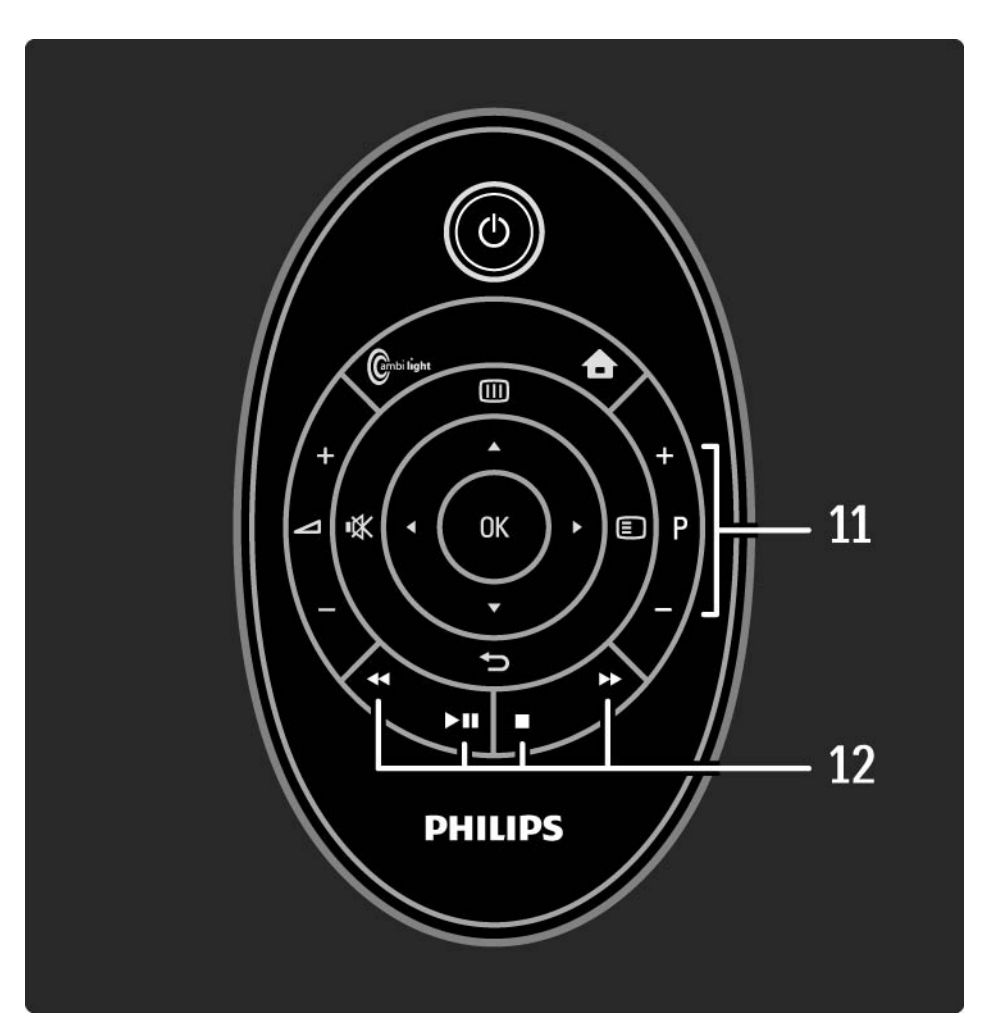

11 Програма / Предишен или следващ канал

За да превключите към следващия или предишния канал в преглед на каналите.

За да превключите на следващата или предишната страница с телетекст.

12 Бутони за плейъра «, »и, », ∎, •

...

За да възпроизвеждате мултимедийни файлове.

За да работите с плейър на дискове, свързан чрез EasyLink HDMI-CEC.

#### 2.1.1 Преглед на дистанционното управление 5/6

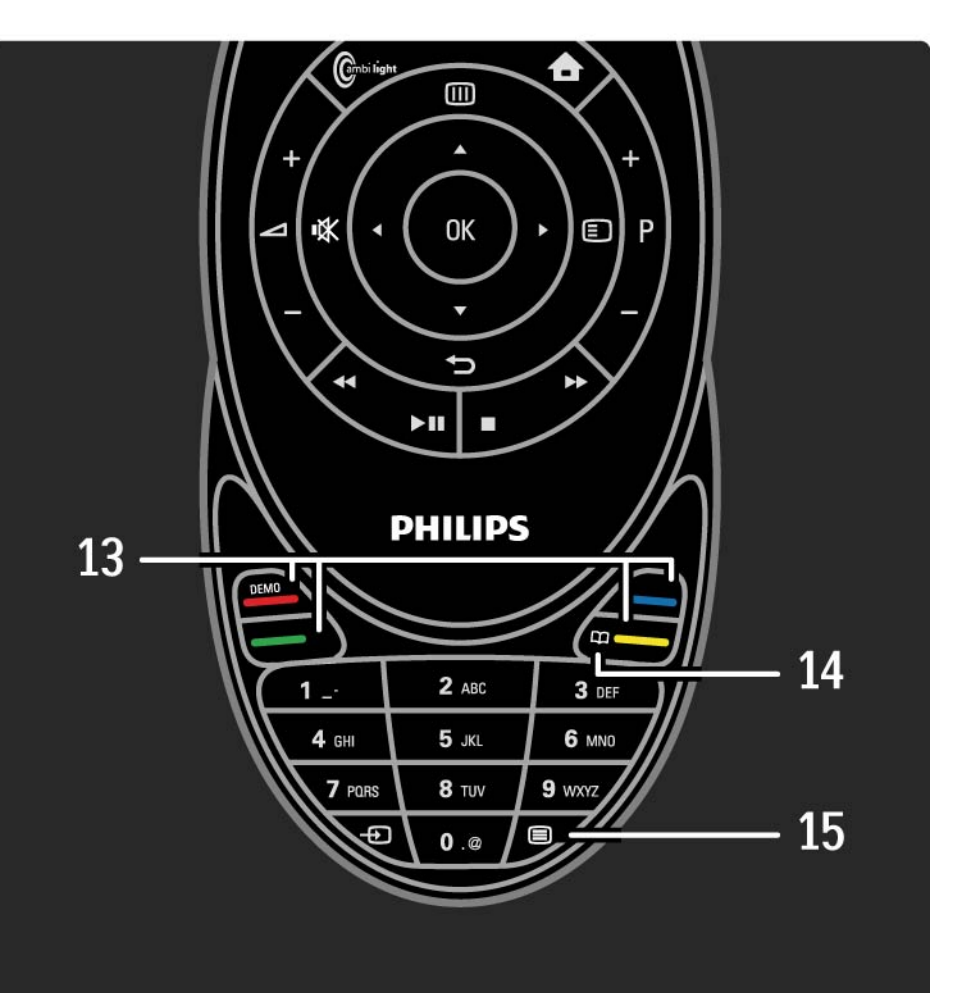

13 Цветни бутони

За лесен избор на страници телетекст.

За да отворите или затворите менюто DEMO (червения бутон)

14 Ръководство за потребителя  $\Box$  (жълтия бутон)

За да отворите или затворите ръководството за потребителя.

15 TELETEXT

...

За да включите или изключите телетекста.

#### 2.1.1 Преглед на дистанционното управление 6/6

16 Цифрови бутони

За избор на телевизионен канал или за въвеждане на цифри.

17 SOURCE  $\oplus$ 

За избор на свързано устройство от списъка Източник.

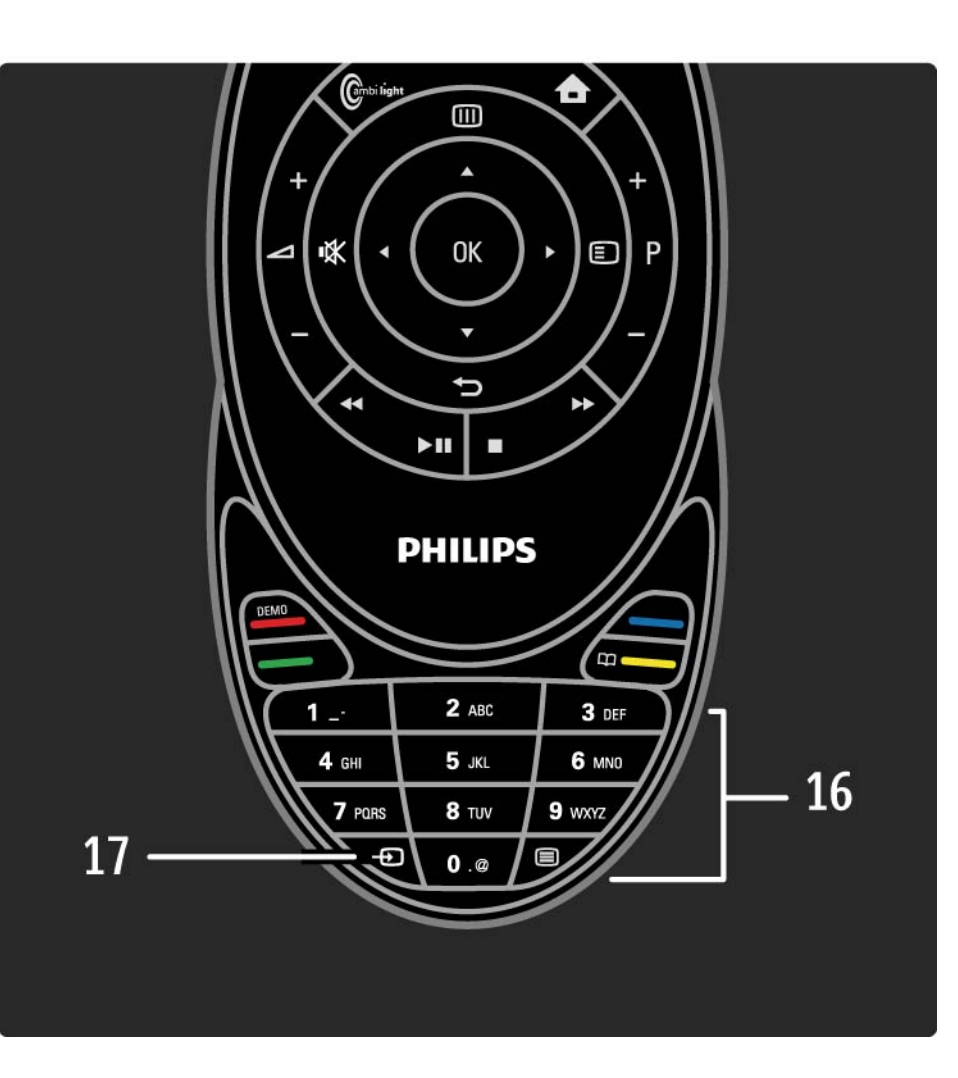

# 2.1.2 Дистанционно управление EasyLink

С дистанционното управление EasyLink можете да управлявате устройството, което гледате на телевизора. Устройството трябва да има EasyLink (HDMI-CEC) и той да е включен. Също така, устройството трябва да е свързано с HDMI кабел.

Ако сте свързали такова устройство, изберете дейността (устройството) в менюто Начало, и от този момент дистанционното управление на телевизора ще управлява някои или всички функции на устройството.

За да превключите обратно на телевизия, изберете Гледане на ТВ в менюто  $\bigoplus$  Начало и натиснете ОК.

Прочетете повече за EasyLink в раздела Връзки > EasyLink HDMI-CEC.

## 2.1.3 Батерии

За да отворите капачето на батериите, натиснете навътре малкия бял бутон, разположен на ръба на дистанционното управление, и повдигнете капачето. Поставете двете батерии от комплекта (Вид AAA-LR03-1,5 V). Уверете се, че + и - полюсите на батериите са разположени правилно.

Ние препоръчваме алкални батерии.

Извадете батериите, ако не използвате дистанционното управление дълго време. Изхвърляйте батериите в съответствие с директивите за край на срока на експлоатация. Прочетете Първи стъпки > Важно > Край на срока на експлоатация.

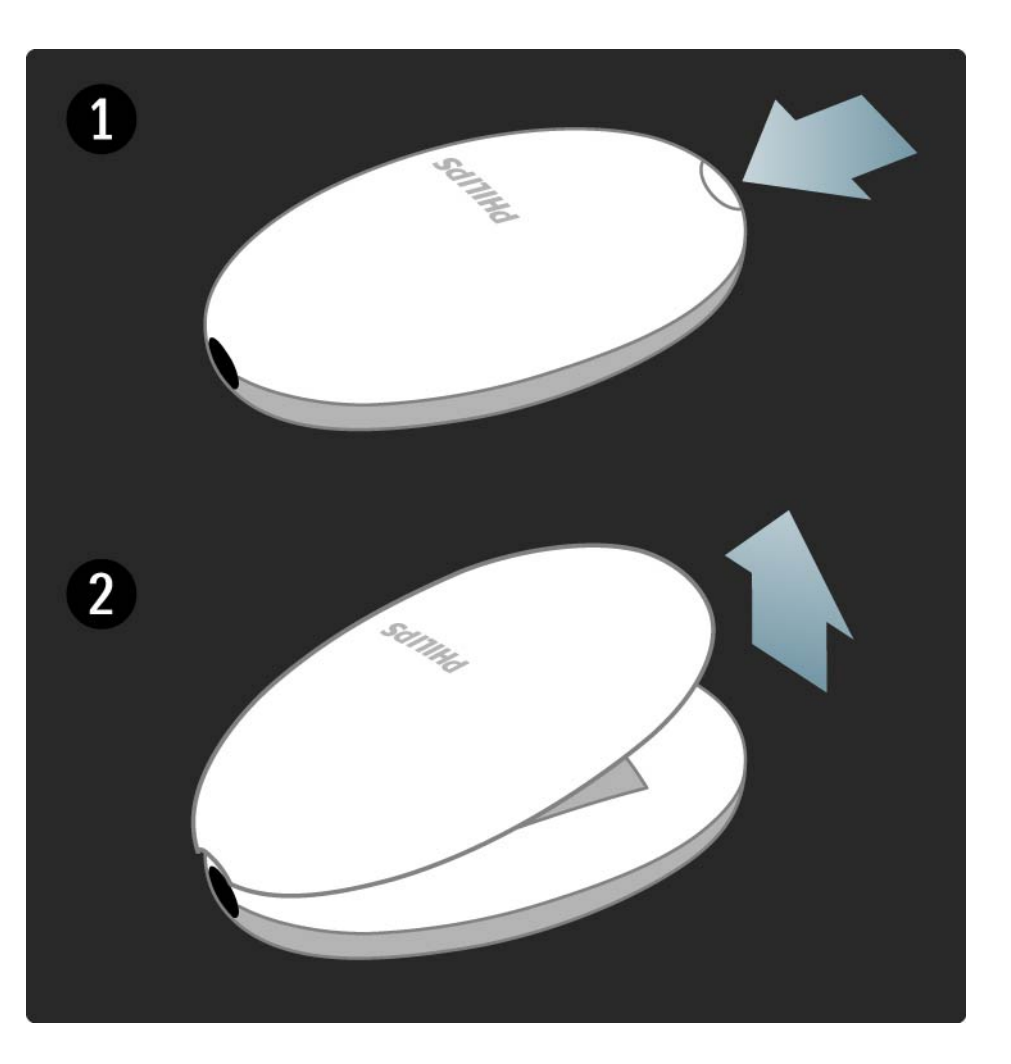

## 2.1.4 Бутони със задно осветление

Бутоните на дистанционното управление имат леко задно осветление, позволяващо лесна употреба на тъмно.

За да включите задното осветление, натиснете леко плъзгача нагоре или го отворете изцяло. Задното осветление се включва и при натискане на произволен бутон. След няколко секунди задното осветление се изключва автоматично.

Изключване на задното осветление за постоянно

За да увеличите срока за експлоатация на батериите, можете да изключите задното осветление.

За да изключите задното осветление за постоянно, натиснете бутоните Mute  $\mathbf x$  и ОК едновременно в продължение на 4 секунди. Осветяването на бутона Standby O ще продължи да показва кога от дистанционното управление се изпращат команди към телевизора.

За да включите отново задното осветление, натиснете бутоните Mute « и ОК в продължение на 4 секунди.

## 2.1.5 Почистване

Дистанционното управление има защитно покритие срещу издраскване.

За да почистите дистанционното управление, използвайте мека и влажна кърпа. Никога не използвайте върху него вещества, като спирт, химикали или домашни почистващи препарати.

### 2.2.1 Преглед на каналите и поставлят по поставке по 1/5

Докато гледате телевизия, натиснете OK , за да отворите Преглед на каналите. Този преглед показва телевизионните канали и радиостанциите, инсталирани на вашия телевизор.

Придвижвайте се до канал или до станция с помощта на бутоните ▲ или ▼ ◀ или ▶. Натиснете OK, за да гледате или слушате избрания канал или станция.

Натиснете b, за да излезете от прегледа на каналите, без да сменяте канала.

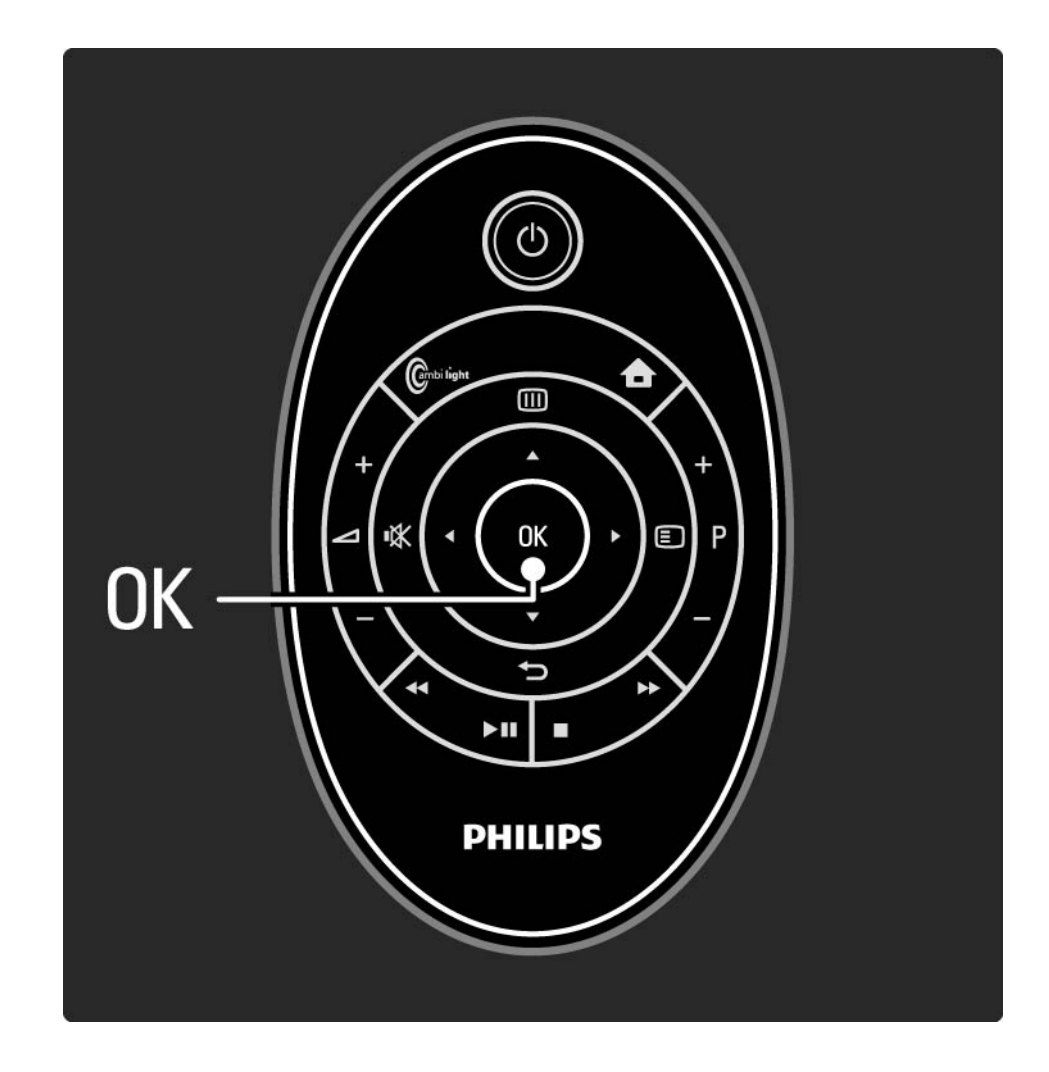

# 2.2.1 Преглед на каналите 2/5

Докато Преглед на каналите е на екрана, можете да натиснете **□ за достъп до следните функции**:

#### Изберете списък

Изберете кои канали да бъдат показвани в Преглед на каналите. Когато в Преглед на каналите е зададен филтър, докато гледате телевизия натискайте P+/-, за да преминавате през каналите на филтрирания преглед.

Маркиране като предпочитан

...

Ако маркирате канал в Преглед на каналите, може да го направите предпочитан канал.

Прочетете Повече за ... > Предпочитани канали.

## 2.2.1 Преглед на каналите 3/5

Преподреждане

...

Може да преподредите каналите в рамките на прегледа.

1 Изберете Преподреждане в менюто Опции [5], за да започнете да преподреждате каналите.

2 Маркирайте канал и натиснете OK.

3 Преместете канала там, където желаете, с помощта на бутоните за навигация.

4 Натиснете бутона OK, за да потвърдите позицията.

Може да маркирате друг канал и да направите същото.

За да спрете преподреждането, натиснете  $\textcircled{1}$  и изберете Изход от преподреждане.

...

# 2.2.1 Преглед на каналите само со седат на 4/5

Преименуване

Може да преименувате канал.

1 В прегледа на каналите отидете на канала, който искате да преименувате.

2 Изберете Преименуване от менюто Опции  $\textcircled{\tiny{2}}$ .

3 Използвайте бутоните за навигация, за да позиционирате маркера. Натиснете  $\Rightarrow$ , за да изтриете символ. Използвайте цифровите бутони на дистанционното управление така, както ги използвате за SMS/текстово съобщение, за да изберете символ. Използвайте цифровия бутон 0, за да изберете специален символ. Изберете Изчисти, за да изтриете целия текст.

4 Може да завършите преименуването, като изберете Готово и натиснете OK.

#### Скрий канала

...

Изберете тази опция, когато искате да скриете канала в Преглед на каналите. Когато скриете канал, той ще бъде скрит следващия път, когато отворите Преглед на каналите.

За да се покажат скритите канали, изберете Покажи скритите канали от менюто Опции  $\square$ .

## 2.2.1 Преглед на каналите 5/5

Покажи скритите канали

Може да покажете всички канали, включително всички скрити канали. Може да разкривате или скривате канали.

1 Изберете Покажи скритите канали от менюто Опции o.

2 Придвижете се до канал.

3 Натиснете  $\textsf{\Xi}$  и изберете Скрий или Разкрий канала.

Може да маркирате друг канал и да направите същото.

За да излезете от екрана "Покажи скритите канали", изберете Изход в менюто Опции. Прегледът се адаптира за следващия път, когато го отворите.

#### 2.2.2 Начало<del>А</del>

От менюто Начало можете да стартирате всички дейности, достъпни за извършване с телевизора. Можете да добавяте действия, като свържете други устройства с телевизора.

Натиснете ��, за да влезете в менюто Начало.

За да започнете дадена дейност, маркирайте желания елемент с помощта на бутоните за навигация и натиснете OK.

За да затворите менюто Начало, натиснете отново  $\spadesuit$  .

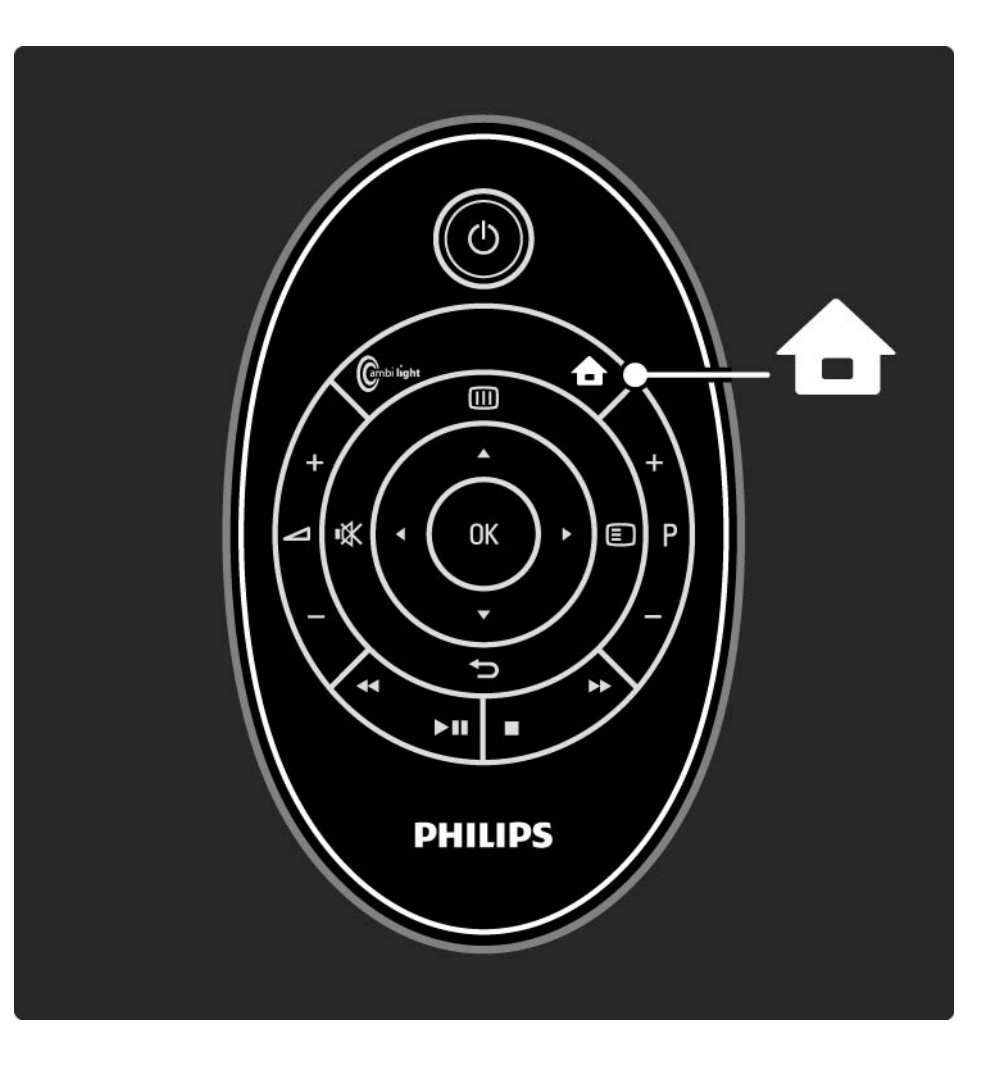

## 2.2.2 Начало $\bigoplus$  2/3

#### Добавяне на дейност

Когато EasyLink на телевизора е включен, свързаните устройства с EasyLink (HDMI-CEC) показват автоматично съответстващата им дейност в менюто Начало. Устройството трябва да е свързано с HDMI кабел.

За да преименувате автоматично добавена дейност, натиснете  $\textbf{F}$  и изберете Преименуване на у-вото. Използвайте клавиатурата на дистанционното управление така, както правите за SMS/текстови съобщения, за да въведете името.

Ако свързаното устройство не се показва автоматично, възможно е EasyLink в устройството да е изключен.

Ако свързаното устройство няма EasyLink (HDMI-CEC) или не е свързано с HDMI кабел, трябва да го добавите ръчно с елемента Добавете ваши устройства в менюто Начало.

Прочетете раздела Използване на телевизора > Менюта > Добавете ваши устройства.

...

#### $2.2.2$  Начало $\triangle$   $3/3$

Изтриване на дейност

За да изтриете дейност от менюто Начало, изберете я, натиснете  $\textcircled{\tiny{\textsf{F}}}$  и изберете Изваждане на това устройство.

Изключете настройката за EasyLink в устройството, за да не му позволите отново да се появи автоматично в менюто Начало.

Прочетете повече за EasyLink в разделите Връзки > EasyLink HDMI-CEC > EasyLink и Дистанционно управление EasyLink.

## 2.2.3 Добавете ваши устройства

Ако свързаното устройство не се показва автоматично като дейност в менюто Начало, трябва да добавите това устройство с елемента Добавете ваши устройства.

В менюто Начало изберете Добавете ваши устройства и натиснете OK. Следвайте инструкциите на екрана.

Телевизорът иска да изберете устройството и съединителя, към който е свързано устройството.

Устройството вече е добавено в менюто Начало.

За да премахнете дадено устройство от менюто Начало, изберете го, натиснете  $\textsf{\Xi}$  и изберете Изваждане на това устройство от списъка. Натиснете OK.

## 2.2.4 Настройка

Елементът Настройка от менюто Начало съдържа повечето настройки на телевизора.

С менюто Настройка можете...

- да задавате настройките на картината, звука или Ambilight
- да задавате някои специални характеристики
- да актуализирате или инсталирате повторно телевизионни канали
- да се свързвате към мрежа

 $\bullet$  ...

• да актуализирате софтуера на телевизора

От менюто Начало изберете Настройка и натиснете OK.

Изберете елемент с помощта на бутоните « или », ▲ или v и натиснете OK.

За да излезете от менюто Настройка, натиснете  $\Rightarrow$ .

## $2.2.5$  Опции  $\textcircled{\small{=}}$

Менюто Опции осигурява удобни настройки, свързани с това, което се вижда на екрана.

Натискайте  $\textsf{D}$  при всички случаи, в които желаете да видите какви опции са налични.

За да излезете, натиснете отново **□.** 

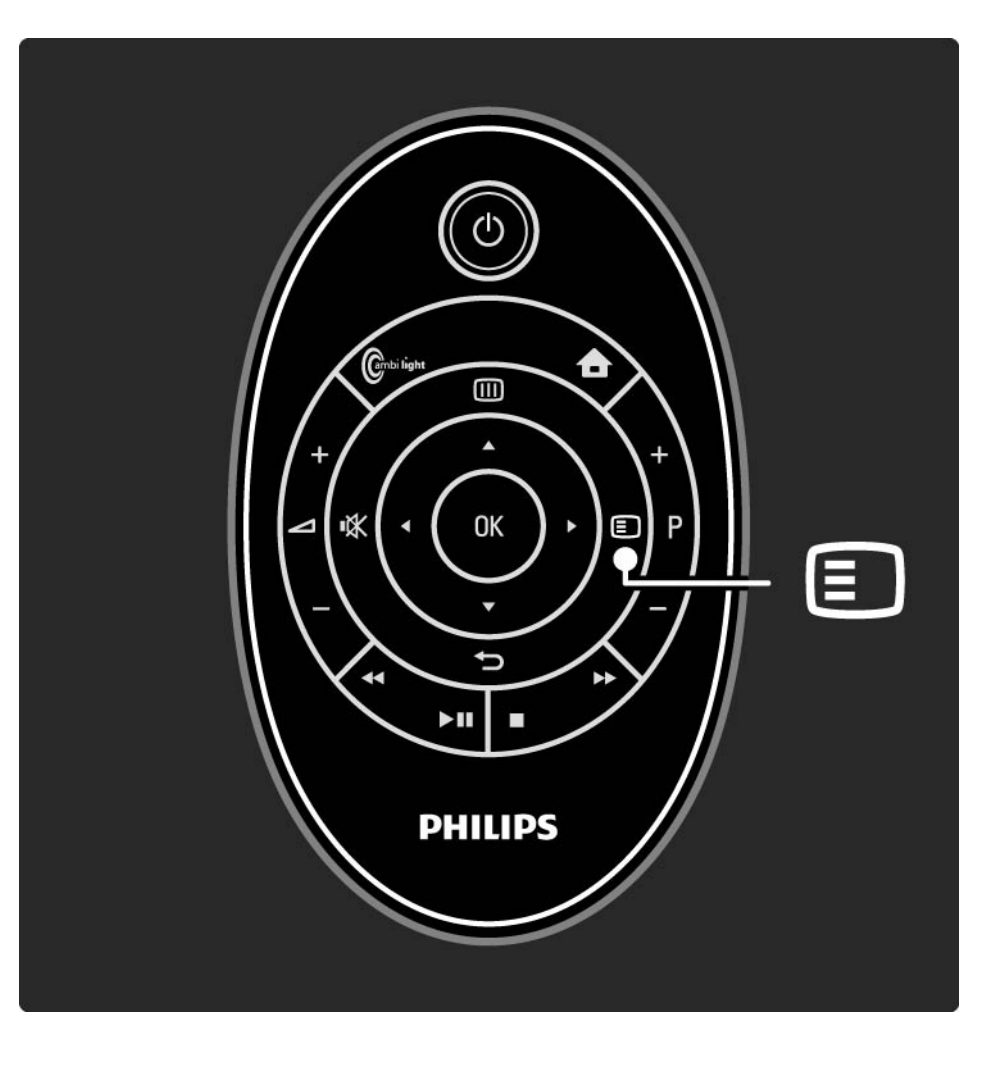

#### 2.2.6 Guide (Справочник) g 1/2

С помощта на менюто Справочник можете да видите списъка с предвидените телевизионни програми (само за цифрово излъчване). Може да използвате и бутона GUIDE, за да видите списъка на вашите снимки, музика или видеоклипове от свързана компютърна мрежа или USB устройство с памет.

Докато гледате телевизия, натиснете ₪, за да отворите Справочник на програмите, ако е налична такава информация.

...

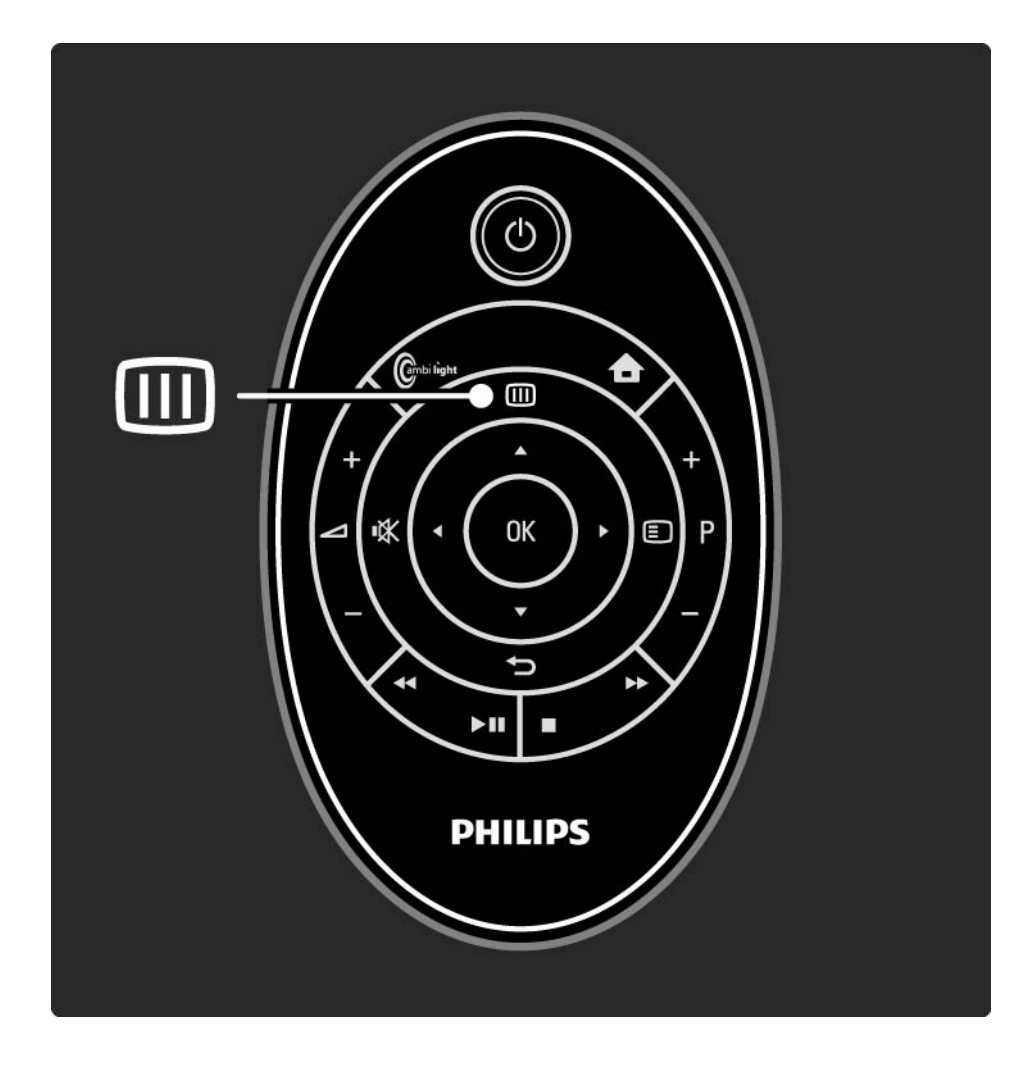

## 2.2.6 Guide (Справочник) g 2/2

Когато преглеждате вашата компютърна мрежа или USB устройство с памет, натиснете Ш, за да видите съдържанието.

Прочетете Повече за... > Справочник на програмите или Повече за... > Мултимедия.

### 2.3.1 Превключване на канали

За да превключвате телевизионните канали, натискайте P + или — на дистанционното управление. Ако знаете номера на канала, може да използвате цифровите бутони.

За да се върнете към гледания преди това канал,

натиснете  $\Rightarrow$ .

Ако съществуват цифрови излъчвания, цифровите радиостанции се инсталират по време на инсталирането. Може да превключите към радиоканал по същия начин, по който правите това с телевизионните канали. Обикновено радиостанциите започват от канал номер 400 нагоре.

Преглед на каналите

Докато гледате телевизия, натиснете OK, за да отворите Преглед на каналите. Изберете канала с бутоните за навигация и натиснете OK, за да превключите към канала.

За да излезете от Преглед на каналите, без да сменяте канала, натиснете  $\hookrightarrow$ .
### 2.3.2 Информация за програмата

Когато гледате цифров телевизионен канал, има информация за текущата и следващата програма.

Докато гледате телевизия, натиснете  $\textcircled{\tiny{I}}$  и изберете Информация, за да отворите информацията за гледания от вас канал.

За да затворите информацията за програмата, натиснете <sup>[22</sup>] отново.

#### 2.3.3 Превключване в режим на готовност

Ако телевизорът е готов, натиснете  $\bigcirc$  на дистанционното управление, за да преминете в режим на готовност.

Светва червеният индикатор за режим на готовност.

Макар че телевизорът консумира много малко енергия, когато се намира в

режим на готовност, все пак се консумира някаква енергия.

Когато телевизорът няма да се използва за продължителен период от време, ви съветваме да изключите телевизора с бутона  $\circlearrowright$  на телевизора и да изключите захранващия кабел на телевизора от контакта.

## 2.3.4 Интелигентни настройки (Smart Settings)

Можете да зададете на телевизора предварително зададената настройка, най-подходяща за това, което гледате в момента. Всяка настройка съчетава картина, звук и Ambilight.

Докато гледате телевизия, натиснете  $\textcircled{\tiny{I}}$  и изберете Звук и картина. Натиснете OK.

Изберете Интелигентни настройки и натиснете OK.

Изберете настройка от списъка и натиснете OK.

• Персонален режим - Настройва телевизора с вашите персонални предпочитания, зададени в менютата Картина, Звук и Ambilight от менюто Настройка.

• Жив - Богати и динамични настройки, подходящи за гледане през деня.

- Естествени Настройки за естествена картина.
- Кино Настройки, идеални за гледане на филми.
- Игра Настройки, идеални за игри.
- Стандартен Стандартните фабрични настройки, които са и най-икономични.

#### 2.3.5 Формат на картината 1/2

Ако на екрана се виждат черни ленти, регулирайте формата на картината. В идеалния случай сменете формата на картината с формат, който запълва екрана.

Докато гледате телевизия, натиснете  $\textbf{\textcolor{black}{\Xi}}$  и изберете Формат на картината, за да отворите менюто Формат на картината, изберете един от достъпните формати и натиснете OK.

Ако субтитрите не се виждат, натиснете ▲, за да изместите картината нагоре.

Може да изберете следните настройки за формат на картината...

Авто формат

...

Автоматично увеличава картината, за да запълни екрана. Минимални изкривявания на картината, субтитрите остават видими. Не е подходящо за компютър.

В менюто Настройка > Картина > Режим авто формат можете да изберете 2 настройки за авто формат...

• Авто запълване, за да запълните екрана колкото е възможно повече.

• Авто мащабиране, за да запазите оригиналния формат на картината, възможно е да се виждат черни ленти.

### 2.3.5 Формат на картината 2/2

Супер мащабиране

Премахва страничните черни ленти при излъчване във формат 4:3. Картината се регулира така, че да се побере точно в екрана.

Формат 4:3

Показва програмите в класическия 4:3 формат.

Разтегляне на екрана за филми 16:9

Премащабира формата в 16:9.

#### Широк екран

Разпъва формата в 16:9.

Немащабиран

Максимална острота. По границите е възможно получаване на изкривяване. Може да се появят черни ленти и при работа с картина от персонален компютър. Само за HD и компютър.

# 2.4.1 Ambilight включена 1/2

С Ambilight ще се наслаждавате на по-спокойно гледане и на подобрено качество на възприемане на картината.

Приглушете светлината в помещението за найдобър ефект от Ambilight.

За да включите или изключите Ambilight, натиснете бутона AMBILIGHT на дистанционното управление.

#### Внимание

...

За да избегнете лошо приемане на инфрачервеното дистанционно управление, поставете вашите устройства извън зоната на видимост на Ambilight.

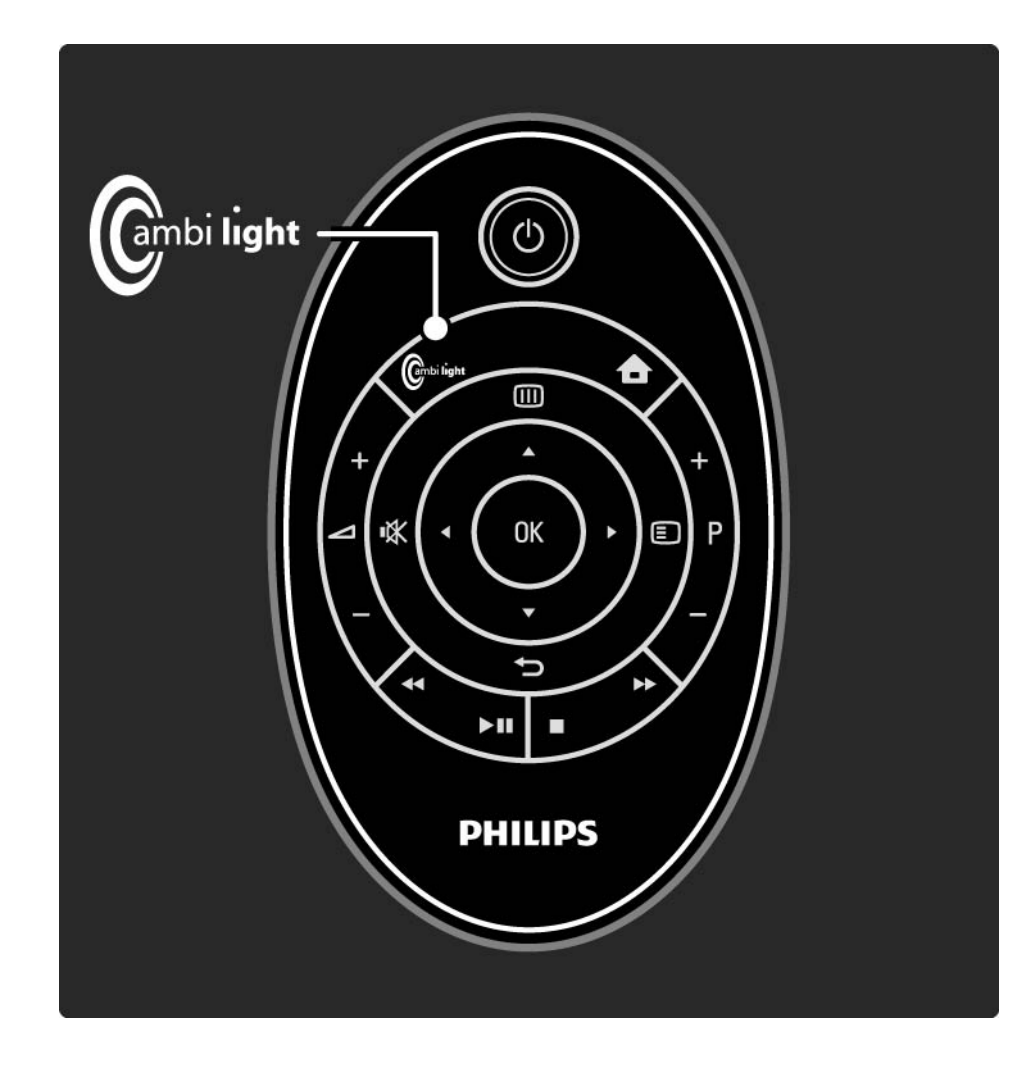

# 2.4.1 Ambilight включена 2/2

Динамична скорост

За да регулирате скоростта, с която Ambilight реагира на изображенията на екрана, натиснете Ambilight за 3 секунди.

Регулирайте динамичната скорост с плъзгача на екрана. Спокойно задава Ambilight да се променя плавно и гладко. Динамично задава Ambilight да се променя бързо и отзивчиво.

За да бъде променена динамичната скорост, активният режим трябва да е настроен на стойност по-голяма от нула. Затворете ръководството за потребителя и натиснете  $\spadesuit$  > Настройка > Ambilight > Активен режим.

## 2.4.2 Настройки за Ambilight 1/2

В менюто за Ambilight можете да промените скоростта, да регулирате цветовите настройки или да зададете изключване със закъснение.

Докато гледате телевизия, натиснете  $\bigoplus$  > Настройка > Ambilight.

Ambilight

Включване или изключване на Ambilight.

Активен режим

Регулира скоростта, с която Ambilight реагира на изображенията на екрана.

Яркост

...

Променя нивото на излъчвана светлина за Ambilight.

# 2.4.2 Настройки за Ambilight 2/2

Цветоотделка

Задава разликата в нивото на цвета от всяка страна на телевизора. Изключването на цветоотделката дава динамично поведение на Ambilight, но с един цвят.

Изключване на ТВ

Указва на Ambilight да избледнее и да се изключи няколко секунди след като сте изключили телевизора.

Изчакайте Ambilight да избледнее и да се изключи изцяло, преди да включите отново телевизора.

# 2.4.3 LoungeLight

Когато телевизорът е в режим на готовност, можете да включите Ambilight и да създадете ефект LoungeLight в стаята си.

За да включите Ambilight, когато телевизорът се намира в режим на готовност, натиснете Ambilight на дистанционното управление.

За да промените цветовата схема на LoungeLight, натиснете Ambilight за 3 секунди.

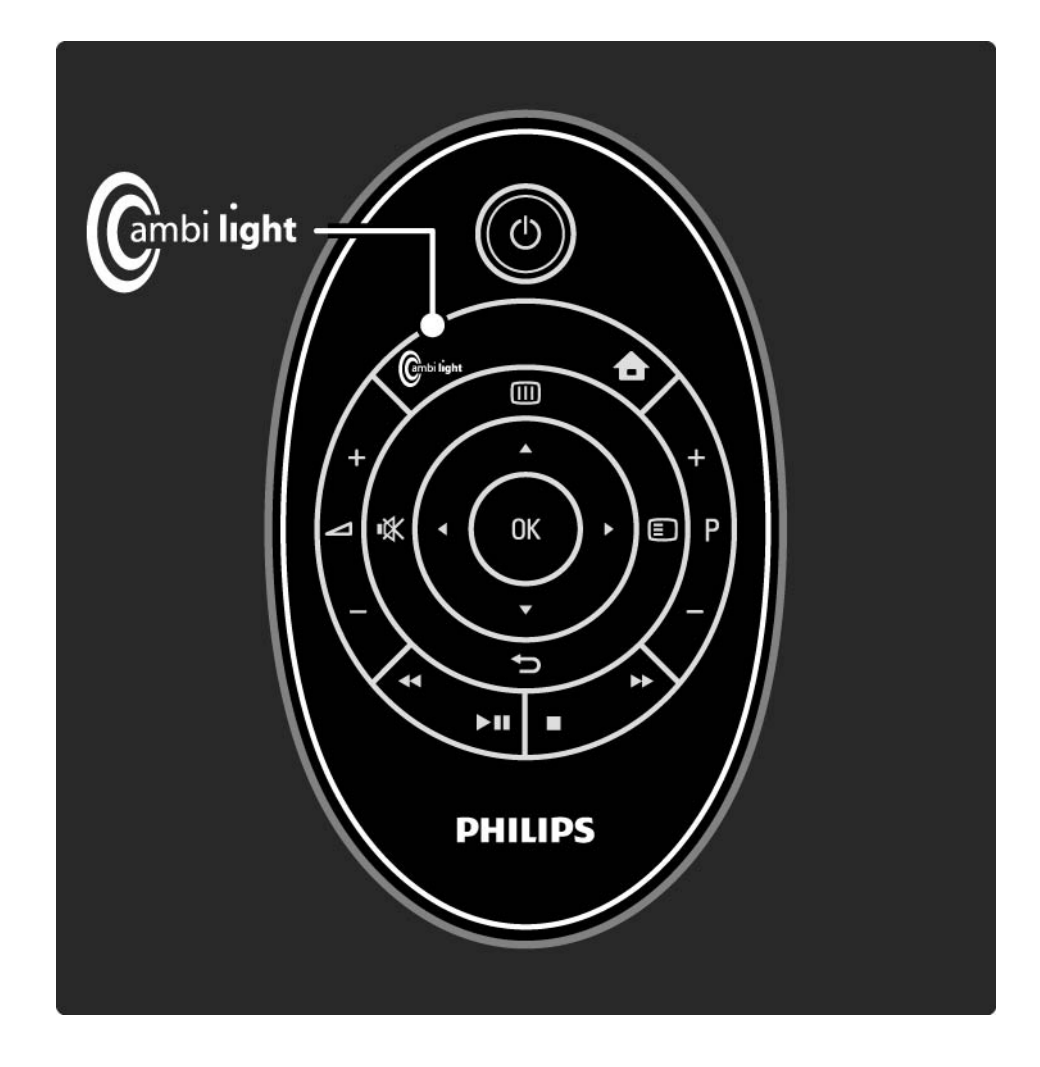

#### 2.5 Гледане на телевизия с цифров приемник

Когато гледате телевизия с цифров приемник чрез абонамент към кабелна или сателитна фирма, свържете приемника и го добавете към менюто Начало.

За добавянето на приемника към менюто Начало прочетете Използване на телевизора > Менюта > Добавете ваши устройства.

За да гледате програма от приемника, включете приемника. Ако програмата от приемника не се появи автоматично, натиснете  $\spadesuit$  и изберете елемента за приемник от менюто Начало. Натиснете OK.

Използвайте дистанционното управление на цифровия приемник, за да избирате телевизионни канали.

#### 2.6 Гледане на телевизия от свързано устройство

Когато сте добавили свързано устройство като елемент в менюто Начало, можете лесно и директно да изберете това устройство, за да гледате програма от него.

За добавянето на устройството към менюто Начало прочетете Използване на телевизора > Менюта > Добавете ваши устройства.

За да гледате телевизия от свързано устройство, натиснете  $\spadesuit$  и изберете елемента за това устройство от менюто Начало. Натиснете OK.

Ако вашето устройство не е в менюто Начало, изберете свързаното устройство от менюто "Източник".

Натиснете  $\oplus$  на дистанционното управление или SOURCE на предния панел на телевизора, за да отворите списъка на източниците.

Изберете устройството или неговия съединител и натиснете OK.

# 2.7.1 Предимства

Системата за домашно кино SoundBar HD на Philips с вграден плейър на Blu-Ray дискове ви предлага звукови и визуални усещания с висока детайлност. Както SoundBar, така и вашият телевизор имат EasyLink и най-често използваните функции могат да бъдат управлявани от дистанционното управление на телевизора.

EasyLink в телевизора е включен по подразбиране. Свържете SoundBar с HDMI кабел и дейността SoundBar ще се добави автоматично в менюто Начало на телевизора.

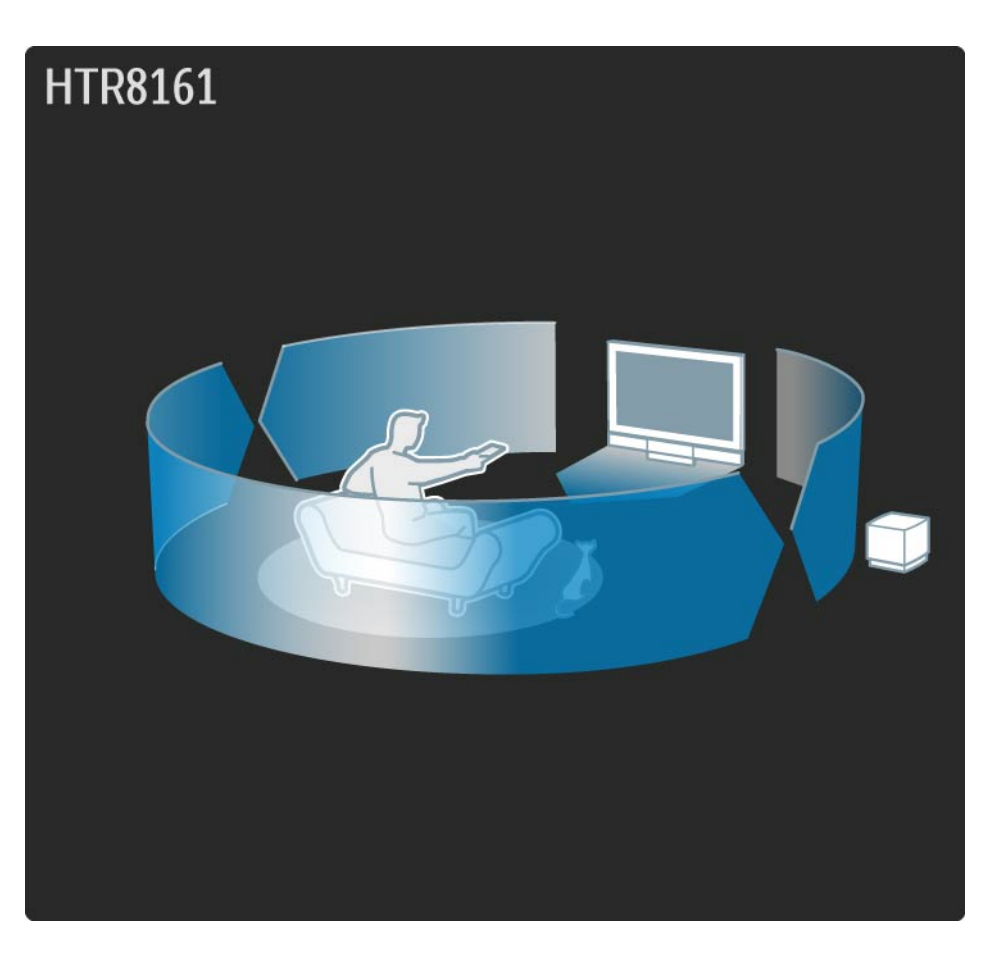

# 2.7.2 Настройка 1/2

EasyLink и дистанционното управление EasyLink в телевизора са включени по подразбиране. Това помага за автоматичната настройка на SoundBar.

Връзка

Предимствата на EasyLink могат да бъдат ползвани само ако свържете SoundBar с HDMI кабел.

За да свържете това устройство SoundBar, прочетете раздела Връзки > Свързване на устройства > SoundBar HTS8161B

Добавяне на дейността SoundBar

...

След като свържете SoundBar, включете първо телевизора и след това SoundBar. При първото включване на SoundBar дейността за него се добавя автоматично в менюто Начало. Ако дейността не се добави автоматично, проверете дали EasyLink е включен както в телевизора, така и в SoundBar.

# 2.7.2 Настройка 2/2

Ако не използвате HDMI кабел за свързване на SoundBar, трябва да добавите ръчно дейността SoundBar в менюто Начало с Добавете ваши устройства.

Прочетете раздела Използване на телевизора > Менюта > Добавете ваши устройства

Настройки за EasyLink

С EasyLink HDMI-CEC телевизорът и SoundBar се настройват автоматично да работят заедно. Настройките са следните...

В телевизора, Настройка > Инсталиране > Предпочитания...

- EasyLink Вкл.
- EasyLink RC Вкл.
- Връзка на Pixel Plus Вкл.
- ТВ високоговорители EasyLink
- В SoundBar, в менюто за настройка на EasyLink...
- EasyLink Вкл.
- Изпълнение с едно докосване Вкл.
- Готовност с едно докосване Вкл.
- Управление на системния звук Вкл.
- Представяне на аудио вход Цифров коаксиален вход

#### 2.7.3 Използване на SoundBar 1/3

За да управлявате SoundBar с дистанционното управление на телевизора, изберете дейността SoundBar в менюто Начало и натиснете OK.

Ако не можете да управлявате SoundBar с дистанционното управление на телевизора, проверете настройките за EasyLink в телевизора и в SoundBar. Прочетете раздела Използване на телевизора > SoundBar HTS8161B > Настройка

#### Включване

...

За да включите както телевизора, така и SoundBar, натиснете  $\circ$  на дистанционното управление на телевизора. Натиснете  $\bigcirc$  отново, за да изключите и двете устройства.

#### Възпроизвеждане и пауза ► н

За да пуснете плейъра SoundBar, натиснете ► · на дистанционното управление на телевизора. Ако SoundBar е последното устройство, което сте гледали, телевизорът пуска плейъра дори и ако не сте избрали SoundBar в менюто Начало.

Можете да използвате и останалите бутони за плейъра «, », ■, • на дистанционното управление на телевизора, за да управлявате SoundBar.

#### 2.7.3 Използване на SoundBar 2/3

 $On$ ции  $\textcircled{\small{}}$ 

За да видите опциите за дейността SoundBar, натиснете  $\mathbf{F}$ .

- За да отворите дисковото меню по време на възпроизвеждане, изберете Меню на устройството.

- За да отворите главното дисково меню, изберете Съдържание на устройството.

- За да отворите настройките на SoundBar, изберете Настройка на устройството.

#### Меню Начало на SoundBar

...

За да отворите менюто Начало на SoundBar, натиснете в. За да затворите менюто Начало на SoundBar, без да направите избор, натиснете  $\Rightarrow$ .

Някои специфични настройки на SoundBar, например аудио настройките, трябва да бъдат зададени с дистанционното управление на SoundBar.

# 2.7.3 Използване на SoundBar 3/3

Превключване към плейъра на дискове SoundBar

За да превключите обратно към плейъра на SoundBar, ако е избрана друга дейност (напр., Радио), натиснете ��, изберете Гледане на ТВ и натиснете ОК. Натиснете �� отново, изберете дейността SoundBar и натиснете OK. Така ще превключите обратно към дейността на плейъра SoundBar.

### 2.8.1 Net TV - предимства

Net TV предлага услуги и уеб сайтове, пригодени за вашия телевизор. Използвайте дистанционното на телевизора, за да преглеждате Интернет страниците от Net TV. Можете да гледате филми, да разглеждате снимки или да слушате музика, да правите справки за любопитна информация, да играете игри и още много неща, като всичко е пригодено за екрана на вашия телевизор.

Специфична настройка

• Тъй като Net TV е онлайн система, в течение на времето тя може да бъде модифицирана, за да отговаря по-добре на предназначението си.

• Възможно е след време някои услуги на Net TV да бъдат добавени, променени или спрени.

• Net TV показва страниците на цял екран и една по една.

• Не можете да изтегляте и съхранявате файлове, нито да инсталирате добавки.

## 2.8.2 Какво ви трябва

За да се радвате на Net TV, трябва да свържете телевизора към маршрутизатора с високоскоростна връзка към Интернет.

Прочетете главата Настройка > Мрежа.

След като бъде осъществена връзка, изберете Net TV от менюто Начало, за да стартирате екранната настройка на Net TV.

Прочетете главата Net TV > Първо използване.

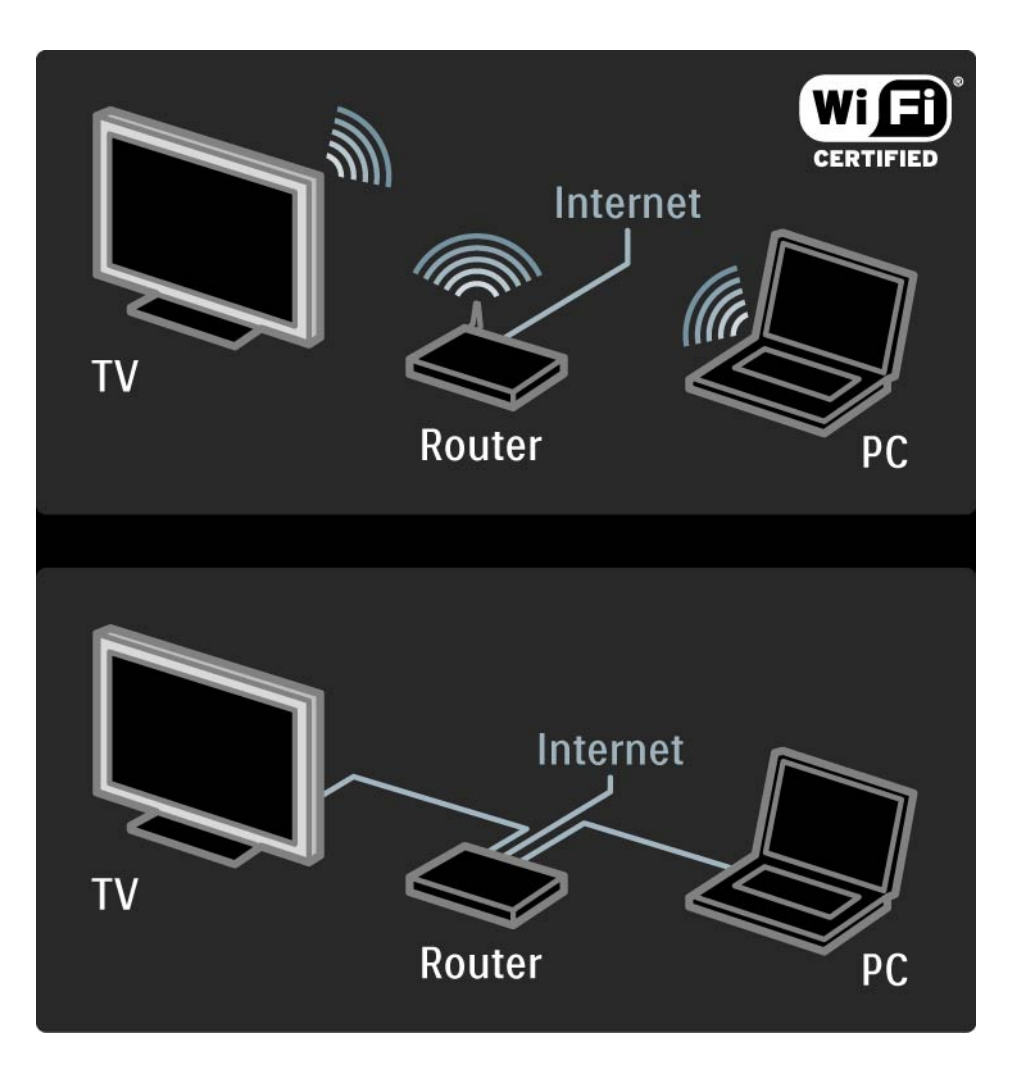

# 2.8.3 Първо използване 1/3

При първото ви свързване с Net TV телевизорът ви отправя запитване дали сте съгласни с Условията за ползване. След като се съгласите с условията, телевизорът ви подканва да се регистрирате за Net TV. След регистрацията можете да включите настройката Родителски контрол.

#### Ползи от регистрацията

Когато сте регистрирани за Net TV, страниците, които избирате като предпочитани или заключени, се съхраняват в архив. Съхраняват се и последните 16 уеб адреса (URL), които сте посетили. Можете да споделите избраното от вас с друг телевизор в Net TV, ако го регистрирате със същия имейл адрес. Когато сте регистрирани, можете да възстановите избраното след случайно нулиране на Net TV с Изчистване на историята.

# 2.8.3 Първо използване 2/3

Как да се регистрирате

За да се регистрирате, ви е необходим имейл адрес и компютър, свързан с Интернет. Ако пропуснете регистрацията при първото използване, можете да се регистрирате по-късно от началната страница на Net TV.

За да започнете регистрацията в Net TV, трябва да въведете вашия имейл адрес на екрана на телевизора. За да въдете адреса, използвайте клавиатурата на дистанционното, както правите при изпращане на SMS/текстови съобщения. Изберете Регистрирайте се и натиснете OK.

Ако на вашия имейл адрес е изпратен имейл за регистрация, ще бъде показано съобщение. Отворете имейла от вашия компютър и щракнете върху връзката към формуляра за регистрация. Попълнете формуляра и щракнете върху бутона, за да го изпратите.

От телевизора изберете OK и натиснете OK, за да отворите началната страница на Net TV.

...

# 2.8.3 Първо използване 3/3

Ползи от Родителски контрол

Когато Родителски контрол е включен...

• можете да заключвате и отключвате услуги и/или категории услуги

• някои услуги, които не са подходящи за деца, са заключени от самото начало, но могат да бъдат отключени

Специфична настройка

• Могат да бъдат заключвани само услуги на страници на Net TV. Рекламите и свободните Интернет уеб сайтове не могат да бъдат заключени.

• Услугите са заключени избирателно по държави. Категориите са заключени за всички държави.

Включете Родителски контрол

Когато отворите началната страница на Net TV за пръв път, телевизорът ви подканва да включите Родителски контрол. Ако включите Родителски контрол, телевизорът ви подканва да въведете личен код за заключване/отключване. Въведете 4-цифрен код за Заключване на Net TV или отключване. Използвайте цифровите бутони на дистанционното. Въведете отново същия код, за да потвърдите.

Net TV вече може да се използва.

# 2.8.4 Преглеждане в Net TV 1/6

За да преглеждате в Net TV, затворете това ръководство за потребителя и натиснете  $\spadesuit$ , изберете Преглед Net TV и натиснете OK. Телевизорът се свързва с Net TV и отваря началната страница.

За да излезете от Net TV, натиснете �� и изберете друга дейност.

...

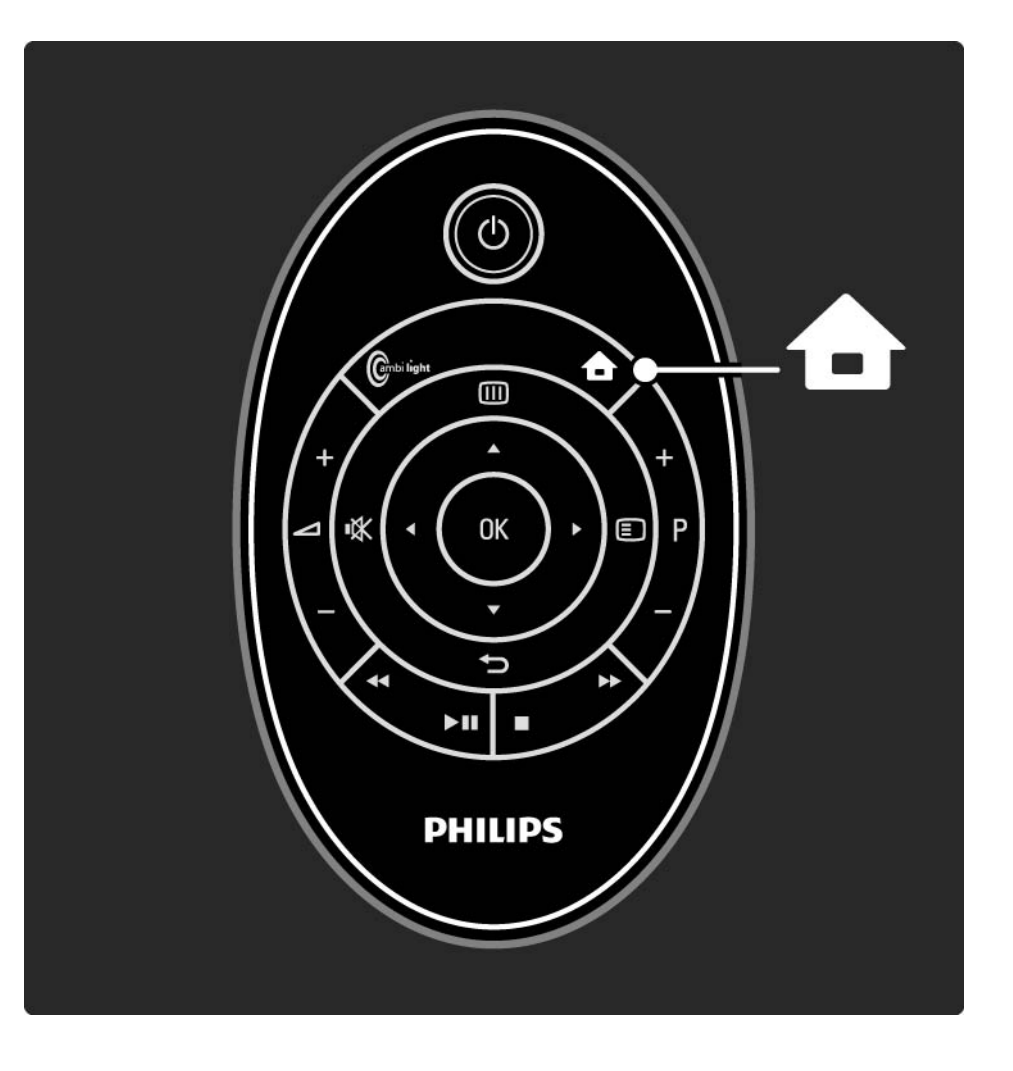

# 2.8.4 Преглеждане в Net TV 2/6

Началната страница на Net TV

Началната страница на Net TV показва вашите предпочитани услуги и някои препоръчвани услуги. Можете да преглеждате Net TV от тази страница.

Изберете Net TV услуга с бутоните  $\blacktriangle$  или  $\blacktriangledown$ ,  $\blacktriangleleft$  или  $\blacktriangleright$ . За да отворите услуга, натиснете OK.

Натиснете b, за да преминете една страница назад.

Натиснете "Net TV", за да се върнете на началната страница на Net TV.

Страница "Преглед на всички"

Страницата "Преглед на всички" съдържа всички услуги.

На страницата "Преглед на всички" можете да видите Net TV услугите по категории. Изберете категория и натиснете OK.

Преглед на друга държава

...

От страницата "Преглед на всички" можете да смените държавата за Net TV. В друга държава може да има други услуги.

Изберете Държава: ..., изберете друга държава и натиснете OK.

### 2.8.4 Преглеждане в Net TV 3/6

Маркиране на предпочитани

Можете да маркирате до 12 предпочитани услуги.

За да маркирате дадена услуга като предпочитана, изберете нейната икона и натиснете  $\textcircled{\tiny{I}}$ . Изберете Маркиране като предпочитано и натиснете OK.

Всички ваши предпочитани услуги се показват в началната страница на Net TV. В страницата "Преглед на всички" предпочитаните услуги са отбелязани със звездичка  $\bigstar$ .

Използвайте менюто Опции, за да премахнете маркирането на дадена услуга като предпочитана. За да маркирате едновременно няколко услуги като предпочитани, изберете Маркиране като предпочитано от началната страница на Net TV или страницата "Преглед на всички" и натиснете OK. Сега можете да избирате услуги и да ги маркирате една по една с OK. Можете да превключите на страница "Преглед на всички", ако е необходимо. За да излезете от режима "Маркиране като предпочитано", изберете Готово и натиснете OK.

Като предпочитани могат да бъдат маркирани само услуги на Net TV. Реклами и свободни Интернет уеб сайтове не могат да бъдат маркирани.

...

### 2.8.4 Преглеждане в Net TV 4/6

Свободни Интернет уеб сайтове

С Net TV можете да се свържете със свободния Интернет. Можете да разглеждате всеки уеб сайт, който желаете, но помнете, че повечето свободни Интернет уеб сайтове не са пригодени за гледане на телевизионен екран, а във вашия телевизор няма някои необходими добавки (напр. за разглеждане на страници или видео).

Влизане в свободния Интернет

...

На страницата "Преглед на всички" изберете Преглеждане в Интернет и натиснете OK. Чрез екранната клавиатура можете да въведете желания от вас уеб адрес. Изберете знак и натиснете OK, за да въведете адреса.

Използвайте бутоните ▲ или •, ◆ или • за навигация към предлаганите връзки на свободната Интернет страница, натиснете OK, за да отидете на връзката.

# 2.8.4 Преглеждане в Net TV 5/6

Превъртане на свободни Интернет страници

Използвайте P - и + за превъртане на страниците нагоре или надолу.

Мащабиране на свободни Интернет страници

...

За да увеличите или намалите мащаба на свободна Интернет страница, натиснете B, за да отворите менюто, изберете Мащабиране на страницата и натиснете OK. Използвайте стрелките нагоре или надолу, за да увеличите или намалите мащаба.

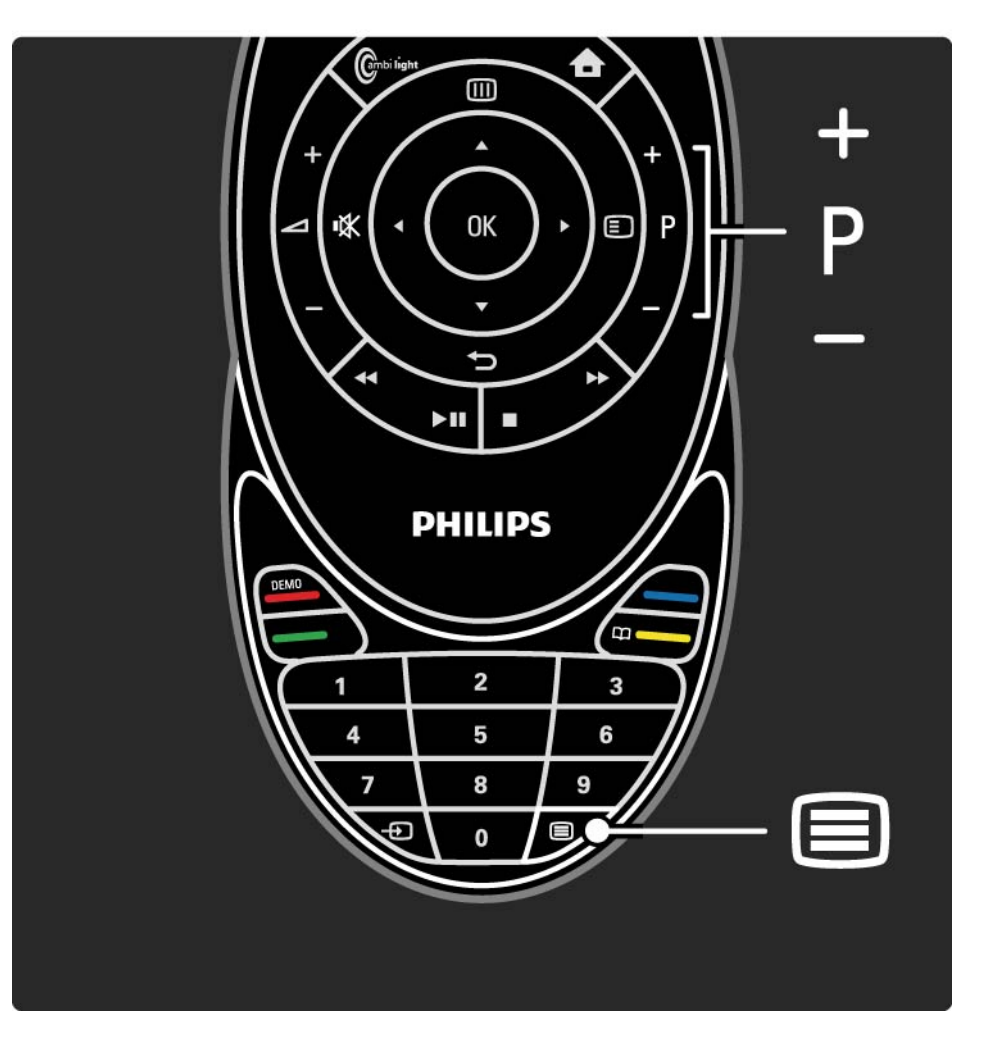

# 2.8.4 Преглеждане в Net TV 6/6

Данни за сигурност

За да видите данните за сигурност на дадена страница, натиснете  $\text{F}$ , за да отворите менюто, изберете Данни за сигурност и натиснете OK. Натиснете OK, за да затворите.

Изчистване на историята

Може да изчистите паметта на Net TV.

За да изчистите кода за Родителски контрол, паролите, бисквитките и историята, натиснете  $\triangle$  > Настройка > Инсталиране > Изчисти паметта на Net TV.

Koninklijke Philips Electronics N.V. не носи отговорност за съдържанието и качеството на материалите, предоставяни от доставчиците на съдържание.

#### 2.8.5 Net TV - ТВ справочник

В момента, в който се свържете с Net TV, от Интернет се подава информация за справочника за телевизионни програми. Вие обаче можете да превключите към информация за справочник за програмите, предавана от доставчика на цифрова телевизия.

Затворете ръководството за потребителя и натиснете h > Настройка > Инсталиране > Предпочитания > Справочник на програмите и изберете От медията.

И в двата случая Philips не носи отговорност за информацията от справочника за програмите.

#### 2.8.6 Родителски контрол 1/3

С Родителски контрол за Net TV можете да заключвате Net TV услуги и категории услуги. Когато една услуга е заключена, трябва да въведете код, за да отключите услугата или категорията.

За да заключите услуга, Родителски контрол трябва да бъде включен. Когато Родителски контрол е включен, при свързване с Net TV се появява икона за заключване.

#### Включете Родителски контрол

...

Ако още не сте включили Родителски контрол, затворете това ръководство за потребителя и отворете Net TV. Когато на екрана се появи началната страница на Net TV, натиснете  $\epsilon$  и изберете Активиране на родителски контрол. Телевизорът ви подканва да въведете личен код за заключване и отключване. Въведете 4-цифрен код с цифровите бутони на дистанционното управление. Въведете отново същия код, за да потвърдите.

## 2.8.6 Родителски контрол 2/3

Заключване на услуга или категория

От началната страница на Net TV или от страницата "Преглед на всички" изберете услуга или категория. Натиснете  $\textsf{E}$ , изберете Заключване на услуга и натиснете OK. Когато услугата е заключена, върху иконата й се появява символ за заключване.

#### Отключване

За да отключите услуга или категория, изберете услугата, натиснете  $\text{E}$  и изберете Премахване на заключване.

#### Специфична настройка

...

• Могат да бъдат заключени само услуги от страниците на Net TV. Рекламите и свободните Интернет уеб сайтове не могат да бъдат заключени.

• Услугите са заключени избирателно по държави. Категориите са заключени за всички държави.

• Кодът за Родителски контрол за Net TV и кодът за Заключване за деца на телевизора са 2 различни кода.

• Когато сте се регистрирали за Net TV и изключите Родителски контрол от менюто Опции, всички заключвания се запомнят и са достъпни отново, когато пак включите Родителски контрол.

# 2.8.6 Родителски контрол 3/3

Забравили сте кода си?

Ако сте забравили вашия код за Родителски контрол, можете да изтриете паметта на Net TV и да въведете нов код.

Прочетете раздела Използване на телевизора > Net TV > Изчистване на историята.

#### 2.8.7 Изчистване на историята

Предупреждение

Ако изчистите паметта на Net TV с Изчистване на историята, трябва да извършите наново регистрацията за първо използване, когато отново се свържете с Net TV. Ако сте се регистрирали преди това, можете да възстановите предишните си предпочитани услуги и предишните заключвания.

Изчистване на историята

Може да изчистите паметта на Net TV.

За да изчистите кода за Родителски контрол, паролите, бисквитките и историята, натиснете  $\triangle$  > Настройка > Инсталиране > Изчисти паметта на Net TV.

# 3.1 Предпочитани канали

След като приключите инсталирането, всички телевизионни и радиоканали се добавят към Преглед на каналите.

В този преглед може да маркирате канали като предпочитани и да задавате Прегледът на каналите да показва само тези предпочитани канали.

Докато гледате телевизия, натиснете OK, за да отворите Преглед на каналите. Когато даден канал е осветен, натиснете  $\textcircled{\texttt{F}}$ . Изберете Маркиране като предпочитано, за да направите осветения канал предпочитан. Предпочитаните канали са обозначени  $c \bigstar$ . Премахнете маркирането на даден канал като предпочитан с Демаркиране като предпочитано.

Изберете списък

Можете да зададете показване само на предпочитаните ви канали в прегледа с опцията Изберете списък в Преглед на каналите.

Прочетете Използване на ТВ > Менюта > Преглед на каналите.

### 3.2.1 Справочник на програмите

Справочникът на програмите е екранен справочник за програмата на цифровите телевизионни канали. Този справочник се предоставя от цифровите оператори или от Net TV. Можете да зададете съобщение, което да ви уведомява кога започва дадена програма, или да избирате програми по жанр.

Докато гледате телевизия, натиснете ₪, за да се отвори справочникът на програмите. Ако има такъв, се появява списък на текущите телевизионни програми. Зареждането на тази информация може да отнеме известно време.

За да излезете от справочника на програмите, натиснете @.

...

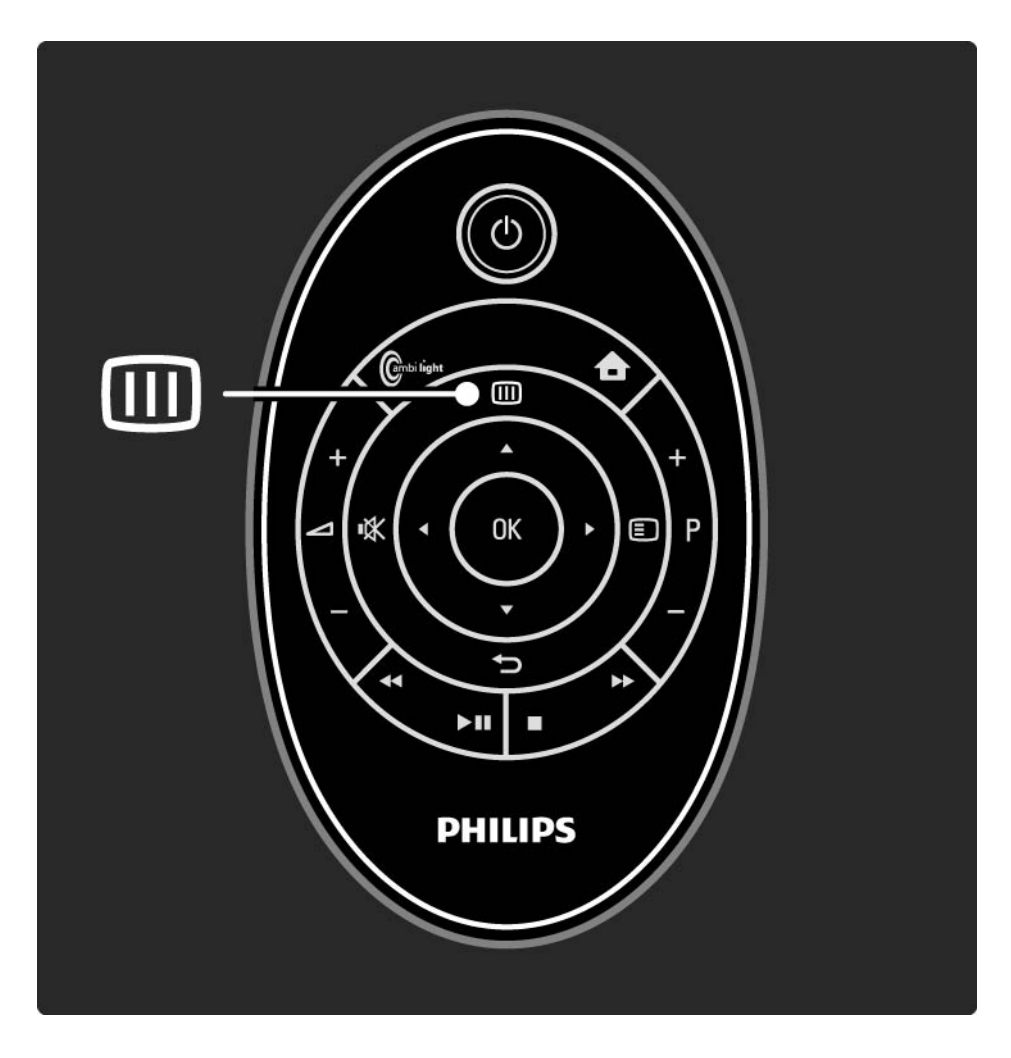
### 3.2.1 Справочник на програмите 2/3

Придвижете се през списъка, за да изберете програма.

#### Информация

За да отворите подробните данни и резюмето за програмата, натиснете  $\text{E}$ , изберете Информация и натиснете OK.

За да зададете напомняне, което да се покаже на екрана, когато програмата започне, изберете Задаване и натиснете OK. Програмата се обозначава с ©. За да отмените съобщението, изберете Изчисти и натиснете OK. За да превключите директно към телевизионния канал на програмата, изберете Гледане канал и натиснете OK.

#### $0$ пции  $\square$

В списъка на справочника на програмите натиснете  $\Xi$ , за да изберете следното...

• Задаване на напомняне

Ако е зададено напомняне, със списъка на всички напомняния се предлага опцията Програмирани напомняния.

• Промяна на деня

Преглеждане на програмите през следващия ден.

• Още информация

...

Отваря екран с информация с подробни данни и резюме на програмата.

## 3.2.1 Справочник на програмите 3/3

- Търсене по жанр
- Преглед на всички програми по жанр
- Списък на предпочитаните програми

Задаване на каналите, които да се виждат в списъка на справочника на програмите (макс. 50 канала).

#### Специфична настройка

Ако информацията в справочника на програмите идва от оператора, в справочника се показват първите 40 канала от прегледа на каналите. Можете да добавите още 10 други канала.

Възможно е някои оператори да показват първите 170 канала, а вие можете да добавите още 10 канала. В този случай справочникът на програмите съставя график на всички програми за съответния ден и за следващите 3 дена.

#### 3.2.2 Настройка

За да изберете откъде идва информацията в справочника на програмите, натиснете  $\bigoplus$  > Настройка > Инсталиране > Предпочитания > Справочник на програмите.

#### От мрежата

Докато се свържете с NetTV, информацията за справочника идва от оператора. От мрежата ще превключи към Интернет за информацията в справочника, в момента, в който телевизорът установи връзка с Net TV.

От оператора

Информацията в справочника постъпва от оператора.

#### 3.3.1 Избор на страница с телетекст

Повечето телевизионни канали излъчват информация чрез телетекст.

Докато гледате телевизия, натиснете **■ TELETEXT.** 

За да излезете от телетекста, натиснете  $\equiv$  отново.

За да изберете страница...

- Въведете номера на страницата чрез цифровите бутони.
- Натиснете Р +/- или или или  $\rightarrow$  , за да видите следващата или предишната страница.

• Натиснете цветен бутон, за да изберете един от цветните елементи в долния край на екрана.

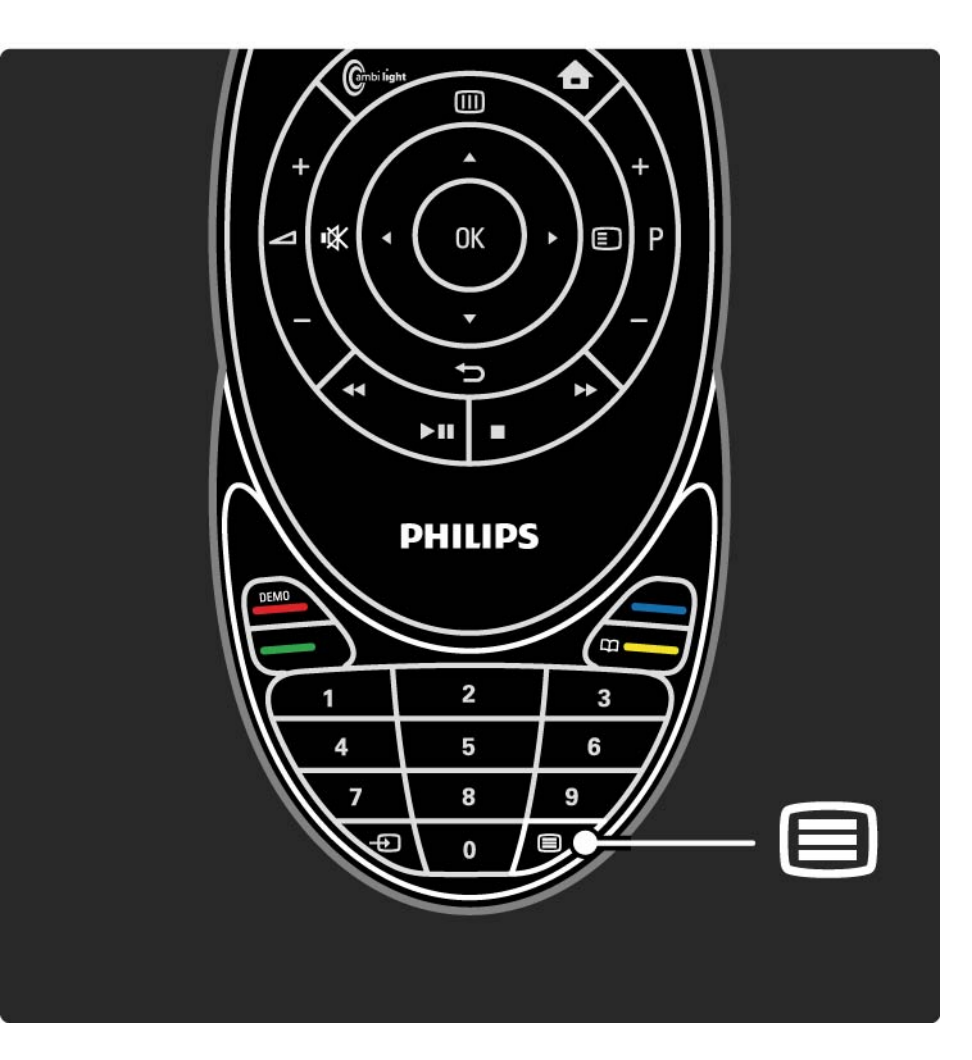

#### 3.3.2 Избор на език за телетекст

Някои цифрови телевизионни оператори предлагат няколко езика за телетекст. Може да зададете основен и допълнителен език.

Натиснете  $\triangle$  > Настройка > Инсталиране > Езици > Основен или Телетекст допълнителна и изберете вашите предпочитани езици за телетекст.

#### 3.3.3 Избиране на подстраници на телетекста

Един номер на страница от телетекста може да съдържа няколко подстраници.

Страниците се показват на лента до номера на основната страница.

Използвайте « или », за да изберете подстраниците, когато в страниците с телетекст има такива.

## 3.3.4 Избор на T.O.P. телетекст (Таблица на страниците)

Лесно може да преминете от една към друга тема, без да използвате номерата на страници с T.O.P. телетекст.

Не всички канали излъчват T.O.P. телетекст.

Натиснете  $\textsf{\Xi}$  и изберете Преглед Т.О.Р..

Появява се прегледът T.O.P.

Изберете тема и натиснете OK, за да разгледате страницата.

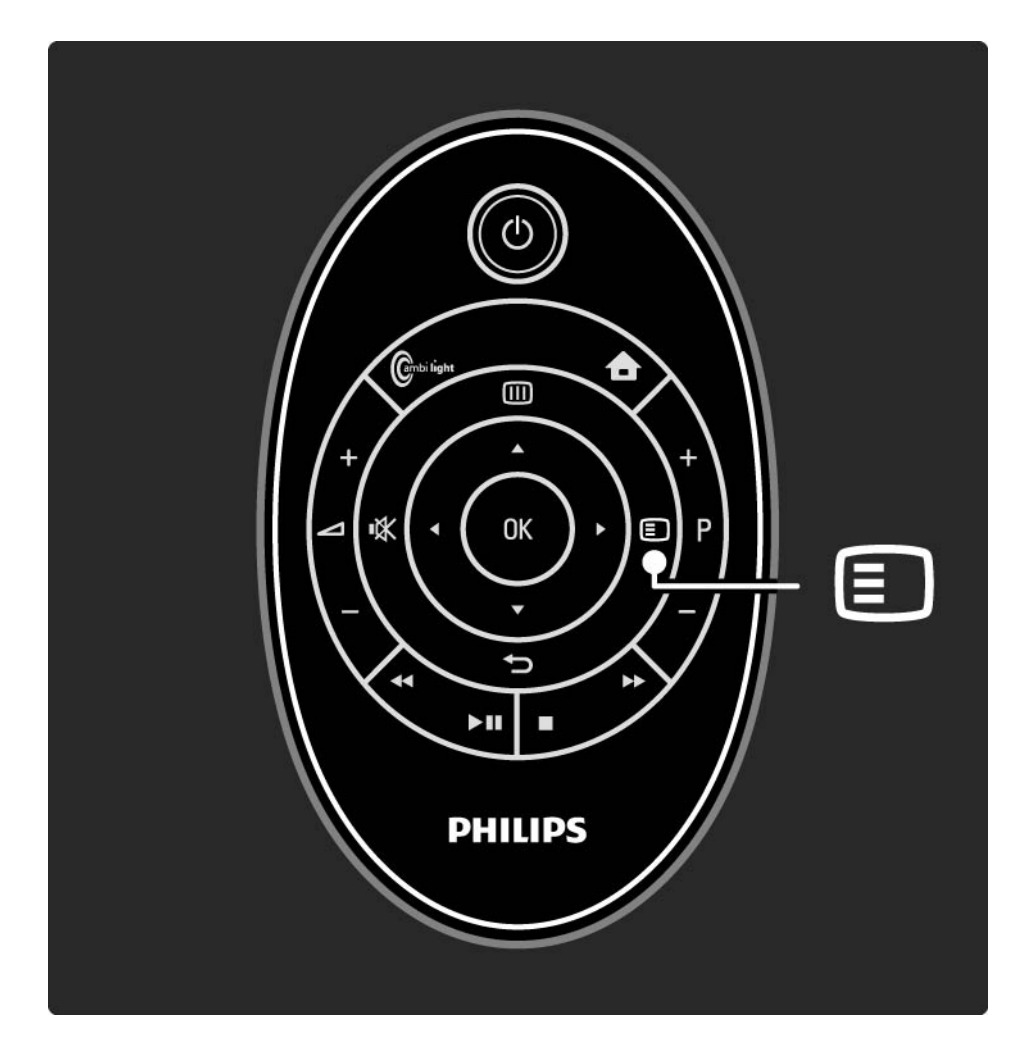

### 3.3.5 Търсене в телетекста

В телетекста можете бързо да преминавате към тема, свързана с поредица от номера на страници. Също така, може да търсите определени думи в страниците с телетекст.

Включете телетекста и натиснете OK. Първата дума или първият индексен номер на страницата се осветяват.

Преминете към следващата дума или номер на страницата с помощта на « или »,  $\blacktriangle$  или  $\blacktriangledown$ .

Натиснете OK, за да търсите страница, съдържаща осветената дума или число.

Всеки път, когато натиснете OK, се показва следващата страница, в която съществува осветената дума.

За да излезете от Търсенето, натискайте ▲, докато не бъдат осветени нито една дума или номер.

## 3.3.6 Опции за телетекст 1/2

Когато се намирате в телетекст, натиснете  $\textcircled{\tiny{I}}$  на дистанционното управление, за да бъде показана скрита информация, да позволите подстраниците да бъдат автоматично обхождани циклично, да смените настройката за символите, да стопирате страница с телетекст, да виждате телевизионен канал и телетекст едновременно или отново да отворите страницата с телетекст на цял екран.

#### Стопиране на страницата

Спира автоматичното превъртане на подстраници или спира брояча на страници, когато сте преминали на грешен номер на страница или когато страницата не е достъпна.

#### Двоен екран /Цял екран

Тези опции не са налични за канали с цифрови текстови услуги.

Изберете Двоен екран, за да виждат телевизионният канал и телетекстът един до друг.

Изберете опцията Цял екран, за да се покаже телетекстът отново на цял екран.

Преглед T.O.P.

...

Изберете тази опция, за да отворите прегледа T.O.P. на телетекста.

## 3.3.6 Опции за телетекст 2/2

Увеличаване на страница с телетекст

Можете да увеличите страницата с телетекст за поудобно четене.

С ▲ или ▼ можете да превключите към горната или долната част на страницата.

#### Показване

Скрива или разкрива скритата информация на дадена страница (напр. решението на гатанки или ребуси).

Превключване между подстраници

Ако за избраната страница има подстраници, можете да зациклите автоматичното им показване.

Език

Някои езици използват различен набор от символи. Превключете към набора, с който текстът ще се изведе правилно.

### 3.3.7 Цифров текст (само за Великобритания)

Някои доставчици на цифрова телевизия предлагат специализирани цифрови услуги за текст или интерактивни услуги на цифровите си телевизионни канали (напр. BBC1). Тези услуги работят като нормалния телетекст с бутони за номер, цвят и навигация за избор и придвижване.

Докато гледате телевизия, натиснете  $\equiv$  и се придвижете, за да изберете или осветите дадени елементи.

Използвайте цветните бутони, за да изберете опция, и натиснете OK, за да потвърдите или активирате.

Натиснете •, за да отмените цифровите услуги за текст или интерактивните услуги.

Цифровите текстови услуги са блокирани при излъчване на субтитри и в менюто "Функции" е зададено "Включени субтитри".

Прочетете Субтитри и езици > Субтитри.

#### 3.3.8 Телетекст 2.5

Ако даденият телевизионен канал го излъчва, Teletext 2.5 предлага повече цветове и по-добра графика.

Teletext 2.5 е активиран като стандартна фабрична настройка.

За да го изключите, изберете  $\spadesuit$  > Настройка > Инсталиране > Предпочитания > Teletext 2.5.

## 3.4 Scenea 1/3

...

Със Scenea можете да поставите дадена снимка като "тапет" на екрана. Използвайте произволна снимка от вашата колекция.

Натиснете ��, за да отворите менюто Начало, изберете Scenea и натиснете OK. Показва се снимката, избрана за тапет, и звукът се изключва.

За да излезете от Scenea, натиснете произволен бутон на дистанционното управление.

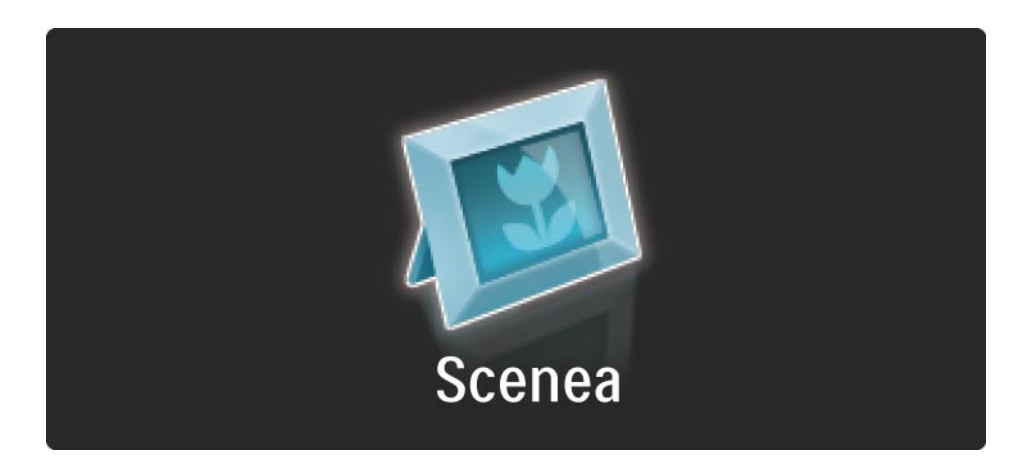

## 3.4 Scenea 2/3

Препоръчваме ви да зададете на телевизора икономичните стандартни настройки, преди да включите Scenea.

Натиснете  $\text{E}$  и изберете Звук и картина > Интелигентни настройки > Стандартен.

Избор на нова снимка

...

1 Свържете с телевизора USB устройство, на което е запаметена новата ви снимка. Снимката трябва да е във формат JPEG.

2 Осветете с бутоните за навигация снимката в списъка със съдържанието на USB устройството. Ако списъкът със съдържанието не се появи автоматично, натиснете  $\spadesuit$  и изберете Преглеждане в USB.

3 След като новата снимка е осветена, натиснете  $\textcircled{\tiny{F}}$ и изберете Задай като Scenea. Приемете да замените сегашната снимка.

4 Изключете USB устройството и изберете Scenea от менюто Начало, за да видите новата снимка.

### 3.4 Scenea 3/3

#### Ограничения

Когато Scenea е включен, телевизорът ще премине автоматично в режим на готовност след 4 часа, като покаже съобщение 1 минута преди това. Преминаването в режим на готовност предотвратява излишния разход на енергия, в случай че забравите Scenea включен.

Също така, ако таймерът за заспиване е активиран, телевизорът ще премине в режим на готовност след изтичане на зададеното време.

# 3.5.1 Преглеждане в USB 1/2

Гледайте снимки или възпроизвеждайте музика и видеофилми на телевизора от USB устройство с памет.

Включете USB устройство в USB съединителя от лявата страна на телевизора, докато телевизорът е включен.

Телевизорът открива USB устройството и отваря на екрана списък, показващ съдържанието му.

Ако съдържанието не се покаже, натиснете  $\bigoplus$  > Преглеждане в USB и след това OK.

Когато списъкът със съдържанието на USB устройството е отворен на екрана, изберете файла, който искате да бъде възпроизведен, и натиснете OK или възпроизвеждане ► и.

Възпроизвеждането на песента, слайдшоуто със снимки или видеоклипа започва.

За да направите пауза, натиснете отново▶ ...

За да преминете към следващия файл, натиснете ► или  $P +$ .

За да преминете към предишния файл, натиснете « или P -.

За да пренавиете музикален файл бързо напред, натиснете ».

Натиснете  $\textbf{F}$  за Изпълнение веднъж, Повторение, Разбъркано, Завъртане и много други.

...

## 3.5.1 Преглеждане в USB 2/2

Гледане на видео

Изберете видео в менюто Справочник и натиснете възпроизвеждане »и.

За да направите пауза във видеото, натиснете пауза  $\blacktriangleright$ II.

За да пренавиете бързо напред, натиснете → веднъж, за да пренавиете бавно, и два пъти, за да пренавиете бързо. Натиснете отново за нормална скорост.

Натиснете  $\textbf{E}$ , за да сменяте Цял екран, Малък екран, Изпълнение веднъж и т. н.

За да излезете от Преглеждане в USB, натиснете  $\bigoplus$  и изберете друго действие или изключете USB устройството с памет.

#### 3.5.2 Преглеждане в компютърната мрежа 1/2

На телевизора може да разглеждате снимки или да възпроизвеждате музика и видео от PC или друго устройство с външна памет във вашата домашна мрежа.

За да преглеждате вашата компютърна мрежа, найнапред установете мрежовата връзка, прочетете Настройка > Мрежа.

Ако мрежата още не е инсталирана, при първия опит за Преглеждане в компютърната мрежа започва Мрежовото инсталиране. Следвайте инструкциите на екрана.

Преглеждане в компютърната мрежа

Затворете това ръководство за потребителя, натиснете  $\spadesuit$ . изберете Преглеждане в компютърната мрежа в менюто Начало и натиснете OK.

Когато компютърът и маршрутизаторът са включени, телевизорът показва съдържанието на мултимедийния сървър от вашия компютър.

При отворен списък на съдържанието на PC на екрана изберете файла, който искате да възпроизведете, и натиснете OK или възпроизвеждане Ри.

...

Възпроизвеждането на песента, слайдшоуто със снимки или видеоклипа започва.

#### 3.5.2 Преглеждане в компютърната мрежа 2/2

За да направите пауза, натиснете отново▶ н.

За да преминете към следващия файл, натиснете ► или P +.

За да преминете към предишния файл, натиснете « или P -.

За да пренавиете музикален файл бързо напред, натиснете ».

Натиснете  $\textsf{F}$  за Изпълнение веднъж, Повторение, Разбъркано, Завъртане и много други.

Гледане на видео

Изберете видео в менюто Справочник и натиснете възпроизвеждане > н. Натиснете пауза > н. за да направите пауза във видеото.

За да пренавиете бързо напред, натиснете → веднъж, за да пренавиете бавно, и два пъти, за да пренавиете бързо. Натиснете отново за нормална скорост.

Натиснете  $\epsilon$ , за да сменяте Цял екран, Малък екран, Изпълнение веднъж и т. н.

За да излезете от компютърната мрежа, натиснете  $\bigoplus$  и изберете друго действие.

## 3.6.1 Таймер за заспиване

С таймера за заспиване можете да превключите телевизора в режим на готовност в предварително зададен час.

Затворете ръководството за потребителя и натиснете  $\bigoplus$  > Настройка > Характеристики > Таймер на заспиване.

С плъзгача на таймера за заспиване може да зададете време до 180 минути на стъпки по 5 минути.

Задаването на 0 минути изключва таймера за заспиване.

Винаги можете да изключите телевизора по-рано или да промените времето, преди да е изтекло.

## 3.6.2 Заключване за деца 1/2

За да не позволите на децата да гледат телевизия, може да заключите телевизора или да блокирате програмите с възрастови ограничения.

Задаване на вашия личен код

Преди да използвате заключването за деца, за да заключите телевизора или да зададете възрастово ограничение, задайте вашия личен код за заключване в  $\bigoplus$  > Настройка > Характеристики > Задаване на код.

Въведете четирицифрения код с цифровите бутони.

Ако се налага, може да смените този код по всяко време.

Заключване за деца

...

Изберете Заключване като настройка на Заключване за деца, за да заключите всички телевизионни канали и програми от устройства.

Когато е зададено заключване, трябва да въведете вашия личен код, за да отключите телевизора.

Заключването се активира в момента, в който затворите менюто на екрана или приведете телевизора в режим на готовност.

### 3.6.2 Заключване за деца 2/2

Родителска оценка

Изберете Родителска оценка като настройка на Заключване за деца, за да позволите да бъде зададена възраст в списъка за възрастови ограничения Родителска оценка. Задайте възрастта на вашето дете. Ще бъдат блокирани всички програми със същата или по-висока възрастова оценка.

Може да разберете как да зададете възрастовата оценка в този списък, като прочетете Повече за... > Таймери и ключалки > Възрастова категория.

#### Забравили сте кода си?

Ако сте забравили кода си за отключване, обадете се на Центъра за обслужване на клиенти на Philips във вашата държава. Можете да намерите телефонния номер в документацията, влизаща в комплекта на телевизора, или да отидете на адрес www.philips.com/ support

Натиснете  $\bigoplus$  > Настройка > Характеристики > Промяна на кода и въведете подтискащия код, който сте получили от Центъра за обслужване на клиенти. Въведете нов личен код и потвърдете. Предишният код се изтрива и се запазва новият.

## 3.6.3 Възрастова категория

Някои цифрови оператори, в зависимост от вашата страна, задават възрастова категория на своите програми.

Когато тази оценка е равна или по-висока от тази, която сте задали за възрастта на вашето дете, програмата ще бъде блокирана.

За да зададете възрастова категория, натиснете  $\bigoplus$  > Настройка > Характеристики > Заключване за деца и изберете Родителска оценка.

При избрана Родителска оценка в Заключване за деца отидете в  $\bigoplus$  > Настройка > Характеристики > Родителска оценка и изберете възрастовата категория за програмите, които са разрешени за гледане.

Програмите с равна или по-висока възрастова категория ще бъдат блокирани, а телевизорът ще иска кода, за да деблокира програмата. Някои оператори блокират само програми с по-висока категория.

Възрастовата категория се активира в момента, в който затворите екранното меню или приведете телевизора в режим на готовност.

Прочетете Повече за... > Таймери и ключалки > Заключване за деца.

## 3.7.1 Субтитри 1/3

През повечето време за програмите има субтитри. Можете да зададете субтитрите да се извеждат винаги. Методът за задаване на постоянни субтитри зависи от това, дали каналът е аналогов или цифров.

При цифровите канали може да бъде зададен предпочитан език за субтитрите.

#### При аналогови канали

...

За да бъдат субтитрите постоянно на екрана, изберете аналогов телевизионен канал и натиснете B, за да включите телетекста.

Въведете трицифрения номер на страницата със  $\epsilon$ убтитри - обикновено 888, и отново натиснете  $\equiv$ , за да изключите телетекста. Ще се покажат субтитри, ако има такива.

Всеки аналогов канал трябва да бъде настроен поотделно.

# 3.7.1 Субтитри 2/3

Меню Субтитри

...

За да зададете субтитрите да бъдат постоянно включени, натиснете  $\textcircled{\tiny{\textsf{F}}}$  и изберете Субтитри.

Изберете Изкл., Вкл. или Вкл. при спрян звук.

При Вкл. при спрян звук телевизорът показва субтитрите само когато звукът е спрян с  $\mathsf{M}$ .

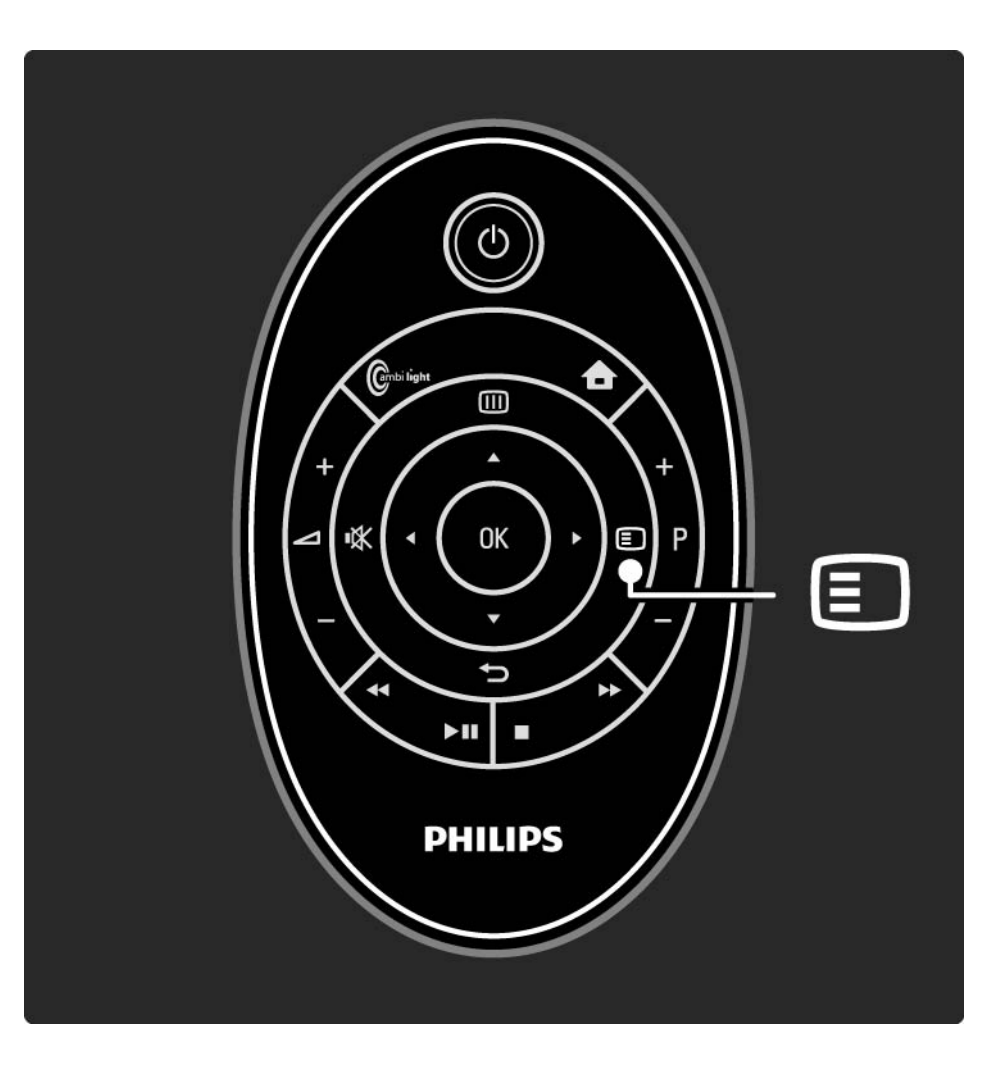

## 3.7.1 Субтитри 3/3

Езици на субтитрите на цифров канал

Ако с цифровите канали се предлага излъчване на субтитри, може да изберете предпочитан език за субтитрите от списък на излъчваните езици.

Вж. **А** > Настройка > Характеристики > Език на субтитрите.

Изберете език за субтитрите от списъка с наличните езици и натиснете OK.

Предпочитаните езици за субтитрите, зададени в менюто Инсталиране, временно се отменят.

# 3.7.2 Езици за аудиоканала

Цифровите телевизионни канали могат да излъчват няколко езика за аудиоканала, който съпровожда програмата. Можете да настроите телевизора да превключва към предпочитаните ви езици, когато биват излъчвани.

За да зададете предпочитаните от вас езици за аудиоканала, натиснете  $\bigoplus$  > Настройка > Инсталиране > Езици > Аудио основна. Може да зададете и допълнителен език в същото меню Езици.

Телевизорът автоматично превключва към зададените от вас езици, ако съответният език се излъчва.

За да проверите дали е наличен даден език за аудиоканала, натиснете  $\epsilon$ ) и изберете Език на звука. Можете да изберете друг език на звука от списъка.

Някои цифрови телевизионни канали излъчват специален звук и субтитри, пригодени за хора с увреден слух или зрение. Прочетете Повече за... > Универсален достъп.

# 3.8.1 С увреден слух

Някои цифрови телевизионни канали излъчват специален звук и субтитри, пригодени за хора с увреден слух.

За да включите звук и субтитри за хора с увреден слух или зрение, натиснете  $\bigoplus$  > Настройка > Инсталиране > Езици > Влошен слух. Изберете Вкл. и натиснете OK.

Телевизорът включва звук и субтитри за хора с увреден слух, ако има такива.

За да проверите дали е наличен език на звука за хора с увреден слух, натиснете  $\textsf{\Xi}$ , изберете Език на звука и потърсете език на звука с икона на ухо.

## 3.8.2 С увредено зрение

Някои цифрови телевизионни канали излъчват специален звук и субтитри, пригодени за хора с увреден слух. Нормалният звуков съпровод е придружен от допълнителни коментари.

За да включите звук за хора с увредено зрение, натиснете  $\textcircled{\tiny{\textsf{F}}}$ , докато гледате цифров телевизионен канал, и изберете Хора с увредено зрение. Изберете Вкл. и натиснете OK.

Телевизорът превключва на звук за хора с увредено зрение, ако има такъв.

В менюто Опции можете да зададете звукът за хора с увредено зрение да се чува само от Високоговорители, само от Слушалки или едновременно от Високоговорители и слушалки.

В менюто Опции можете да промените и силата на звука за допълнителните коментари, като изберете Сила на звука - хора с увредено зрение.

За да проверите дали е наличен език на звука за хора с увредено зрение, натиснете  $\textcircled{\tiny{\textsf{F}}}$ , изберете Език на звука и потърсете език на звука с икона на око.

## 4.1.1 Интелигентни настройки

Можете да зададете на телевизора предварително зададената настройка, най-подходяща за това, което гледате в момента. Всяка настройка съчетава картина, звук и Ambilight.

Докато гледате телевизия, натиснете  $\textcircled{\tiny{I}}$  и изберете Звук и картина. Натиснете OK.

Изберете Интелигентни настройки и натиснете OK.

Изберете настройка от списъка и натиснете OK.

• Персонален режим - Настройва телевизора във вашите персонални предпочитания, зададени в менютата Картина, Звук и Ambilight от менюто Настройка.

• Жив - Богати и динамични настройки, подходящи за гледане през деня.

- Естествени Настройки за естествена картина.
- Кино Настройки, идеални за гледане на филми.
- Игра Настройки, идеални за игри.
- Стандартен Стандартните фабрични настройки, които са и най-икономични.

# 4.1.2 Картина 1/4

От менюто Картина може да регулирате настройките на картината поотделно.

Затворете това ръководство за потребителя и натиснете  $\bigoplus$  > Настройка > Ambilight.

Използвайте « или », ▲ или », за да изберете и регулирате дадена настройка.

Натиснете OK, за да активирате определена настройка.

• Помощник за настройка

Включете Помощник за настройка, който да ви води, за да ви улесни с основните настройки на картината.

Следвайте инструкциите на екрана.

• Контраст

Променя нивото на яркост в картината, като запазва нивото на тъмните части непроменено.

• Яркост

Променя нивото на светлината на цялостната картина.

• Цвят

Променя нивото на насищане.

...

# 4.1.2 Картина 2/4

#### • Нюанс

Ако се излъчва NTSC, това ниво компенсира вариациите в цвета.

#### • Острота

Променя нивото на острота на фините детайли.

• Шумопотискане

Филтрира и намалява шума в картината. Задава нивото на Минимум, Среден, Максимум или Изкл.

• Оттенък

Задава цветът да бъде Нормален, Топло (червеникав) или Студено (синкав). Изберете По избор, за да създадете ваша настройка в персонализираното меню.

• Цвят по избор

...

Използвайте плъзгач, за да промените цветовата температура на картината...

- R-WP червен баланс на бялото
- G-WP зелен баланс на бялото
- B-WP син баланс на бялото
- R-BL червено ниво на черното
- G-BL зелено ниво на черното

# 4.1.2 Картина 3/4

#### • Perfect Pixel HD Engine

Управлява разширените настройки на Perfect Pixel HD Engine.

#### - HD Natural Motion

Премахва трепкането при движение и възпроизвежда плавно движение, особено при филмите.

- 100 Hz Clear LCD

Осигурява превъзходна рязкост на движението, подобро ниво на черното, висок контраст и спокойно изображение без трепкане и по-голям зрителен ъгъл.

- Подобрена рязкост

Осигурява превъзходна рязкост, особено на линиите и контурите в картината.

- Динамичен контраст

...

Задава нивото, при което телевизорът автоматично подобрява детайлите в областите на картината с ниска, средна и висока осветеност.

- Динамично фоново осветление

Задава нивото, при което консумацията на енергия може да бъде понижена чрез понижаване на яркостта на екрана. Може да избирате между найдобрата консумация на енергия и картина с найдобра яркост.

# 4.1.2 Картина 4/4

- Намаляване на MPEG артефактите
- Заглажда цифровите преходи в картината.
- Подсилване на цветовете

Прави цветовете по-ярки и подобрява разделителната способност на детайлите при ярките цветове

• Режим на компютър

Задава на телевизора идеалната предварително зададена настройка за компютър, в случай че бъде свързан компютър.

• Светлинен сензор

Автоматично регулира настройките на картината и Ambilight според условията на осветеност в помещението. Включва или изключва светлинния датчик.

• Режим Формат на картината / авто формат

Прочетете Използване на телевизора > Гледане на телевизия > Регулиране на формата на картината

• Изместване на картината

За да преместите вертикално картината по екрана с помощта на бутоните за курсора.

# 4.1.3 Звук 1/3

В менюто Звук може да регулирате поотделно всички настройки на звука.

Затворете това ръководство за потребителя и натиснете **d** > Настройка > Картина.

Използвайте « или », ▲ или », за да изберете и регулирате дадена настройка.

Натиснете OK, за да активирате определена настройка.

• Баси

...

Променя ниските честоти в звука. Изберете всеки един от плъзгачите, за да промените настройката му.

• Висок тон

Променя високите честоти в звука. Използвайте всеки един от плъзгачите, за да промените настройката му.

• Сила на звука

Променя силата на звука.

Ако не искате да се появява плъзгачът за силата за звука, натиснете  $\bigoplus$  > Настройка > Инсталиране > Предпочитания > Плъзгач за звука. Изберете Изкл. и натиснете OK.

# 4.1.3 Звук 2/3

• Сила на звука – хора с увредено зрение

Променя силата на звука на избрания език за звука за хора с увредено зрение. (Само за Великобритания.)

• Език на звука

Показва списъка на излъчваните езици на звука на цифровите телевизионни канали.

Може да зададете предварително зададен език на звука в  $\triangle$  > Настройка > Инсталиране > Езици > Аудио основна.

• Двойно I/II

Ако се излъчва, можете да изберете между два различни езика.

• Моно/стерео

...

Ако излъчваната програма е стерео, можете да избирате за всеки телевизионен канал Моно или Стерео.

• ТВ високоговорители

Ако сте свързали към телевизора си звукова система, може да изключите високоговорителите на телевизора.

Ако вашата звукова система поддържа EasyLink, прочетете Връзки > EasyLink.

Изберете Автоматичен (EasyLink), за да накарате звукът от вашия телевизор да бъде автоматично възпроизвеждан от вашата звукова система.
# 4.1.3 Звук 3/3

#### • Съраунд

Автоматично превключва телевизора в най-добрия режим на съраунд звук в зависимост от излъчваната програма. Изберете Вкл. или Изкл.

• Сила на звука на слушалките

Променя силата на звука в слушалките.

Може да изключите високоговорителите на телевизора с \*\*.

• Ниво делта

Изравнява разликите в силата на звука между каналите

или свързаните устройства. Най-напред превключете към канала или устройството, за които искате да изравните разликата в силата на звука.

• Баланс

Задава баланса между левия и десния високоговорител така, че най-добре да съответства на мястото ви за слушане.

• Автоматично изравняване на нивото на звука

Намалява внезапните промени в силата на звука, например при започване на реклами или при превключване от един канал на друг. Изберете Вкл. или Изкл.

# 4.1.4 Ambilight

В менюто Ambilight може да регулирате поотделно всички настройки за Ambilight.

Затворете това ръководство за потребителя и натиснете  $\triangle$  > Настройка > Ambilight.

Използвайте « или », ▲ или •, за да изберете и регулирате дадена настройка.

Натиснете OK, за да активирате определена настройка.

За повече информация за Ambilight прочетете Използване на телевизора > Използване на Ambilight.

# 4.1.5 Фабрични настройки

Може да възстановите първоначалните фабрични настройки.

Ще бъдат възстановени само настройките за картина, звук и Ambilight.

Затворете ръководството за потребителя и натиснете h > Настройка > Инсталиране > Фабрични настройки и натиснете OK.

### 4.2.1 Преподреждане и преименуване и поставляют преподреждане на преименуване при

Възможно е след първоначалната инсталация да пожелаете да преподредите или преименувате инсталираните канали. Можете да организирате телевизионните канали в Преглед на каналите според предпочитанията си или да им дадете имена, по които да ги познавате.

Докато гледате телевизия, натиснете OK, за да отворите прегледа на каналите. Този преглед показва телевизионните канали и радиостанциите, инсталирани на вашия телевизор.

За да преподредите или преименувате канали, натиснете  $\textbf{F}$  и изберете опцията, която ви е нужна. Преподреждане

...

Може да преподредите каналите в рамките на прегледа.

1 Изберете Преподреждане в менюто Опции  $\text{E}$ , за да започнете да преподреждате каналите.

2 Маркирайте канал и натиснете OK.

### 4.2.1 Преподреждане и преименуване 2/2

3 Преместете канала там, където желаете, с помощта на бутоните за навигация.

4 Натиснете бутона OK, за да потвърдите позицията.

Може да маркирате друг канал и да направите същото.

За да спрете преподреждането, натиснете  $\textbf{E}$  и изберете Изход от преподреждане.

Преименуване

Може да преименувате канал.

1 В прегледа на каналите отидете на канала, който искате да преименувате.

2 Изберете Преименуване от менюто Опции  $\textcircled{\tiny{2}}$ .

3 Използвайте бутоните за навигация, за да позиционирате маркера. Натиснете  $\Rightarrow$ , за да изтриете символ. Използвайте цифровите бутони на дистанционното управление така, както ги използвате за SMS/текстово съобщение, за да изберете символ. Използвайте цифровия бутон 0, за да изберете специален символ. Изберете Изчисти, за да изтриете целия текст.

4 Може да завършите преименуването, като изберете Готово и натиснете OK.

## 4.2.2 Актуализиране на канали 1/2

При първоначалното включване на телевизора е изпълнено пълно инсталиране на каналите.

За цифровите канали може да зададете телевизорът да добавя или премахва канали автоматично. Може да започнете това актуализиране на каналите и на ръка.

#### Автоматично актуализиране

...

За да зададете телевизорът да актуализира цифровите телевизионни канали автоматично, оставете телевизора в режим на готовност. Веднъж на ден в 6 часа сутринта телевизорът актуализира намерените по-рано канали и съхранява нови канали. Празните канали се премахват от Прегледа на каналите.

Ако е изпълнено актуализиране на каналите, при пускане на телевизора се показва съобщение.

Ако не искате това съобщение да се появява, изберете Не в  $\triangle$  > Настройка > Инсталиране > Инсталиране на канали > Съобщение за актуализация на канал.

### 4.2.2 Актуализиране на канали 2/2

Ако не искате актуализиране в режим на готовност, изберете Не в  $\triangle$  > Настройка > Инсталиране > Инсталиране на канали > Актуализиране на канали в готовност.

Ръчно актуализиране

За да актуализирате каналите сами по всяко време, натиснете  $\bigoplus$  > Настройка > Инсталиране > Инсталиране на канали > Автоматично инсталиране и натиснете OK.

Започнете актуализирането и изберете Актуализиране на канали.

Актуализирането може да отнеме няколко минути.

## 4.2.3 Преинсталиране на канали

При първоначалното включване на телевизора е изпълнено пълно инсталиране на каналите.

Може да повторите това пълно инсталиране изцяло, за да зададете вашия език и страна и да инсталирате наличните телевизионни канали.

Пълно инсталиране

За да инсталирате отново телевизора, натиснете  $\spadesuit$ > Настройка > Инсталиране > Инсталиране на канал > Автоматично инсталиране и натиснете OK.

Започнете инсталирането и изберете Преинсталиране на канали.

Актуализирането може да отнеме няколко минути.

За да преподредите или преименувате намерените канали, прочетете Настройка > Инсталиране на канал > Преподреждане и преименуване.

### 4.2.4 Качество на приемането на цифров сигнал 1/2

Ако приемате цифрово телевизионно предаване (DVB) от собствена антена (DVB-T) или използвате телевизионен тунер за приемане на цифрови кабелни канали (DVB-C), може да проверите качеството и силата на сигнала на даден канал.

Ако приемането е лошо, може да промените положението на вашата антена, за да се опитате да подобрите приемането. За най-добри резултати се обърнете към специалист по инсталиране на антени.

За да проверите качеството на приемане на такъв цифров канал, изберете канала, натиснете  $\bigoplus$  > Настройка > Инсталиране > Инсталиране на канал > Проверка на приемания сигнал > Търсене и натиснете OK.

Показва се цифровата честота на този канал.

...

Ако приемането е лошо, може да промените положението на антената. Изберете Търсене и натиснете OK, за да проверите отново качеството на сигнала за тази честота.

### 4.2.4 Качество на приемането на цифров сигнал 2/2

Може сами да въведете конкретна цифрова честота.

Изберете честотата, поставете стрелките върху число с ► и ◄ и сменяйте числото с ▲ и ▼. Натиснете Търсене, за да проверите тази честота.

Ако получавате сигнала с DVB-C, се показват опциите Режим на символна скорост и Символна скорост.

За Режим на символна скорост изберете Автоматичен, освен ако вашият кабелен оператор не е предоставил определена стойност за символната скорост. Може да въведете тази предоставена ви стойност в Символна скорост с помощта на цифровите бутони.

#### 4.2.5 Ръчно инсталиране на аналогови канали 1/2

...

Аналоговите телевизионни канали могат да бъдат настроени на ръка канал по канал.

За да започнете ръчно инсталиране на аналоговите канали, натиснете  $\bigoplus$  > Настройка > Инсталиране > Инсталиране на канали > Ръчно инсталиране аналогови.

Следвайте всяка стъпка в това меню.

Може да повтаряте тези стъпки, докато получите всички налични аналогови телевизионни канали.

1 Система - Ако имате собствена антена, трябва да изберете страната или тази част от света, от която идва телевизионният канал. Ако получавате телевизионните канали от кабелна система, трябва да изберете страната или частта от света само веднъж.

2 Намиране на канал — Търсене на аналогов телевизионен канал. Търсенето започва автоматично, но може да въвеждате честота и на ръка. Ако приемането на канала е лошо, изберете Търсене на следващ, за да започнете да търсите отново. Изберете Готово и натиснете OK, ако искате да запаметите телевизионния канал.

### 4.2.5 Ръчно инсталиране на аналогови канали 2/2

3 Фина настройка - Извършете фина настройка на намерения канал с ▲ и ▼. Натиснете Готово, ако каналът е настроен фино.

4 Съхраняване. - Намерен канал може да бъде запазен за текущия номер на канал със Съхраняване на текущия канал или като Съхраняване като нов канал с нов номер на канала.

### 4.2.6 Фина настройка на аналоговите канали

Ако приемането на аналогов телевизионен канал е лошо, може да опитате да направите фина настройка на телевизионния канал.

За да започнете фина настройка на аналоговите канали, натиснете  $\bigoplus$  > Настройка > Инсталиране > Инсталиране на канали > Ръчно инсталиране аналогови > Фина настройка.

Извършете фина настройка на намерения канал с  $\blacktriangle$ и v. Натиснете Готово, ако каналът е настроен фино.

Може да съхраните този фино настроен канал с текущия номер на канала с помощта на Съхраняване на текущия канал или като Съхраняване като нов канал с нов номер на канала.

# 4.2.7 DVB-T или DVB-C

Ако във вашата страна има както DVB-T, така и DVB-C предавания и този телевизор е подготвен както за DVB-T, така и за DVB-C за вашата страна, трябва да изберете DVB-T или DVB-C, преди да инсталирате телевизионни канали.

За да изберете DVB-T или DVB-C приемане, натиснете h > Настройка > Инсталиране > Инсталиране на канали > Антена/Кабелен DVB.

Изберете Антена за инсталиране на DVB-T.

Изберете Кабел за инсталиране на DVB-C.

Инсталиране на DVB-C канал

Всички телевизионни настройки за DVB-C са зададени да бъдат автоматични, но DVB-C мрежата може да се нуждае от някои настройки, предоставени от DVB-C оператора. Въведете тези настройки или стойности, когато телевизорът ги поиска.

Може да инсталирате вашия телевизор за DVB-T и DVB-C. В този случай трябва да извършите две инсталирания на канали. Най-напред извършете инсталиране с избрана Антена, последвано от инсталиране с избран Кабел. След това Преглед на каналите ще показва както DVB-T, така и DVB-C TV канали.

### 4.2.8 Настройки на часовника

Цифровото телевизионно излъчване в някои страни не изпраща информация за UTC – Coordinated Universal Time. Следователно преминаването между зимно и лятно часово време може да бъде игнорирано. Може да коригирате това със сверяване на часовника.

Ако телевизорът показва неправилен час, натиснете h > Настройка > Инсталиране > Часовник > Режим авто часовник и изберете Ръчен.

В менюто Лятно часово време изберете Стандартно време (през зимата) или Лятно часово време (през лятото) в съответствие с вашето местно време.

### 4.3.1 Предимства на мрежата

Компютърна мрежа

Ако телевизорът ви е свързан към вашата компютърна мрежа, може да възпроизвеждате снимки, музика и видео от компютър или от устройство за съхраняване на данни в тази мрежа.

Щом мрежата бъде инсталирана, изберете Преглеждане в компютърната мрежа в менюто Начало, за да видите съдържанието на компютъра.

#### Net TV

Ако телевизорът е свързан с компютърната мрежа, която е свързана с Интернет, можете да го свържете с Net TV. Началната страница на Net TV ви предлага филми, снимки, музика, любопитна информация, игри и много други, и всичко това пригодено за вашия телевизионен екран.

Щом мрежата бъде инсталирана, изберете Преглед Net TV от менюто Начало, за да отворите началната страница на Net TV.

# 4.3.2 Какво ви трябва 1/2

За да свържете телевизора към компютърна мрежа и Интернет, трябва да имате маршрутизатор (рутер) във вашата компютърна мрежа. Този маршрутизатор трябва да бъде настроен така, че DHCP да бъде включен.

За да се радвате на Net TV, трябва да свържете телевизора към маршрутизатора с високоскоростна връзка към Интернет.

Връзката на телевизора към маршрутизатора да бъде кабелна или безжична.

...

Ако изберете връзката към маршрутизатора да бъде кабелна, ви трябва мрежов (Ethernet) кабел.

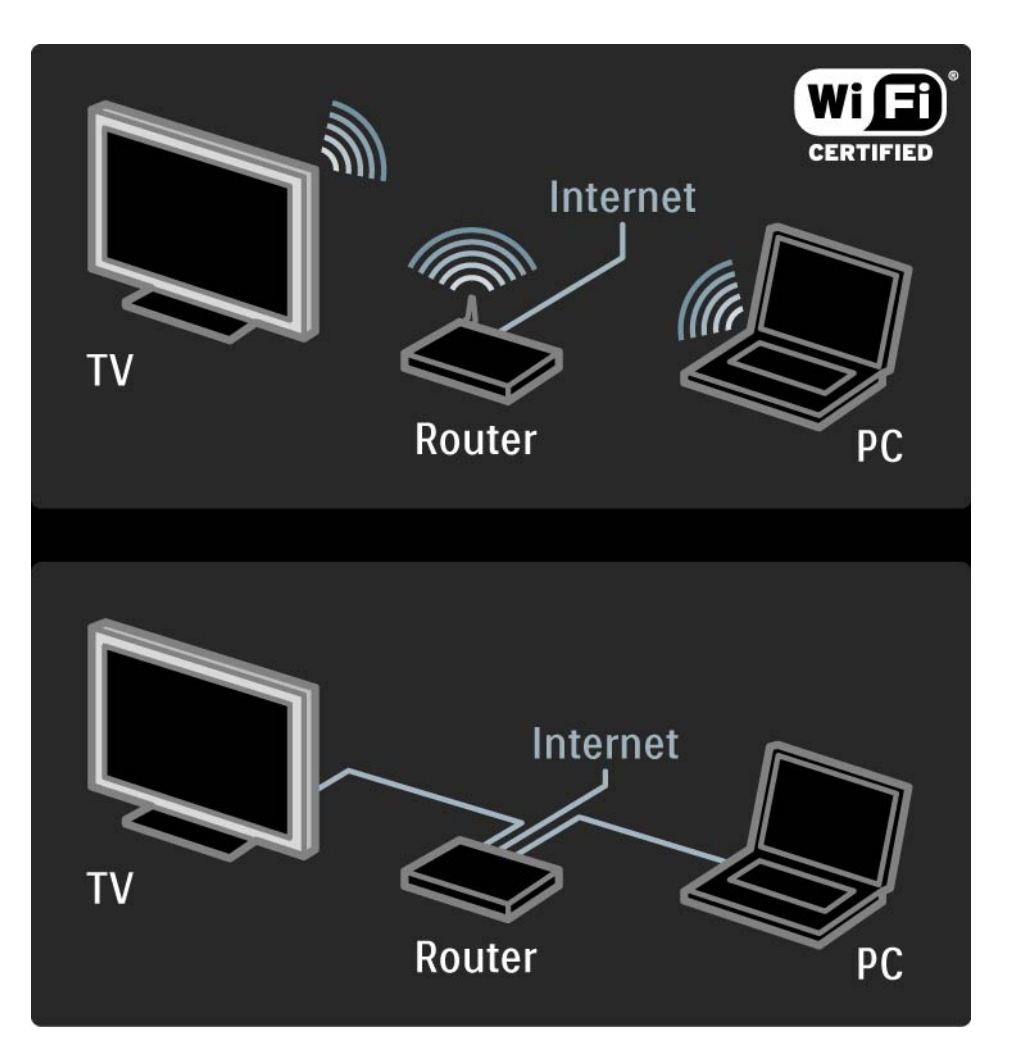

# 4.3.2 Какво ви трябва 2/2

Функцията за мрежова връзка към компютър е сертифицирана по DLNA.

На вашия компютър можете да използвате Microsoft Windows XP или Vista, Intel Mac OSX или Linux.

За да показвате съдържание от компютър на телевизора, трябва да имате актуален софтуер за мултимедиен сървър на компютъра си.

Windows Media Player 11 или подобен.

Някои програми мултимедийни сървъри имат трябва да бъдат настроени, за да споделят файлове с телевизора.

За списъка на поддържаните програми мултимедийни сървъри прочетете Технически данни > Мултимедия.

### 4.3.3 Инсталиране на безжична връзка 1/3

Инструкциите на екрана ви помагат да инсталирате безжичната мрежа.

Включете вашия маршрутизатор, преди да започнете инсталирането на мрежата. Ако вашата безжична мрежа е защитена, пригответе си ключа за шифроване, за да го въведете от екрана.

За да започнете инсталирането на безжичната мрежа на телевизора, затворете ръководството на потребителя, натиснете  $\bigoplus$  > Настройка > Инсталиране > Мрежа > Мрежово инсталиране и натиснете OK.

Следвайте инструкциите на екрана.

...

### 4.3.3 Инсталиране на безжична връзка 2/3

Име и защита

Телевизорът сканира, за да намери вашия мрежов маршрутизатор. Намерените маршрутизатори се появяват в списък на екрана. Ако има намерен повече от един маршрутизатор, изберете своя от списъка и натиснете OK.

Ако името на маршрутизатора не ви е познато или не разпознаете името на своя маршрутизатор, потърсете SSID (идентификатор на набор услуги) в софтуера на маршрутизатора във вашия компютър.

Когато изберете маршрутизатор, телевизорът ви подканва за въвеждане на ключ за шифроване (ключа за защита), за да осъществи достъп до маршрутизатора.

...

### 4.3.3 Инсталиране на безжична връзка 3/3

Ако имате WPA защита във вашия маршрутизатор, въведете паролата със знаци от дистанционното. Ако имате WEP защита, телевизорът ви пита за ключа за шифроване на WEP с шестнадесетични цифри. Намерете този шестнадесетичен ключ в софтуера за маршрутизатора на вашия компютър. Запишете първия ключ от списъка с WEP ключове и го въведете в телевизора с клавиатурата на дистанционното.

Ако ключът за защита се приеме, телевизорът се свързва към безжичния маршрутизатор.

Следващия път, когато стартирате безжичната мрежа, не е необходимо да въвеждате ключа за защита. Телевизорът използва ключа за защита, който сте въвели при инсталирането.

Ако бъдете попитани, съгласете се с Лицензионното споразумение с краен потребител.

# 4.3.4 Инсталиране на кабелна мрежа

Екранната процедура ви помага да инсталирате безжичната мрежа.

Свържете маршрутизатора към телевизора с помощта на мрежов кабел и включете маршрутизатора, преди да почнете инсталирането на мрежата.

За да започнете инсталирането на кабелната мрежа, затворете ръководството на потребителя, натиснете h > Настройка > Инсталиране > Мрежа > Мрежово инсталиране и натиснете OK.

Следвайте инструкциите на екрана.

Телевизорът непрекъснато търси връзка към мрежа.

Ако бъдете попитани, съгласете се с Лицензионното споразумение с краен потребител.

Най-новото Лицензионно споразумение с краен потребител се намира в www.philips.com.

## 4.3.5 Настройки на мрежата

Мрежовите настройки на телевизора за установяване на връзка към маршрутизатора са стандартни и е зададено да се извършват автоматично. Това осигурява лесна връзка с всяка достъпна мрежа.

В случай че имате проблеми със свързването към мрежа, може да се наложи да зададете определени настройки, така че да съответстват на вашата домашна мрежа.

Ако не сте сигурни, помолете да ви помогне някой, който разбира от настройка на мрежи.

За да зададете конкретни мрежови настройки, натиснете  $\triangle$  > Настройка > Инсталиране > Мрежа > Мрежов режим и/или ... > IP конфигурация.

# 4.3.6 Настройки на мултимедийния сървър

Мултимедийните сървъри трябва да бъдат настроени да споделят файловете и папките си. Следвайте точно инструкциите, за да настроите вашия конкретен сървър.

Windows Media Player v.11 под Windows Vista

#### Настройване за мрежово споделяне

В Windows Media Player изберете Library (Библиотека) от менюто и след това Media sharing (Споделяне на мултимедия).

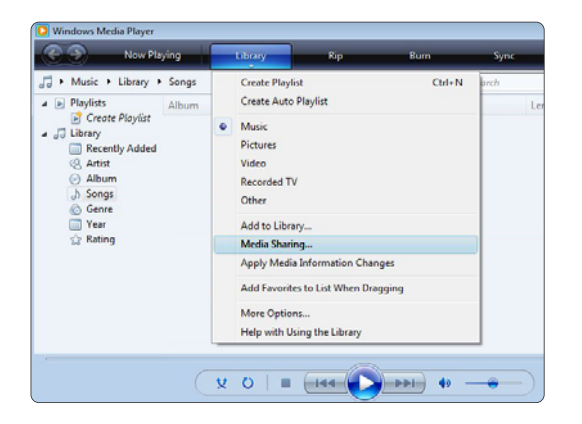

В прозореца Media sharing (Споделяне на мултимедия), поставете отметка в квадратчето Share my media (Сподели моите мултимедийни файлове). Натиснете бутона ОК.

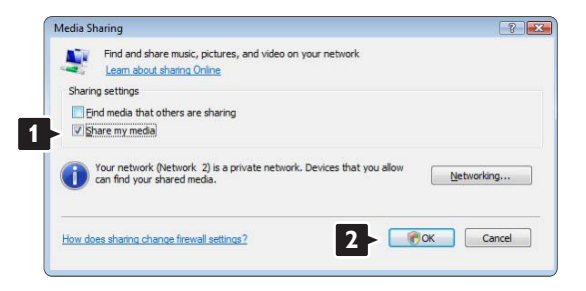

Ако не е открита мрежова връзка и не можете да поставите отметка в това квадратче, натиснете бутона Networking (Работа в мрежа), за да отворите прозореца Network and Sharing Center (Център за мрежи и споделяне)...

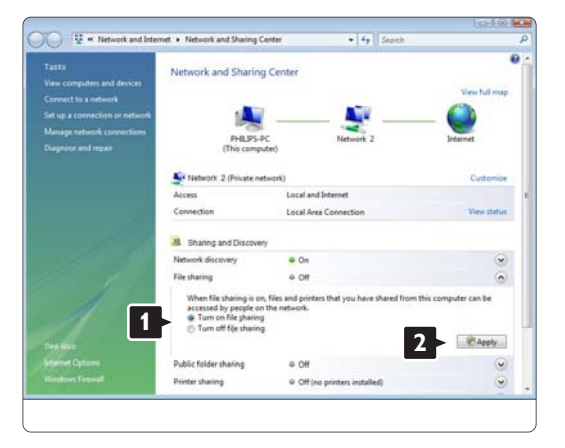

Задайте Network discovery (Откриване на мрежа) на On (Включено). Сложете File sharing (Споделяне на файлове) на On (Включено). Върнете се в прозореца Media sharing (Споделяне на мултимедия) в Windows Media Player и поставете отметка в квадратчето Share my media box (Сподели моите мултимедийни файлове). Натиснете бутона ОК.

Когато телевизорът е свързан чрез маршрутизатора към компютъра и всички устройства са включени, в прозореца Media sharing (Споделяне на мултимедия) ще видите телевизора като Unknown device (Непознато устройство). Изберете това устройство и натиснете Allow (Позволи).

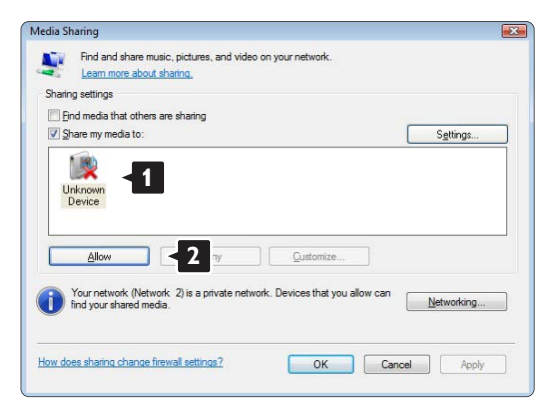

Можете да отворите прозореца Settings (Настройки), за да промените конкретни настройки за споделяне.

Когато иконата на устройството (телевизора) е маркирана със зелена отметка, натиснете бутона ОК.

#### Задаване на папки за споделяне

#### В Windows Media Player изберете Library

(Библиотека) от менюто и след това Add to library (Добавяне към библиотеката).

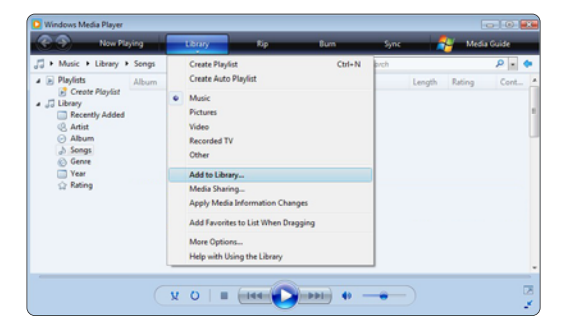

В прозореца Add to Library (Добавяне към библиотеката) изберете My folders and those ofothers that I can access (Моите папки и папките на другите, до които имам достъп) и натиснете бутона Advances Options (Допълнителни опции).

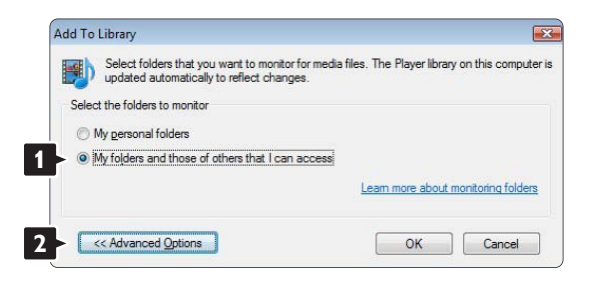

След като отворите Advanced Options (Допълнителни опции), можете да добавяте конкретни папки към списъка за споделяне. Натиснете бутона Add (Добавяне).

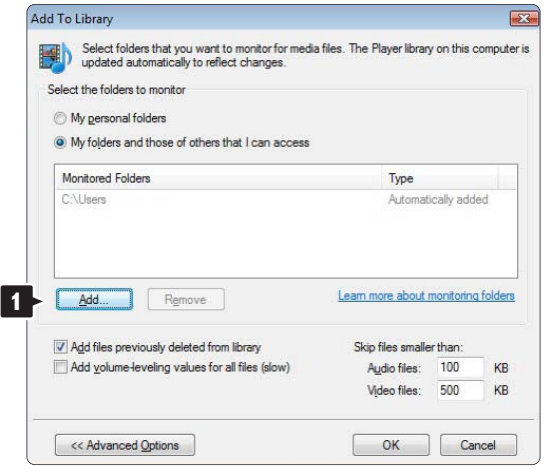

В прозореца Add folder (Добавяне на папка) изберете папка с музика, снимки или видео файлове, която искате да споделите с други устройства (вашия телевизор). Натиснете бутона ОК.

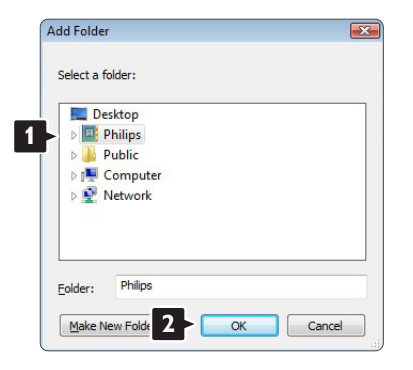

Добавената папка се показва в прозореца Add To Library (Добавяне към библиотеката). Можете да добавите и други папки за споделяне. Натиснете бутона ОК, за да добавите файловете към библиотеката.

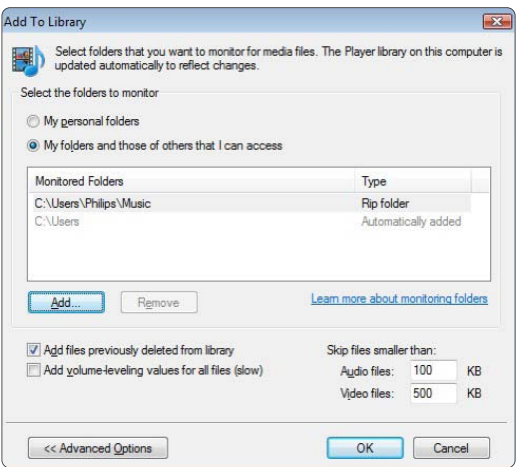

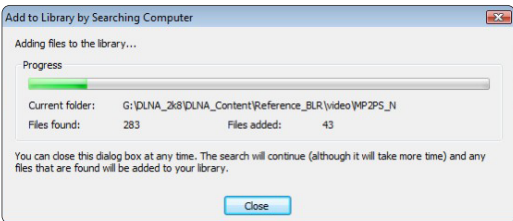

Вече всичко е настроено, за да възпроизвеждате музика, снимки и видео файлове на вашия телевизор.

Windows Media Player v.11 под Windows XP

#### Настройване за мрежово споделяне

В Windows Media Player изберете Library (Библиотека) от менюто и след това Media sharing (Споделяне на мултимедия).

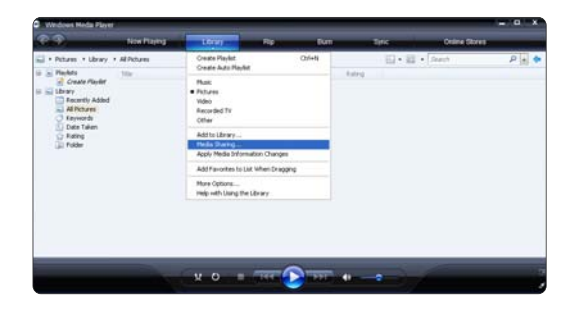

В прозореца Media Sharing (Споделяне на мултимедия), поставете отметка в квадратчето Share my media (Сподели моите мултимедийни файлове).

Когато телевизорът е свързан чрез маршрутизатора към компютъра и всички устройства са включени, в прозореца Media sharing (Споделяне на мултимедия) ще видите телевизора като Unknown device (Непознато устройство). Изберете това устройство и натиснете Allow (Позволи).

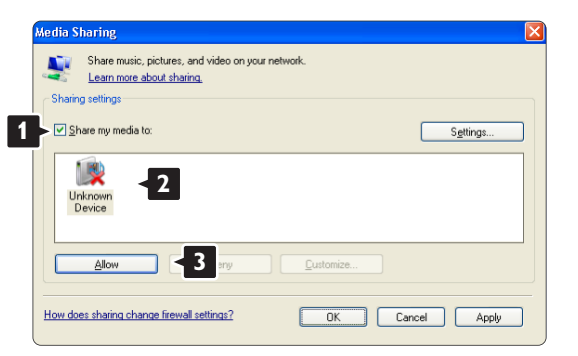

Можете да отворите прозореца Settings (Настройки), за да промените конкретни настройки за споделяне.

Когато иконата на устройството (телевизора) е маркирана със зелена отметка, натиснете бутона ОК.

#### Задаване на папки за споделяне

В Windows Media Player изберете Library (Библиотека) от менюто и след това Add to Library (Добавяне към библиотеката).

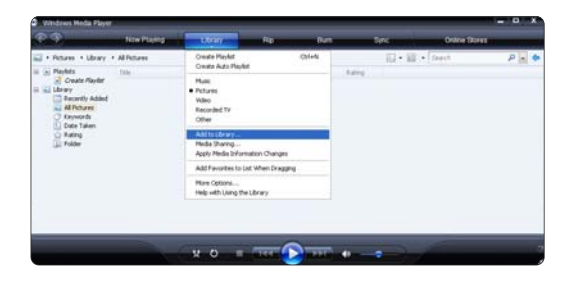

В прозореца Add to Library (Добавяне към библиотеката) изберете My folders and those of others that I can access (Моите папки и папките на другите, до които имам достъп) и натиснете бутона Advanced Options (Допълнителни опции).

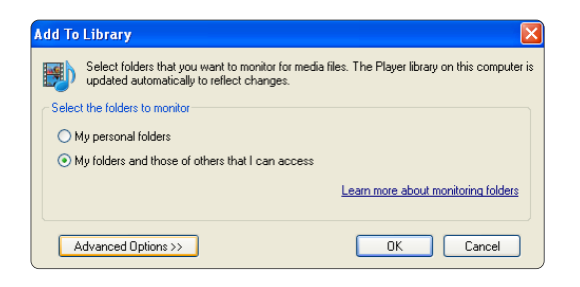

След като отворите Advanced Options

(Допълнителни опции), можете да добавяте конкретни папки към списъка за споделяне. Натиснете бутона Add (Добавяне).

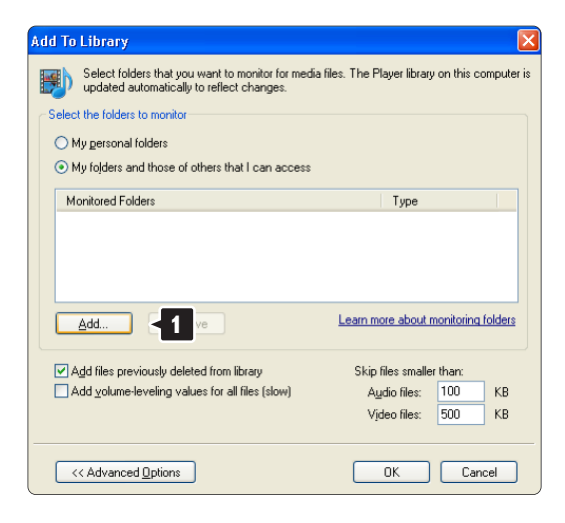

В прозореца Add Folder (Добавяне на папка) изберете папка с музика, снимки или видео файлове, която искате да споделите с други устройства (вашия телевизор). Натиснете бутона ОК.

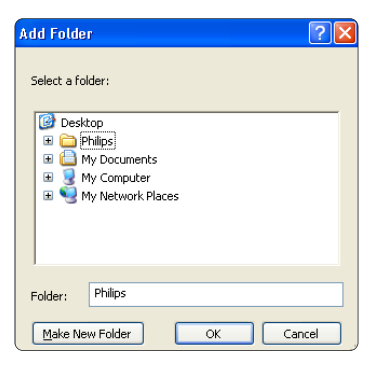

Добавената папка се показва в прозореца Add To Library (Добавяне към библиотеката). Можете да добавите и други папки за споделяне. Натиснете бутона ОК, за да добавите файловете към библиотеката.

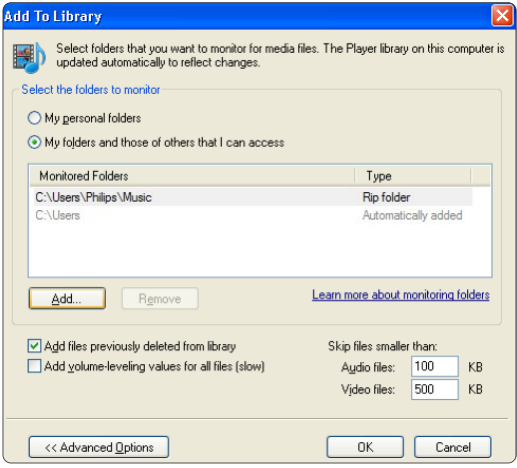

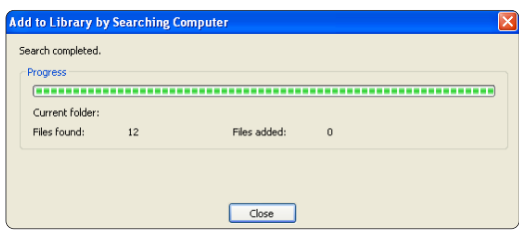

Вече всичко е настроено, за да възпроизвеждате музика, снимки и видео файлове на вашия телевизор.

#### TVersity v.0.9.10.3 под Windows XP

#### Настройване за мрежово споделяне

Отворете раздела Settings (Настройки) и натиснете бутона Start Sharing (Стартиране на споделяне).

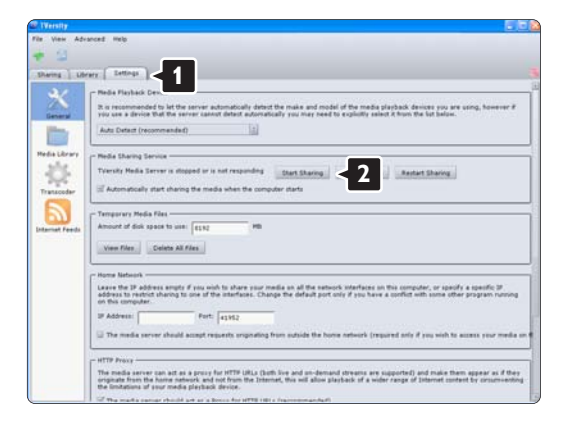

#### Изскачащ прозорец ви съобщава, че услугата за мултимедиен сървър е стартирана. Натиснете ОК.

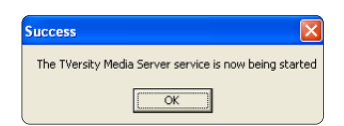

Отворете раздела Sharing (Споделяне).

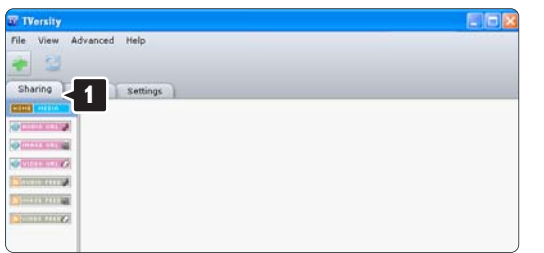

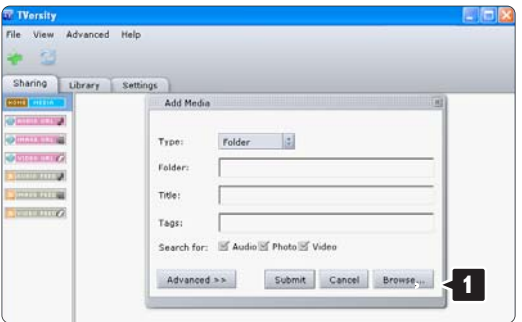

#### Задаване на папки за споделяне

Щракнете върху зелената икона под формата на знак плюс и изберете Add folder (Добавяне на папка...).

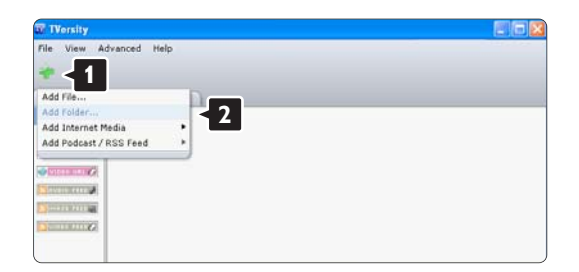

В изскачащия прозорец Add media (Добавяне на мултимедийни файлове) натиснете бутона Browse (Преглед).

В прозореца Browse for Folder (Преглед за папка) изберете папка с музика, снимки или видео файлове, която искате да споделите. Натиснете бутона OK.

Вече всичко е настроено, за да възпроизвеждате музика, снимки и видео файлове на вашия телевизор.

#### Twonky Media v.4.4.2 под Macintosh OS X

#### Настройване за мрежово споделяне

В Twonky Media изберете Basic Setup > First steps (Основни настройки > Първи стъпки).

В този прозорец можете да промените името на сървъра, което се появява на вашия телевизор.

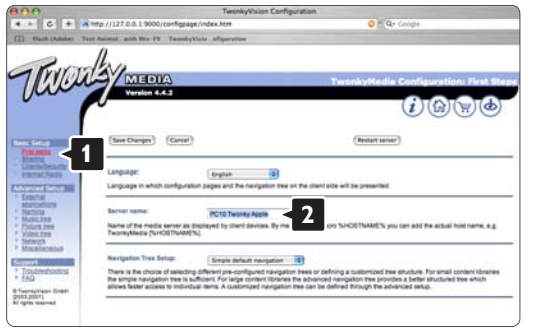

Изберете Basic Setup > Clients/Security (Основни настройки > Клиенти/Защита). Поставете отметка в квадратчето до Enable sharing for new clients automatically (Автоматично разрешаване на споделянето за нови клиенти).

Задаване на папки за споделяне

Изберете Basic Setup > Sharing (Основни настройки > Споделяне).

Някои Content Locations (Местоположения на съдържание) може да са вече зададени. За да добавите папка (местоположение на съдържание), която да се споделя в мрежата, натиснете бутона Browse (Преглед).

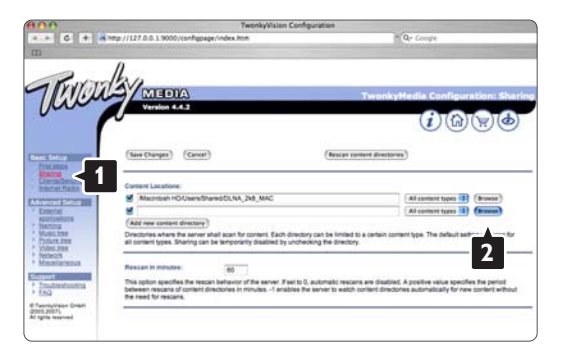

В синята рамка щракнете върху името на твърдия диск, за да отидете до папка с музика, снимки или видео, които желаете да споделяте с други устройства (вашия телевизор).

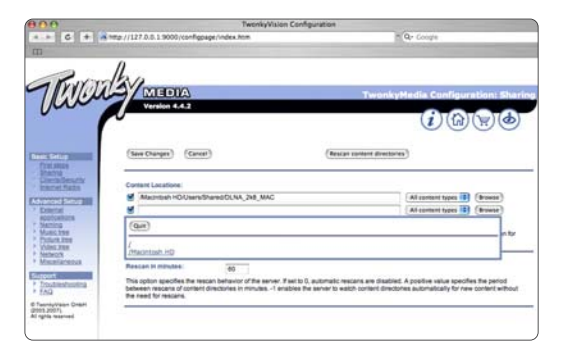

Натиснете Select (Избор), за да изберете папката за споделяне. Сега изберете Save Changes (Запиши промените).

След това натиснете Rescan content directories (Ново сканиране на директории със съдържани). В някои случаи това може и да не направи всички файлове и папки достъпни.

Изберете Support > Troubleshooting (Поддръжка > Отстраняване на неизправности) и натиснете Rebuild database (Изгради отново базата с данни), за да сте сигурни, че всичко е наред. Повторното изграждане може да отнеме известно време.

Вече всичко е настроено, за да възпроизвеждате музика, снимки и видео файлове на вашия телевизор.

# 4.4.1 Връзка с Pixel Plus

Някои други устройства, плейъри за DVD или Bluray може да имат свои процесори за качество на картината. За да избегнете лошо качество на картината поради смущения от процесора на телевизора, обработката на картината от тези устройства трябва да бъде изключена. С връзката Pixel Plus можете да изключите процесорите за качество на картината.

Затворете ръководството за потребителя и натиснете  $\triangle$ , изберете Настройка > Инсталиране > Предпочитания > връзка Pixel Plus. Изберете Вкл., за да изключите обработката на картината от свързаните устройства.

# 4.4.2 Аудио синхр.

Когато е свързана система за домашно кино, картината на вашия телевизор и звукът от системата за домашно кино трябва да бъдат синхронизирани. Несъответствието се забелязва в сцени, в които хората говорят. Когато завършат изречението, преди устните им да са спрели да се движат, трябва да регулирате закъснението при синхронизиране на аудио в системата за домашно кино.

Консултирайте се с ръководството за потребителя на системата за домашно кино.

В случай, че не можете да настроите закъснението от системата за домашно кино или максималната настройка е недостатъчна, можете да опитате да изключите обработката на картината HD Natural Motion на телевизора.

Затворете ръководството за потребителя и натиснете h > Настройка > Картина > Perfect Pixel HD > HD Natural Motion.

# 4.5.1 От Интернет

В някои случаи може да се наложи да актуализирате софтуера на телевизора. Ако телевизорът ви е свързан към маршрутизатор, свързан към Интернет, може да актуализирате софтуера на телевизора директно от Интернет. Необходима ви е високоскоростна връзка към Интернет.

Затворете това ръководство за потребителя, натиснете  $\triangle$  > Настройка > Актуализиране на софтуера > Актуализирай сега и натиснете OK.

Изберете Интернет и натиснете OK.

Следвайте инструкциите на екрана.

Когато актуализирането завърши, телевизорът автоматично се изключва и отново се включва. Изчакайте това включване, не използвайте ключа за захранването  $\bigcirc$  на телевизора.

Ако телевизорът е свързан към Интернет, при започване на работа той ви показва съобщение за наличието на нов софтуер.

# 4.5.2 С USB устройство с памет 1/3

В някои случаи може да се наложи да актуализирате софтуера на телевизора. Започнете актуализирането на софтуера на телевизора. След това изтеглете софтуера за телевизора от Интернет на вашия компютър. Използвайте USB устройство с памет, за да качите софтуера от вашия компютър на телевизора.

#### Подготовка

...

Трябва ви компютър с високоскоростна връзка към Интернет. Трябва ви USB устройство с памет с 256 MB свободно място и да проверите дали защитата срещу запис е изключена. Някои USB устройства с памет може да не работят с телевизора.
# 4.5.2 С USB устройство с памет 2/3

1 Идентификация

Затворете това ръководство за потребителя, натиснете  $\triangle$  > Настройка > Актуализиране на софтуера > Актуализирай сега и натиснете OK.

Изберете USB и натиснете OK.

Следвайте инструкциите на екрана.

Телевизорът ще поиска да вкарате USB устройството в USB съединителя отстрани на телевизора.

#### 2 Изтегляне от компютър в USB

...

След като файлът за идентификация на телевизора бъде записан на USB устройството, включете USB към вашия компютър, свързан към Интернет. Намерете файла update.htm на USB устройството и щракнете двукратно върху него. Щракнете върху Изпрати ИД. Ако има наличен нов софтуер, той ще се изтегли в USB устройството.

# 4.5.2 C USB устройство с памет 3/3

3 Изтегляне от USB в телевизора

Поставете отново USB устройството с памет в телевизора. Следвайте екранните инструкции, за да стартирате новата актуализация на софтуера за телевизора. Телевизорът се изключва за 10 секунди и отново се включва. Моля, изчакайте.

Не...

- използвайте дистанционното управление
- изключвайте USB устройството от телевизора по време на актуализирането на софтуера

Ако по време на актуализирането спре токът, не изваждайте от телевизора USB устройството с памет. Когато токът дойде, актуализирането продължава.

В края на актуализирането на екрана се появява съобщението Operation succesful (Успешна операция). Извадете USB устройството и натиснете  $\circlearrowright$  на дистанционното управление.

Не...

• натискайте  $\bigcirc$  два пъти

• използвайте ключа  $\bigcirc$  на телевизора.

Телевизорът се изключва (за 10 секунди) и отново се включва.

Сега актуализирането с новия софтуер за телевизора е готово.

Можете отново да използвате телевизора.

# 5.1.1 Захранващ кабел

Проверете дали захранващият кабел е добре включен в телевизора. Убедете се, че щепселът в контакта е винаги достъпен.

При изключване на захранващия кабел винаги дърпайте щепсела, а не самия кабел.

Макар че този телевизор има много малка консумация, за да пестите енергия, изключвайте захранващия кабел, ако няма да използвате телевизора продължително време.

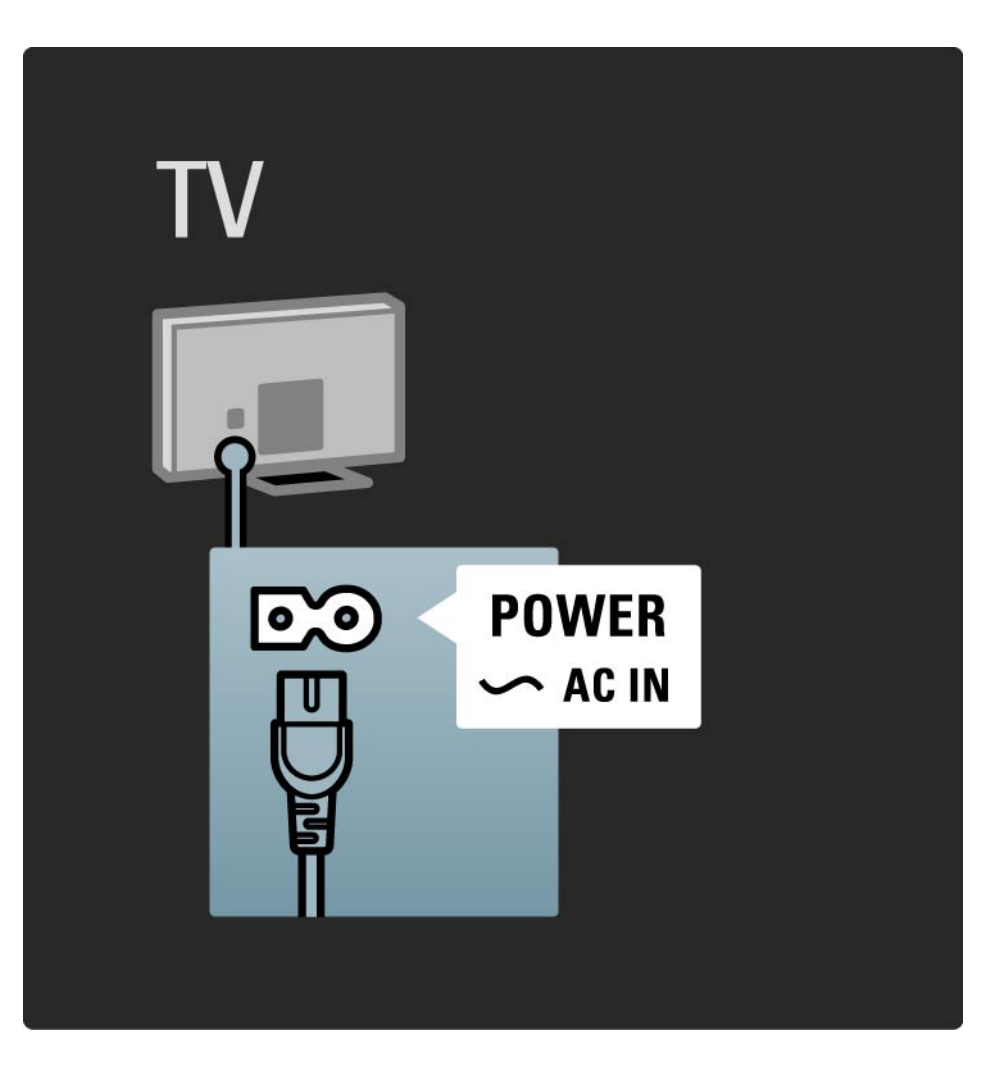

## 5.1.2 Кабел за антената

Намерете съединителя за антена на задната страна на телевизора. Включете антенния кабел плътно в гнездото Antenna-

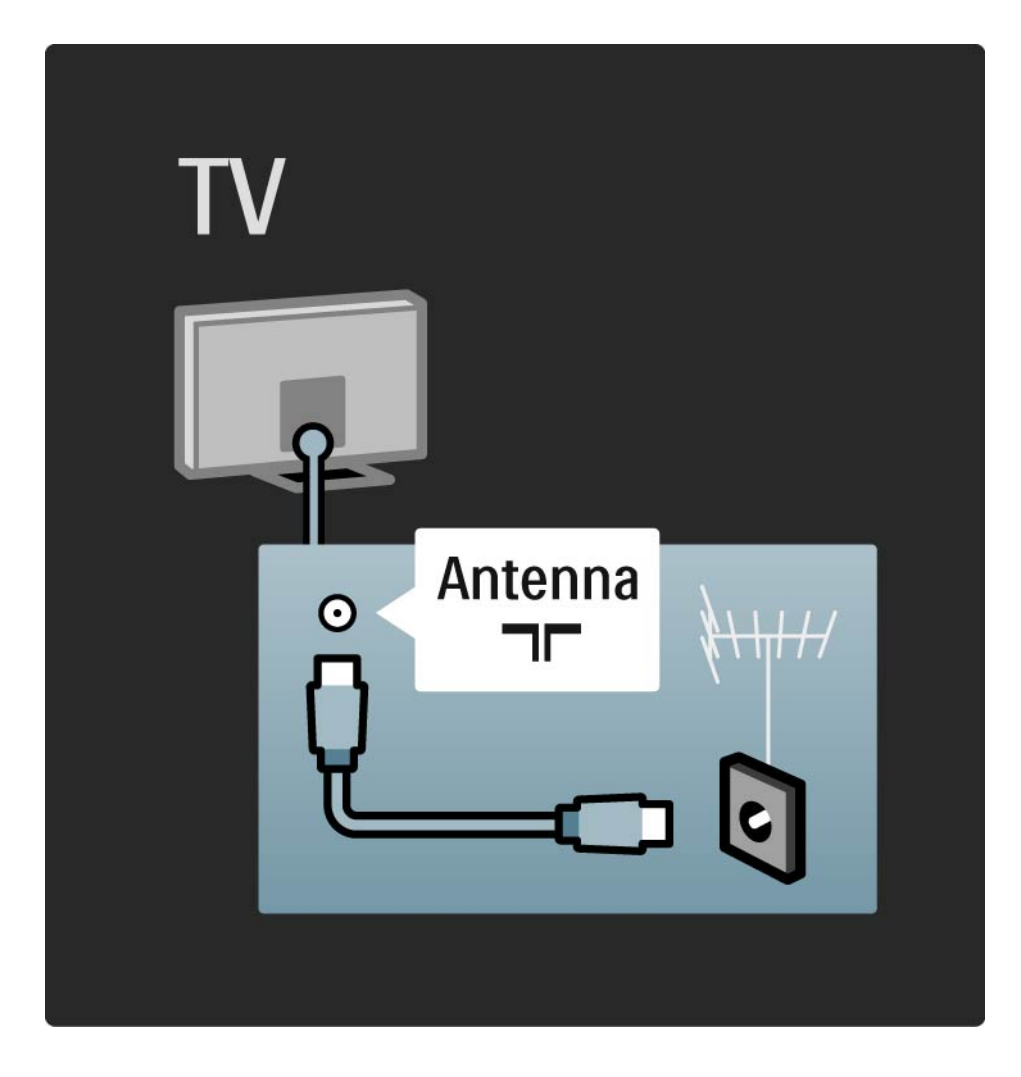

## 5.2.1 Качество на кабела

Преди да свързвате устройства към телевизора, проверете какви съединители има съответното устройство. Свържете устройството към телевизора с наличната връзка с най-високо качество. Качествените кабели осигуряват добро прехвърляне на картина и звук.

Показаните в това ръководство начини на връзка се препоръчват за най-често използваните случаи. Възможни са и други решения.

Прочетете повече за конкретните типове кабели и възможните начини на връзка в За кабелите > HDMI... и т. н.

Добавете ваши устройства

Когато сте свързали дадено устройство към телевизора, винаги добавяйте това устройство като елемент в менюто Начало. С този елемент в менюто Начало лесно може да включвате телевизора към това устройство.

Може да добавите ново устройство, като натиснете  $\triangle$  > Добавете ваши устройства. Следвайте инструкциите на екрана.

# 5.2.2 HDMI 1/2

...

HDMI връзката дава най-доброто качество на картина и звук.

Един HDMI кабел обединява сигналите за видео и звук.

За телевизионни сигнали с висока детайлност (HD сигнали) използвайте HDMI.

HDMI кабелите предават сигналите за картина и звук само в една посока, за разлика от SCART кабелите.

Не използвайте HDMI кабел, по-дълъг от 5 м.

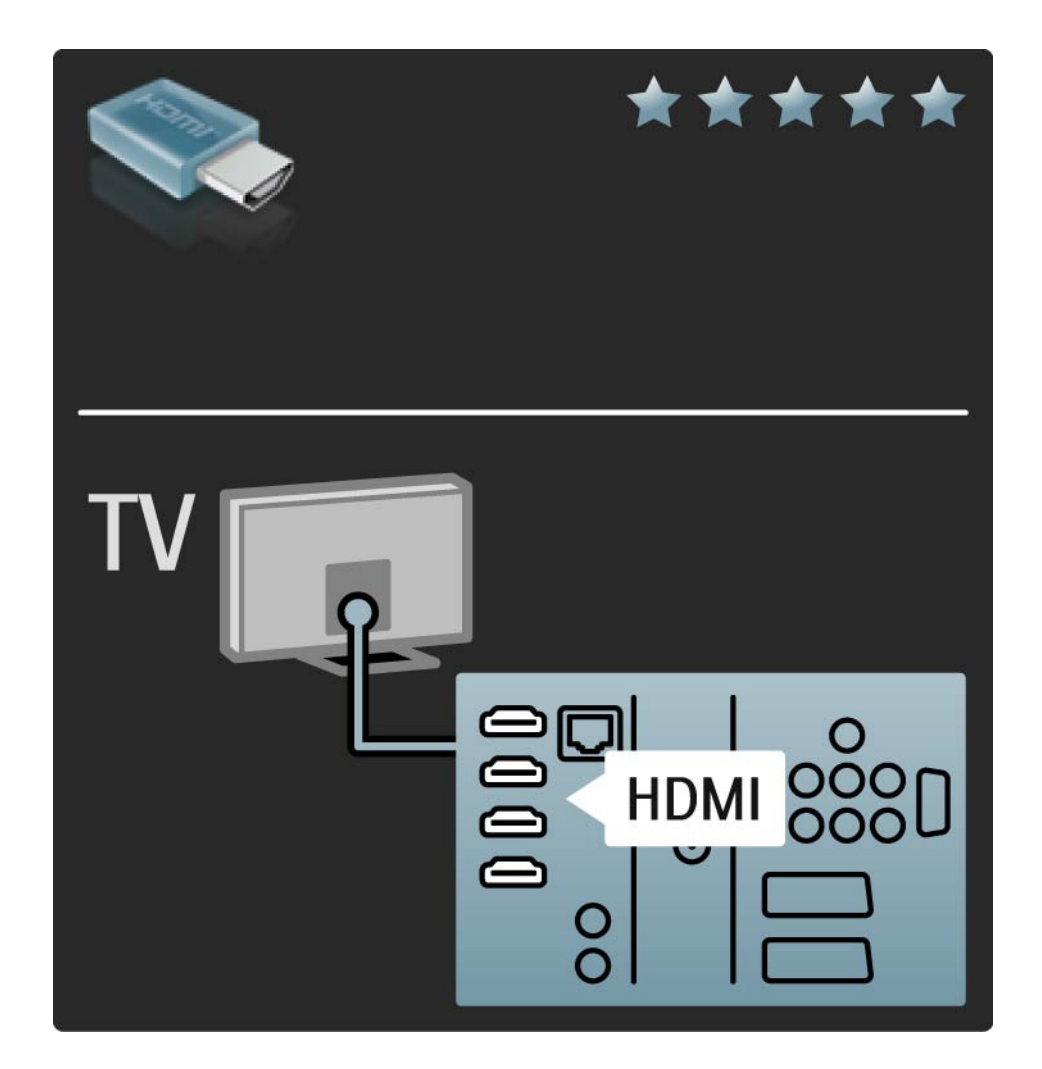

# 5.2.2 HDMI 2/2

HDMI поддържа HDCP (High-bandwidth Digital Contents Protection - Защита на цифровото съдържание, предавано по широколентов канал). HDCP представлява сигнал за защита срещу копиране, предаван заедно с HD съдържанието (DVD диск или Blu-ray диск).

DVI към HDMI

Ако вашето устройство има само DVI връзка, използвайте преходник DVI към HDMI. Използвайте един от HDMI съединителите и добавете кабел Audio L/R (аудио ляво/дясно) към DVI ► HDMI, Audio L/R (аудио ляво/дясно) за звука на гърба на телевизора.

EasyLink

HDMI с EasyLink осигурява лесна работа на вашите свързани устройства, когато те използват стандарта HDMI CEC.

Прочетете Връзки > EasyLink HDMI-CEC.

## 5.2.3 YPbPr - компонентно видео

Използвайте кабел Компонентно видео YPbPr с кабел аудио ляв и десен за звука.

Внимавайте цветовете на YPbPr съединителя да съвпадат с тези на съединителите на кабела, когато го включвате. YPbPr кабелите могат да работят с телевизионни сигнали с висока детайлност (HD сигнали).

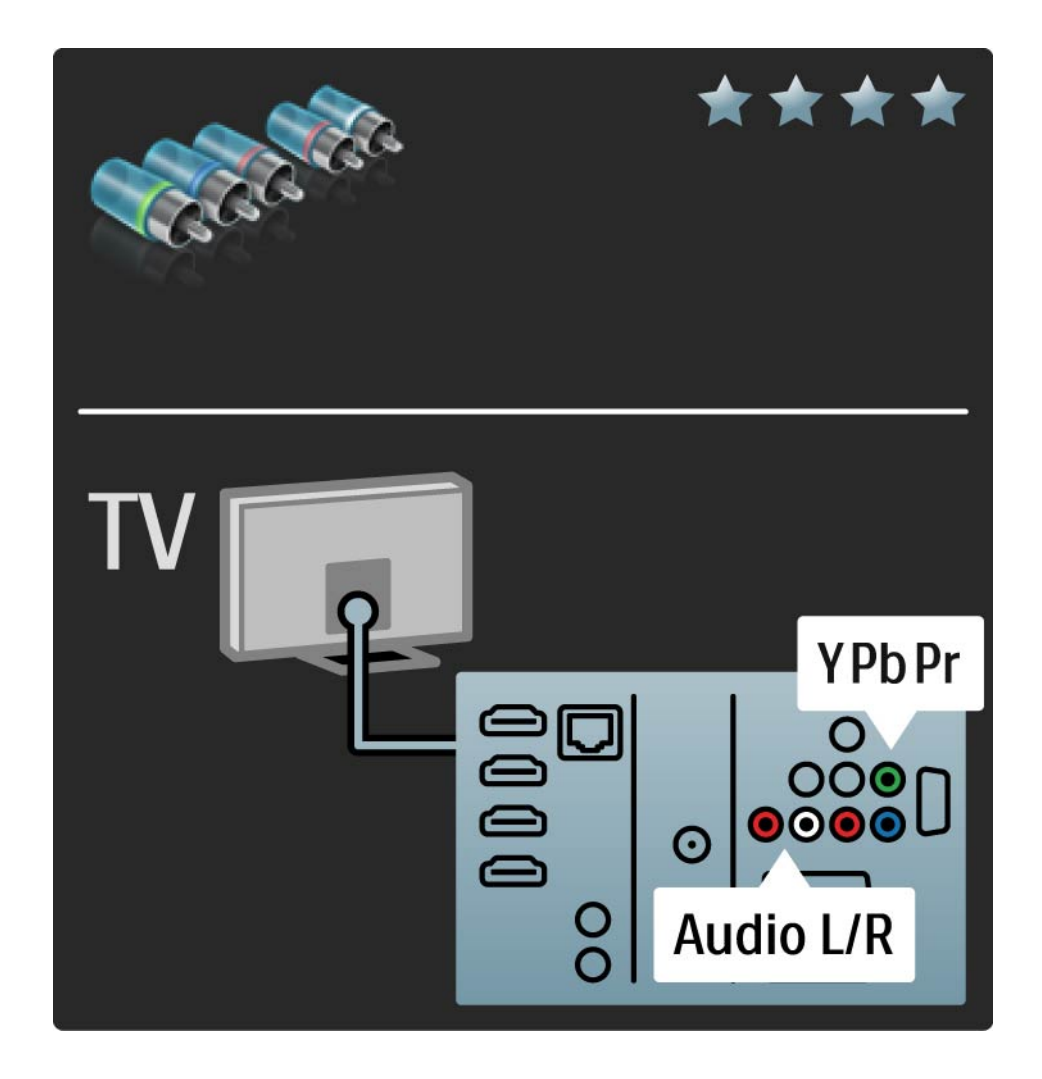

# 5.2.4 SCART

SCART кабелите обединяват видео и аудио сигналите. SCART кабелите могат да работят с RGB видеосигнали, но не и с телевизионни сигнали с висока детайлност (HD сигнали).

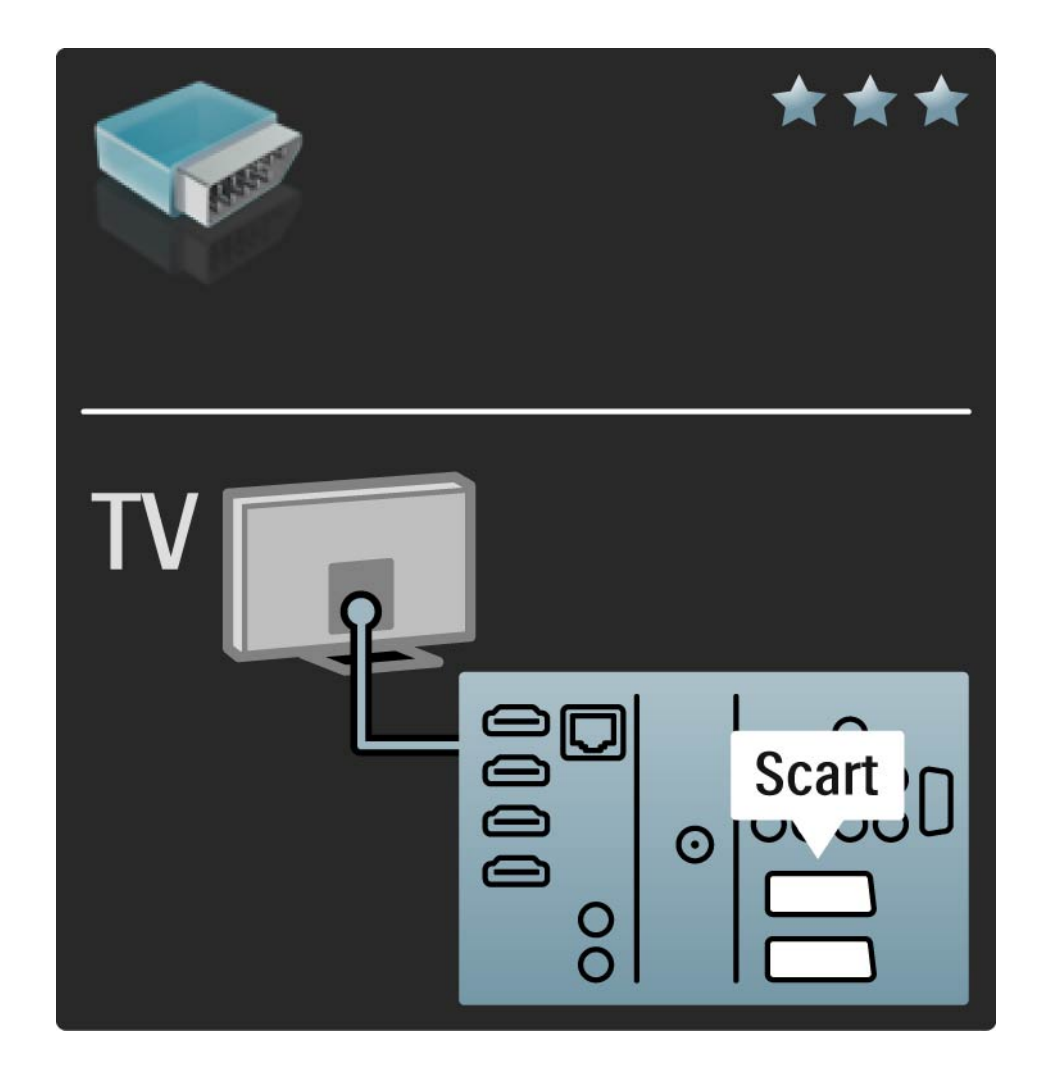

## 5.2.5 S-Video

Използвайте S-Video кабел заедно с кабел Audio Left and Right - аудио ляв и десен канал (чинч).

Внимавайте цветовете на съединителите за звука да съвпадат с тези на съединителите на кабела, когато го включвате.

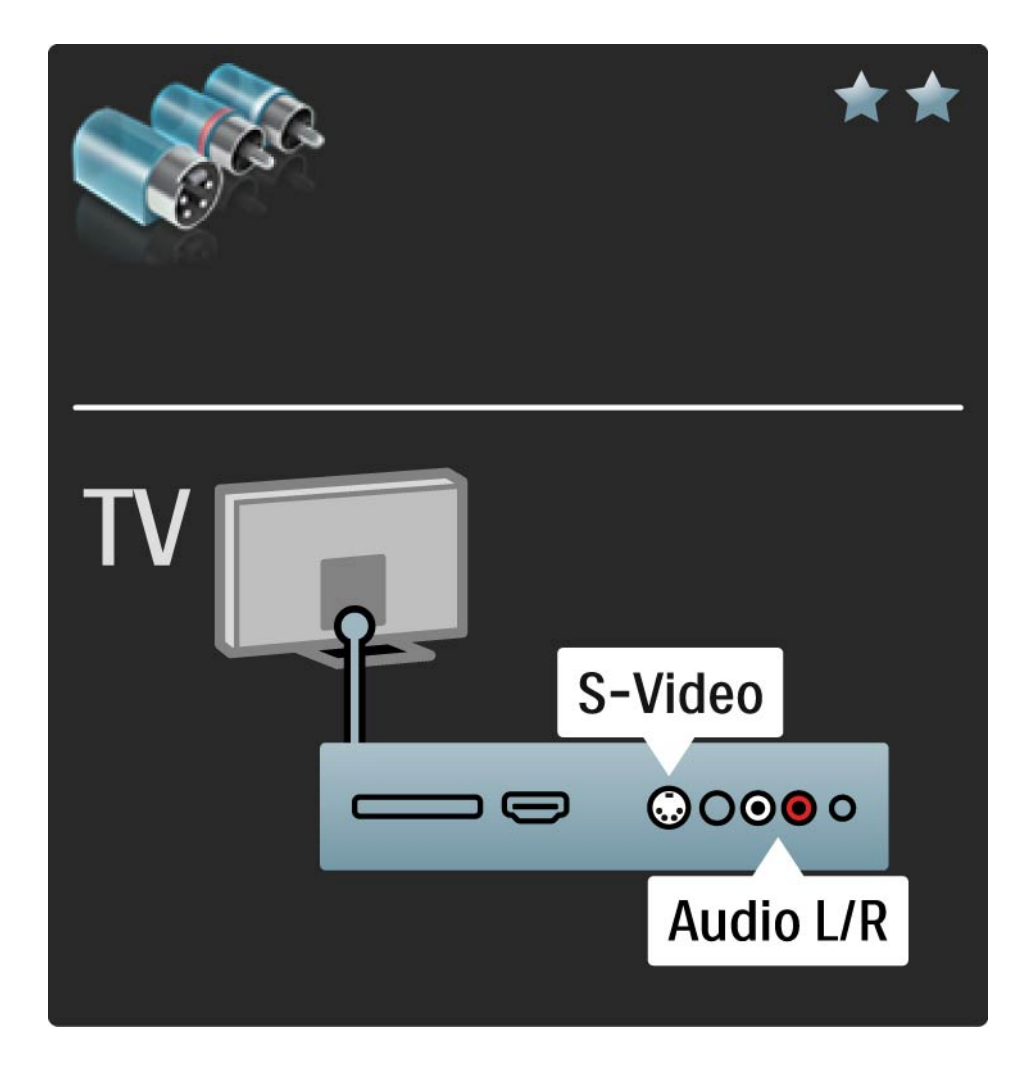

# 5.2.6 Видео

Използвайте видео (чинч) кабел заедно с Audio Left and Right - аудио ляв и десен канал (чинч) кабел.

Внимавайте цветовете на съединителите за звука да съвпадат с тези на съединителите на кабела, когато го включвате.

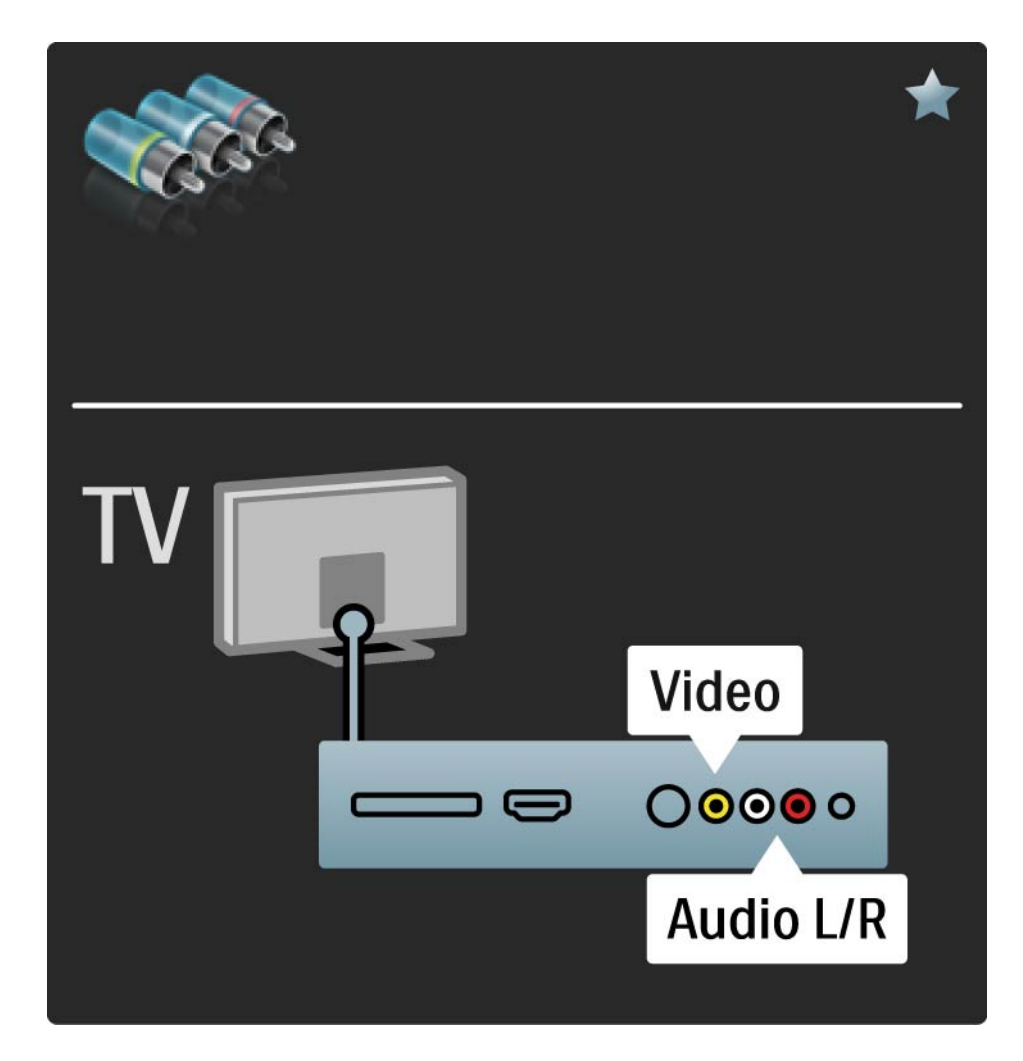

## 5.2.7 VGA

Използвайте VGA кабел (съединител DE15), за да свържете компютър към телевизора. С такава връзка може да използвате телевизора като монитор на компютъра. Може да добавите кабел Audio Left and Right - аудио ляв и десен канал за звука.

Прочетете Свързване > Други устройства > Телевизорът като монитор за компютър.

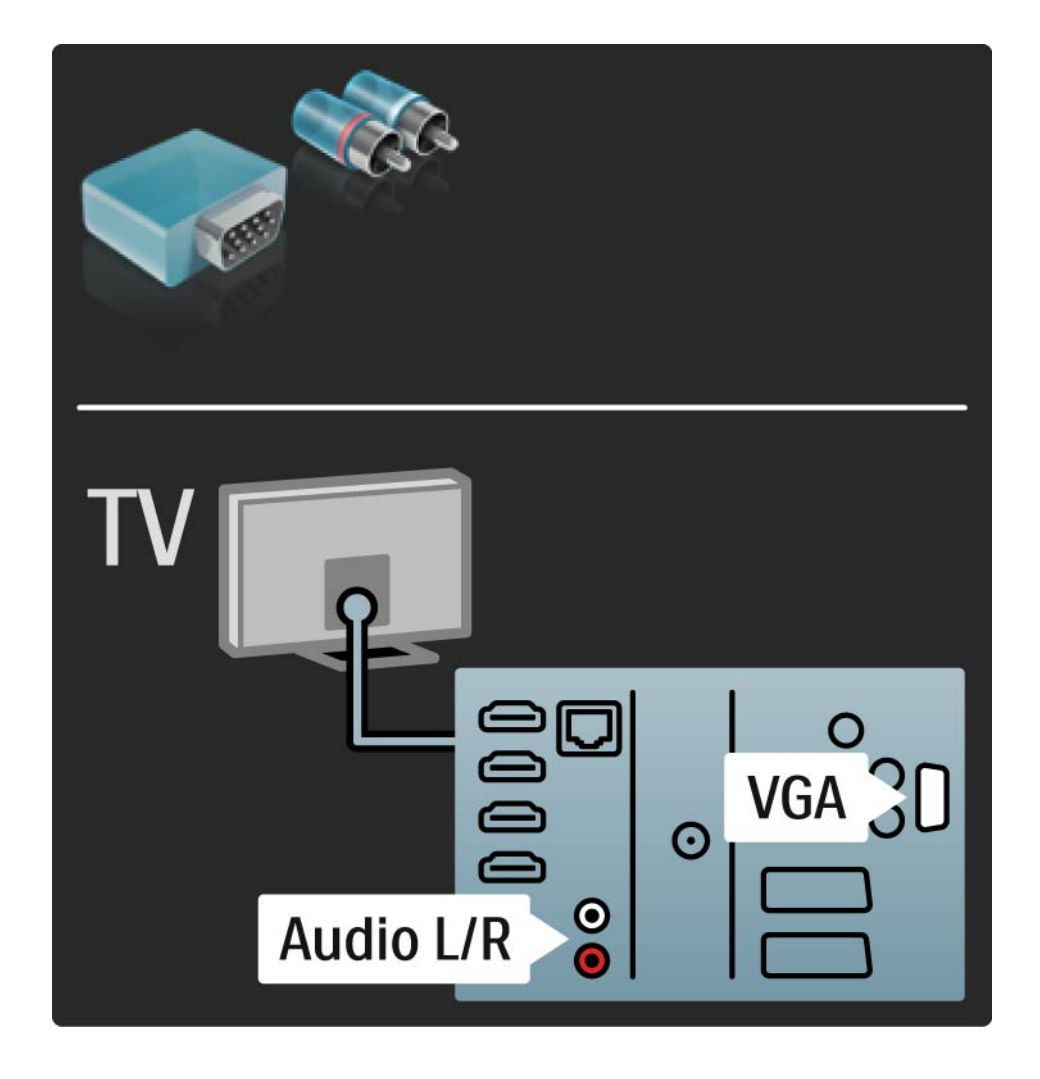

# 5.3.1 SoundBar HTS8161B 1/2

Най-напред използвайте HDMI кабел, за да свържете устройството към телевизора.

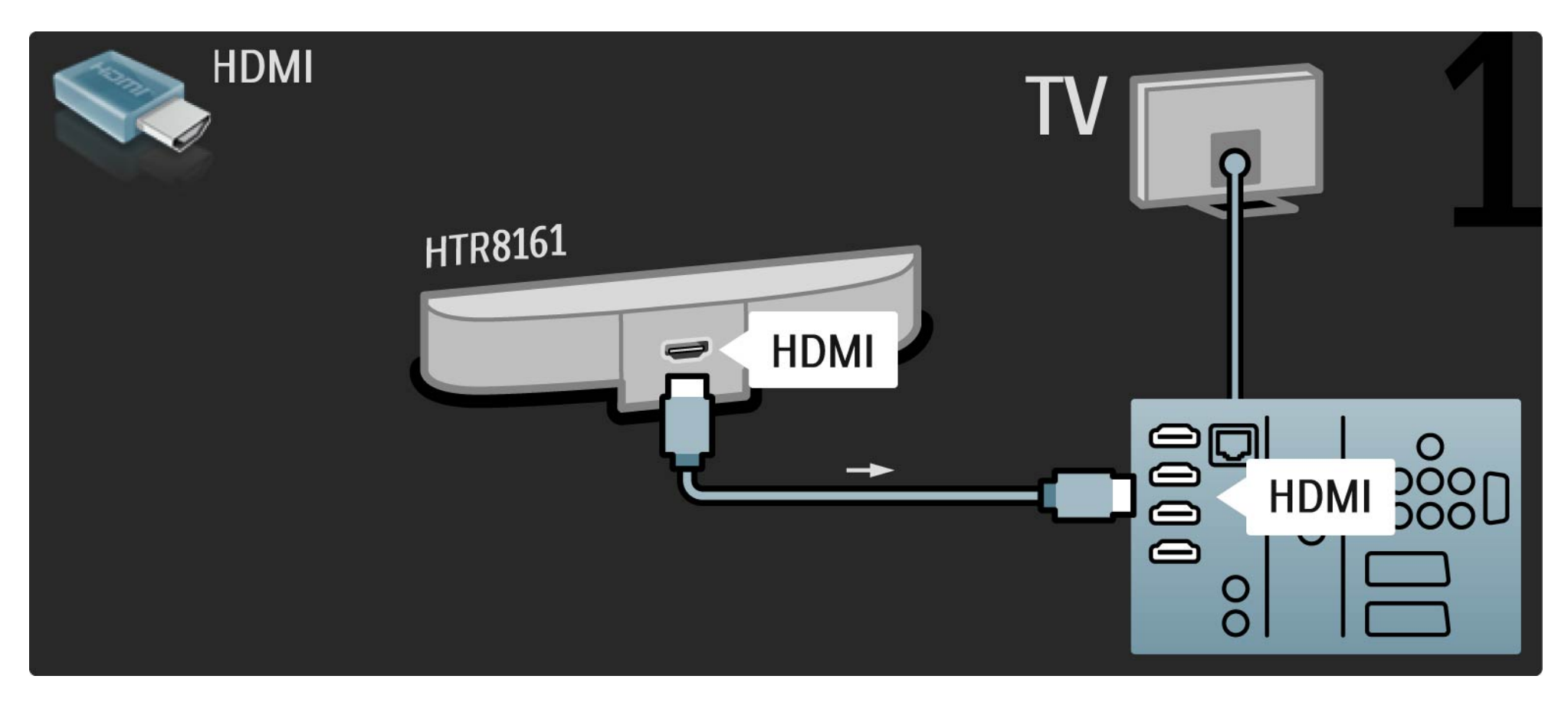

# 5.3.1 SoundBar HTS8161 2/2

Накрая използвайте чинч (коаксиален) кабел за цифров звук, за да свържете устройството с телевизора.

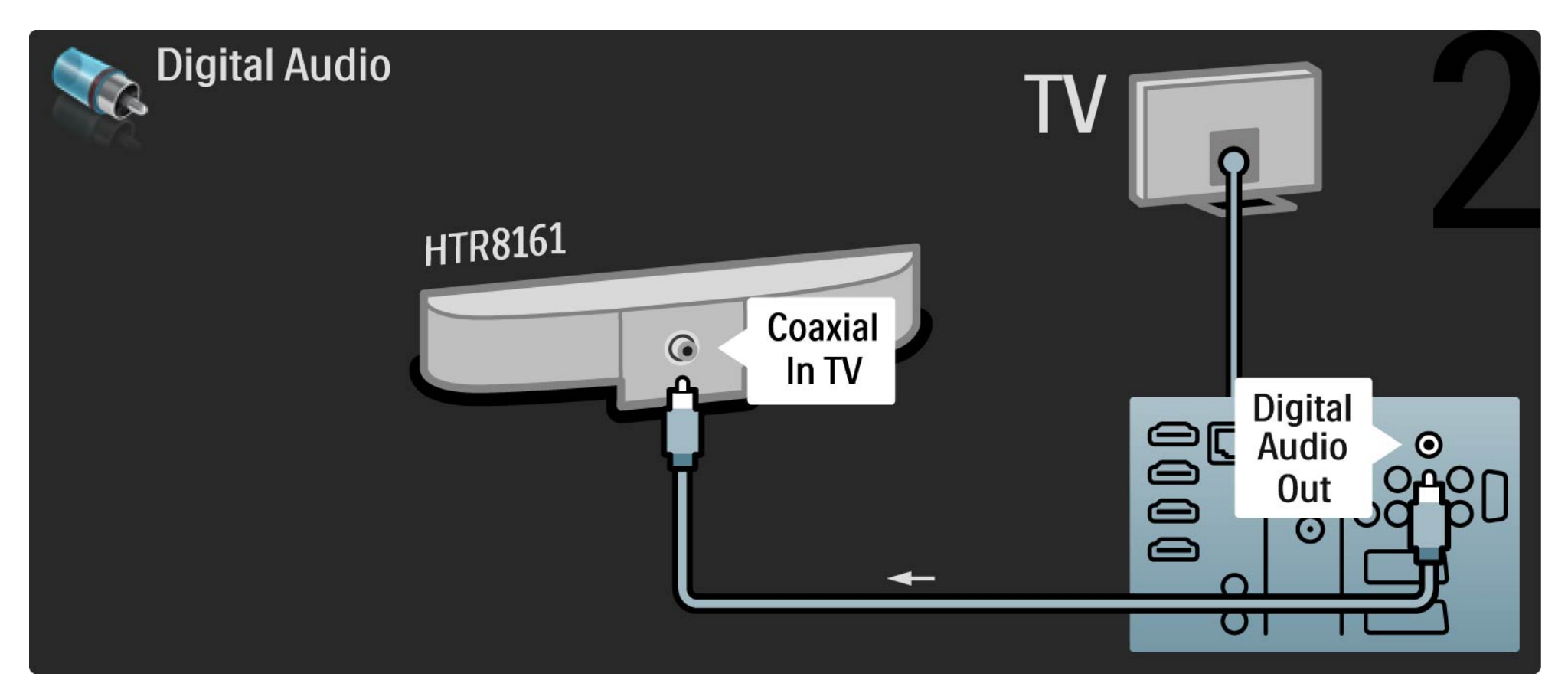

# 5.3.2 Плейър на Blu-Ray дискове и DVD

Използвайте HDMI кабел, за да свържете плейъра на Blu-Ray дискове и DVD с HDMI съединителя на гърба на телевизора.

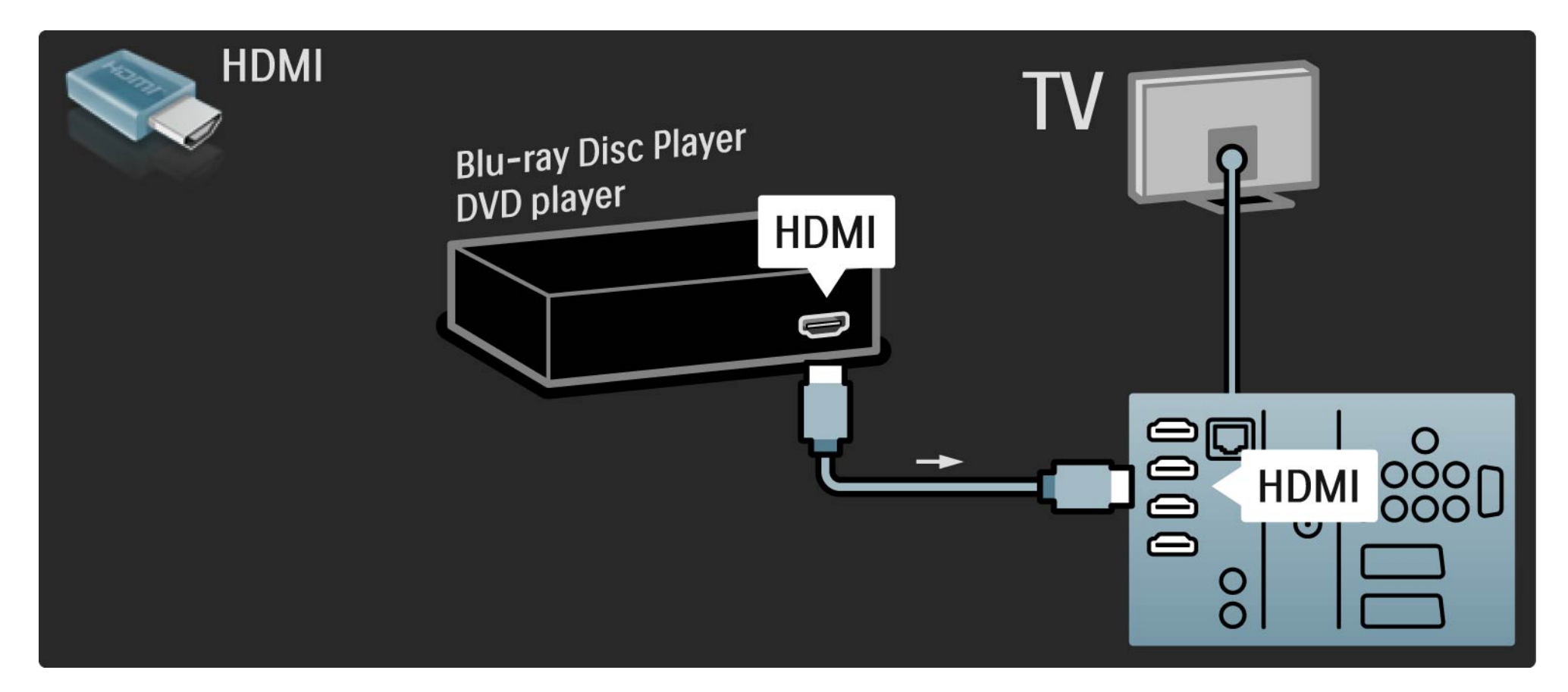

### 5.3.3 DVD система за домашно кино **1/3**

Най-напред използвайте HDMI кабел, за да свържете устройството към телевизора.

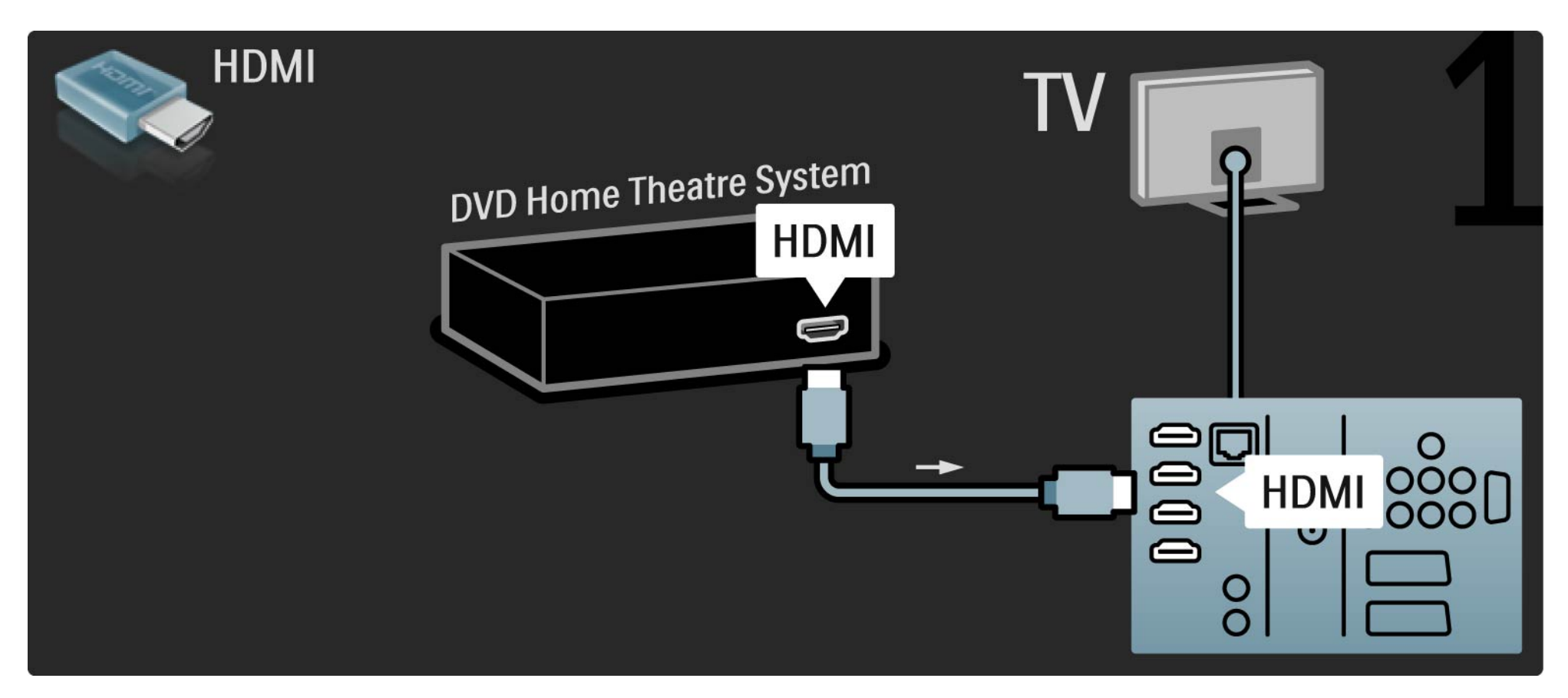

## 5.3.3 DVD система за домашно кино 2/3

Накрая използвайте чинч кабел за цифров звук или аналогов Audio Out L/R - изходен звуков кабел за ляв и десен канал, за да свържете устройството към телевизора.

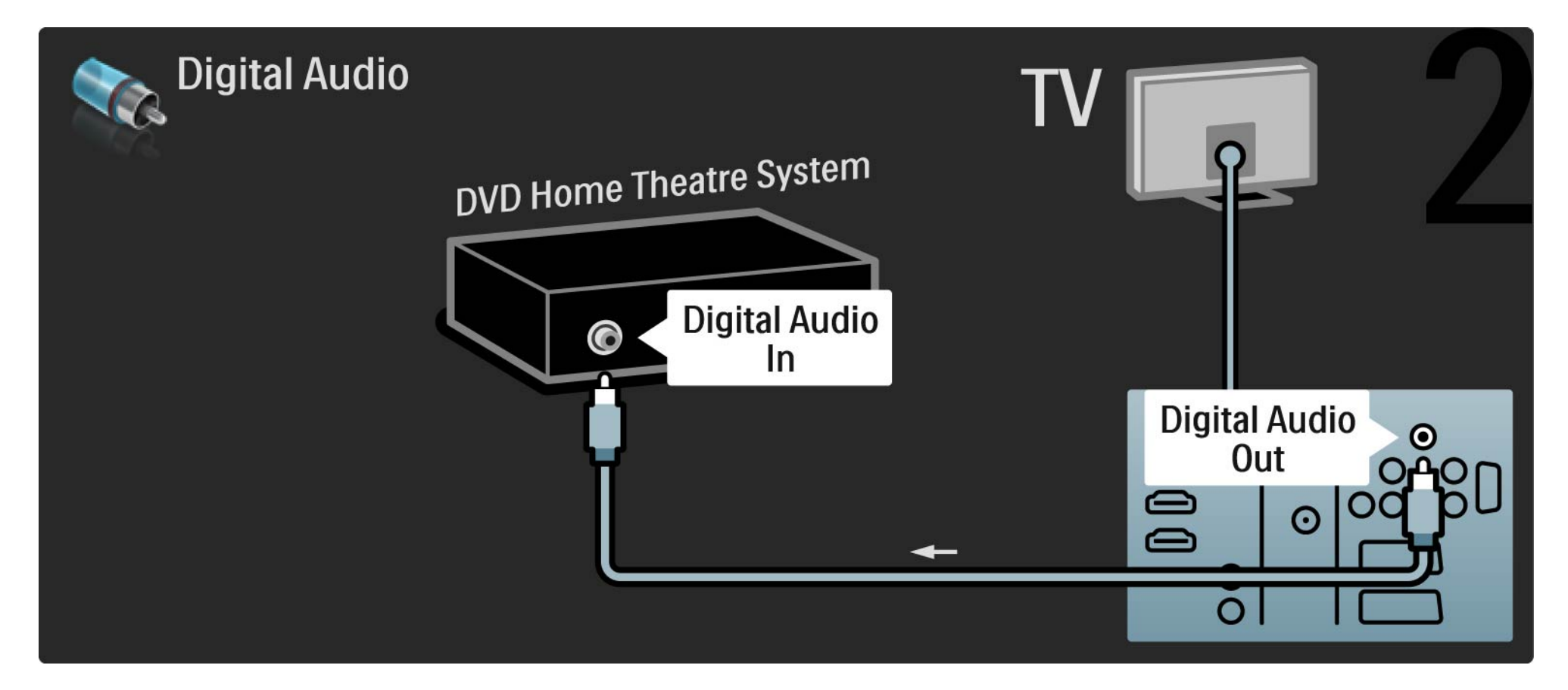

#### 5.3.3 DVD система за домашно кино **5.3.3 DVD** система за домашно кино

Изход за аудио (Л/Д)

Ако системата за домашно кино няма цифров изход за звук, за връзка може да използвате аналоговия кабел на телевизора за ляв и десен звуков канал (Audio Out L/R).

Аудио и видео синхронизиране (синхр.)

Ако звукът не е синхронен с картината на екрана, при повечето системи за домашно кино може да зададете закъснение, за да съгласувате звука с видеото.

Не свързвайте аудио сигнала от DVD плейър или друго устройство директно към системата за домашно кино. Винаги прекарвайте звука първо през телевизора.

# 5.3.4 DVD рекордер 1/2

Най-напред използвайте 2 антенни кабела, за да свържете антената към DVD рекордера и към телевизора.

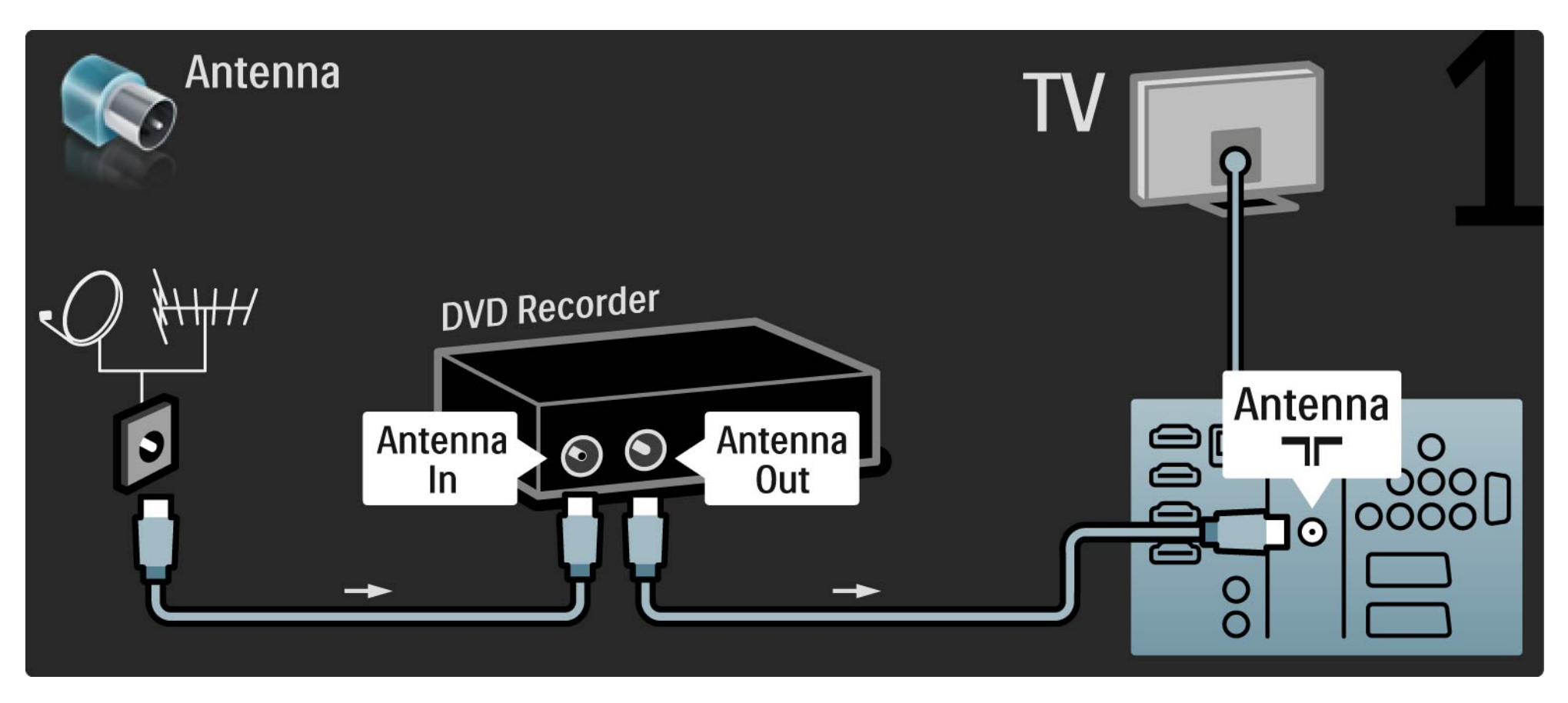

# 5.3.4 DVD рекордер 2/2

За да приключите, използвайте SCART кабел, за да свържете DVD рекордера към вход SCART на гърба на телевизора.

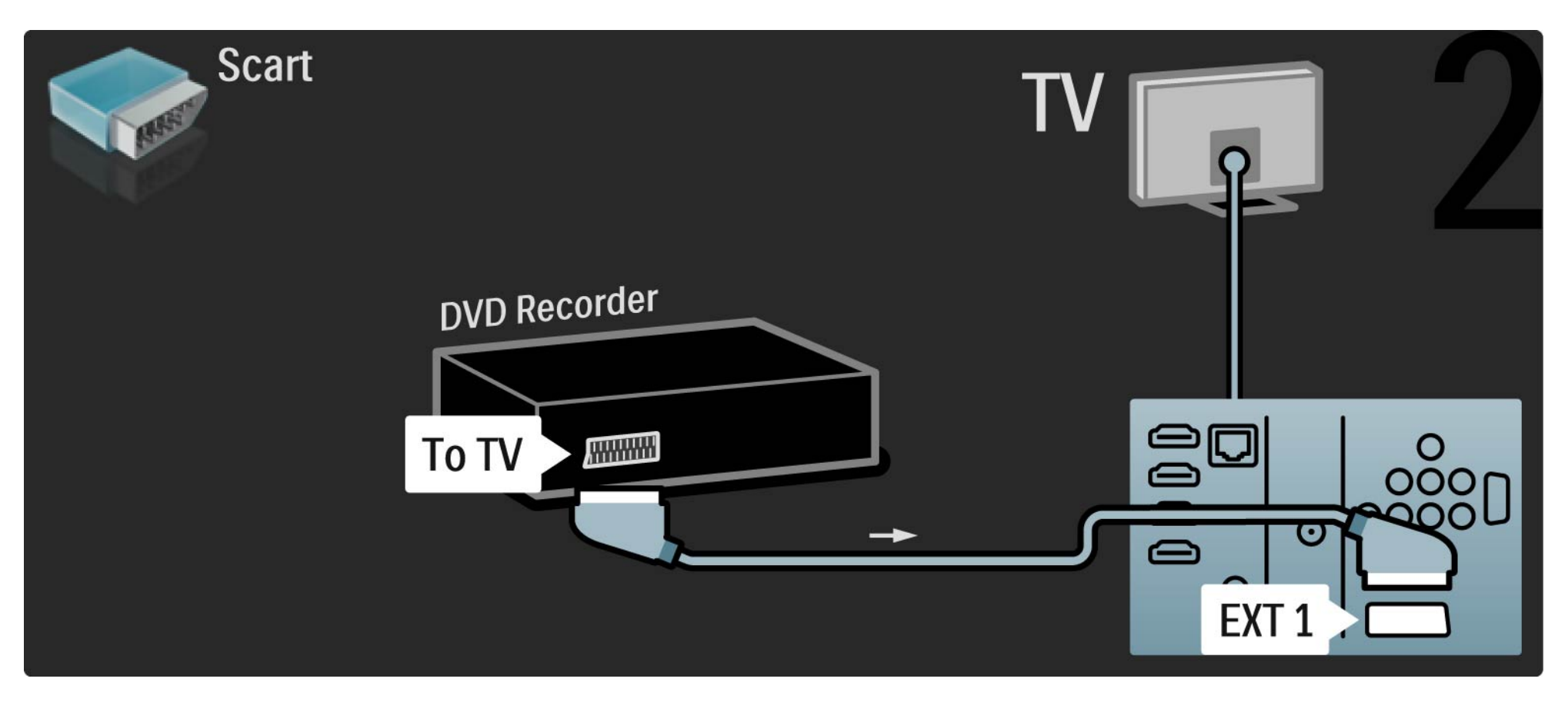

#### 5.3.5 Цифров приемник или сателитен приемник 1/2

Най-напред използвайте 2 антенни кабела, за да свържете антената към приемника и към телевизора.

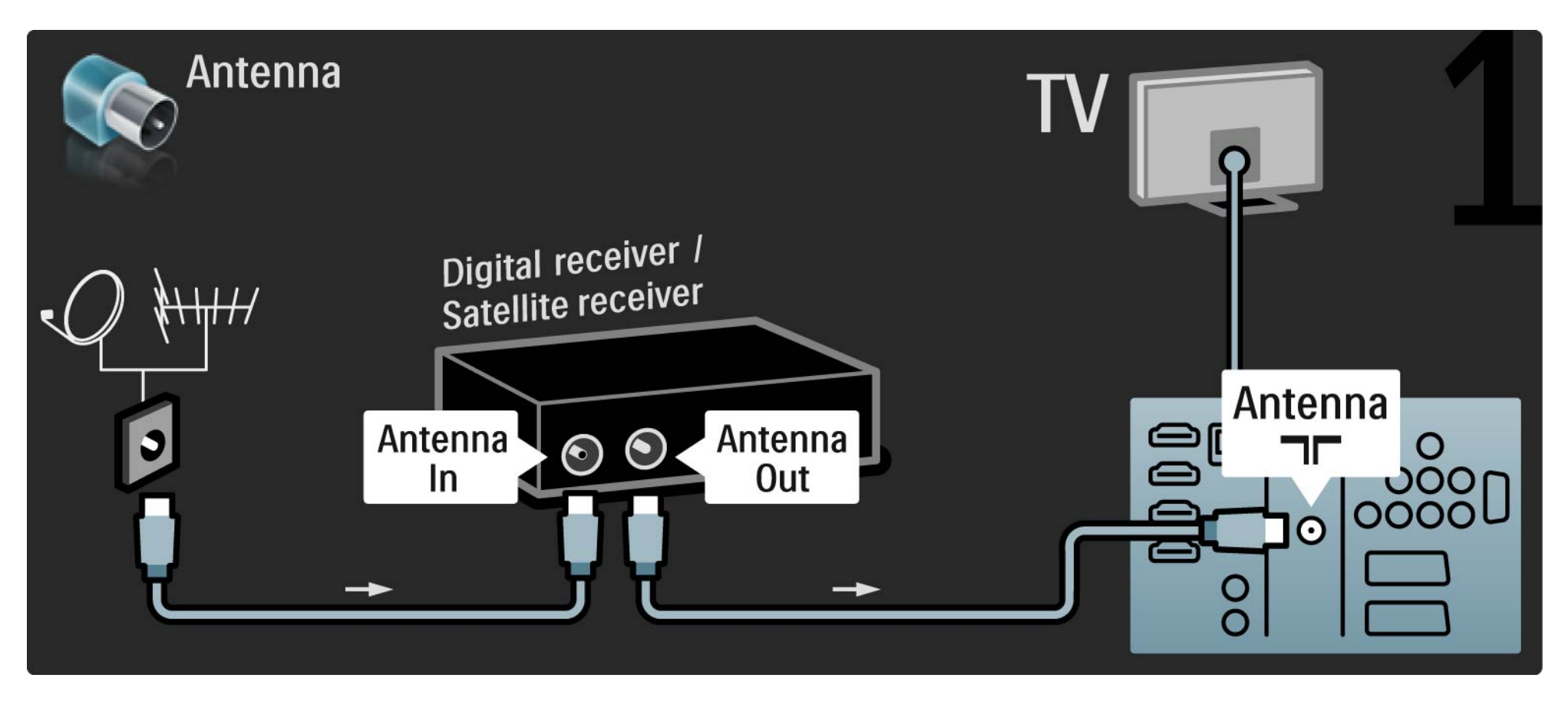

#### 5.3.5 Цифров приемник или сателитен приемник 2/2

За да приключите, използвайте SCART кабел, за да свържете приемника към гърба на телевизора.

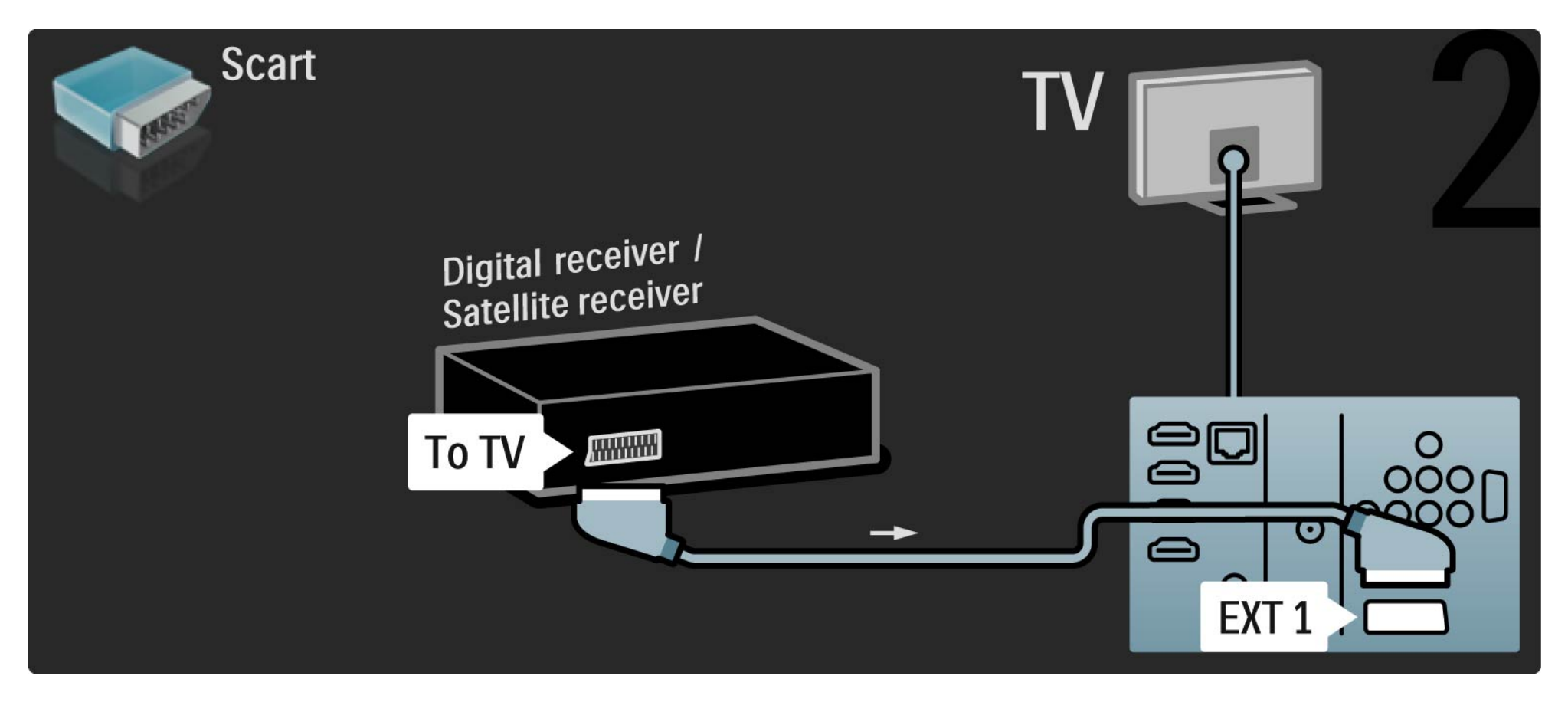

# 5.3.6 Цифров приемник и DVD рекордер 1/3

Най-напред използвайте 3 антенни кабела, за да свържете цифровия приемник и DVD рекордера към телевизора.

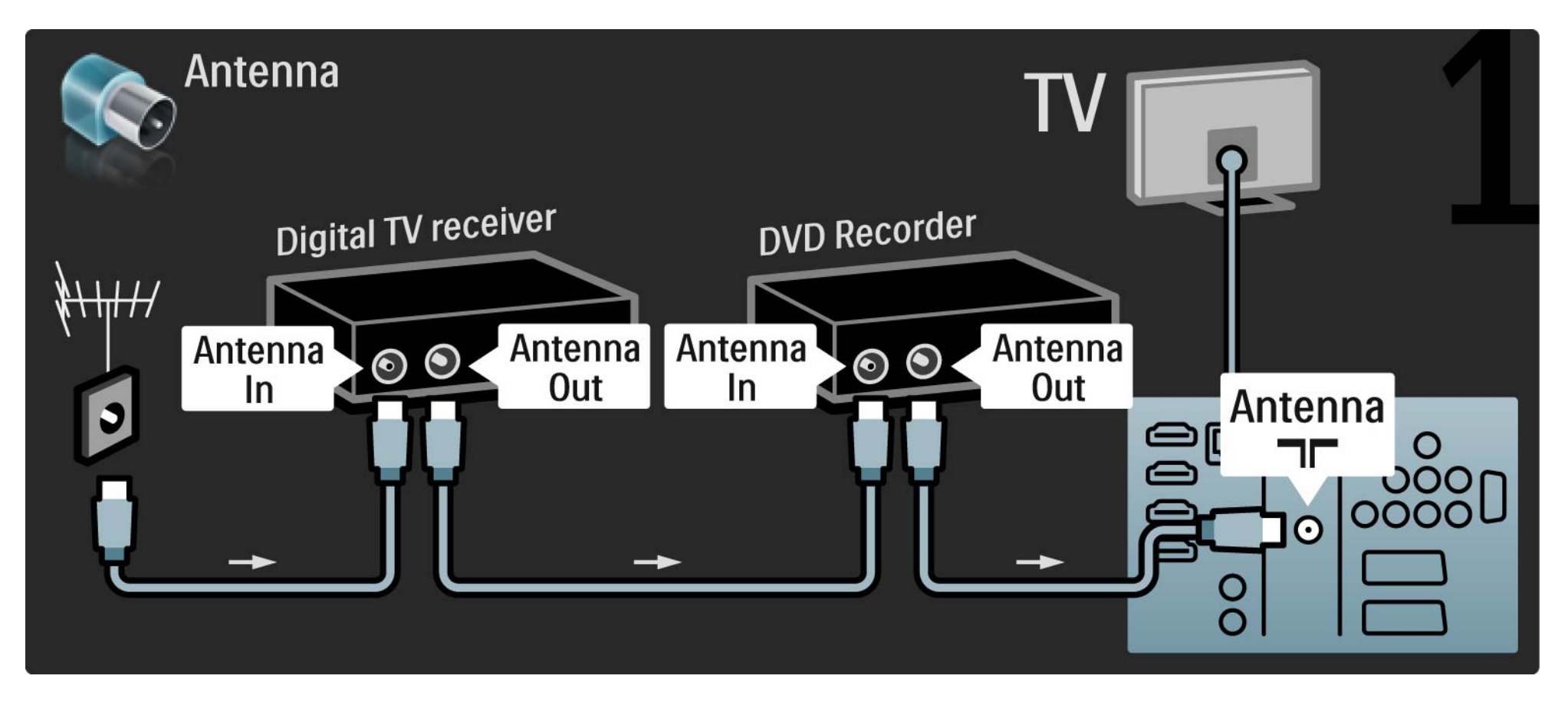

# 5.3.6 Цифров приемник и DVD рекордер 2/3

След това използвайте SCART кабел, за да свържете цифровия приемник към телевизора.

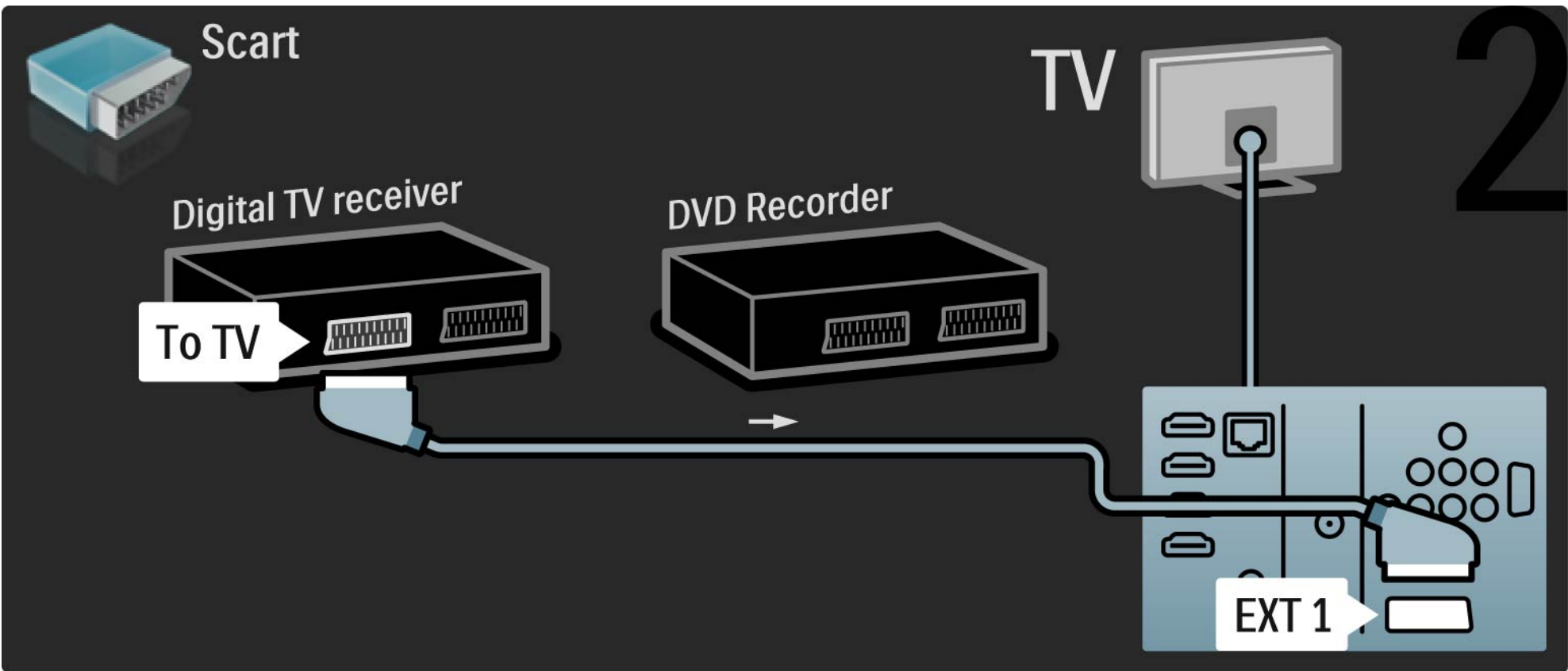

# 5.3.6 Цифров приемник и DVD рекордер 3/3

Накрая използвайте 2 SCART кабела, за да свържете 2-те устройства и телевизора.

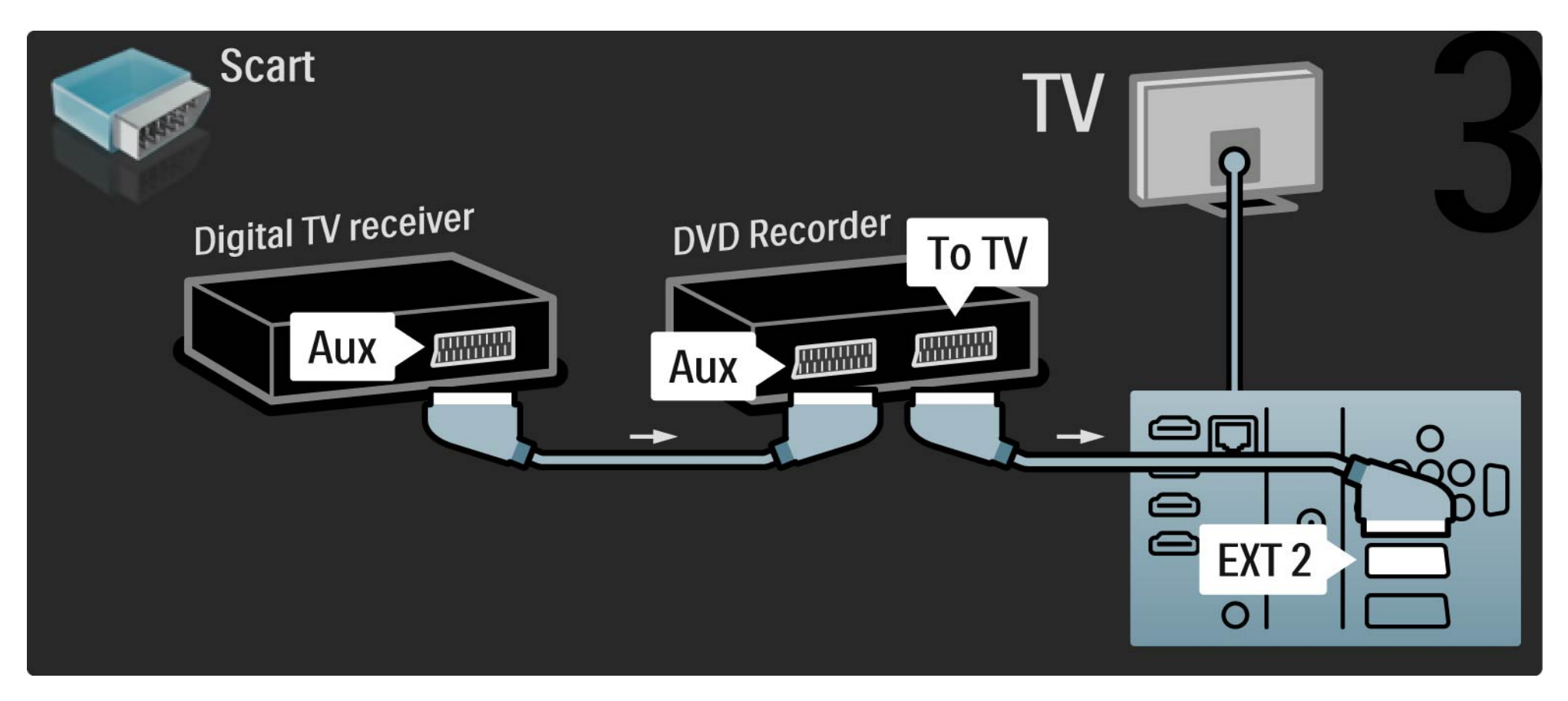

#### 5.3.7 Цифров приемник, записващо DVD у-во и с-ма за домашно кино 1/5

Най-напред използвайте 3 антенни кабела, за да свържете 2-те устройства и телевизора.

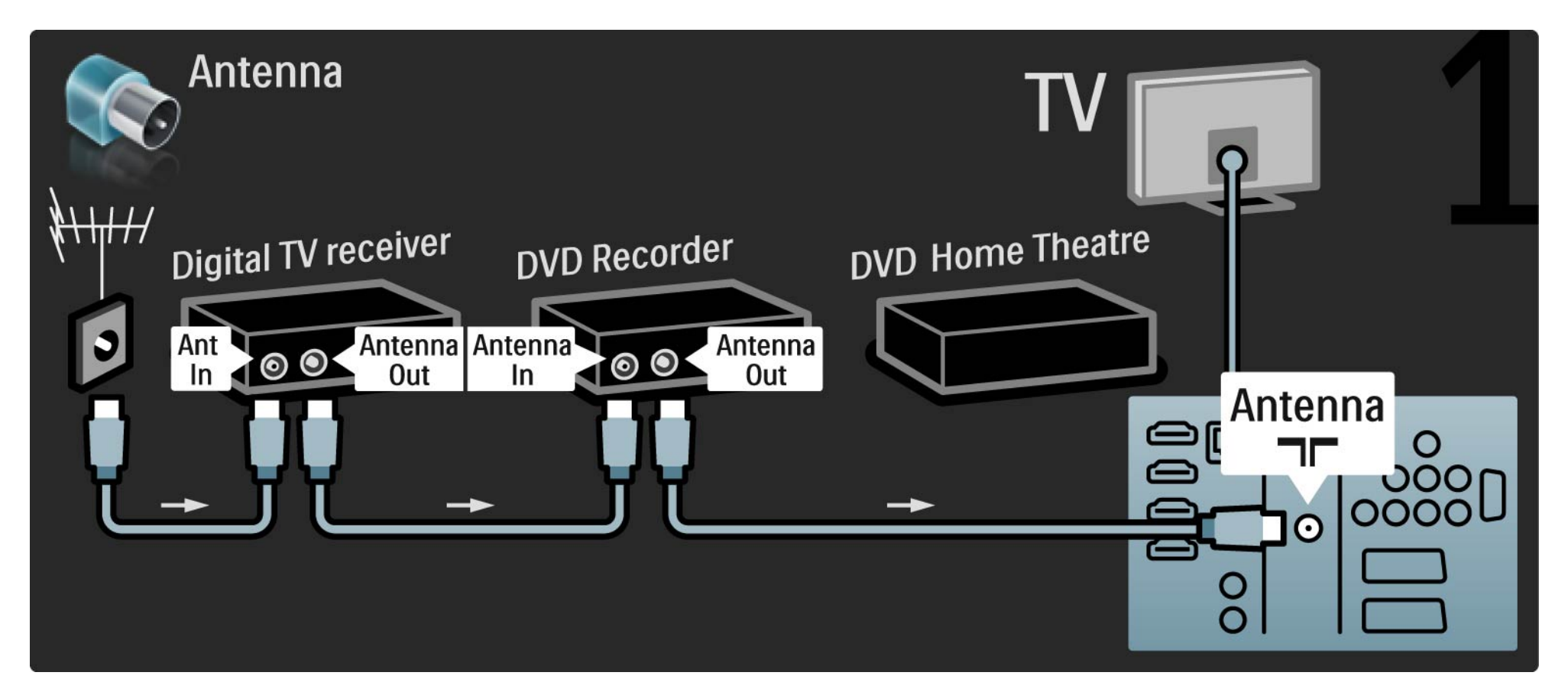

#### 5.3.7 Цифров приемник, записващо DVD у-во и с-ма за домашно кино 2/5

След това използвайте SCART кабел, за да свържете цифровия приемник към телевизора.

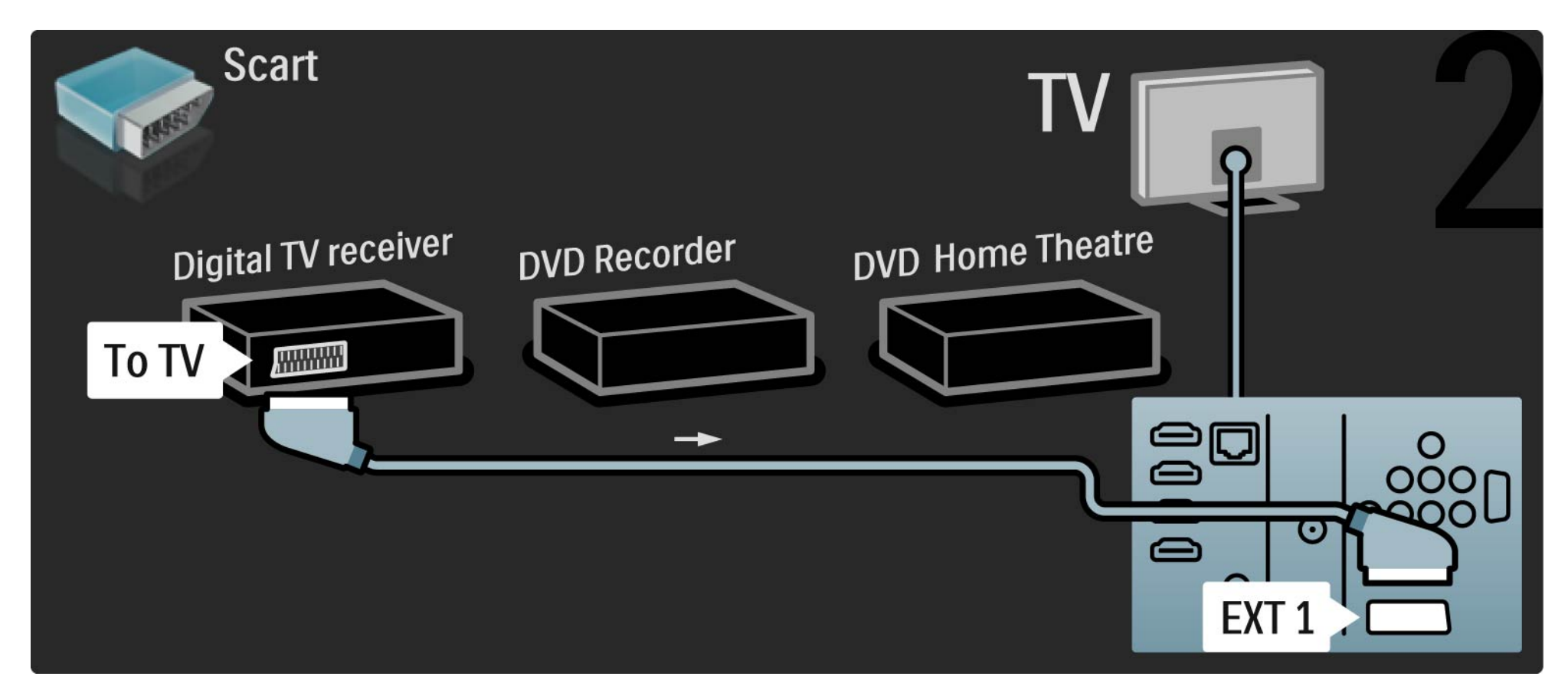

#### 5.3.7 Цифров приемник, записващо DVD у-во и с-ма за домашно кино 3/5

След това използвайте 2 SCART кабела, за да свържете цифровия приемник към записващото DVD устройство и записващото DVD устройство към телевизора.

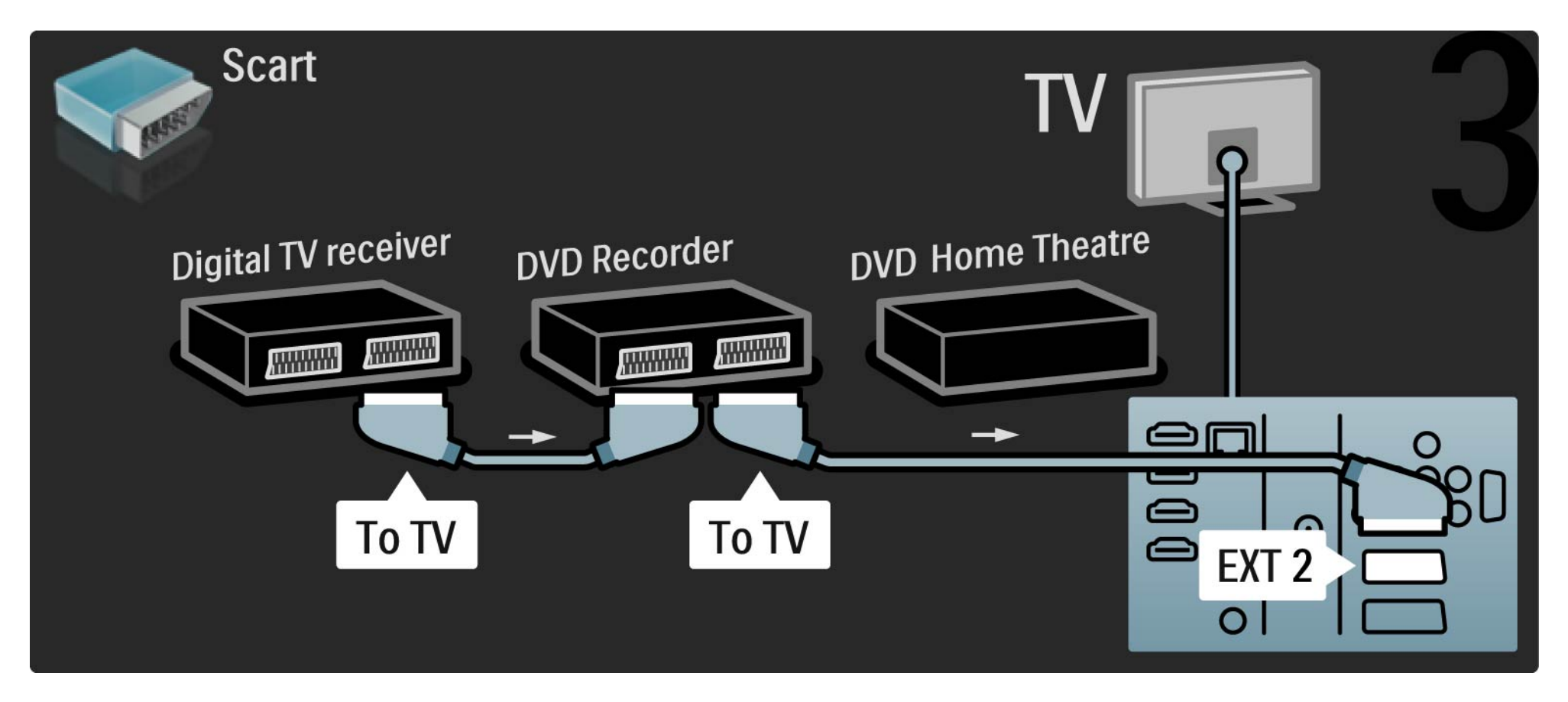

#### 5.3.7 Цифров приемник, записващо DVD у-во и с-ма за домашно кино 4/5

След това използвайте HDMI кабел, за да свържете системата за домашно кино към телевизора.

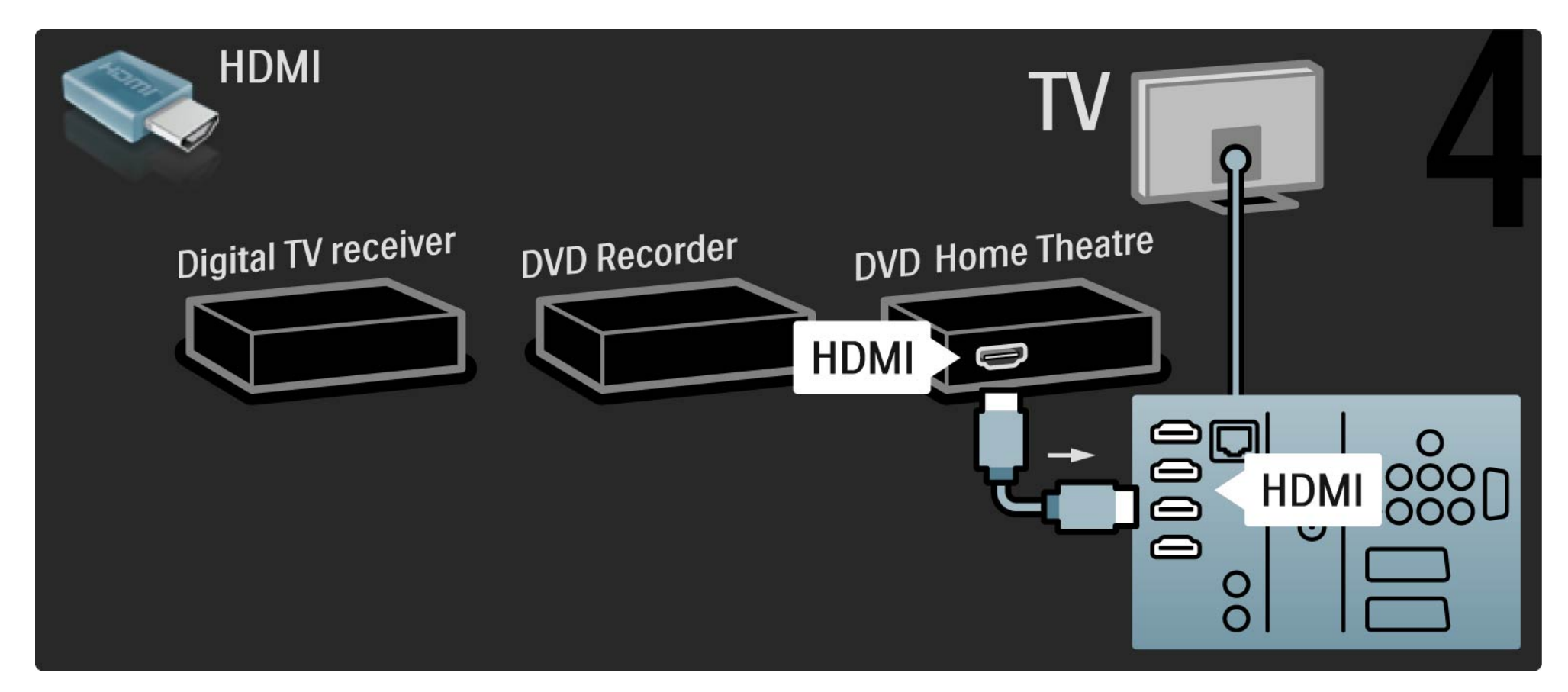

### 5.3.7 Цифров приемник, записващо DVD у-во и с-ма за домашно кино 5/5

Накрая използвайте звуков чинч кабел, за да свържете системата за домашно кино към телевизора.

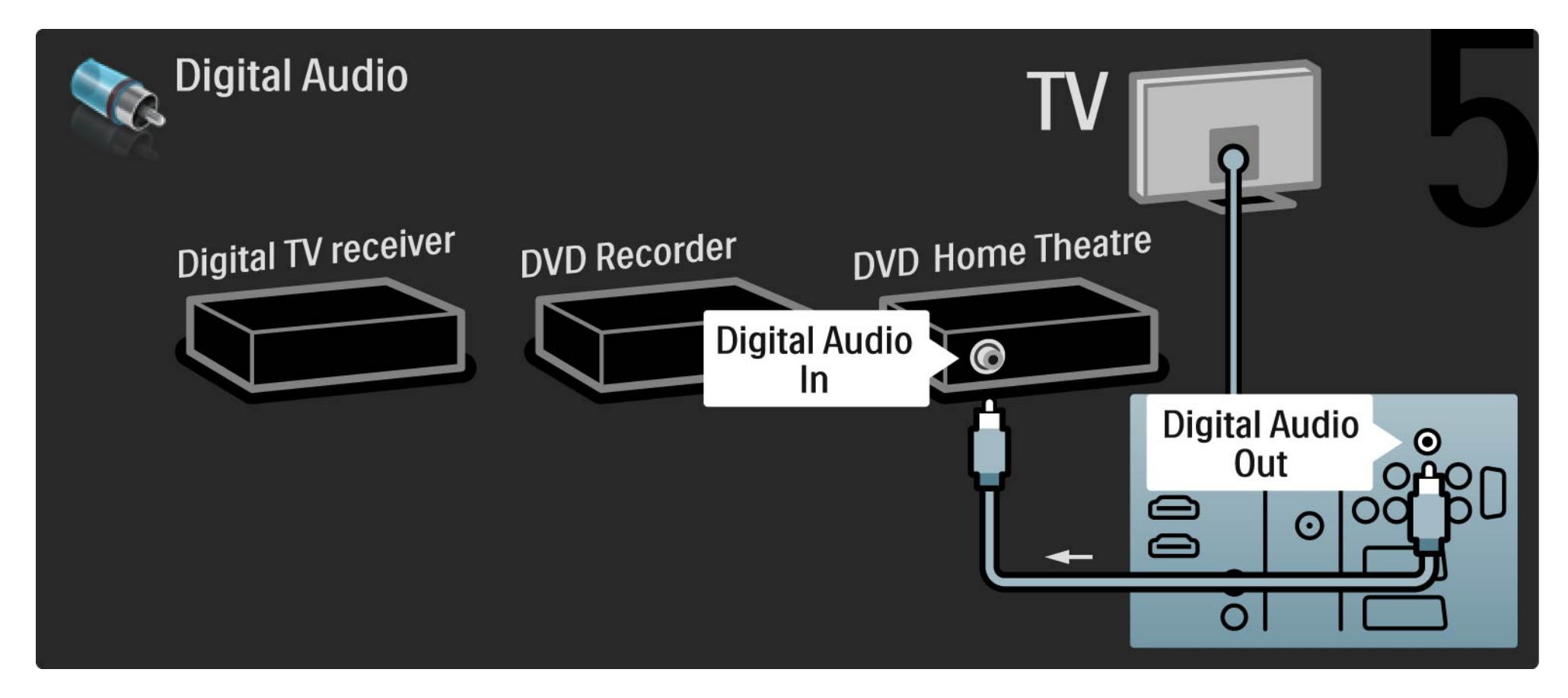

# 5.3.8 Цифров HD приемник 1/2

Най-напред използвайте 2 антенни кабела, за да свържете цифровия HD приемник към телевизора.

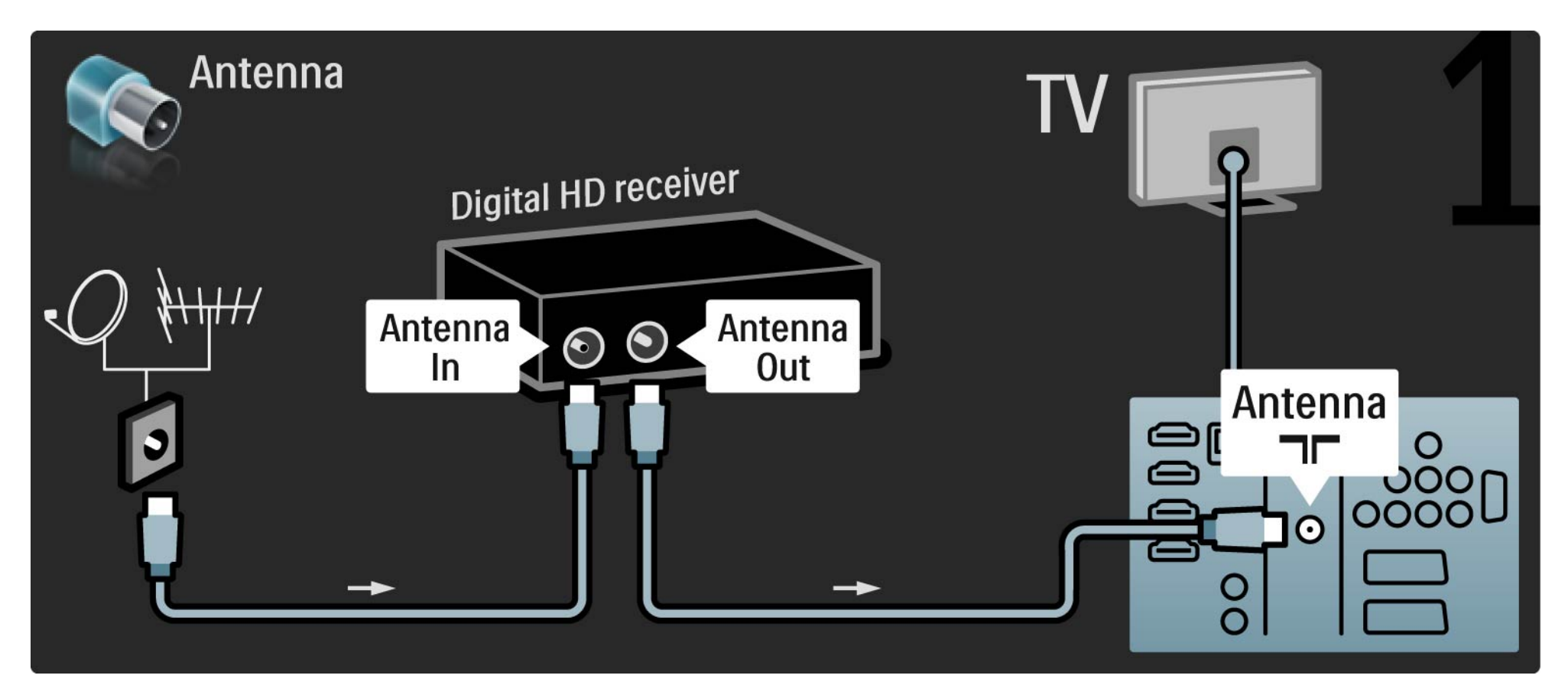

# 5.3.8 Цифров HD приемник 2/2

Използвайте HDMI кабел, за да свържете цифровия HD приемник към телевизора.

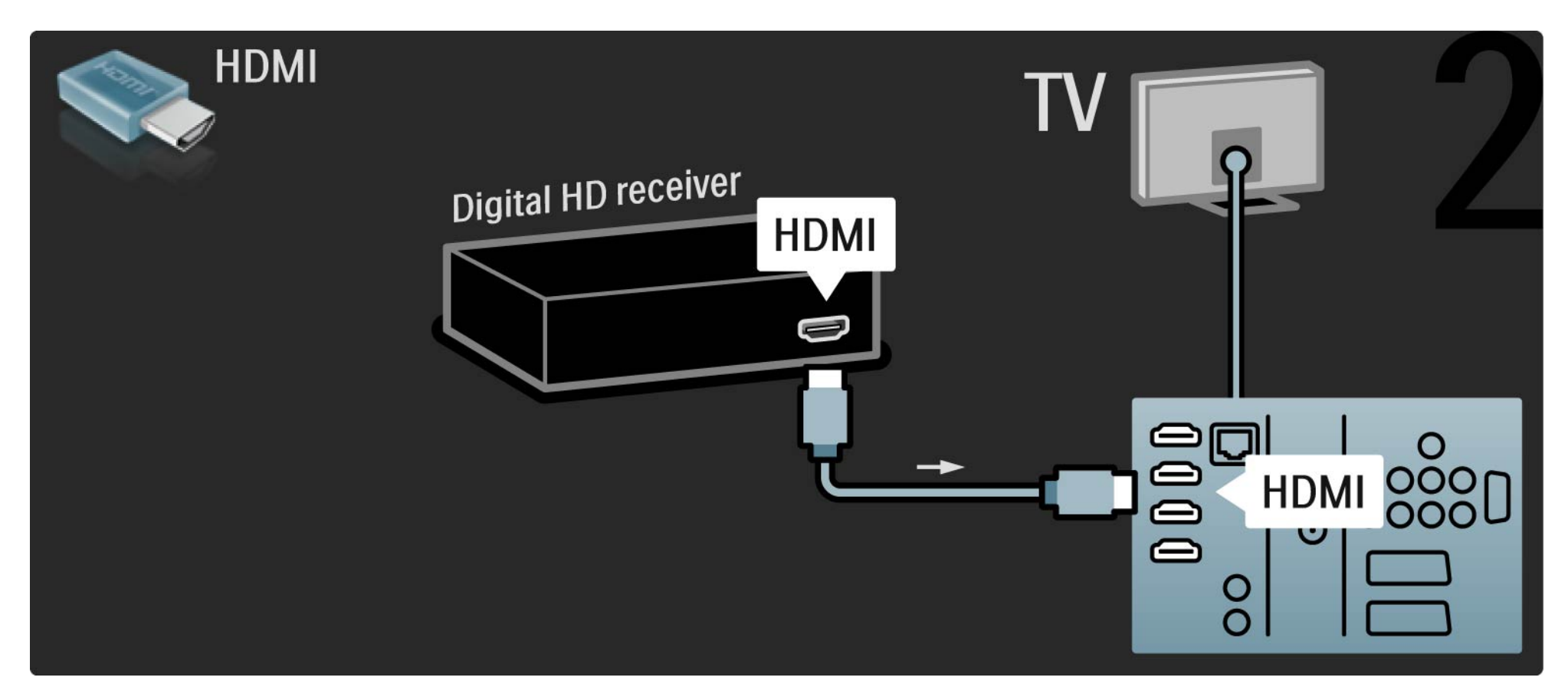

# 5.4.1 Игрова конзола 1/3

Свържете игрова конзола към гърба на телевизора. Може да използвате HDMI, YPbPr, S-Video или видеокабел. Никога не свързвайте S-Video и видеокабел едновременно.

Вж. следващите страници как да свържете игровата си конзола.

Закъснение на картината

За да предотвратите закъснение на картината, превключете телевизора в режим Игра.

Затворете това ръководство за потребителя, натиснете  $\textbf{F}$  и изберете Звук и картина. Натиснете OK.

Изберете Интелигентни настройки и натиснете OK.

Изберете Игра и натиснете OK.

...

# 5.4.1 Игрова конзола 2/3

Използвайте HDMI кабел, за да свържете игровата конзола към гърба на телевизора.

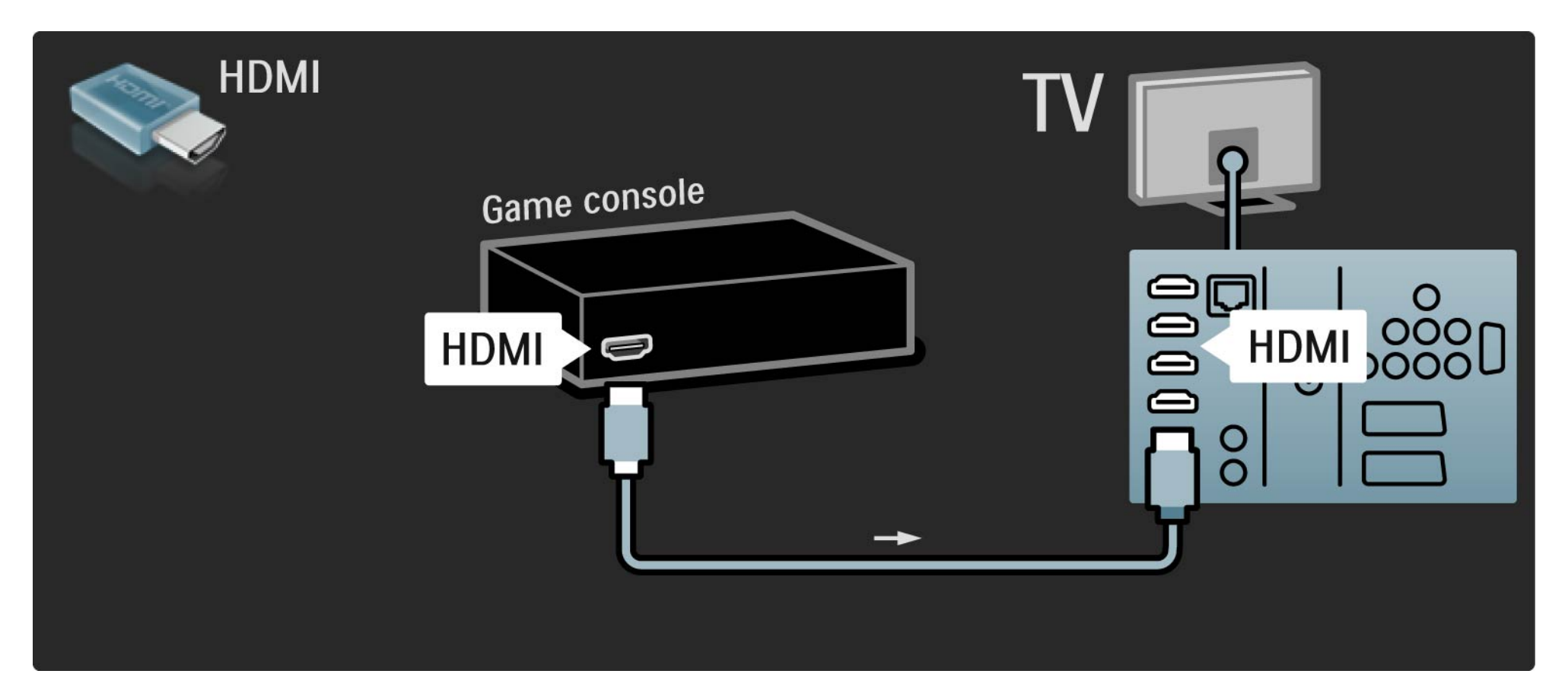

# 5.4.1 Игрова конзола 3/3

Или използвайте S-Video или видеокабел заедно с аудио кабел ляв/десен, за да свържете игровата конзола към гърба на телевизора.

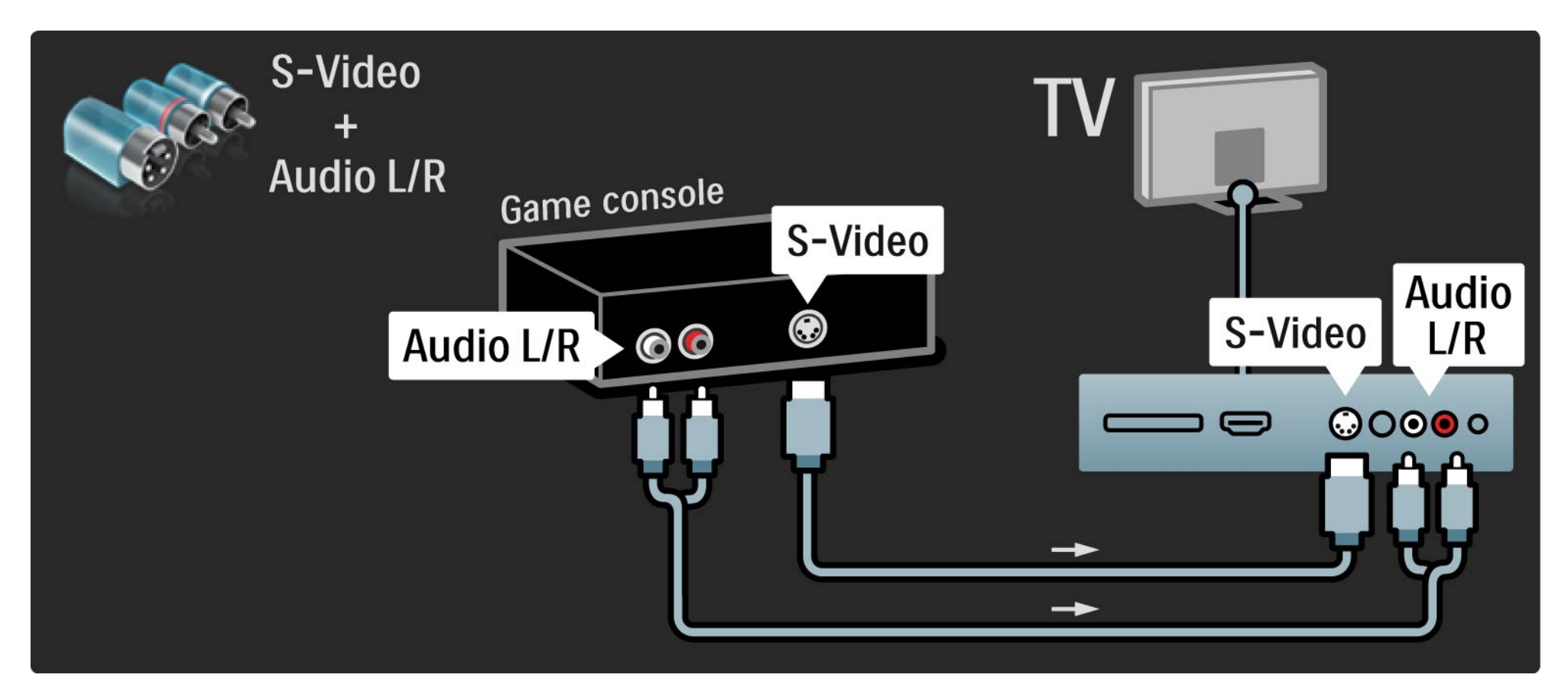

# 5.4.2 HD игрова конзола

Използвайте HDMI кабел или YPbPr и аудио кабел ляв/десен кабели, за да свържете към телевизора игрова конзола с висока детайлност (HD игрова конзола).

Прочетете главата Свързване > Други устройства > Игра.
### 5.4.3 Фотоапарат

За да разгледате снимки, записани във вашия цифров фотоапарат, можете да го свържете директно към телевизора. Използвайте USB извода отстрани на телевизора, за да го свържете. Включете фотоапарата, след като сте направили свързването.

Ако списъкът със съдържанието на фотоапарата не се покаже автоматично, може би трябва фотоапаратът ви да се настрои за прехвърляне на съдържанието с PTP – Picture Transfer Protocol. Прочетете ръководството за потребителя на цифровия фотоапарат.

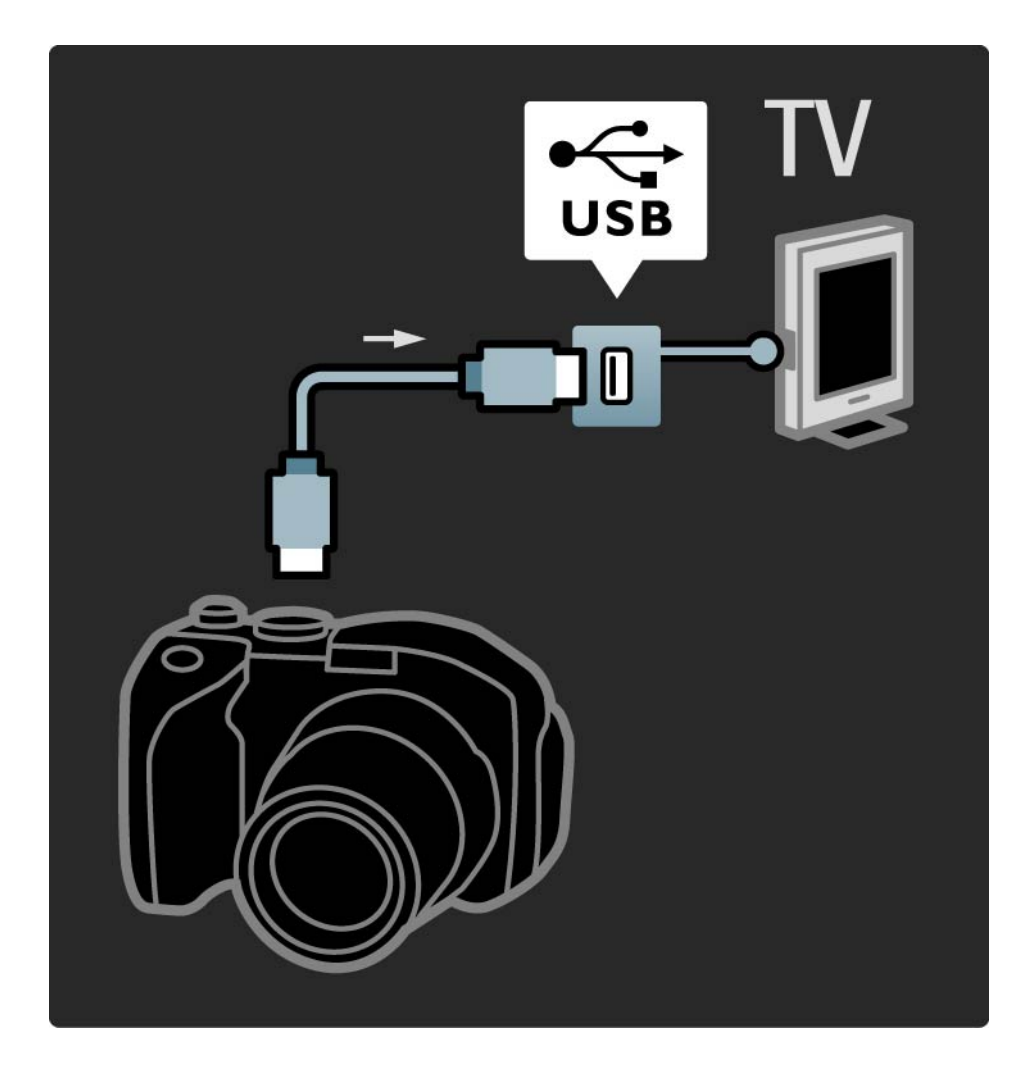

## 5.4.4 Камкордер 1/3

Свържете камкордер с гърба на телевизора. Може да използвате HDMI, YPbPr, S-Video или видеокабел. Никога не свързвайте S-Video и видеокабел едновременно.

Вж. следващите страници как да свържете вашия камкордер.

# 5.4.4 Камкордер 2/3

Използвайте HDMI кабел, за да свържете камкордера с гърба на телевизора.

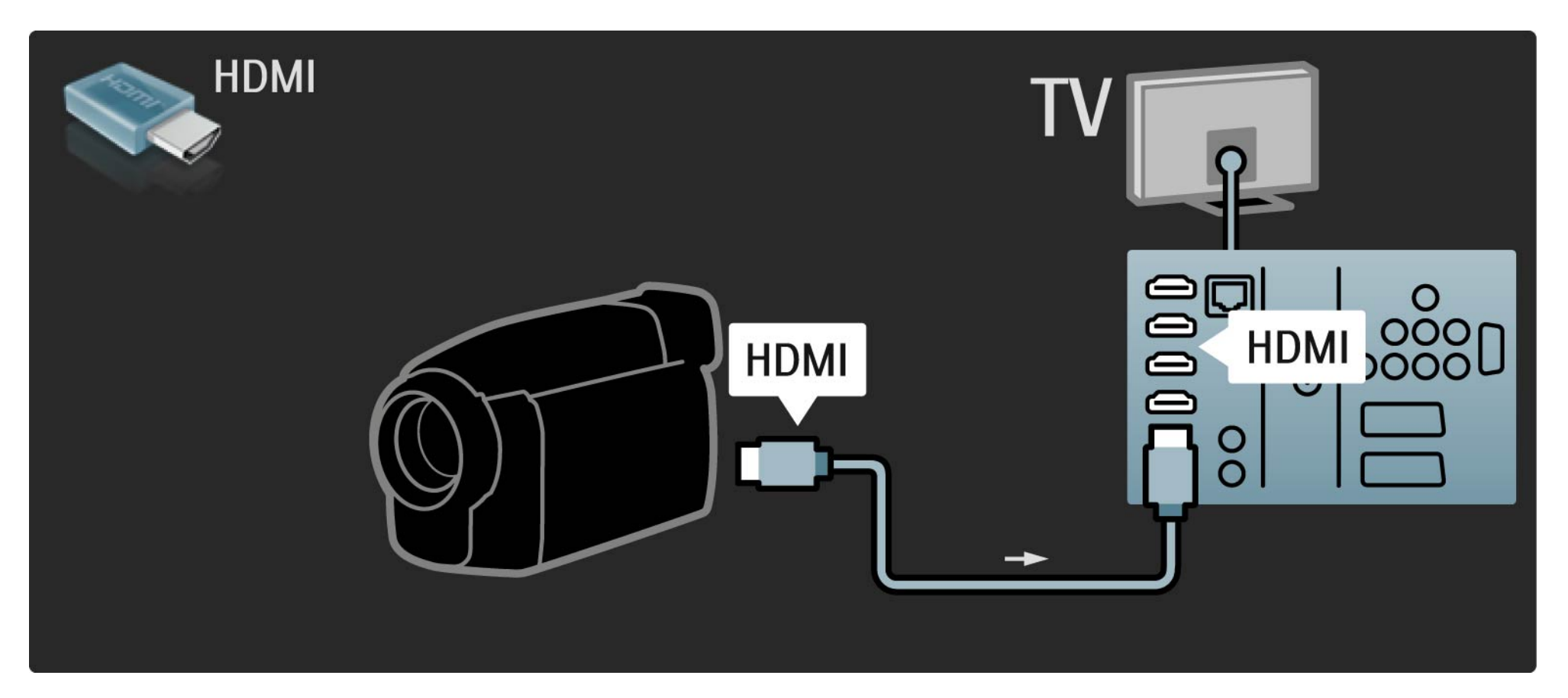

# 5.4.4 Камкордер 3/3

Или използвайте S-Video или видеокабел заедно с аудио кабел ляв/десен, за да свържете камкордера с гърба на телевизора.

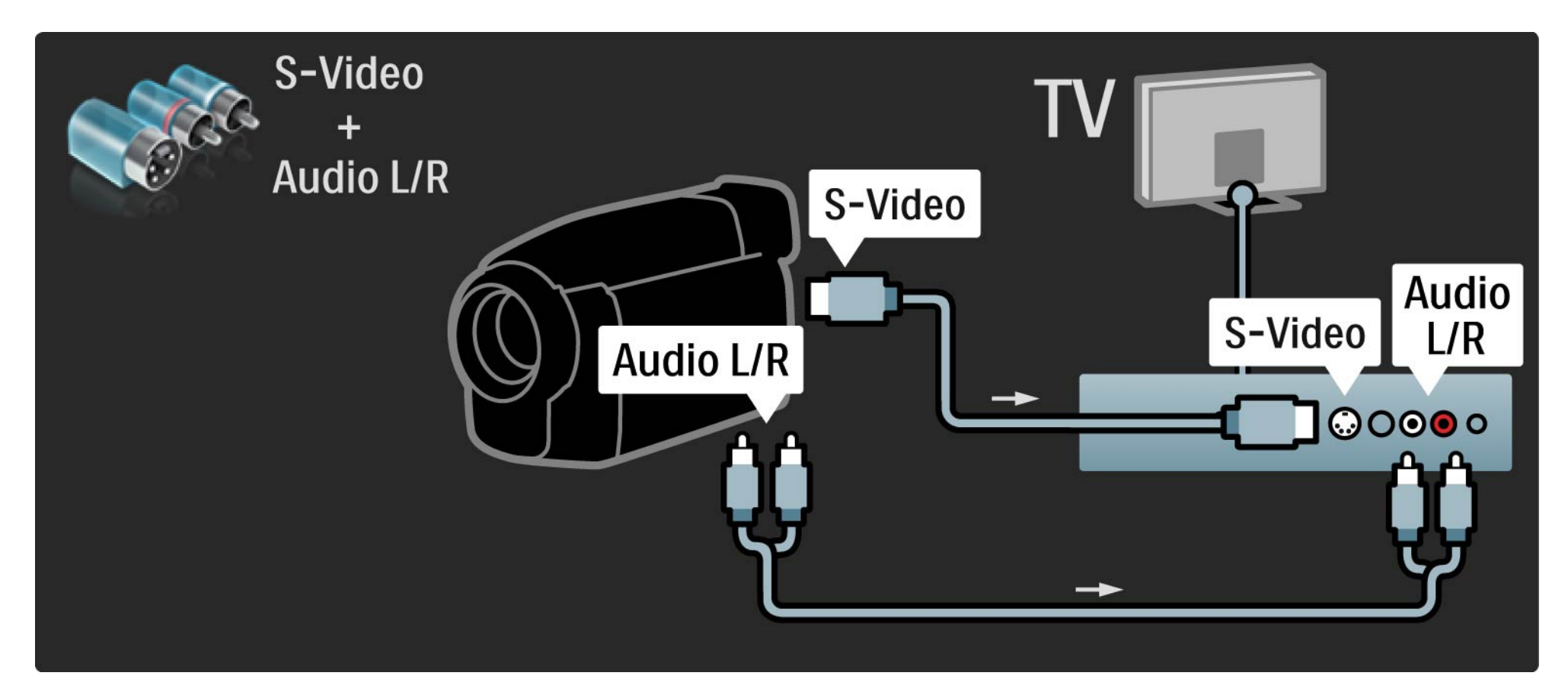

### 5.4.5 Телевизорът като монитор за компютър 1/3

Може да свържете телевизора като монитор към вашия компютър.

Преди да свържете компютъра, задайте скоростта на обновяване на монитора му да е 60 Hz.

Вижте следващите страници за указания как да свържете вашия компютър.

Идеални настройки на телевизора

...

Задайте форматът на картината на телевизора да бъде немащабиран за най-добра рязкост на картината. Докато гледате телевизия, натиснете  $\textbf{E}$ . изберете Формат на картината и Немащабиран.

Поддържани разделителни способности за компютър

За списък на поддържаните разделителни способности вж. Технически данни > Разделителна способност на екрана.

## 5.4.5 Телевизорът като монитор за компютър 2/3

Използвайте адаптер от DVI към HDMI, за да свържете персоналния компютър към HDMI, и Audio L/R (аудио - ляв/ десен канал) кабел - за връзка на Audio L/R към входа на гърба на телевизора.

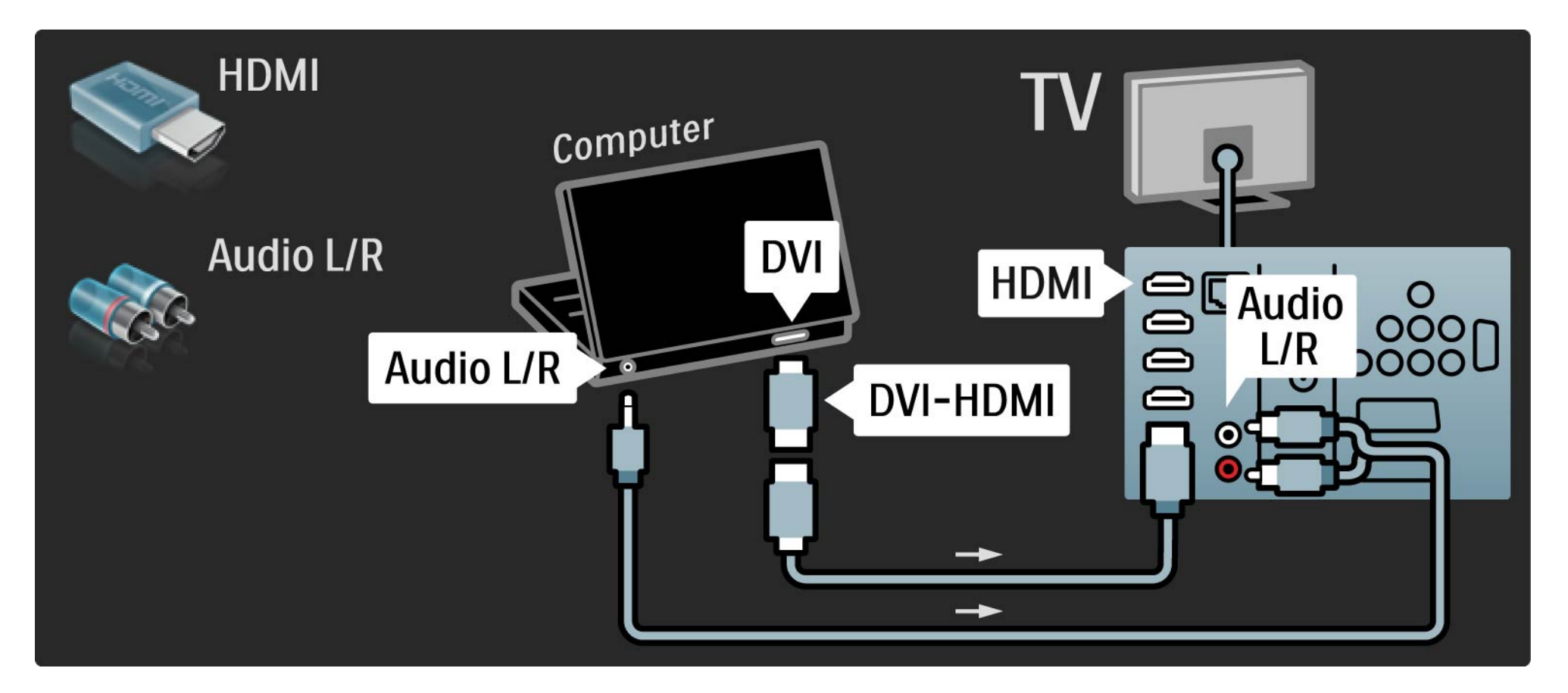

### 5.4.5 Телевизорът като монитор за компютър 3/3

Използвайте VGA, за да свържете компютъра към VGA съединителя Audio L/R (аудио ляв/десен канал) кабел за връзка на VGA, и кабел Audio L/R - към входовете на гърба на телевизора.

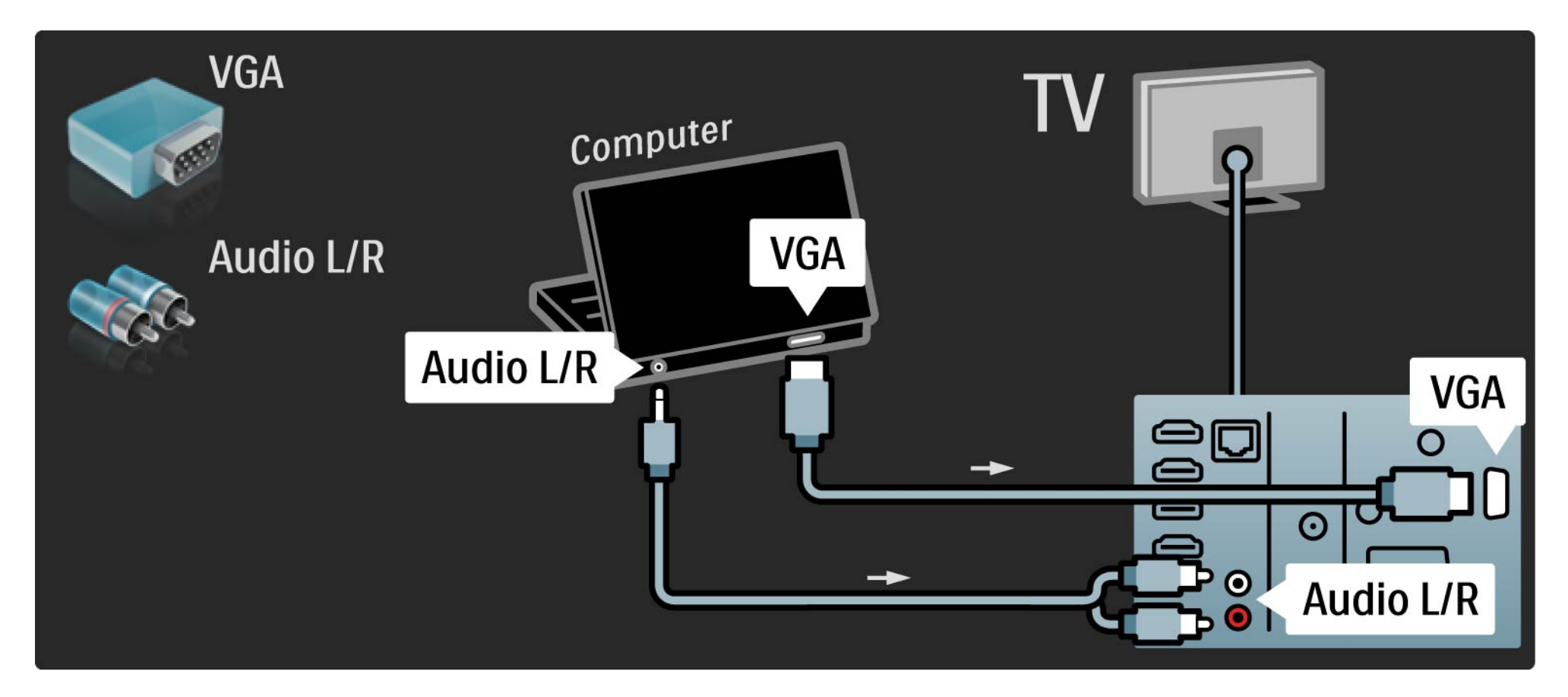

# 5.4.6 Декодер

Използвайте SCART кабел, за да свържете декодер, който декодира аналоговите канали от антената. Използвайте съединителите EXT1 или EXT2 на гърба на телевизора.

Трябва да укажете телевизионния канал като канал за декодиране. След това задайте връзката, където е свързан декодерът.

Затворете това ръководство за потребителя и натиснете  $\triangle$  > Настройка > Инсталиране > Декодер. Изберете Канал, за да зададете канала, който искате да декодирате. Изберете Състояние, за да зададете връзката, която използвате за декодера.

# 5.5.1 EasyLink 1/2

Устройствата, които са съвместими със стандарта HDMI-CEC, ще работят с телевизора.

Свържете телевизора към устройството с HDMI кабел. Телевизорът се доставя с EasyLink на Включено. За да изключите EasyLink, натиснете  $\bigoplus$  > Настройка > Инсталиране > Предпочитания > EasyLink.

Когато EasyLink е включен в телевизора, свързаните устройства с EasyLink (HDMI-CEC) показват автоматично съответстващата им дейност в менюто Начало.

С EasyLink се предлагат следните функции:

• Изпълнение с едно докосване

...

Поставете диск и натиснете Play (пускане) на устройството. Телевизорът превключва от режим на готовност във включено състояние и автоматично показва програмата на диска.

# 5.5.1 EasyLink 2/2

#### • Готовност на системата

Натиснете  $\circ$  на дистанционното на телевизора за 2 секунди, за да превключите свързаните устройства в режим на готовност.

#### • Управление на системния звук

Когато свържете аудиосистема, може да слушате аудиото от телевизора през аудиосистемата. Звукът от високоговорителите на телевизорите автоматично се изключва.

Телевизорът се предоставя с високоговорители, установени в EasyLink (Автоматичен). За да зададете високоговорителите на телевизора да бъдат изключени или винаги включени, натиснете  $\bigoplus$  > Настройка > Звук > ТВ високоговорители.

Уверете се, че всички HDMI-CEC настройки на устройството са правилно зададени. EasyLink може да не работи с устройства от други марки.

Названия на HDMI-CEC при другите марки

Възможността за използване на HDMI-CEC има различни названия при различните марки. Примери за някои названия са: Anynet, Aquos Link, Bravia Theatre Sync, Kuro Link, Simplink и Viera Link.

Не всички марки са напълно съвместими с EasyLink.

# 5.5.2 Дистанционно управление EasyLink

С дистанционното управление EasyLink , командите на дистанционното управление на телевизора се изпращат директно на устройството, което гледате по телевизора.

С изключение на бутона Начало  $\bigoplus$ , всички команди на дистанционното управление се опитват да работят с устройството. Някои команди може да не работят с устройството.

Телевизорът се доставя с дистанционно управление EasyLink, настроено на Вкл..

За да изключите дистанционното управление EasyLink, натиснете  $\bigoplus$  > Настройка > Инсталиране > Предпочитания > Дистанционно управление EasyLink.

EasyLink трябва да е включен, преди да можете да включите дистанционното управление EasyLink.

Превключване на командите на дистанционното управление

За да преминете към управление на телевизора, натиснете  $\bigoplus$  и изберете Гледане на ТВ

За да управлявате друго устройство, натиснете  $\spadesuit$  и изберете това устройство.

# 5.6.1 Модул с условен достъп (CAM) 1/2

Кодираните цифрови телевизионни канали могат да се декодират с модул с условен достъп (CAM). Операторите на цифрови телевизионни услуги осигуряват CAM, когато се абонирате за техните услуги. Свържете се с оператора на цифрови телевизионни услуги за повече информация относно услугите.

Поставяне на CAM

...

Изключете телевизора, преди да включите модул с условен достъп.

Погледнете CAM за правилната посока на поставяне. Неправилното поставяне може да повреди CAM и телевизора.

Потърсете слота за общ интерфейс на гърба на телевизора. Вкарайте внимателно CAM до отказ и го оставете постоянно в слота.

Може да изминат няколко минути, преди CAM да се активира. Изваждането на модула CAM ще деактивира услугата в телевизора.

# 5.6.1 Модул за условен достъп 2/2

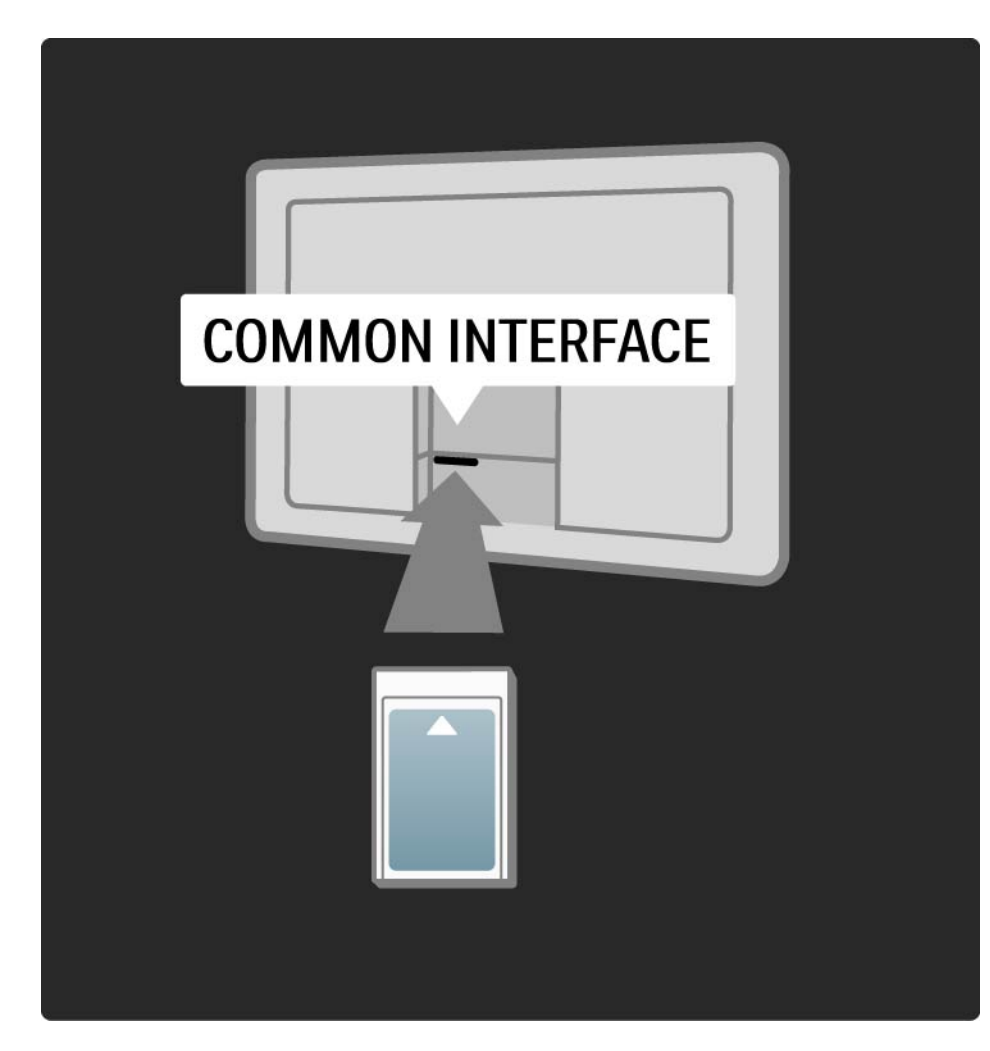

#### Гледане на кодирана с CAM услуга

Ако CAM е поставен и абонаментните такси са платени, телевизорът показва програмата на доставчика на цифровата телевизионна услуга. Приложенията и начинът им на работа, съдържанието и съобщенията на екрана идват от кодираната с CAM услуга.

#### CAM настройки

За да зададете пароли или PIN кодове за кодираната с САМ услуга, натиснете  $\bigoplus$  > Настройка > Характеристики > Общ интерфейс. Изберете доставчика на кодираната с CAM услуга и натиснете OK.

# 5.6.2 Общ интерфейс Plus CI+

Този телевизор може да използва условен достъп CI +.

CI+ позволява на доставчиците на услуги да предлагат висококачествени HD цифрови програми с висока степен на защита срещу копиране.

За да поставите модул за условен достъп CI+, прочетете главата CAM - модул за условен достъп.

## 5.7.1 Безжична мрежова връзка

За да установите безжична мрежова връзка, прочетете всички глави в Настройка > Мрежа.

## 5.7.2 Връзка с кабелна мрежа

За да установите кабелна мрежова връзка, прочетете всички глави в Настройка > Мрежа.

Свържете маршрутизатора към телевизора с помощта на мрежов кабел и включете маршрутизатора, преди да почнете инсталирането на мрежата.

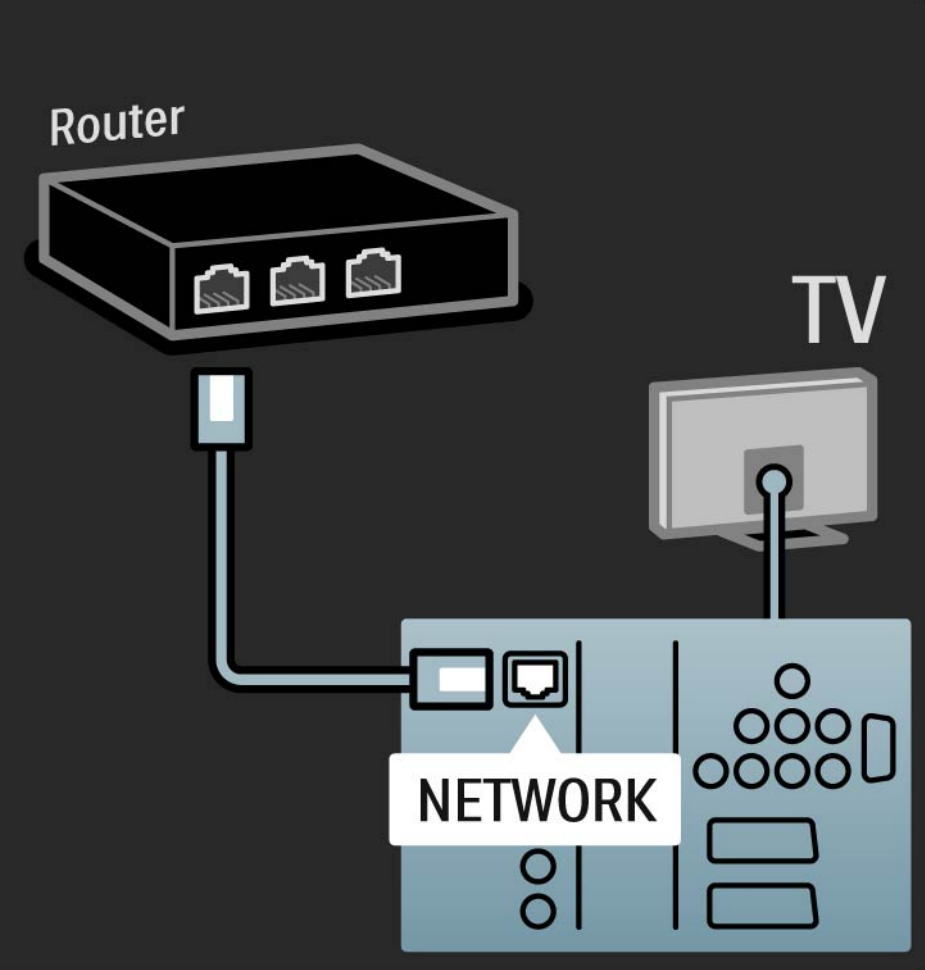

## 6.1 Информация за контакт

Предупреждение

Ако вашият телевизор се повреди, НИКОГА не се опитвайте да го ремонтирате сами.

Ако съветите и предложенията в Отстраняване на неизправности не ви помогнат да решите проблема, опитайте да изключите и отново да включите телевизора.

Информация за контакт - Обслужване на клиенти

Ако проблемът с телевизора не бъде разрешен, може да се обадите на Центъра за обслужване на клиенти на Philips във вашата страна. Може да намерите телефонния номер на отпечатаната документация, придружаваща телевизора.

Или направете справка с нашия уеб сайт www.philips.com/support

Номер на модела и сериен номер на телевизора

Може да намерите тези номера на етикета на опаковката или на табелката на гърба или отдолу на телевизора.

#### 6.2 Телевизор и дистанционно управление 1/2

Телевизорът не се включва

- Проверете дали захранващият кабел е включен.
- Проверете дали батериите на дистанционното управление не са изтощени или отслабнали. Проверете ориентацията на полюсите им.

• Извадете захранващия кабел, изчакайте една минута и отново го поставете. Опитайте отново да включите телевизора.

• Може да използвате бутоните на телевизора, за да го включите.

Телевизорът не отговаря на дистанционното управление

• Проверете дали батериите на дистанционното управление не са изтощени или отслабнали. Проверете ориентацията на полюсите им.

• Почистете лещите на дистанционното управление и сензора на телевизора.

• По време на загряването на телевизора, което е около две минути, е възможно телевизорът и някои външни устройства да не реагират веднага на командите от дистанционното управление. Устройството работи нормално и не е повредено.

...

### 6.2 Телевизор и дистанционно управление 2/2

TV се изключва и червеният индикатор мига

• Изключете кабела за захранването, изчакайте една минута и го включете отново. Проверете дали има достатъчно място за проветрение. Изчакайте, докато телевизорът се охлади.

Ако телевизорът не се рестартира от режим на готовност и мигането отново се появява, обадете се на нашето Обслужване на клиенти.

При забравен код за функцията "Child lock"

• Прочетете Таймери и ключалки > Заключване за деца.

### 6.3 ТВ канали

Някои телевизионни канали са изчезнали

• Проверете дали е избран правилният списък за каналите при Преглед на каналите. Прочетете Използване на телевизора > Менюта > Преглед на каналите.

• Даден канал може да е скрит при Преглед на каналите. Прочетете Използване на телевизора > Менюта > Преглед на каналите.

При инсталирането не са открити цифрови канали

• Проверете дали телевизорът поддържа DVB-T или DVB-C във вашата страна. Погледнете табелката "Digital TV Country Compatibility" на гърба на телевизора.

# 6.4 Картина 1/3

LightGuide е включена, но няма картина

- Проверете дали антената е включена правилно.
- Проверете дали е избрано правилното устройство.

Има звук, но няма картина

• Проверете настройките за контраст и яркост от менюто.

Лоша телевизионна картина

...

• Проверете дали антената е включена правилно.

• Незаземените аудио устройства, неоновите лампи, високите сгради или планини могат да повлияят на качеството на картината. Опитайте да подобрите картината, като промените посоката на антената или преместите устройствата по-далече от телевизора.

• Проверете дали е избрана правилната телевизионна система в менюто Ръчно инсталиране.

• Ако приеманият сигнал е слаб само при един канал, опитайте да настроите фино канала в менюто "Фина настройка". Прочетете Настройка > Инсталиране > Аналогов: ръчно инсталиране.

# 6.4 Картина 2/3

Лош цвят на картината

• Проверете настройките на цветовете в менюто Картина. Изберете някоя от Интелигентните настройки от меню Настройка.

• Проверете връзките и кабелите на свързаните към телевизора устройства.

Закъснение на картината при свързана игрова конзола

• За да предотвратите закъснение на картината, превключете телевизора в режим Игра. Изберете Игра от Интелигентни настройки в менюто Настройка. Телевизорът не помни моите настройки, когато отново го включа

• Проверете дали телевизорът е настроен в Начало в менюто Меню Начало > Настройка > Инсталиране > Предпочитания > Място.

Картината не съвпада с екрана

...

• Натиснете  $\textcircled{\tiny{\textsf{F}}}$  и изберете по-добре съвпадащ формат на картината от менюто Формат на картината.

# 6.4 Картина 3/3

Разположението на картината на екрана е неправилно

• Някои сигнали за картината от някои устройства не съответстват добре на екрана. Може да премествате картината с бутоните за курсора на дистанционното управление. Проверете сигнала от устройството.

# 6.5 Звук

Има картина, но няма звук

- Проверете дали силата на звука не е настроена на 0.
- Проверете дали звукът не е изключен с  $\mathcal{K}.$
- Проверете дали всички кабели са включени правилно.

• Ако не бъде открит звуков сигнал, телевизорът автоматично изключва звука. Това е правилна работа, а не неизправност.

Звукът е лош

- Проверете дали звукът е зададен да бъде Стерео.
- Изберете някоя от Интелигентните настройки в  $\triangle$  > Настройка > Интелигентни настройки.

Звук се чува само от единия високоговорител

• Проверете дали балансът не е зададен да бъде в крайно ляво или дясно положение.

Закъснение на звука, когато е свързана DVD система за домашно кино

• Прочетете ръководството за потребителя за DVD устройството, за да регулирате закъснението при синхронизиране на аудиото. Ако не можете да настроите закъснението, изключете HD Natural Motion в  $\triangle$  > Настройка > Картина > Perfect Pixel HD.

# 6.6 Устройства 1/2

#### HDMI връзки

• Процедурата HDMI-HDCP може да отнеме няколко секунди, преди телевизорът да покаже картината от дадено устройство.

• Ако телевизорът не разпознае устройството и на екрана няма картина, опитайте да превключите от едно на друго устройство и обратно, за да рестартирате HDCP процедурите.

• Ако непрекъснато долавяте смущения в звука, проверете в ръководството за потребителя на устройството за настройките му за изходен сигнал. Ако това не помогне, свържете допълнителен кабел за звука.

• Ако е използван адаптер от DVI към HDMI, проверете дали е поставен допълнителният кабел за звука, за да бъде DVI връзката пълна.

HDMI с EasyLink

• Проверете дали свързаното устройство поддържа стандарта HDMI-CEC и дали е настроено правилно. Прочетете ръководството за потребителя, предоставено с устройството.

- Проверете дали HDMI кабелът е включен правилно.
- Проверете дали е активирана EasyLink в  $\bigoplus$ >Настройка > Инсталиране > Предпочитания > EasyLink.

# 6.6 Устройства 2/2

• Проверете дали е правилно настроено управлението на системния звук във вашите HDMI-CEC аудио устройства. Прочетете ръководството за потребителя, предоставено с вашето аудио устройство.

Дистанционно управление EasyLink

• Някои устройства имат еднакви функционални възможности, но не поддържат определени команди от дистанционното. Прочетете Връзки > EasyLink HDMI-CEC > Дистанционно управление EasyLink.

Изображението от компютър на телевизора е нестабилно или не е синхронизирано (при телевизор като монитор за компютър)

• Задайте скоростта на обновяване на компютъра да е 60 Hz.

• Проверете дали е на компютъра е избрана правилната разделителна способност. Прочетете Технически данни > Разделителна способност на екрана.

# 6.7 Мултимедия

Съдържанието на USB устройството не се показва

• Настройте вашето устройство (камера) като съответстващо на "Клас външна памет".

• USB може да се нуждае от специфична драйверна програма. За съжаление, тази програма не може да бъде изтеглена на вашия телевизор.

• Не всички файлове с аудио и изображения се поддържат. Прочетете Технически данни.

Съдържанието на USB устройството не се възпроизвежда гладко

• Показателите за скорост на пренос на USB устройството ограничават скоростта на пренос на данните.

Компютърните файлове не се виждат в менюто Преглеждане в компютърната мрежа

• Проверете дали файловете са добавени в компютърната папка.

• Не всички файлове с аудио и изображения се поддържат. Прочетете Технически данни > Мултимедийни формати.

• Трябва да настроите мултимедийния сървър да споделя файлове с телевизора. Прочетете Настройка > Мрежа > Какво ви трябва.

Компютърните файлове не се възпроизвеждат

• Прочетете Технически данни > Мултимедийни формати.

## 6.8 Мрежа

Не е открита безжична мрежа или има смущения.

• Безжичната мрежа може да се смущава от микровълнови фурни, DECT телефони или други WiFi 11b устройства, намиращи се наблизо.

• Проверете дали защитните стени във вашата мрежа позволяват на телевизора достъп до безжичната връзка.

• Ако безжичната мрежа не работи добре в дома ви, опитайте да инсталирате кабелна мрежа. Прочетете  $\bigoplus$  > Настройка > Инсталиране > Мрежа. Net TV не работи

• Ако връзката към маршрутизатора е наред, проверете връзката на маршрутизатора с Интернет.

Преглеждането в компютъра и в Net TV работи бавно

• Проверете в ръководството за потребителя на вашия безжичен маршрутизатор какъв е обхватът на закрито, скоростта на обмен и други фактори, които се отразяват на качеството на сигнала.

• За вашия маршрутизатор ви е нужна високоскоростна връзка към Интернет.

# 7.1 Мощност и приемане

Спецификациите на изделието може да се променят без предупреждение.

За по-подробни данни за спецификацията на това изделие вж.

www.philips.com/support.

Мощност

- Захранване от мрежата: АС 220-240 V  $\pm 10\%$
- Температура на околната среда: 5°C 35°C
- Мощност на потребление номинална и в режим на готовност - вж. техническите спецификации на адрес www.philips.com

#### Приемане

- Антенен вход: 75 ома коаксиален (IEC75)
- ТВ система: DVB COFDM 2K/8К
- Възпроизвеждане на видео: NTSC, SECAM, PAL
- DVB: DVB-T, DVB-C, MHEG 4

(вж. избраните страни на табелката на телевизора)

• Обхвати на тунера : VHF, UHF, S-Channel, Hyperband

# 7.2 Картина и звук

Картина/дисплей

- Тип на дисплея: LCD Full HD W-UXGA
- Размер на екрана по диагонал: 40 инча/101 см
- Съотношение на размера на картината: 16:9
- Разделителна способност на екрана: 1920x1080p
- Подобрение на картината Perfect Pixel HD
- Обработка 1080p 24/25/30/50/60 Hz
- 100 Hz Clear LCD

#### Звук

- Изходна мощност (RMS): 2 x 15 W
- Виртуален Dolby Digital
- BBE

### 7.3 Поддържани разделителни способности на екрана

Видеоформати

Разделителна способност — честота на обновяване

- 480i 60 Hz
- 480p 60 Hz
- 576i 50 Hz
- 576p 50 Hz
- 720p 50 Hz, 60 Hz
- 1080i 50 Hz, 60 Hz
- 1080p 24 Hz, 25 Hz, 30 Hz
- 1080p 50 Hz, 60 Hz

Компютърни формати

Разделителна способност — честота на обновяване

- $\cdot$  640 x 480p  $-$  60 Hz (VGA/HDMI)
- $\cdot$  600 x 800p  $-$  60 Hz (VGA/HDMI)
- 1024 x 768p 60 Hz (VGA/HDMI)
- 1280 x 768p 60 Hz (VGA/HDMI)
- 1360 x 765p 60 Hz (VGA/HDMI)
- 1360 x 768p 60 Hz (VGA/HDMI)
- 1280 x 1024p  $-$  60 Hz (HDMI)
- 1920 x 1080i 60 Hz (HDMI)
- 1920 x 1080p 60 Hz (HDMI)

# 7.4 Мултимедия 1/2

Връзки

- USB
- Ethernet UTP5
- Wi-Fi 802.11g (вградена)

Поддържани формати за USB/устройства с памет

• FAT 16, FAT 32, NTFS

Формати на възпроизвеждане

- MP3
- Снимки: JPEG
- MPEG 1, MPEG 2, MPEG 4
- MPEG-Program Stream PAL
- AVI
- H.264 (MPEG-4 AVC)
- WMA v2 до v9.2.
- WMV9

...

# 7.4 Мултимедия 2/2

Поддържан софтуер за мултимедийни сървъри

- Windows Media Player 11 (за Microsoft Windows XP или Vista)
- Google (за XP)
- Twonky Media PacketVideo 4.4.9 (за PC и Intel MacOX)
- Sony Vaio Media Server (за Microsoft Windows XP или Vista)
- TVersity v.0.9.10.3 (за Microsoft Windows XP)
- Nero 8 Nero MediaHome (за Microsoft Windows XP)
- DiXiM (за Microsoft Windows XP)
- Macrovision Network Media Server (за Microsoft Windows XP)
- Fuppes (за Linux)
- uShare (за Linux)

• Philips NAS SPD8020 (версия 1.2.9.47)

# 7.5 Възможности за свързване

Отзад

- EXT1 (SCART): Audio L/R, CVBS вход, RGB
- EXT2 (SCART): Audio L/R, CVBS вход, RGB
- EXT3:Y Pb Pr, Audio L/R
- VGA, Audio L/R
- HDMI 1 вход (HDMI 1.3a за всички HDMI връзки)
- HDMI 2 вход
- HDMI 3 вход
- HDMI 4 вход
- Аудио вход L/R (DVI към HDMI)
- Audio Out L/R дисплеят синхронизиран
- Цифров аудио изход (коаксиален-чинч-S/PDIF) дисплеят синхронизиран
- Мрежа  $(R|45)$
- HDMI отстрани
- S-Video Y/C
- Видео вход (CVBS)
- Аудио вход Л/Д
- Слушалки (стерео минижак)
- Слот за общ интерфейс

#### Страничен

• USB

## 7.6 Размери и тегло

40PFL9904

Ширина 1025 мм

Височина 662 мм

Дълбочина 60 мм

Тегло ±25 кг

... със стойка

Височина 717 мм

Дълбочина 263 мм

Тегло ±28 кг

UMv 3104 327 0006.4 - 090925

#### Безопасност

Съществува риск от токов удар или пожар! • Никога не излагайте телевизора или дистанционното на дъжд, вода или прекомерна топлина.

• Никога не поставяйте съдове с течности (като вази например) до телевизора. Ако върху или в телевизора бъдат разлети течности, го изключете незабавно от електрическия контакт. Свържете се с отдела за грижа за клиенти на Philips за проверка на телевизора, преди да го използвате.

• Никога не поставяйте телевизора, дистанционното или батериите до пламъци или други източници на топлина, включително и на директна слънчева светлина.

• По всяко време пазете свещите и други източници на открит огън далече от това изделие.

• Никога не пъхайте предмети във вентилационните отвори или в други отвори на телевизора.

• Избягвайте опъване на захранващите щепсели. Разхлабените захранващи щепсели могат да доведат до пожар.

• Никога не поставяйте телевизора или други предмети върху захранващия кабел.

Съществува риск от нараняване или повреда на телевизора!

• За повдигане и носене на телевизора, който тежи повече от 25 килограма, са необходими двама души.

• При монтиране на телевизора на стойка, използвайте само предоставената заедно с него стойка. Закрепете добре стойката за телевизора. Поставете телевизора на плоска и равна повърхност, която може да издържи теглото му. • Ако монтирате телевизора на стената, използвайте подходящи точки на закрепване на здрава стена, за да бъде това безопасно с оглед на теглото му. Koninklijke Philips Electronics N.V. не носи отговорност за неправилно монтиране на стената, довело до инцидент или нараняване.

#### Съществува риск от за деца!

Следвайте тези предпазни мерки, за да избегнете падане на телевизора и причиняване на нараняване на деца.

• Никога не поставяйте телевизора на повърхност, покрита с плат или друг материал, който може да бъде издърпан.

• Уверете се, че никоя част на телевизора не стърчи по ръбовете на повърхността на монтиране.

• Никога не поставяйте телевизора на висока мебел (като рафт за книги), без първо да закрепите съответната мебел и самия телевизор към стената или към друга подходяща опора. • Обяснете на децата за съществуващата опасност при катерене по мебелите за достигане на телевизора.

Съществува риск от прегряване!

• Винаги оставяйте около телевизора пространство от поне 10 см (4 инча) за вентилация. Уверете се, че вентилационните отвори на телевизора не са закрити от пердета или други предмети.

#### Гръмотевични бури

Изключете телевизора от електрическия контакт и антената преди гръмотевични бури. По време на гръмотевични бури никога не докосвайте която и да е част на телевизора, захранващия кабел или кабела на антената.

Съществува риск от увреждане на слуха! Избягвайте използване на слушалки на висок звук или за дълго време.

#### Ниски температури

Ако телевизорът е транспортиран при температури под 5°C, преди инсталиране го разопаковайте и изчакайте, докато температурата му се изравни със стайната. 2009 © Koninklijke Philips Electronics N.V.

Всички права запазени. Спецификациите подлежат на промяна без предизвестие. Търговските марки са собственост на Koninklijke Philips Electronics N.V. или на съответните си притежатели. Philips си запазва правото да променя изделията си по всяко време без задължението да внася съответните промени във вече доставени изделия. Съдържанието на това ръководство за потребителя би трябвало да е достатъчно за използването на системата по предназначение. Ако продуктът или отделните му модули или процедури се използват за цели, различни от определените тук, трябва да се получи потвърждение за валидност и годност. Philips гарантира, че материалът сам по себе си не нарушава каквито и да било патенти в САЩ. Няма допълнителни изрични или подразбиращи се гаранции.

#### Гаранция

Няма компоненти, които могат да се обслужват от потребителя. Не отваряйте и не сваляйте капаците, не пъхайте никакви предмети във вентилационните процепи и не се опитвайте да включвате неподходящи предмети в съответните съединители. Ремонти могат да се извършват само от сервизните центрове на Philips или официални сервизи. При неспазване на горното се анулират всякакви гаранции, определени или подразбиращи се. Всякакви действия, изрично забранени в това ръководство, всякакви промени или процедури по монтаж, които не са препоръчани или упълномощени в това ръководство, ще анулират гаранцията.

#### Характеристики на пикселите

Този LCD продукт има голям брой цветни пиксели. Макар ефективният брой на пикселите да надвишава 99,999%, по екрана може трайно да се появят черни или ярко оцветени точки (червени, зелени или сини). Това е структурна особеност на дисплея (в рамките на общоприетите отраслови стандарти), а не неизправност.

#### Софтуер с отворен код

Този телевизор съдържа софтуер с отворен код. С настоящето Philips предлага да предостави или да направи достъпен при поискване, на цена непревишаваща стойността за физическото извършване на това разпространение, пълното машинно четимо копие на съответния изходен програмен код, записан на носител, обичайно използван за обмен на софтуер. Тази оферта важи за срок от 3 години след датата на покупка на продукта. За да получите програмния код, пишете на Philips Innovative Applications N.V. Ass. to the Development Manager Pathoekeweg 11 B-8000 Brugge Belgium

#### Съвместимост с ЕМП

Koninklijke Philips Electronics N.V. произвежда и продава много изделия, предназначени за потребителите, които - като всяка друга електронна апаратура - могат да излъчват и приемат
електромагнитни сигнали. Един от водещите делови принципи на компанията Philips е в нашите изделия да се вземат всички необходими мерки за безопасност, да се придържаме към всички приложими изисквания на закона и да бъдем в съответствие с всички стандарти за електромагнитни смущения, налични към момента на произвеждане на изделията. Philips има за правило да разработва, произвежда и продава изделия, които не са вредни за здравето. Philips потвърждава, че съгласно съвременните научни данни, при правилно използване на неговите изделия в съответствие с тяхното предназначение, те са безопасни. Philips играе активна роля в разработването на международни стандарти за електромагнитни смущения и за безопасност, което на свой ред позволява на Philips да предвижда бъдещото развитие на стандартизацията с оглед ранното й внедряване в своите изделия.

#### Авторски права

VESA, FDMI и логото на VESA Mounting Compliant са търговски марки на Video Electronics Standards Association (Асоциацията за стандарти в областта на видеоелектрониката).

Произведен по лиценз на Dolby Laboratories. "Dolby", "Pro Logic" и символът с двойно D са търговски марки на Dolby Laboratories. Произведен по лиценз на BBE Sound, Inc. Лицензиран от BBE, Inc съгласно един или повече от следните американски патенти: 5510752, 5736897. BBE и символът на BBE са регистрирани търговски марки на BBE Sound Inc.

Windows Media е или регистрирана търговска марка или търговска марка на Microsoft Corporation в САЩ и/или други държави.

® Kensington и MicroSaver са регистрирани в САЩ търговски марки на ACCO World Corporation с публикувани регистрации и заявки за регистрация, намиращи се в процес на обработка в други страни по света.

DLNA®, символът на DLNA и DNLA Certified™ са търговски марки, сервизни марки или сертификационни марки на Digital Living Network Alliance.

Всички останали регистрирани и нерегистрирани търговски марки са собственост съответните си притежатели.

### Europe — EC Declaration of Conformity

#### English

Hereby, Philips Innovative Applications N.V. declares that this television is in compliance with the essential requirements and other relevant provisions of Directive 1999/5/EC.

#### **Deutsch**

Hiermit erklärt Philips Innovative Applications N.V. dass sich das Fernsehgerät in Übereinstimmung mit den grundlegenden Anforderungen und den übrigen einschlägigen Bestimmungen der Richtlinie 1999/5/ EG befindet.

#### Français

Par la présente Philips Innovative Applications N.V. déclare que cet appareil de télévision est conforme aux exigences essentielles et aux autres dispositions pertinentes de la directive 1999/5/CE.

#### Nederlands

Hierbij verklaart Philips Innovative Applications N.V. dat deze televisie in overeenstemming is met de essentiële eisen en de andere relevante bepalingen van richtlijn 1999/5/EG.

#### Español

Por medio de la presente Philips Innovative Applications N.V. declara que el televisor cumple con los requisitos esenciales y cualesquiera otras disposiciones aplicables o exigibles de la Directiva 1999/5/CE.

#### Italiano

Con la presente Philips Innovative Applications N.V. dichiara che questo televisore è conforme ai requisiti essenziali ed alle altre disposizioni pertinenti stabilite dalla direttiva 1999/5/CE.

#### Português

Philips Innovative Applications N.V. declara que este televisor está conforme com os requisitos essenciais e outras disposições da Directiva 1999/5/CE.

#### Eλληνικά

ΜΕ ΤΗΝ ΠΑΡΟΥΣΑ Η Philips Innovative Applications N.V. ΔΗΛΩΝΕΙ ΟΤΙ H ΤΗΛΕΌΡΑΣΗ ΣΥΜΜΟΡΦΩΝΕΤΑΙ ΠΡΟΣ ΤΙΣ ΟΥΣΙΩΔΕΙΣ ΑΠΑΙΤΗΣΕΙΣ ΚΑΙ ΤΙΣ ΛΟΙΠΕΣ ΣΧΕΤΙΚΕΣ ΔΙΑΤΑΞΕΙΣ ΤΗΣ ΟΔΗΓΙΑΣ 1999/5/ΕΚ.

#### Svenska

Härmed intygar Philips Innovative Applications N.V. att denna TV står i överensstämmelse med de väsentliga egenskapskrav och övriga relevanta bestämmelser som framgår av direktiv 1999/5/EG.

#### Norsk

Philips Innovative Applications N.V. erklærer herved at utstyret TV er i samsvar med de grunnleggende krav og øvrige relevante krav i direktiv 1999/5/EF.

#### Dansk

Undertegnede Philips Innovative Applications N.V. erklærer herved, at dette TV overholder de væsentlige krav og øvrige relevante krav i direktiv 1999/5/EF.

#### Suomi

Philips Innovative Applications N.V. vakuuttaa täten että tämaä televisio on direktiivin 1999/5/EY oleellisten vaatimusten ja sitä koskevien direktiivin muiden ehtojen mukainen.

#### Polski

Firma Philips Innovative Applications N.V. niniejszym oświadcza, że 'Telewizor' jest zgodny z zasadniczymi wymogami oraz pozostałymi stosownymi postanowieniami Dyrektywy 1999/5/EC.

#### Magyar

Alulírott, Philips Innovative Applications N.V. nyilatkozom, hogy a televízió megfelel a vonatkozó alapvető követelményeknek és az 1999/5/EC irányelv egyéb előírásainak.

#### Česky

Philips Innovative Applications N.V. tímto prohlašuje, že tento televizor je ve shodě se základními požadavky a dalšími příslušnými ustanoveními směrnice 1999/5/ ES.

#### Slovensky

Philips Innovative Applications N.V. týmto vyhlasuje, že tento televízor spĺňa základné požiadavky a všetky príslušné ustanovenia Smernice 1999/5/ES.

#### Slovensko

Philips Innovative Applications N.V. izjavlja, da je ta televizor v skladu z bistvenimi zahtevami in ostalimi relevantnimi določili direktive 1999/5/ES.

#### Eesti

Käesolevaga kinnitab Philips Innovative Applications N.V. seadme Teler vastavust direktiivi 1999/5/EÜ põhinõuetele ja nimetatud direktiivist tulenevatele teistele asjakohastele sätetele.

#### Latviski

Ar šo Philips Innovative Applications N.V. deklarē, ka 'Televizors' atbilst Direktīvas 1999/5/EK būtiskajām prasībām un citiem ar to saistītajiem noteikumiem.

#### Lietuvių

Šiuo Philips Innovative Applications N.V. deklaruoja, kad šis 'Televizorius' atitinka esminius reikalavimus ir kitas 1999/5/EB Direktyvos nuostatas.

#### Malti

Hawnhekk, Philips Innovative Applications N.V., jiddikjara li dan 'Television' jikkonforma mal-ħtiġijiet essenzjali u ma provvedimenti oħrajn relevanti li hemm fid-Dirrettiva 1999/5/EC.

#### Íslenska

Hér með lýsir Philips Innovative Applications N.V. yfir því að 'Television' er í samræmi við grunnkröfur og aðrar kröfur, sem gerðar eru í tilskipun 1999/5/EC.

#### A copy of the Declaration of Conformity is available at :

http://www.philips.com/support

# $CF$   $\Omega$

This equipment may be operated in the following European countries …

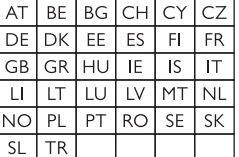

This equipment can be operated in other non-European countries.

# **Information about how to re-tune your TV during the digital TV switchover.**

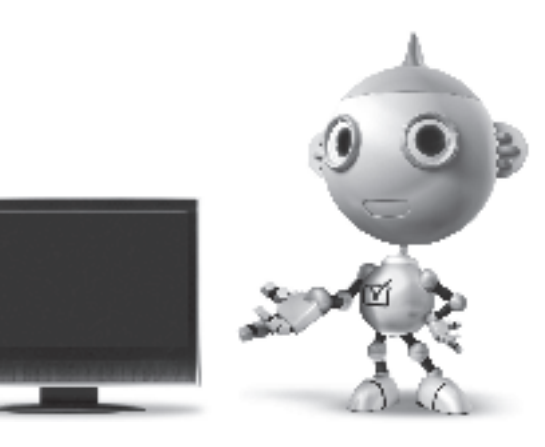

Television in the UK is going digital, bringing us all more choice and new services. Starting in late 2007 and ending in 2012, television services in the UK will go completely digital, TV region by TV region.

Please see the next page to find out when your area switches to digital.

Digital UK is the independent, non-profit organisation leading the process of digital TV switchover in the UK. Digital UK provides impartial information on what people need to do to prepare for the move to digital, and when they need to do it.

## **How the switchover affects your TV equipment:**

Your new TV has a digital tuner built in, which means it is ready to receive the Freeview signal by simply plugging it into your aerial socket (check if you can get digital TV through your aerial now, or whether you'll have to wait until switchover, at www.digitaluk.co.uk).

When the TV switchover happens in your area, there are at least two occasions when you will need to re-tune your TV in order to continue receiving your existing TV channels, and also to pick up new ones.

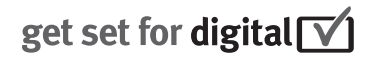

Digital UK, the body leading the digital TV switchover, will advise you when you need to re-tune during the switchover.

If you choose to connect your TV to satellite or cable with a digital box then it will not be affected by switchover, and you won't need to re-tune.

If you have any questions, please contact your equipment supplier or call Digital UK on … 0845 6 50 50 50 or visit www.digitaluk.co.uk

### **How to re-tune:**

To find out how to re-tune your TV, check this user manual for details. Go to section **6 Install channels**.

If you do not re-tune your channels when advised to do so by Digital UK, you may lose some or all of your channels until you do re-tune. You should re-tune your TV every few months to check for any new channels.

If you are missing any channels, it may be that they are not available in your area, or that your aerial needs upgrading.

# **When does switchover happen?**

\*Copeland switches on October 17, 2007

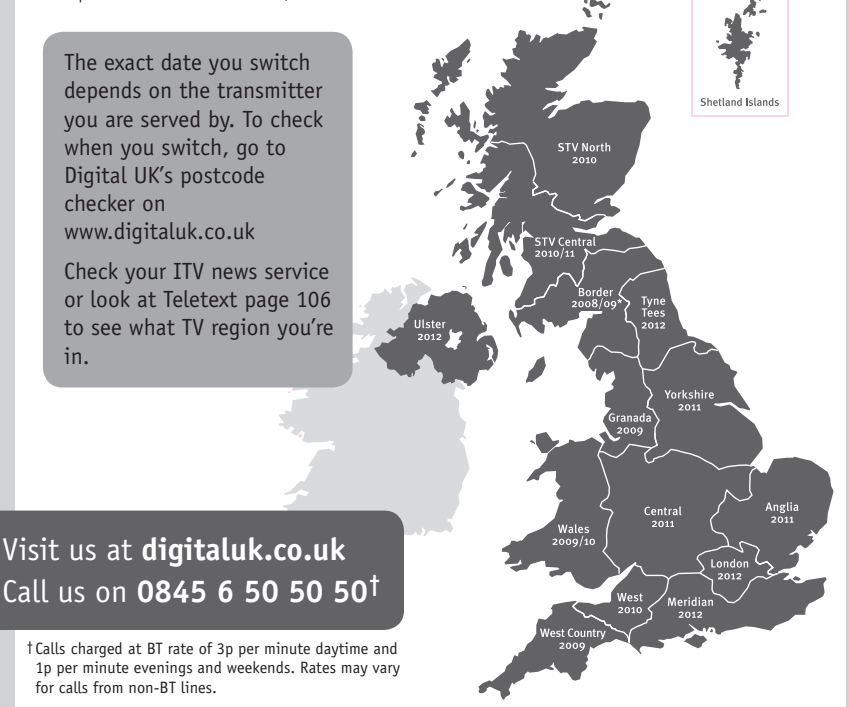

# **PHILIPS**

# ГАРАНТИЙНЫЙ ТАПОН

### НА ТЕЛЕВИЗОР

Модель: Серийный номер: Дата продажи:

#### ПРОДАВЕЦ:

Название торговой организации:

Телефон торговой организации:

Алрес и E-mail:

ПЕЧАТЬ ПРОДАВЦА Изделие получил в исправном состоянии.

С условиями гарантии ознакомлен и согласен.

(подпись покупателя)

Внимание! Гарантийный талон недействителен без печати продавца.

#### Уважаемый потребитель!

Компания Филипс выражает благоларность за Ваш выбор и гарантирует высокое качество и безупречное функционирование Вашего телевизора при соблюдении правил его эксплуатации.

При покупке убедительно просим проверить правильность заполнения гарантийного талона. Серийный номер и наименование модели приобретенного Вами телевизора должны быть идентичны записи в гарантийном талоне. Не лопускается внесения в талон каких-либо изменений, исправлений. В случае неправильного или неполного заполнения гарантийного талона немедленно обратитесь к продавцу.

Телевизор представляет собой технически сложный товар. При бережном и внимательном отношении он будет належно служить Вам лолгие голы. В холе эксплуатании не лопускайте механических поврежлений, попалания вовнутрь посторонних предметов, жидкостей, насекомых, в течение всего срока службы следите за сохранностью идентификационной наклейки с обозначением наименования модели и серийного номера изделия.

Если в процессе эксплуатации изделия Вы сочтете, что параметры работы телевизора отличаются от изложенных в инструкции пользователя, рекомендуем обратиться за консультацией в наш Информационный центр.

#### Условия гарантии

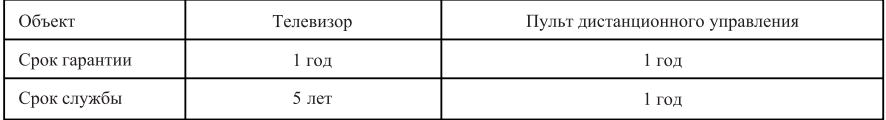

Срок гарантии и срок службы исчисляется со дня передачи товара потребителю.

По окончании срока службы обратитесь в авторизованный сервисный центр для проведения профилактических работ и получения рекомендаций по дальнейшей эксплуатации изделия.

Во избежание возможных недоразумений, сохраняйте в течение срока службы документы, прилагаемые к товару при его продаже (данный гарантийный талон, товарный и кассовый чеки, накладные, данную инструкцию по эксплуатации и иные документы).

Гарантийное обслуживание не распространяется на изделия, недостатки которых возникли вследствие:

- 1. Нарушения потребителем правил эксплуатации, хранения или транспортировки товара
- 2. Действий третьих лиц:
- ремонта неуполномоченными лицами;
- внесения несанкционированных изготовителем конструктивных или схемотехнических изменений и изменений программного обеспечения
- отклонение от Государственных Технических Стандартов (ГОСТов) и норм питающих, телекоммуникационных и кабельных сетей;

• неправильной установки и подключения изделия;

3. Действия непреодолимой силы (стихия, пожар, молния и т.п.);

Любую информацию о расположении сервисных центров и о сервисном обслуживании Вы можете получить в Информационном Центре

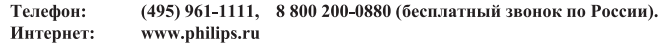

## Diagramma elettronico / Electronic diagram

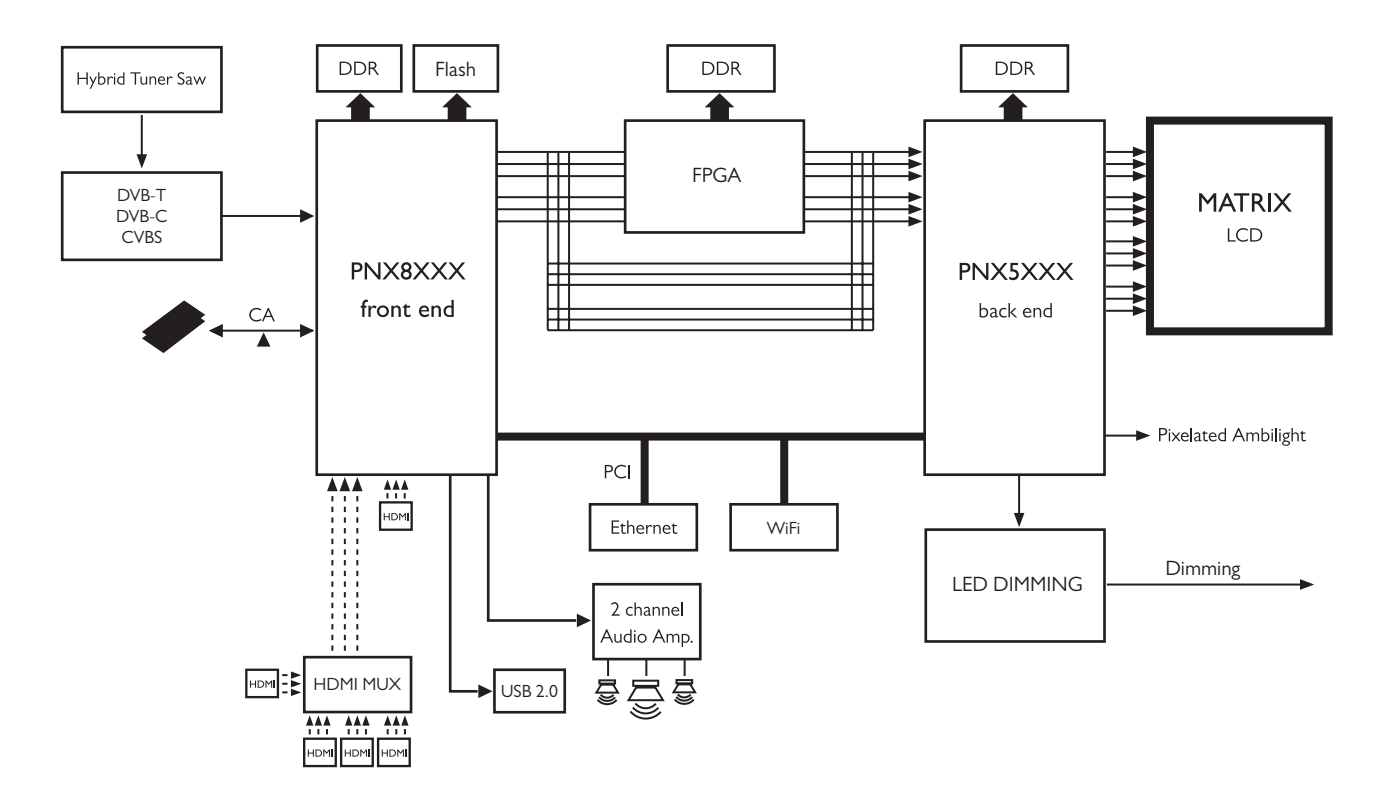

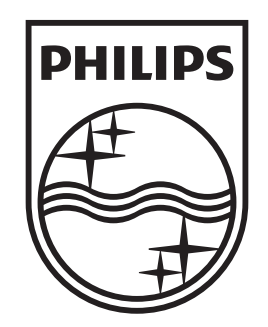

# www.philips.com/tv

Non-contractual images. / Images non contractuelles. / Außervertragliche Bilder.

All registered and unregistered trademarks are property of their respective owners.

Specifications are subject to change without notice Trademarks are the property of Koninklijke Philips Electronics N.V. or their respective owners 2009 © Koninklijke Philips Electronics N.V. All rights reserved

www.philips.com